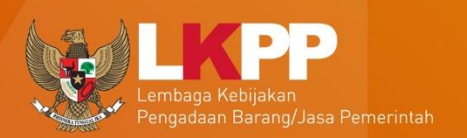

# **DIREKTORAT PENGEMBANGAN** SISTEM PENGADAAN SECARA ELEKTRONIK

00

# USER GUIDE SPSE V4.4 **SPAMKODOK v2.0.6**

SISTEM PENGAMANAN KOMUNIKASI & DOKUMEN

**POKJA PEMILIHAN** 

ii

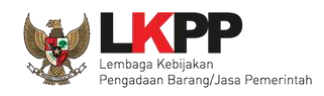

## **What's New**

## <span id="page-1-0"></span>**Change Log Aplikasi**

- 1. Perubahan tampilan jadwal tender (ada keterangan ketentuan hari)
- 2. Perubahan label "Dokumen Penawaran Teknis' menjadi "Dokumen Penawaran"
- 3. Perubahan tampilan Mengulang/Membatalkan Tender
- 4. Perubahan tampilan *Login*
- 5. Tampilan Lupa *Password*
- 6. Pada edit Persyaratan Kualifikasi ada penambahan ceklis "Layanan Purnajual"
- 7. Perubahan tampilan halaman Dokumen Pemilihan
- 8. Penambahan kolom "Kunci Baris" pada tabel "Daftar Kuantitas dan Harga" halaman Dokumen Pemilihan
- 9. Perubahan tampilan halaman Dokumen Kualifikasi
- 10.Perubahan tampilan halaman Rincian HPS, terdapat penambahan kolom "Kunci Baris"
- 11.Penambahan tombol "Batalkan" untuk membatalkan Dokumen Pemilihan, Dokumen Tender/Seleksi, dan Dokumen Kualifikasi
- 12.Penambahan *flowchart* Prakualifikasi 2 Tahap
- 13.Penambahan icon di Adendum (edit, download)
- 14.Saat Mengulang Tender/Seleksi, pada upload Dokumen Pemilihan, Dokumen Tender/Seleksi dan Dokumen Kualifikasi terdapat tombol "Batalkan"

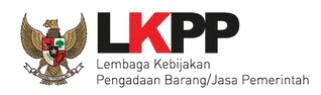

15.Tombol "Tender Gagal" menjadi "Tender Batal" pada halaman "Membatalkan Tender dan Mengulang Tender"

- 16.Perubahan letak "Input Harga Negoisasi" sebelumnya di sebelah tombol Penetapan Pemenang sekarang ada di
- 17.Judul pop up Metode Pengadaan "Ubah Sistem Pengadaan" berubah jadi "Ubah Metode Pengadaan"
- 18.Penambahan fitur Sanggah Banding untuk Pekerjaan Konstruksi
- 19.Perubahan syarat *reverse auction*
- 20.Penambahan Informasi PDN (Produk Dalam Negeri)

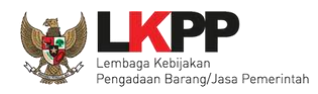

 $\overline{\mathsf{u}}$  iv

# **DAFTAR ISI**

<span id="page-3-0"></span>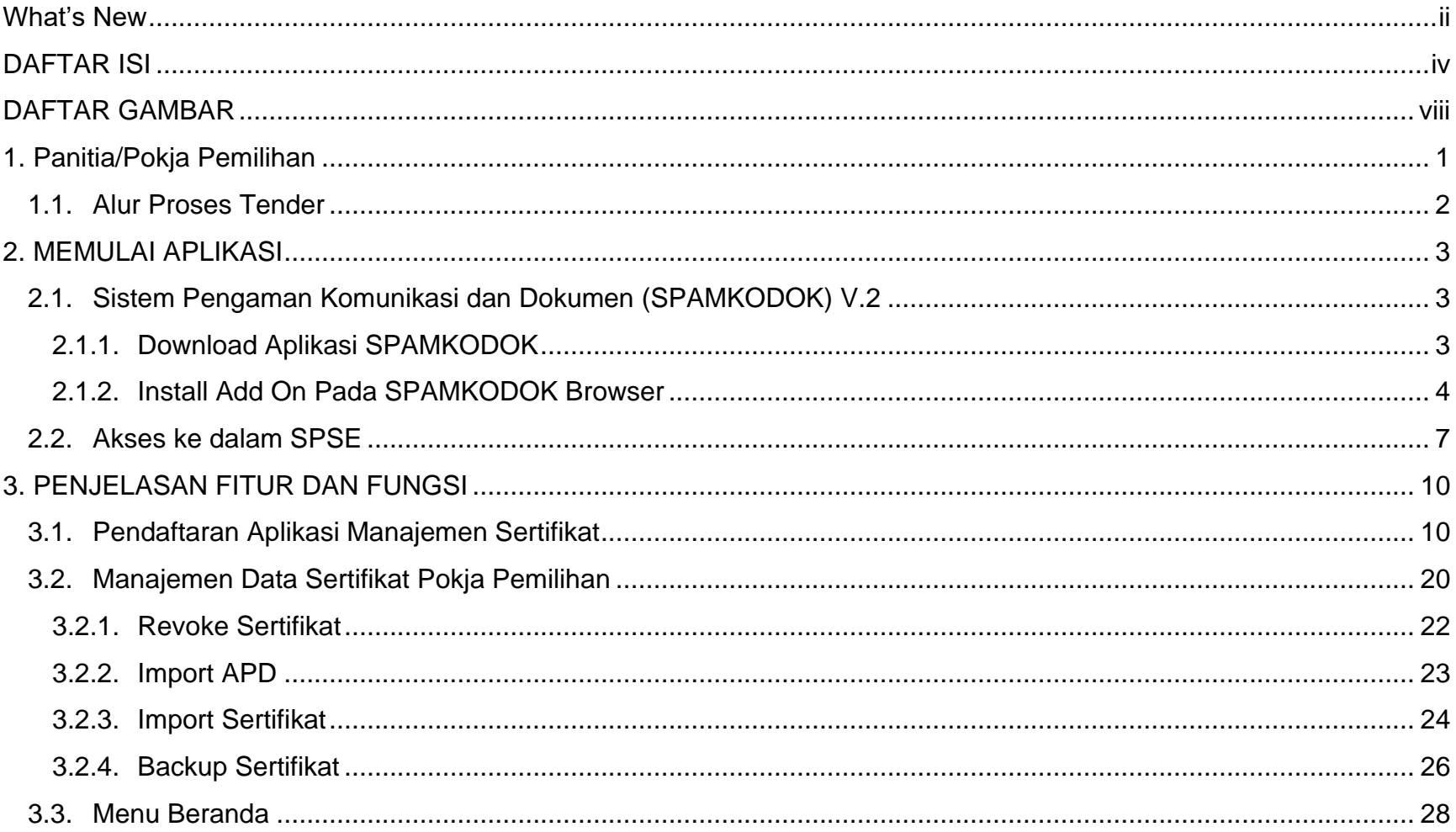

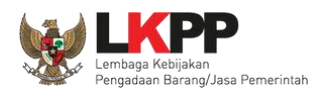

 $\mathbf{V}^{\top}$ 

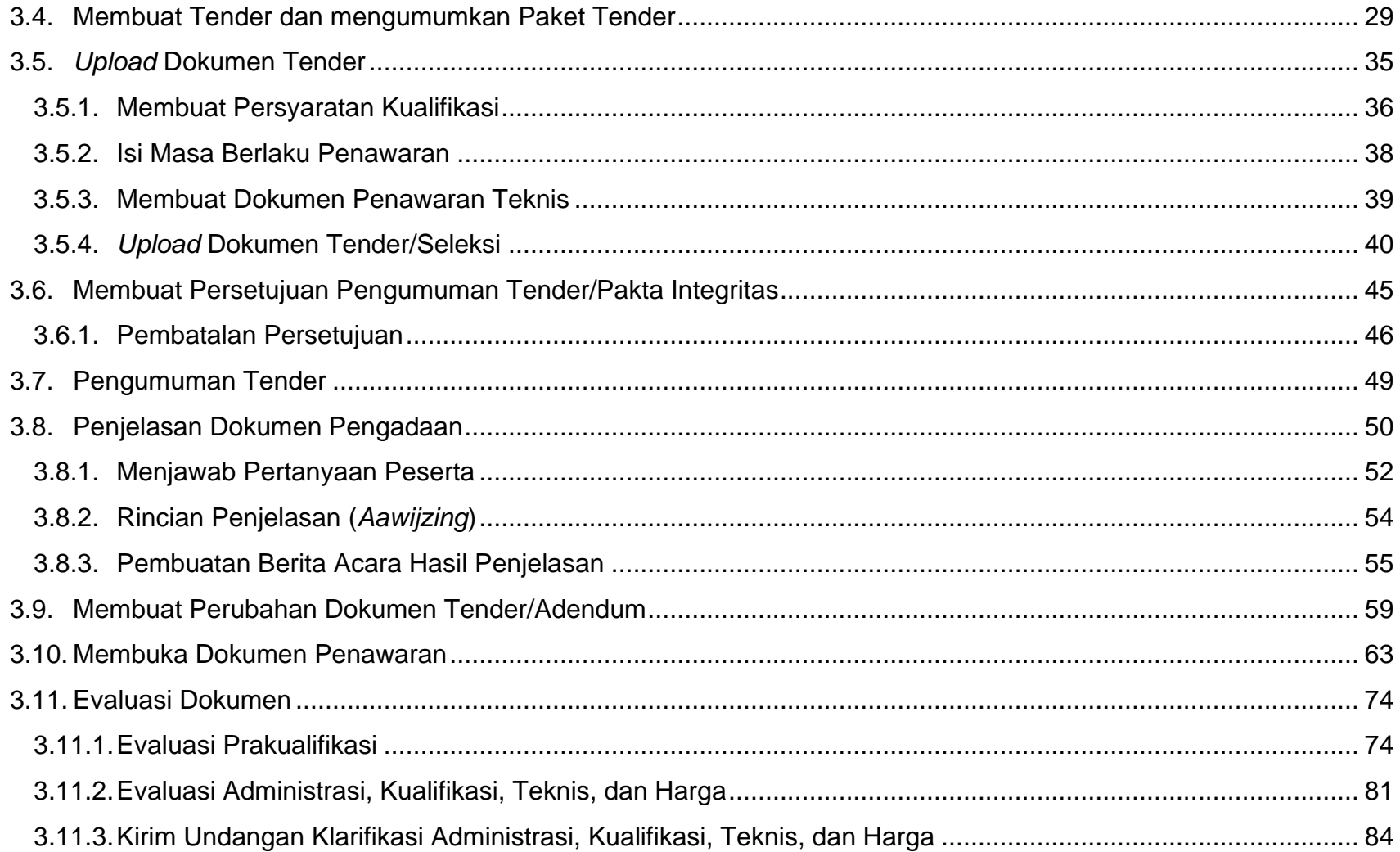

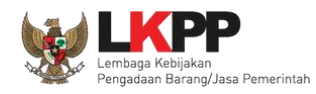

 $\overline{\mathsf{vi}}$ 

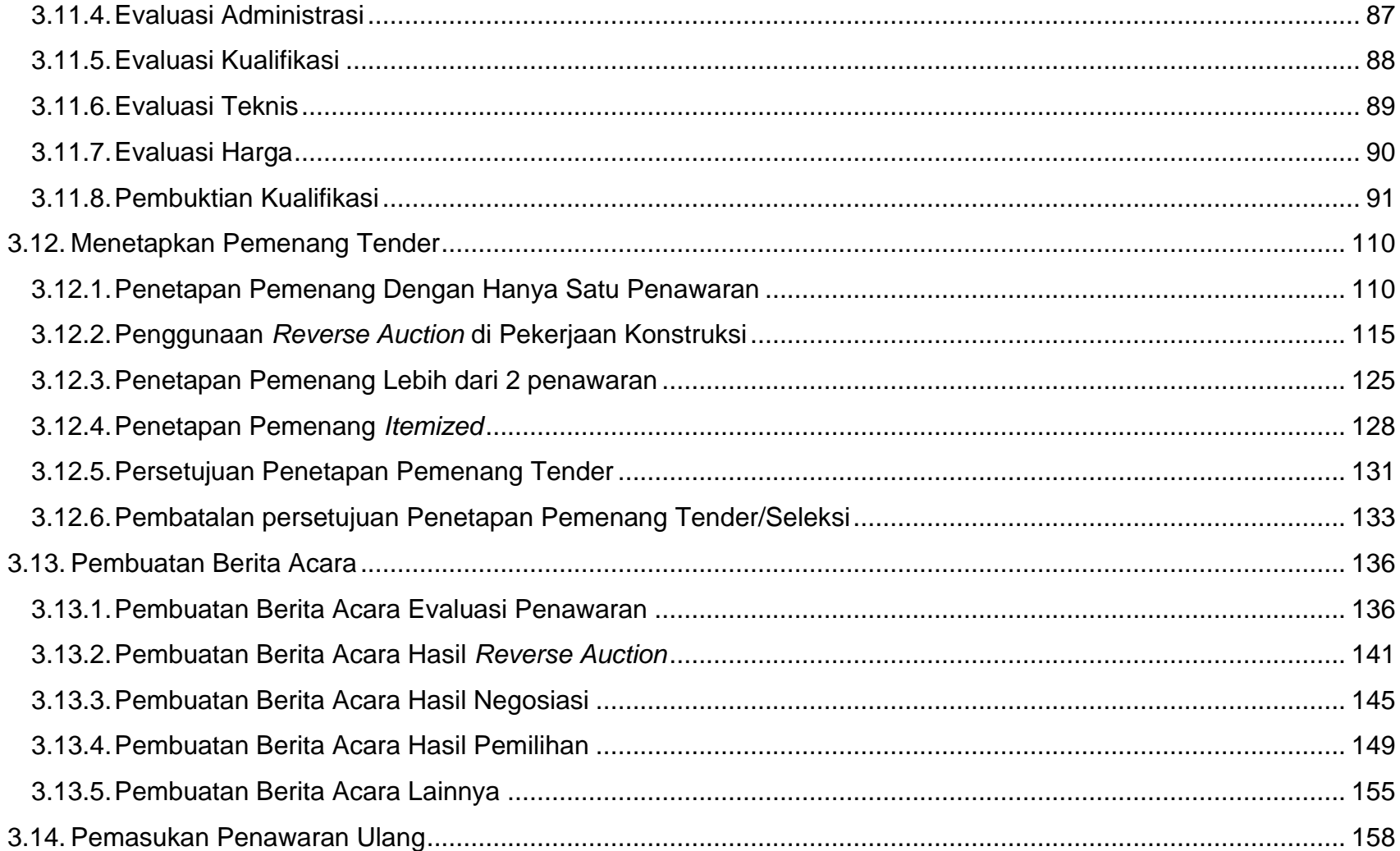

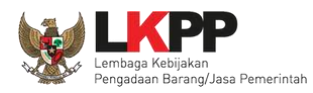

 $\overline{\phantom{a}}$  vii

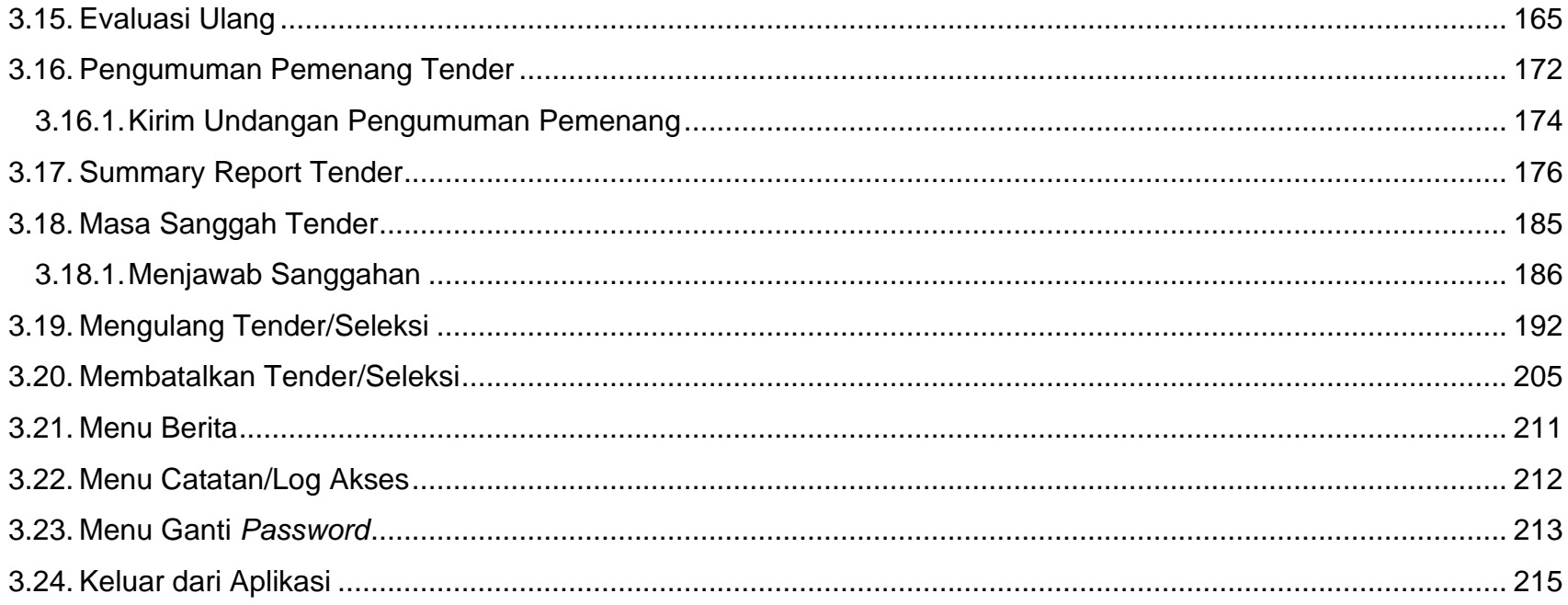

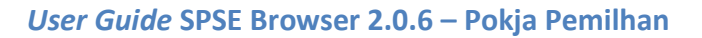

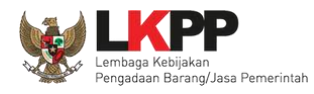

# **DAFTAR GAMBAR**

<span id="page-7-0"></span>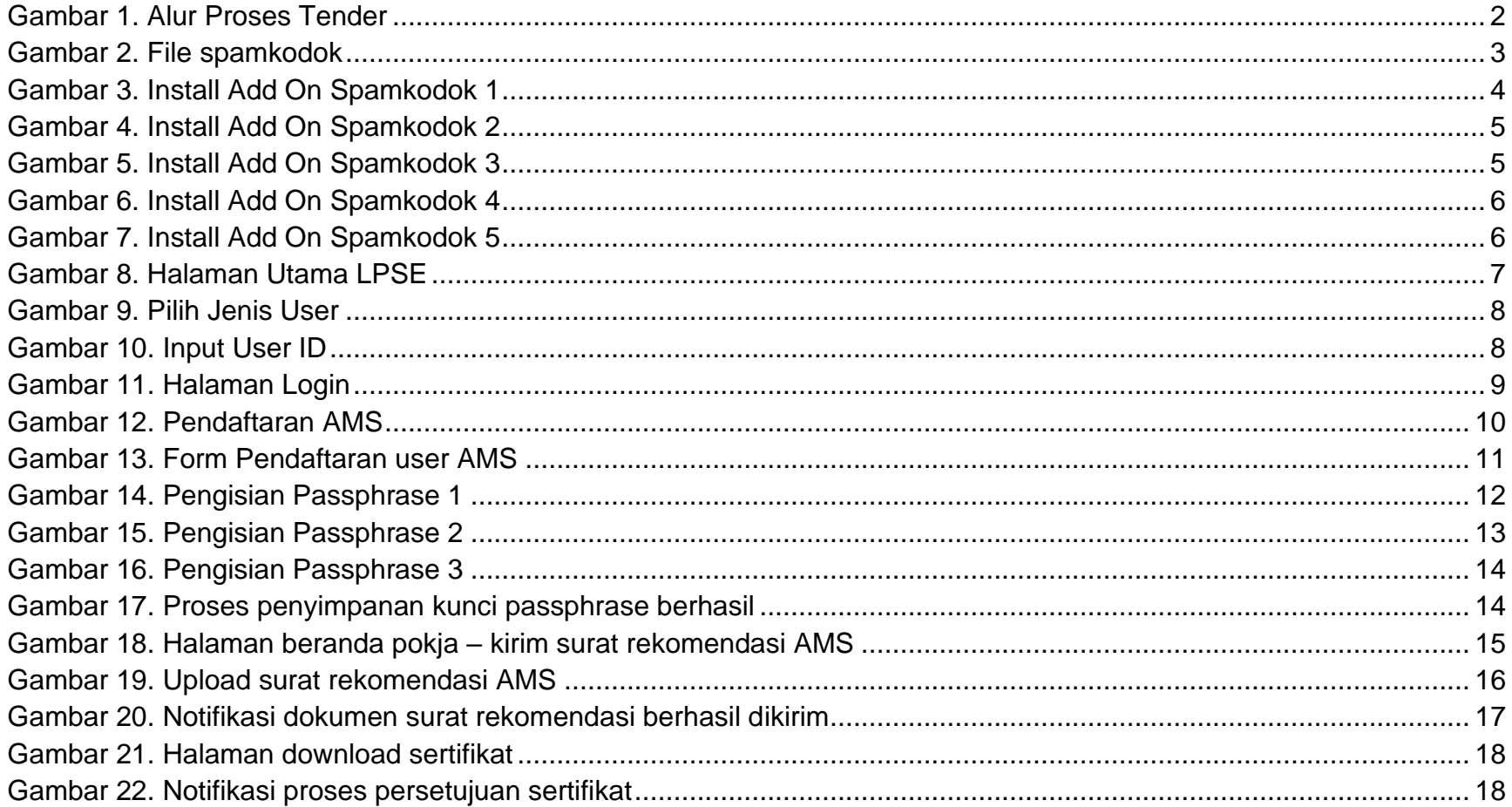

viii

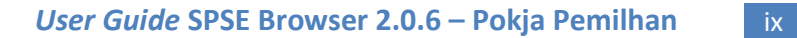

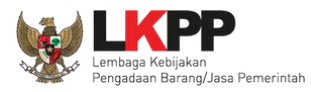

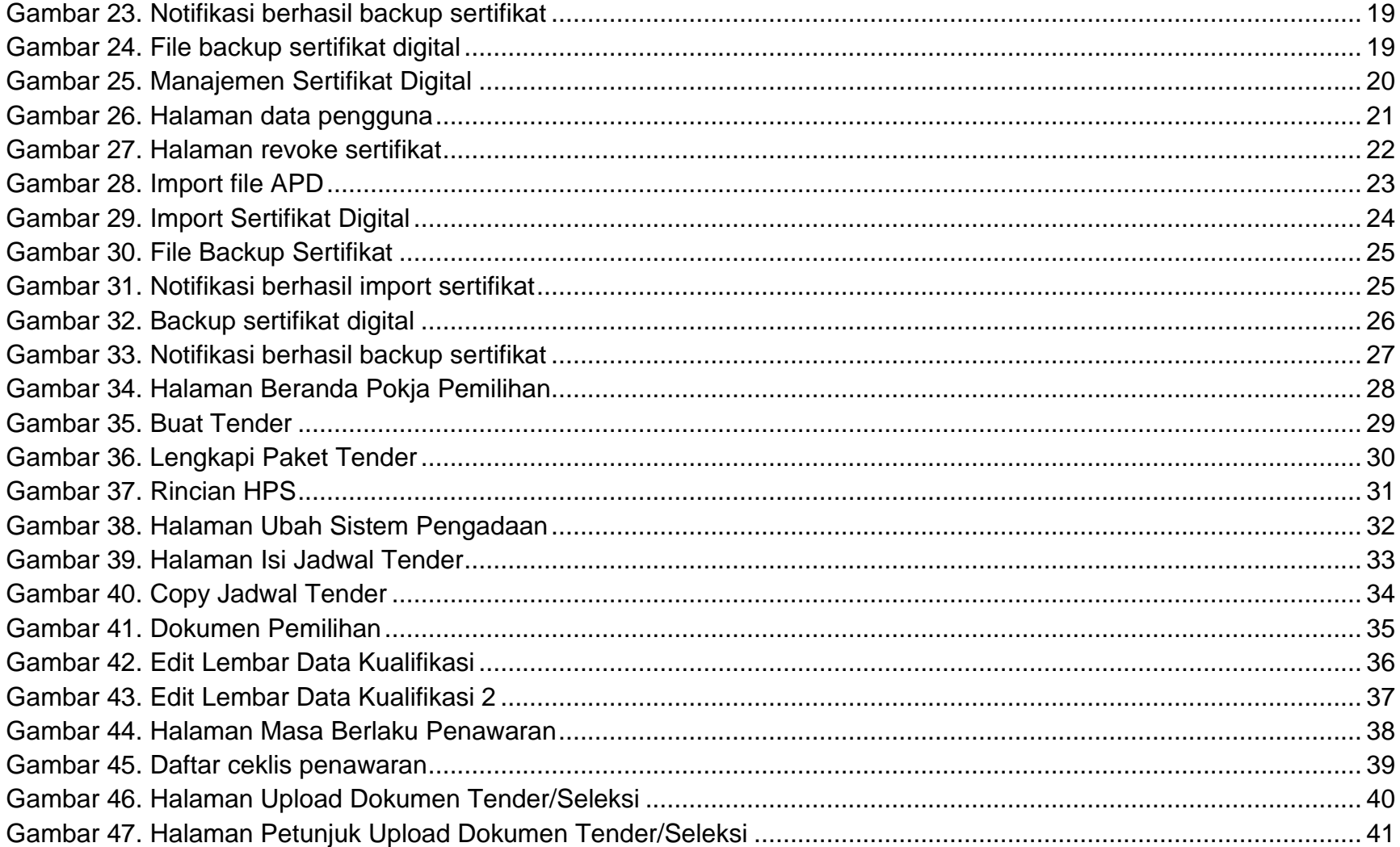

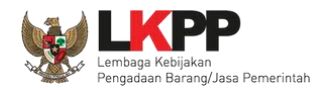

 $\mathbf{x}$ 

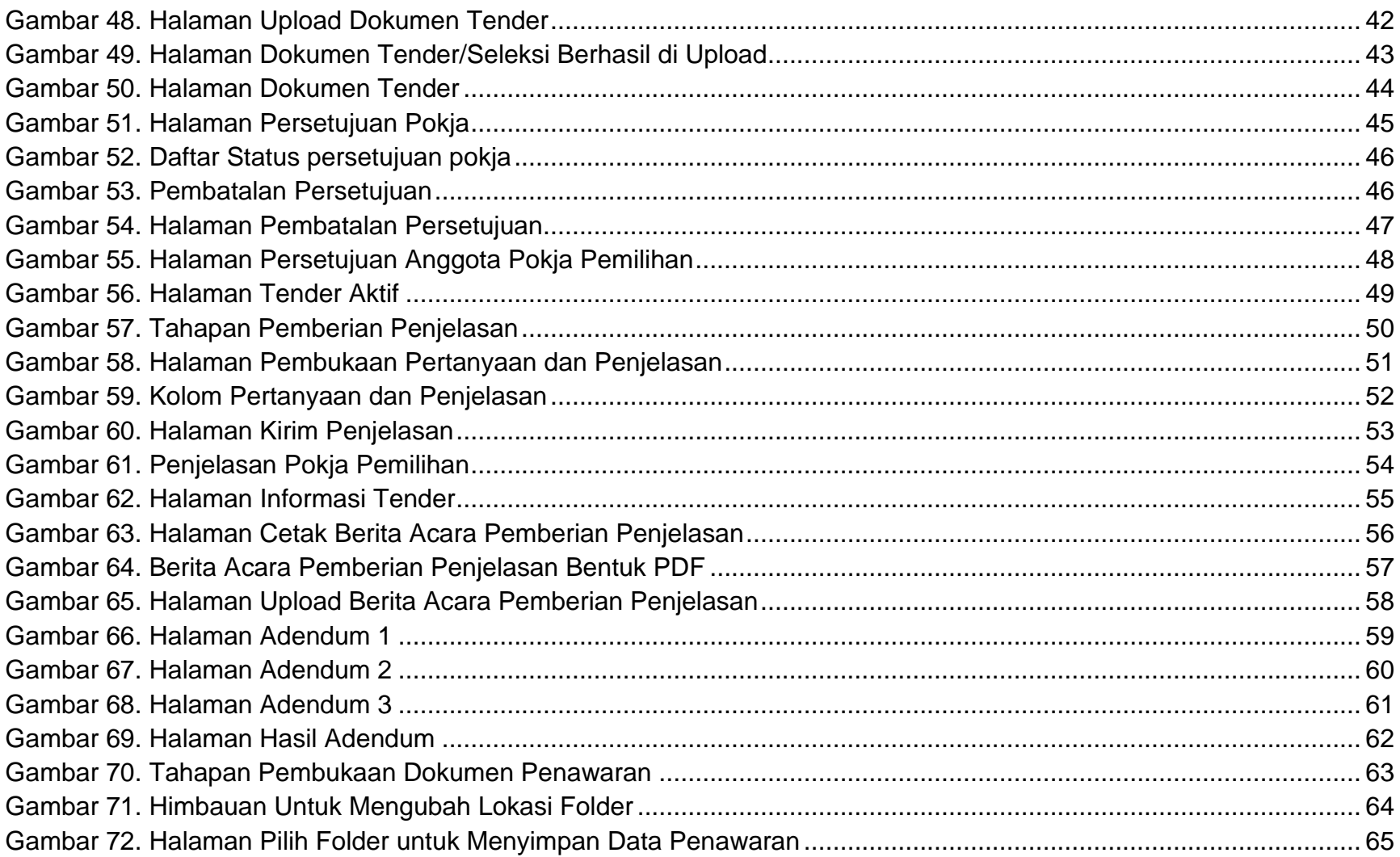

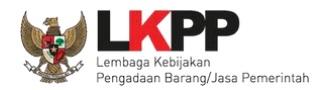

 $\mathbf{x}$ i

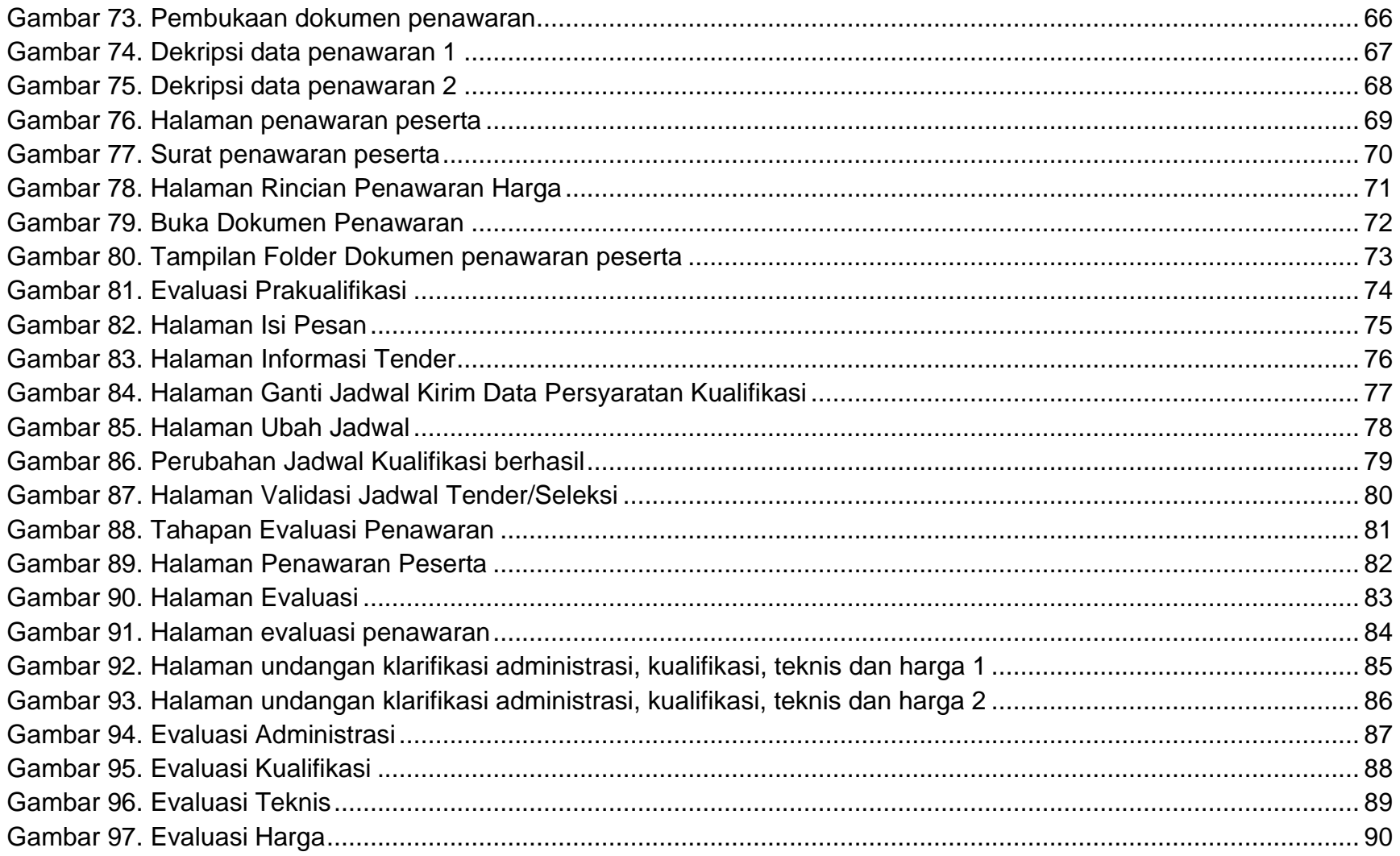

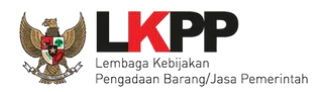

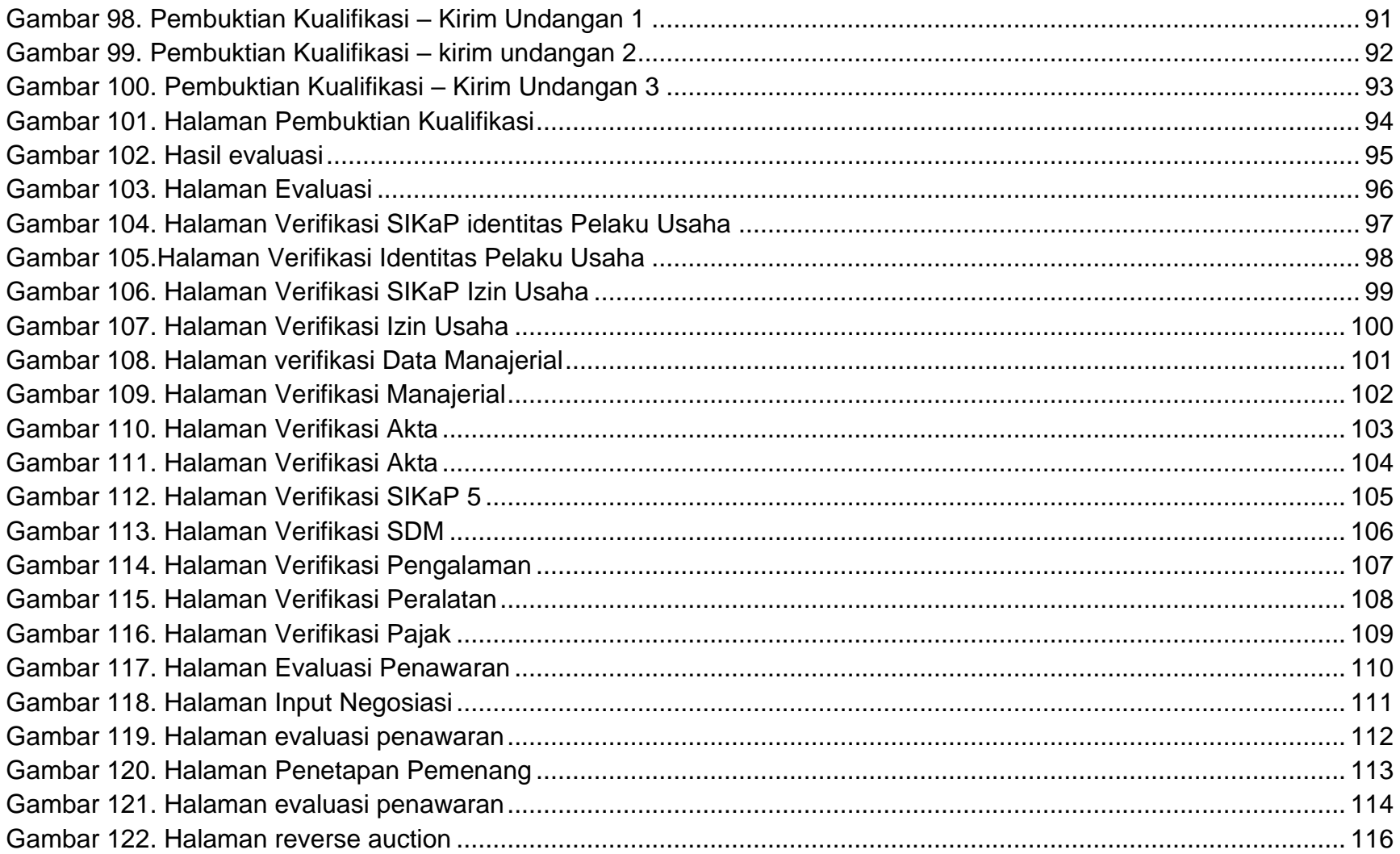

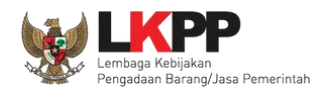

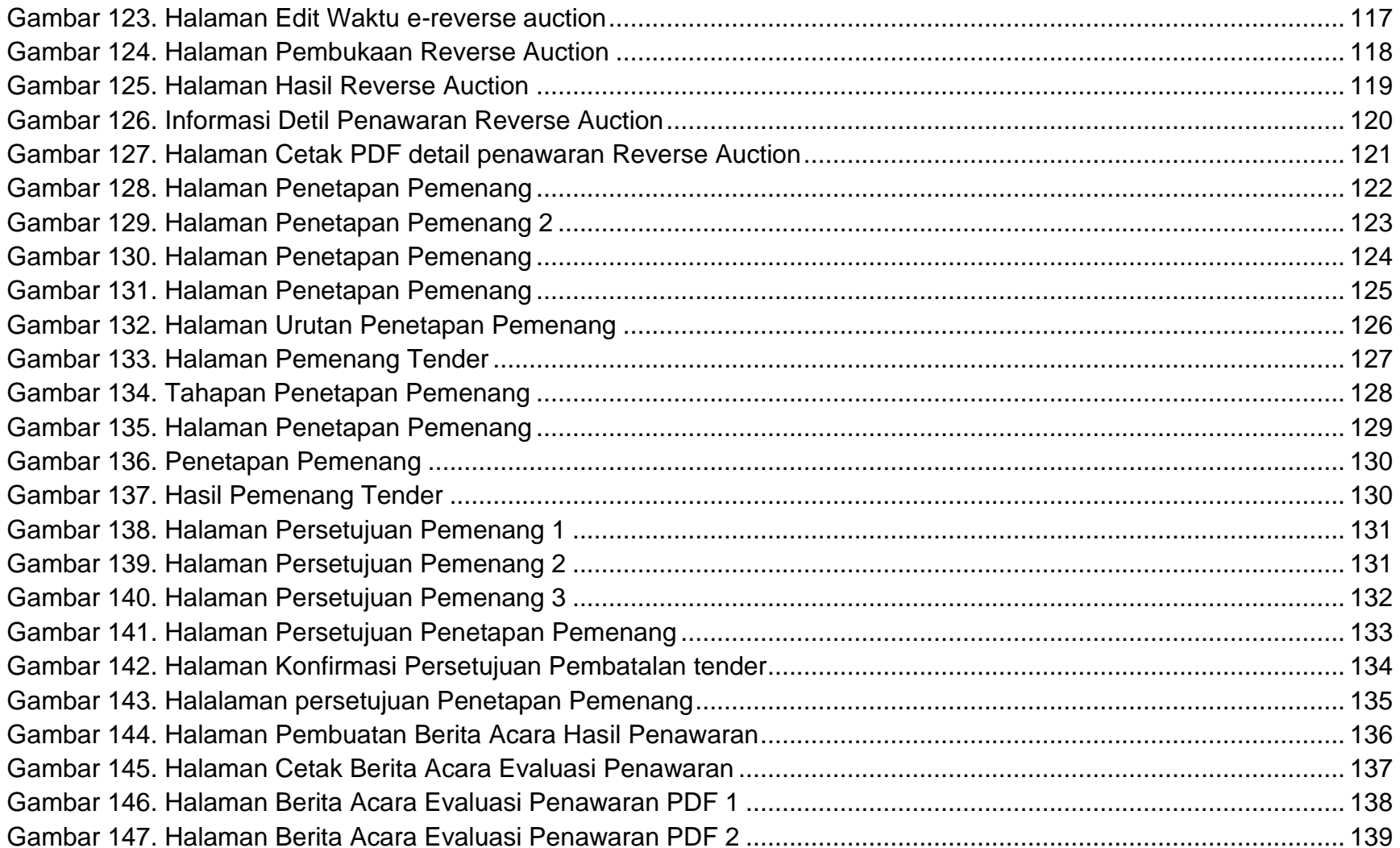

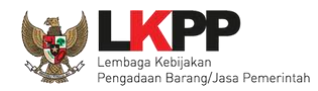

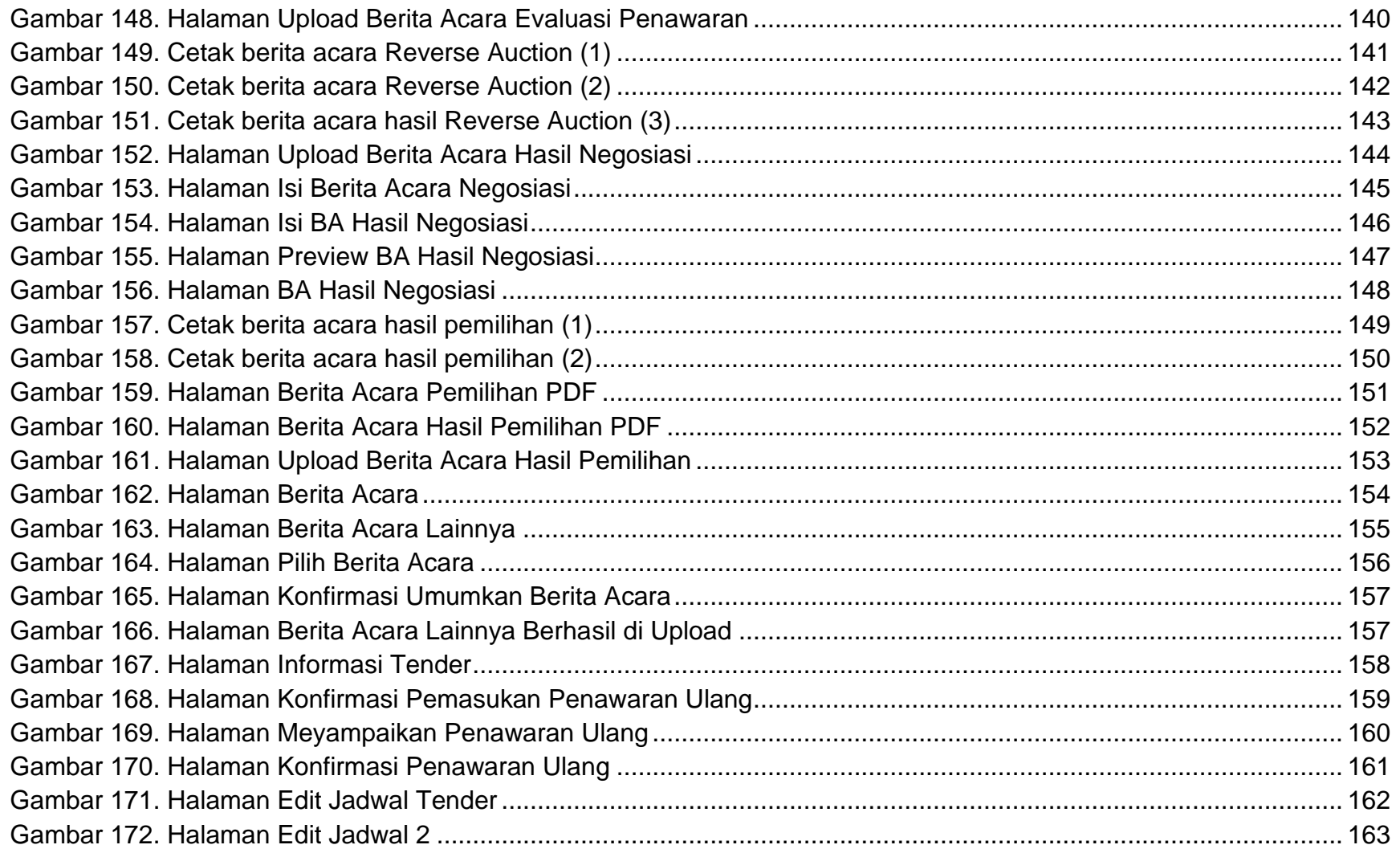

**xiv** 

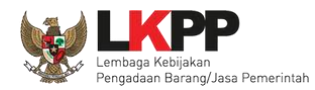

 $XXV$ 

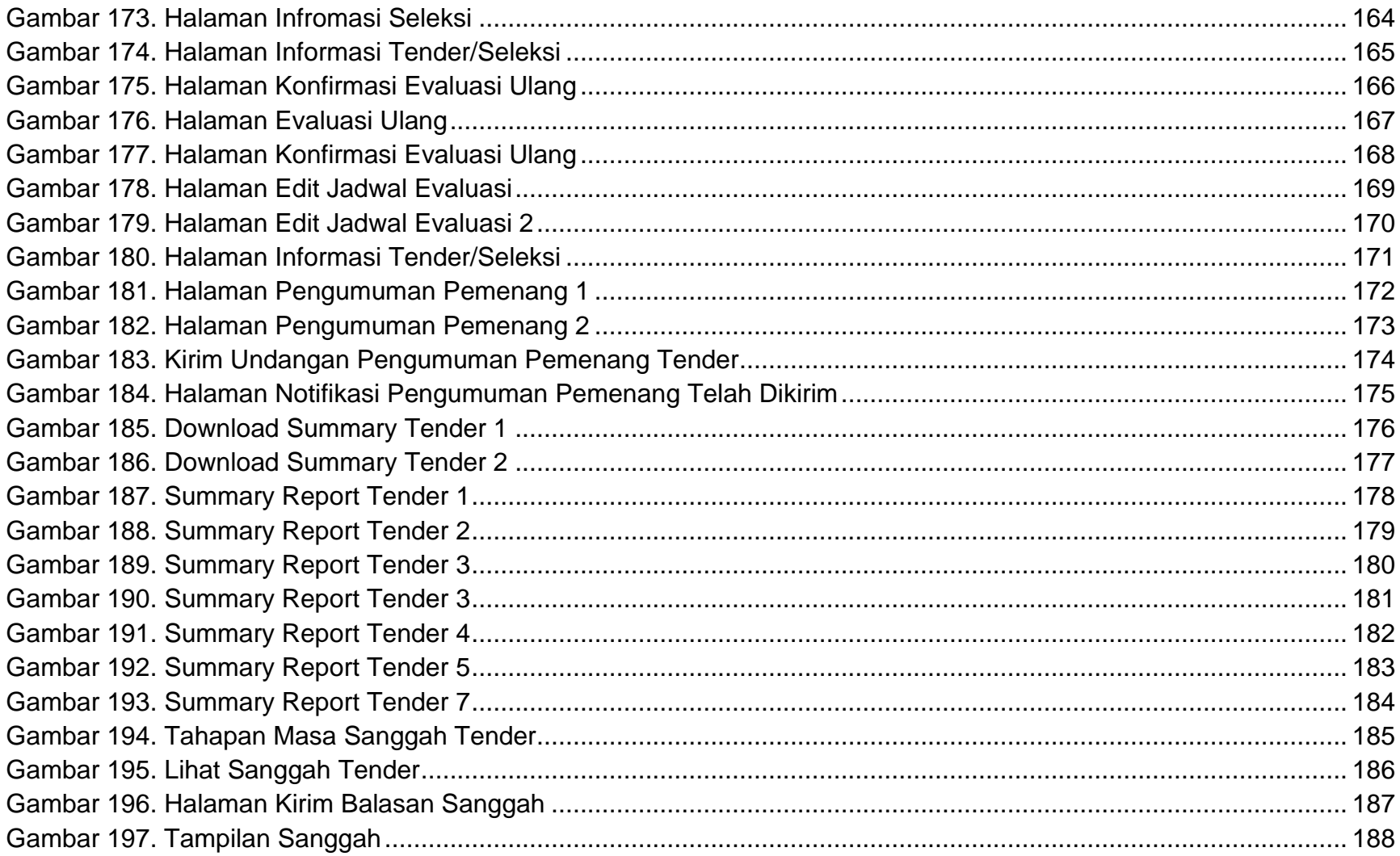

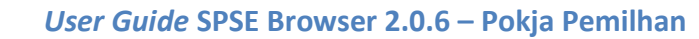

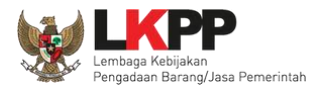

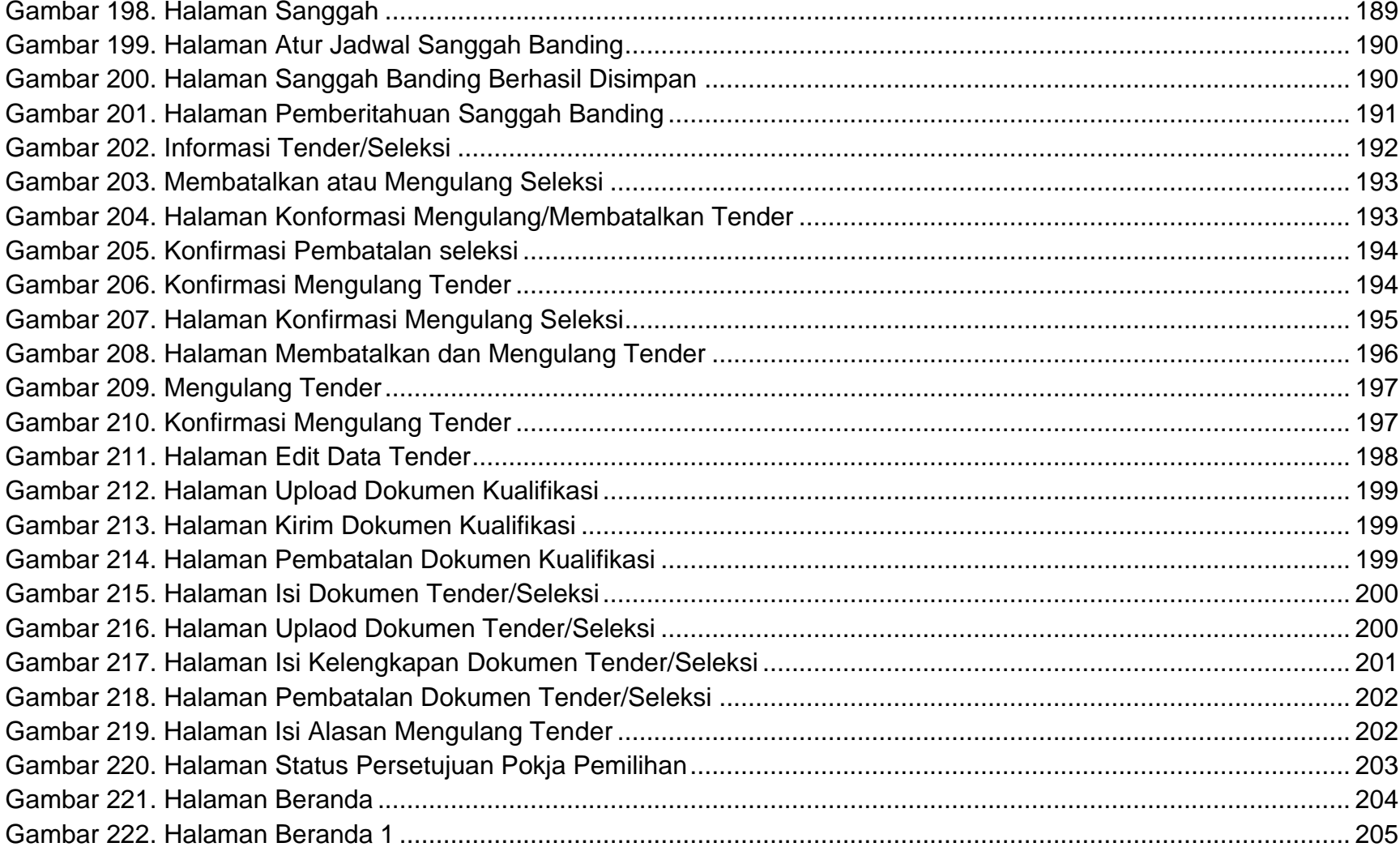

xvi

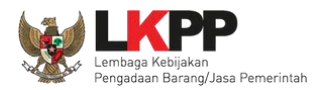

xvii :

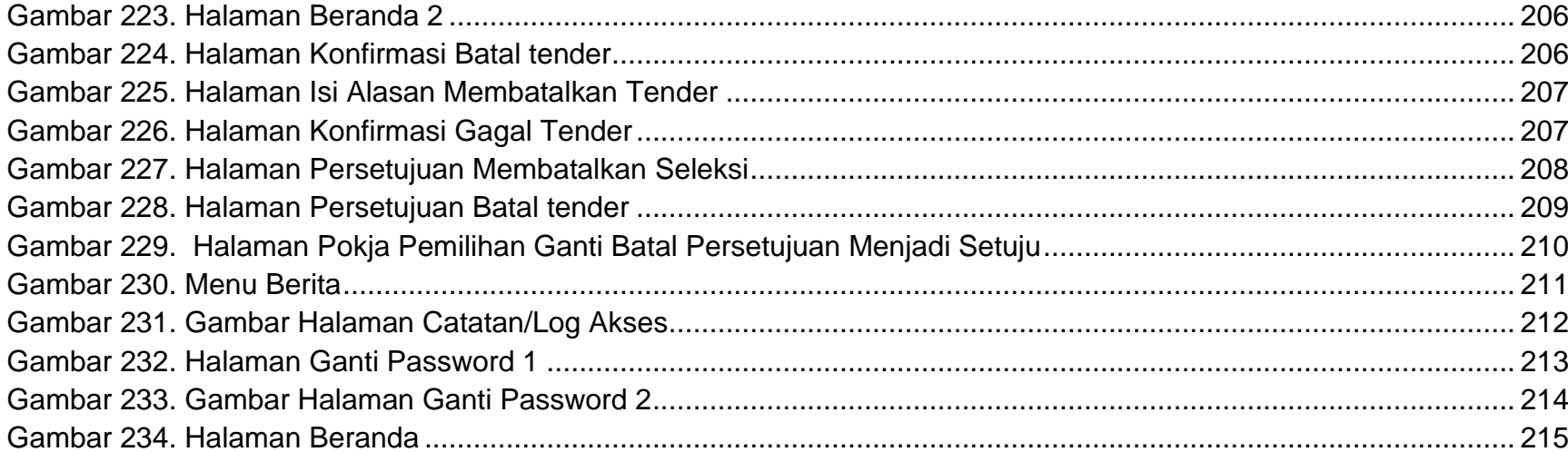

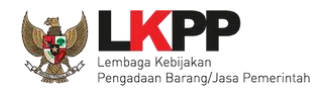

# <span id="page-17-0"></span>**1. Panitia/Pokja Pemilihan**

Kelompok Kerja (pokja) pengadaan adalah tim yang diangkat oleh pengguna anggaran/kuasa pengguna anggaran untuk melaksanakan pemilihan pelaku usaha barang/jasa. Dalam SPSE, pokja mempunyai wewenang sebagai berikut:

- Melengkapi paket tender yang sudah dibuat oleh PPK(Pejabat Pembuat Komitmen);
- Menyusun spesifikasi tender;
- Membuat *e*-SDP (Standar Dokumen Penawaran) dan mengumumkannya;
- Melakukan penjelasan tender *(anwijzing)*;
- Mengunggah dokumen adendum tender (jika terdapat adendum dokumen tender);
- Mengunduh dan melakukan pembukaan dokumen penawaran;
- Melakukan evaluasi tender;
- Mencetak berita acara evaluasi penawaran dan hasil petenderan;
- Menetapkan pemenang tender;
- Mengumumkan pemenang tender;
- Menjawab sanggahan.

<span id="page-18-0"></span>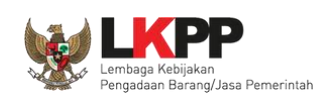

# **1.1. Alur Proses Tender**

Berikut ini merupakan alur proses tender dalam aplikasi SPSE 4.4

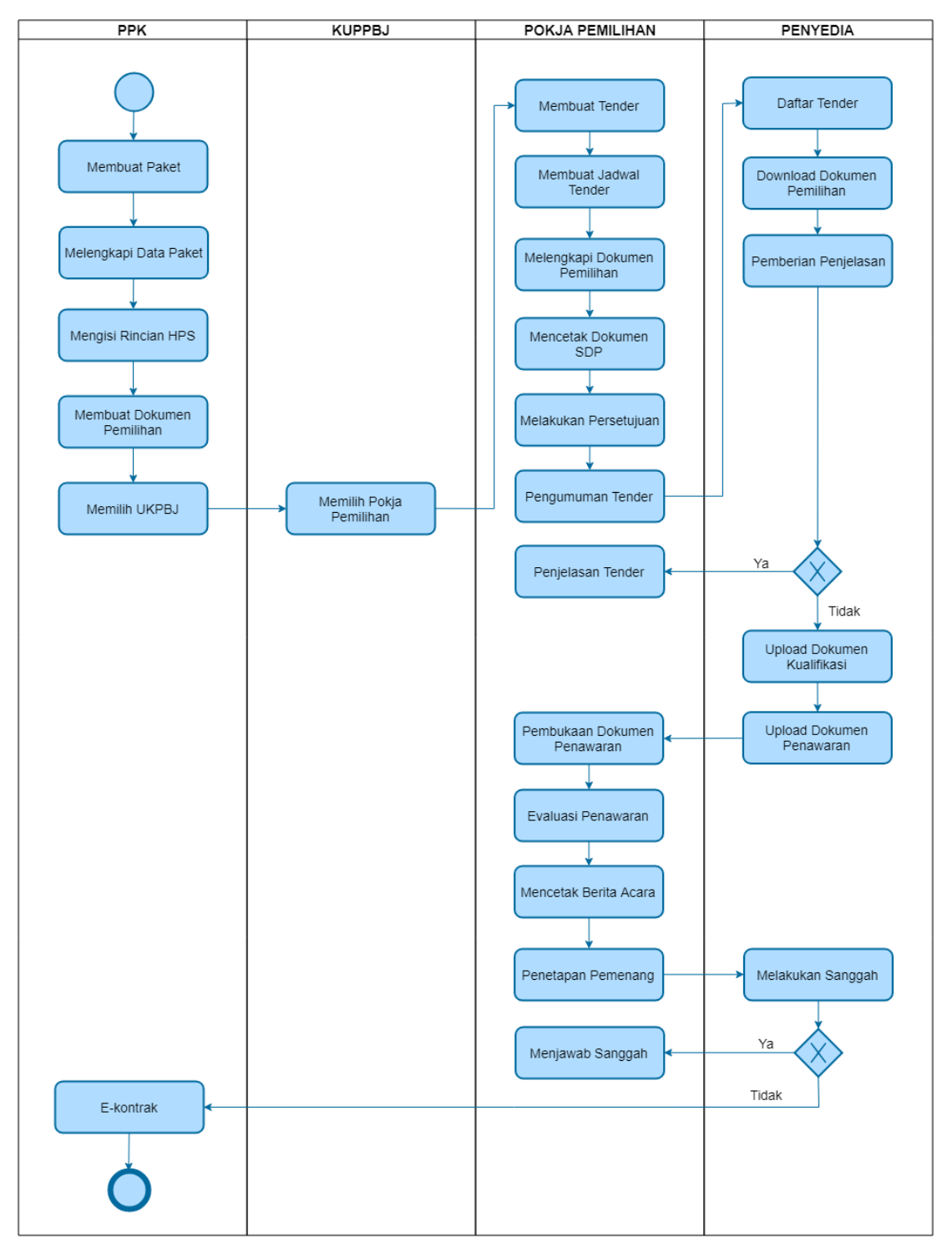

<span id="page-18-1"></span>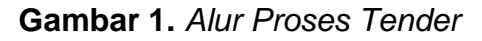

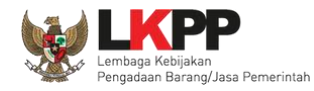

# <span id="page-19-0"></span>**2. Memulai Aplikasi**

#### <span id="page-19-1"></span>**2.1.Sistem Pengaman Komunikasi dan Dokumen (SPAMKODOK) V.2**

Aplikasi SPAMKODOK (Sistem Pengamanan Komunikasi dan Dokumen) merupakan sistem pengamanan dokumen elektronik pada Layanan Pengadaan Secara Elektronik (LPSE). Aplikasi SPAMKODOK digunakan untuk Membuka (dekripsi) dokumen tender oleh Pokja Pemilihan, dimana penggunaannya telah disesuaikan dengan aplikasi APENDO yang telah digunakan sebelumnya. Perbedaan mendasar dengan aplikasi APENDO adalah SPAMKODOK menggunakan sertifikat digital yang dikeluarkan oleh Otoritas Sertifikat Digital (OSD) Badan Siber dan Sandi Negara (BSSN).

Untuk dapat menggunakan Aplikasi SPAMKODOK V.2 Pokja Pemilihan harus men-*download* aplikasi terlebih dahulu kemudian menjalankan *browser* dan *add on* yang telah disediakan.

#### <span id="page-19-2"></span>**2.1.1. Download Aplikasi SPAMKODOK**

*Download file* aplikasi SPAMKODOK V.2 pada [http://inaproc.id/unduh,](http://inaproc.id/unduh) terdapat dua *file* di dalam *file* aplikasi, yaitu *file* SPAMKODOK *browser* dan *Add On* SPAMKODOK. Jalankan *file* SPAMKODOK *Browser* kemudian *install file Add On* pada *browser* tersebut.

<span id="page-19-3"></span>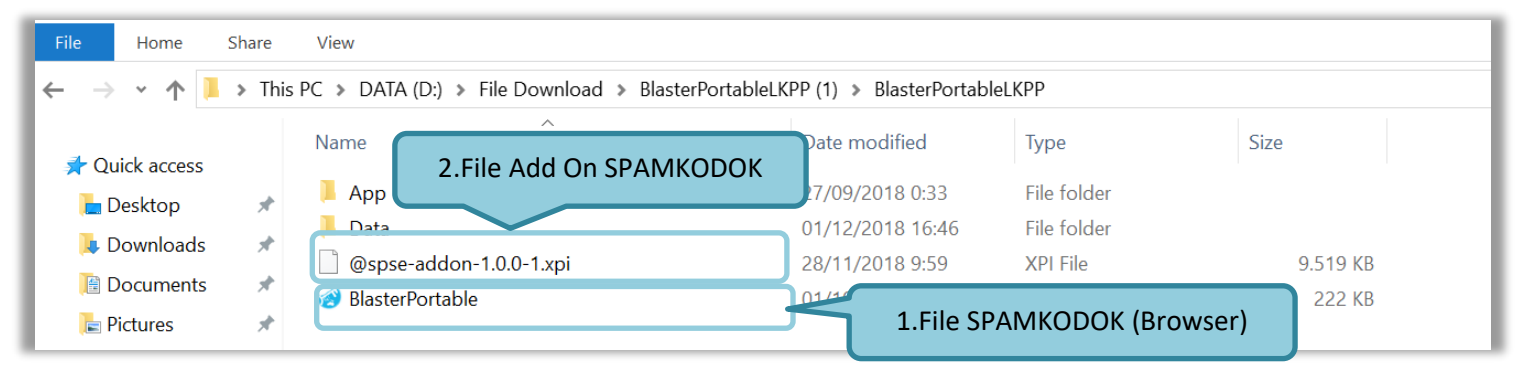

**Gambar 2.** *File spamkodok*

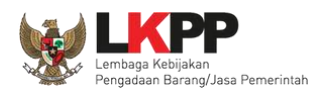

## <span id="page-20-0"></span>**2.1.2. Install Add On Pada SPAMKODOK Browser**

Setelah SPAMKODOK *browser* dijalankan selanjutnya pokja diharuskan untuk meng-*install add on* pada *browser* tersebut.

<span id="page-20-1"></span>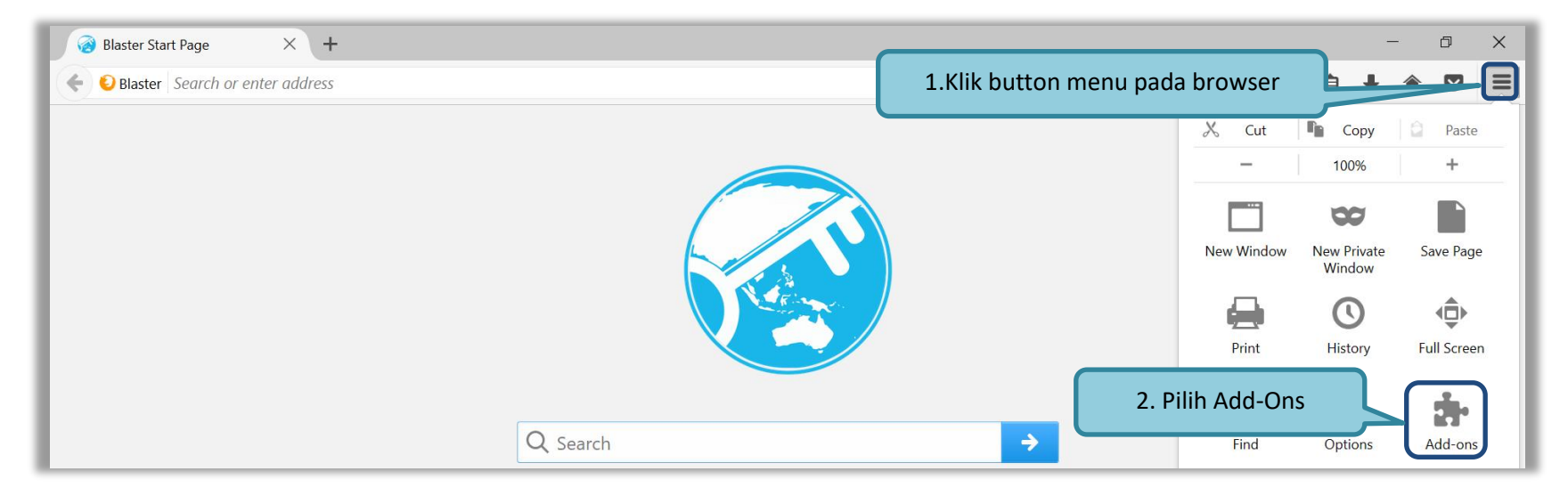

**Gambar 3.** *Install Add On Spamkodok 1*

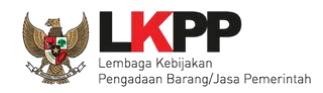

#### Pilih '*install add-on from file*'

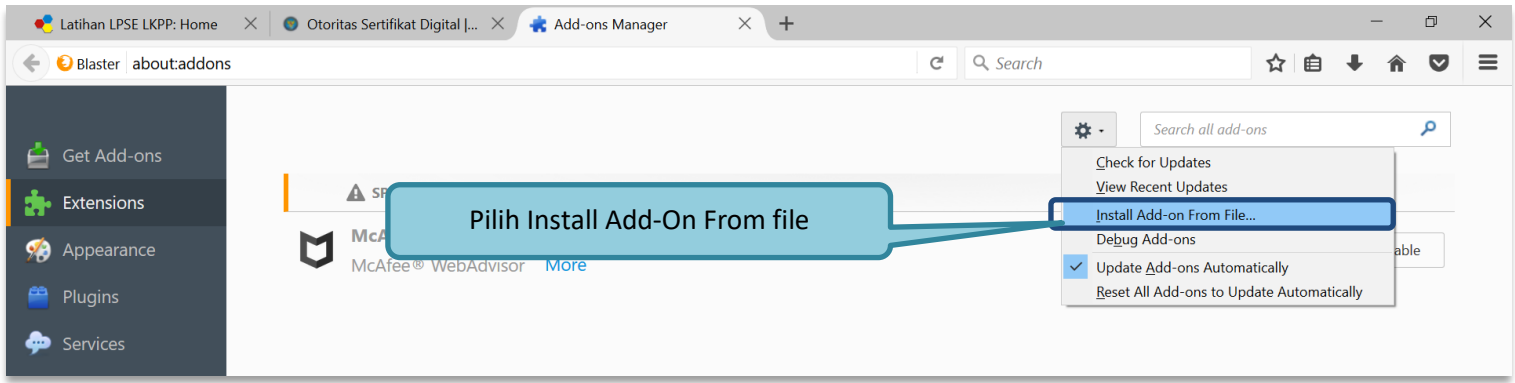

**Gambar 4.** *Install Add On Spamkodok 2*

<span id="page-21-0"></span>Kemudian pilih *file add on* pada folder aplikasi SPAMKODOK yang telah di-*download* sebelumnya.

<span id="page-21-1"></span>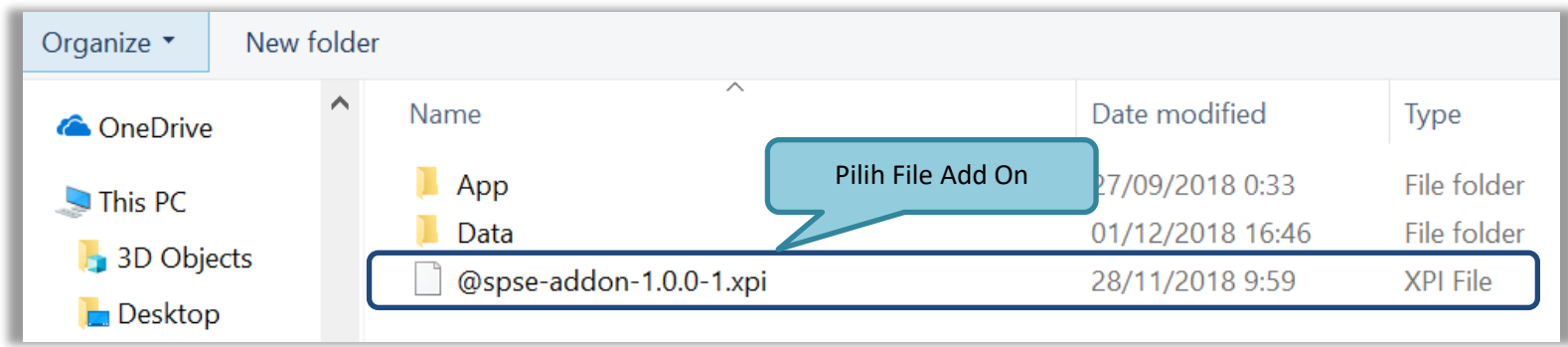

**Gambar 5.** *Install Add On Spamkodok 3*

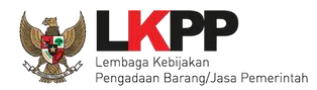

#### Kemudian pilih *button* 'Install'

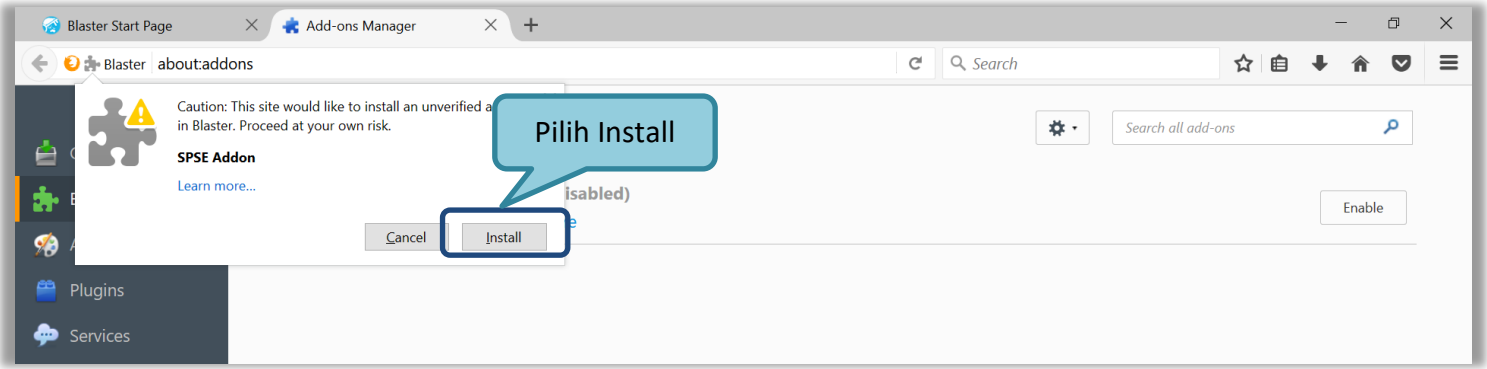

**Gambar 6.** *Install Add On Spamkodok 4*

<span id="page-22-0"></span>Jika berhasil, maka akan muncul notifikasi bahwa SPSE *add on* berhasil di install

<span id="page-22-1"></span>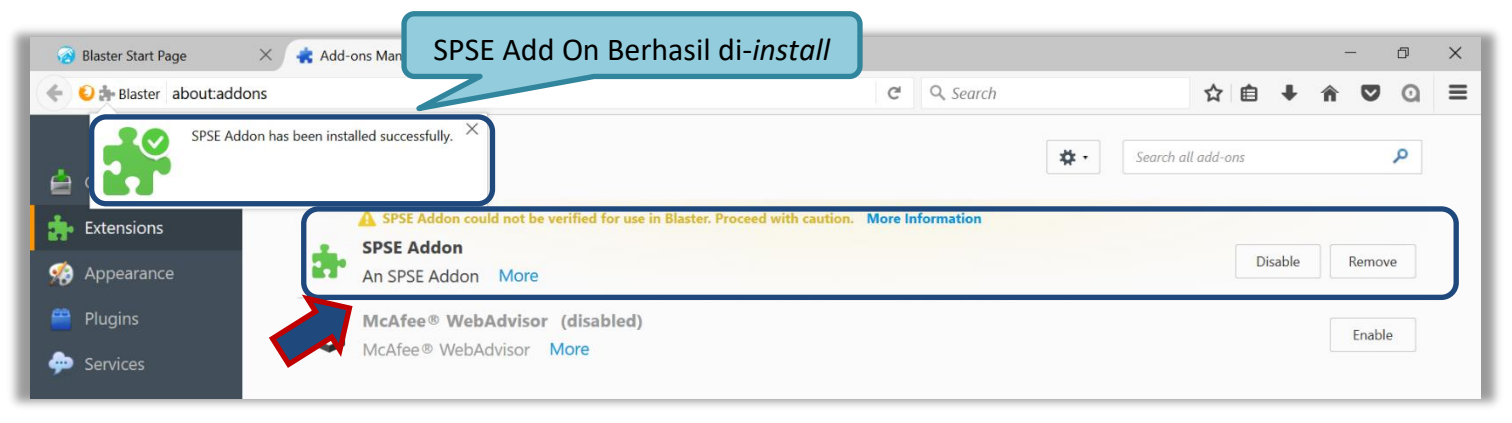

**Gambar 7.** *Install Add On Spamkodok 5*

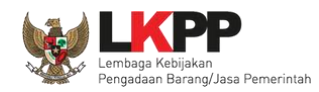

#### <span id="page-23-0"></span>**2.2.Akses ke dalam SPSE**

Pokja mendapatkan kode akses (*user id* dan *password*) dari *admin agency* dengan menunjukkan surat penunjukan sebagai pokja pemilihan.Pokja dapat *login* ke dalam SPSE yang sudah menerapkan SPAMKODOK V.2. Klik *link Login* maka akan tampil *pop up*. Setelah itu isikan *user id* dan *password*. Pilih Non Penyedia untuk masuk kedalam aplikasi sebagai pokja pemilihan.

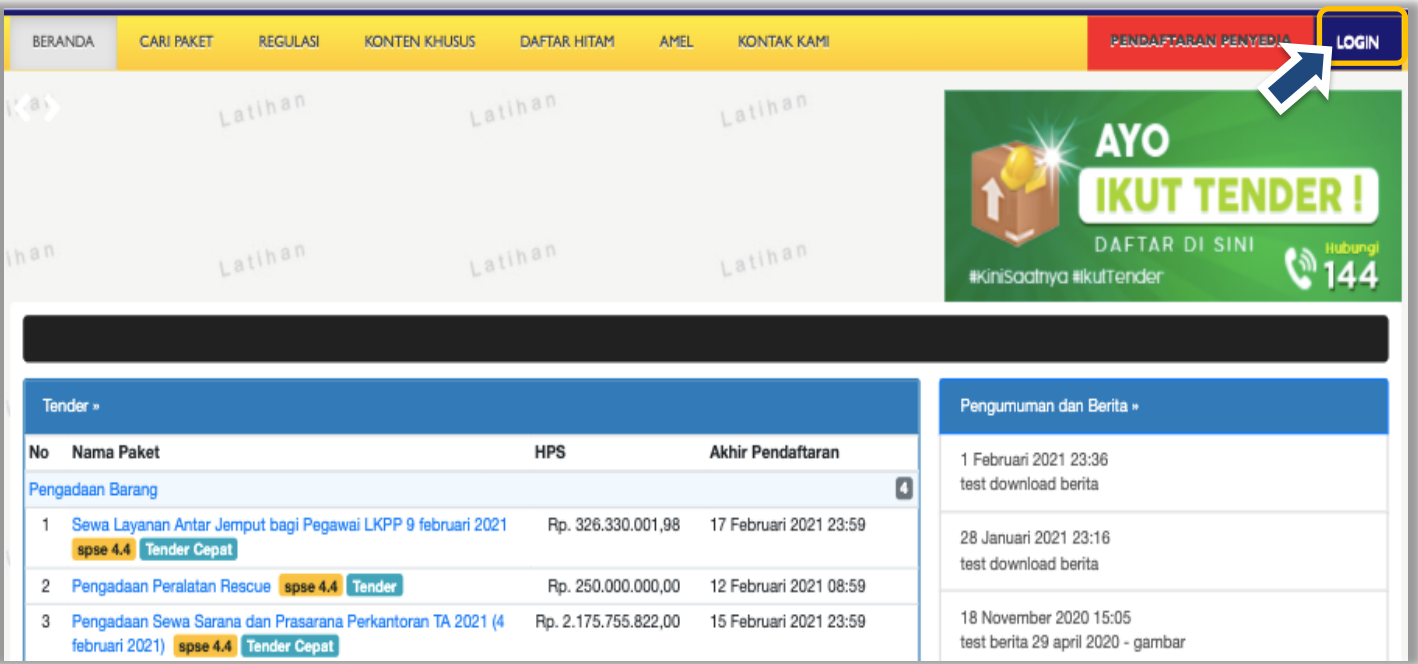

<span id="page-23-1"></span>**Gambar 8.** *Halaman Utama LPSE*

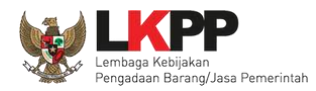

#### Pilih login sebagai non penyedia

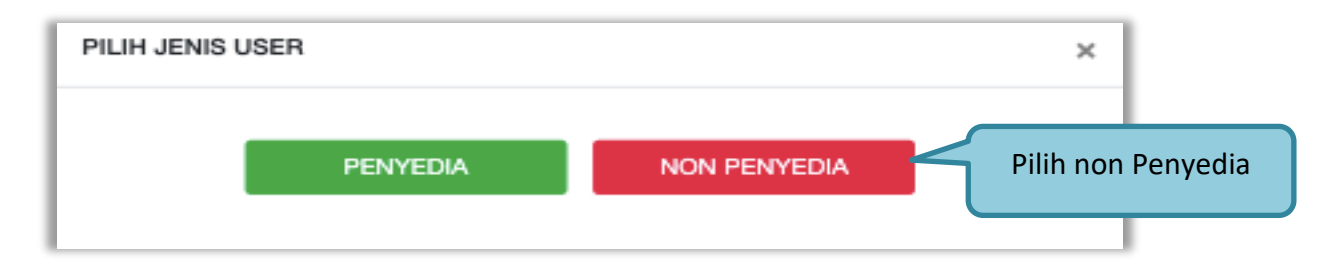

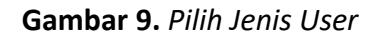

<span id="page-24-1"></span><span id="page-24-0"></span>Selanjutnya isi *user ID* Pokja Pemilihan kemudian klik 'login'.

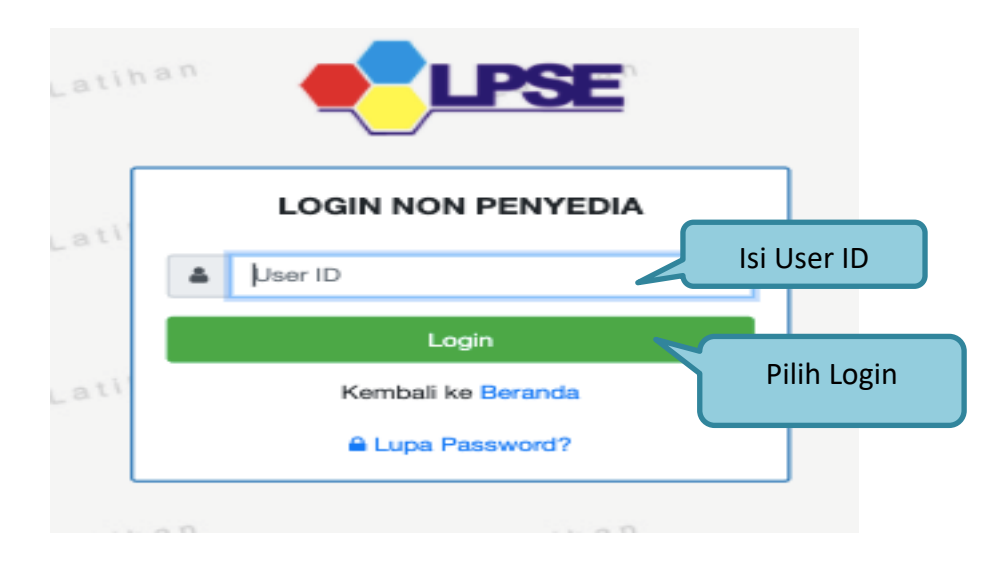

**Gambar 10.** *Input User ID*

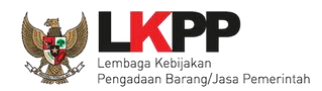

Selanjutnya isikan *password* dan kode keamanan, dan klik Login.

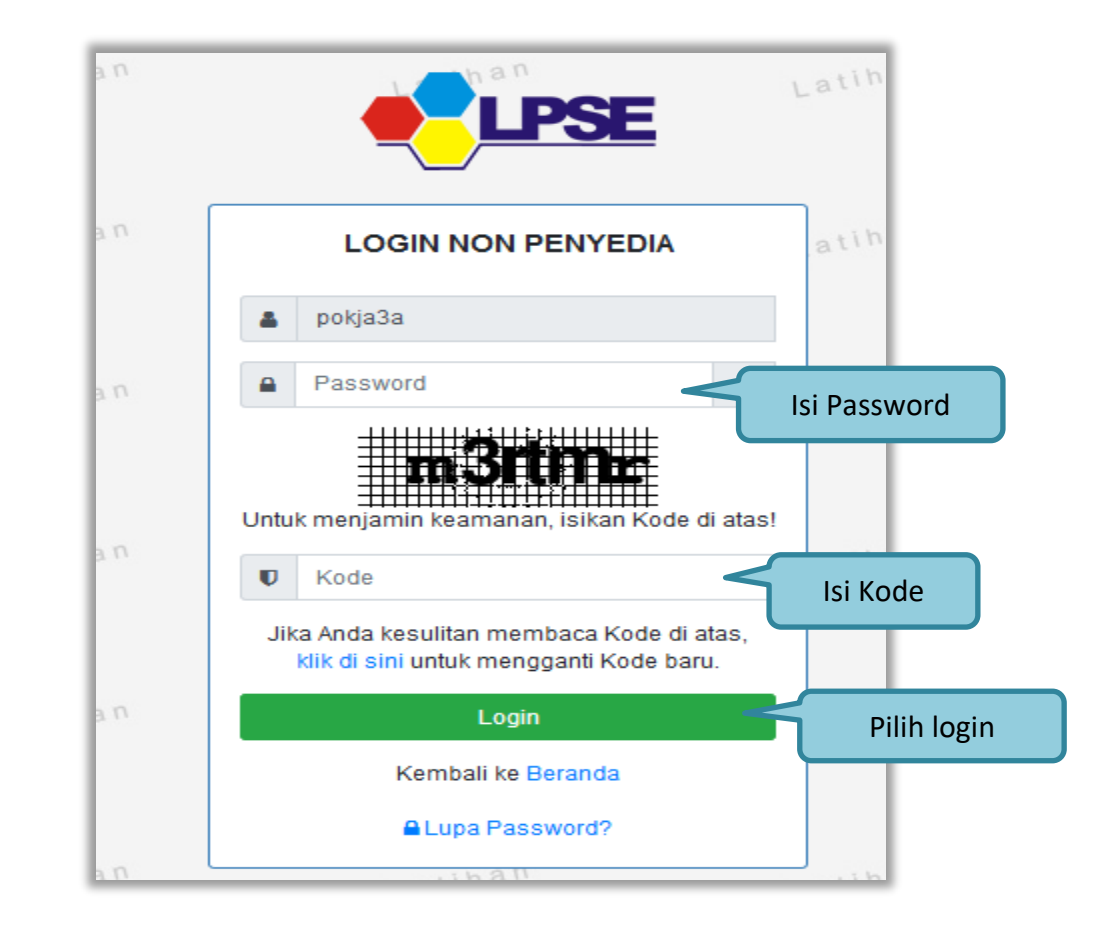

**Gambar 11.** *Halaman Login*

<span id="page-25-0"></span>Setelah berhasil *login* maka akan tampil halaman yang berisi menu-menu khusus sesuai dengan hak akses Pengguna.

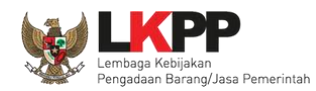

# <span id="page-26-0"></span>**3. PENJELASAN FITUR DAN FUNGSI**

Setelah berhasil *login* maka akan tampil halaman yang berisi menu-menu khusus untuk Pokja pemilihan. Klik *tab* menu tersebut untuk masuk ke dalam menu tertentu.

# <span id="page-26-1"></span>**3.1. Pendaftaran Aplikasi Manajemen Sertifikat**

Aplikasi Manajemen Sertifikat (AMS) merupakan sistem pembuatan sertifikat digital yang dikeluarkan oleh Otoritas Sertifikat Digital (OSD) Badan Siber dan Sandi Negara (BSSN). Sertifikat Digital digunakan oleh pelaku usaha dan pokja pemilihan dalam melakukan pengiriman penawaran dan membuka penawaran pada tender di aplikasi SPSE.

<span id="page-26-2"></span>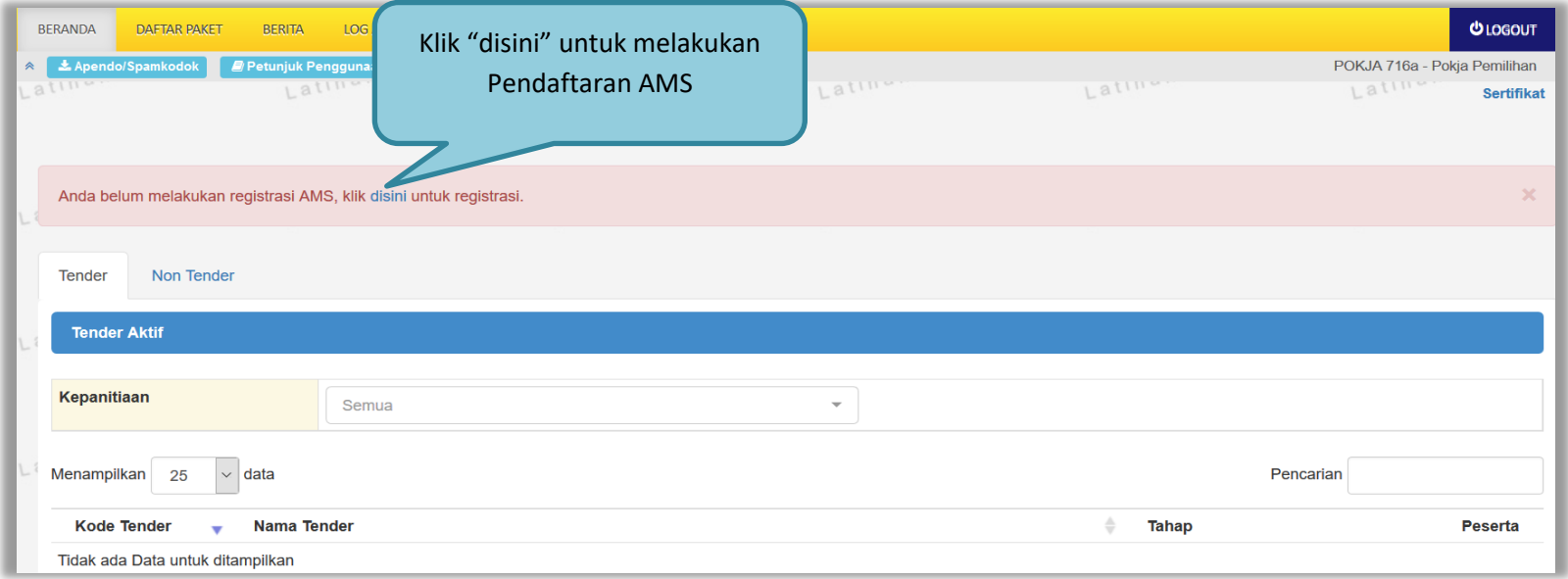

**Gambar 12**. *Pendaftaran AMS*

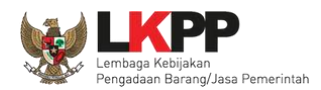

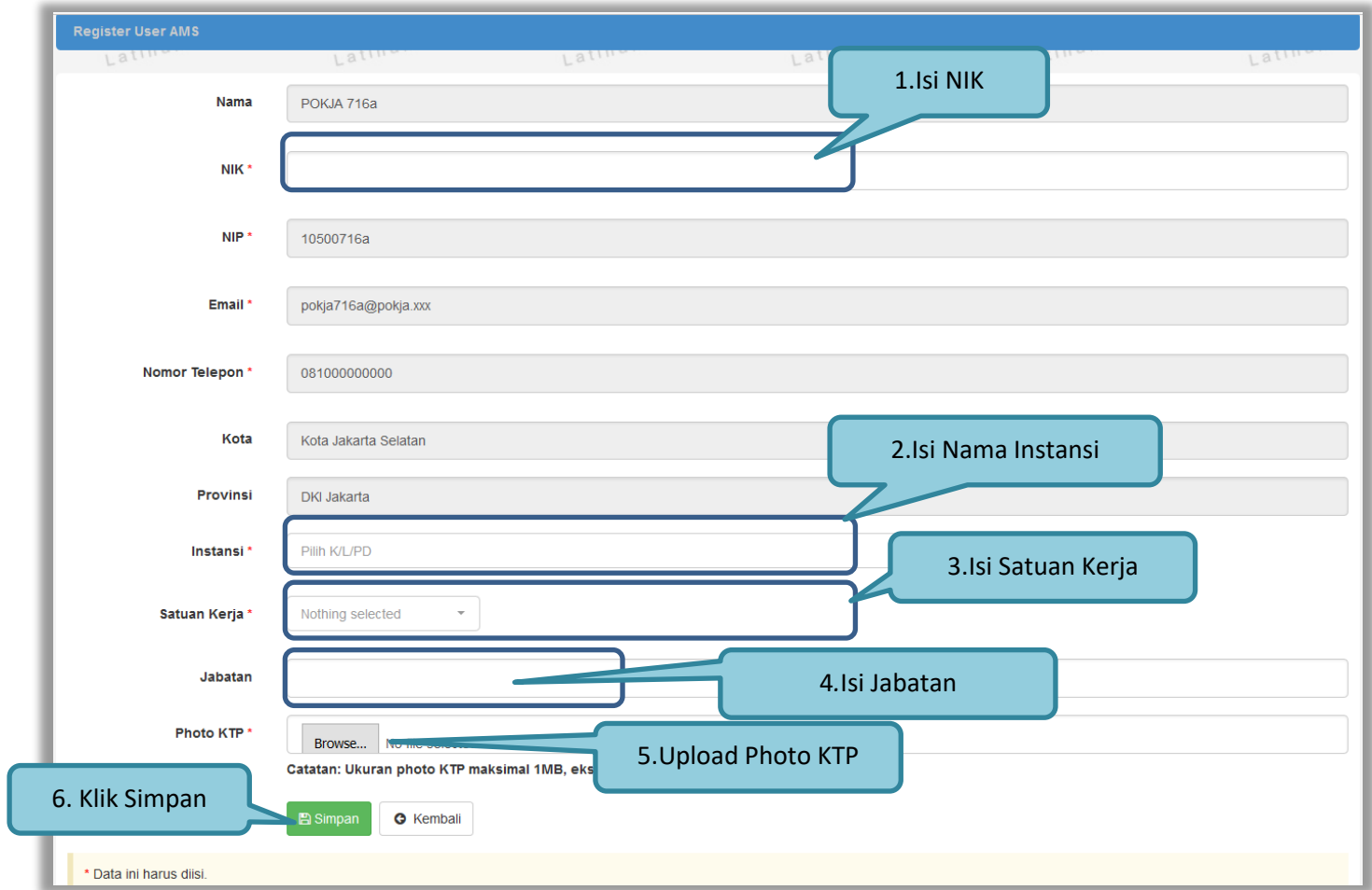

Selanjutnya akan muncul *form* pendaftaran *user* AMS, isi identitas *user* kemudian klik *button* 'Simpan'

<span id="page-27-0"></span>**Gambar 13**. *Form Pendaftaran user AMS*

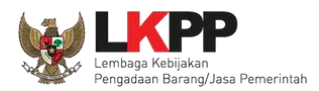

Selanjutnya pokja harus mengisi *passphrase* yang akan digunakan sebagai kunci ketika akan melakukan pembukaan penawaran tender di aplikasi SPSE

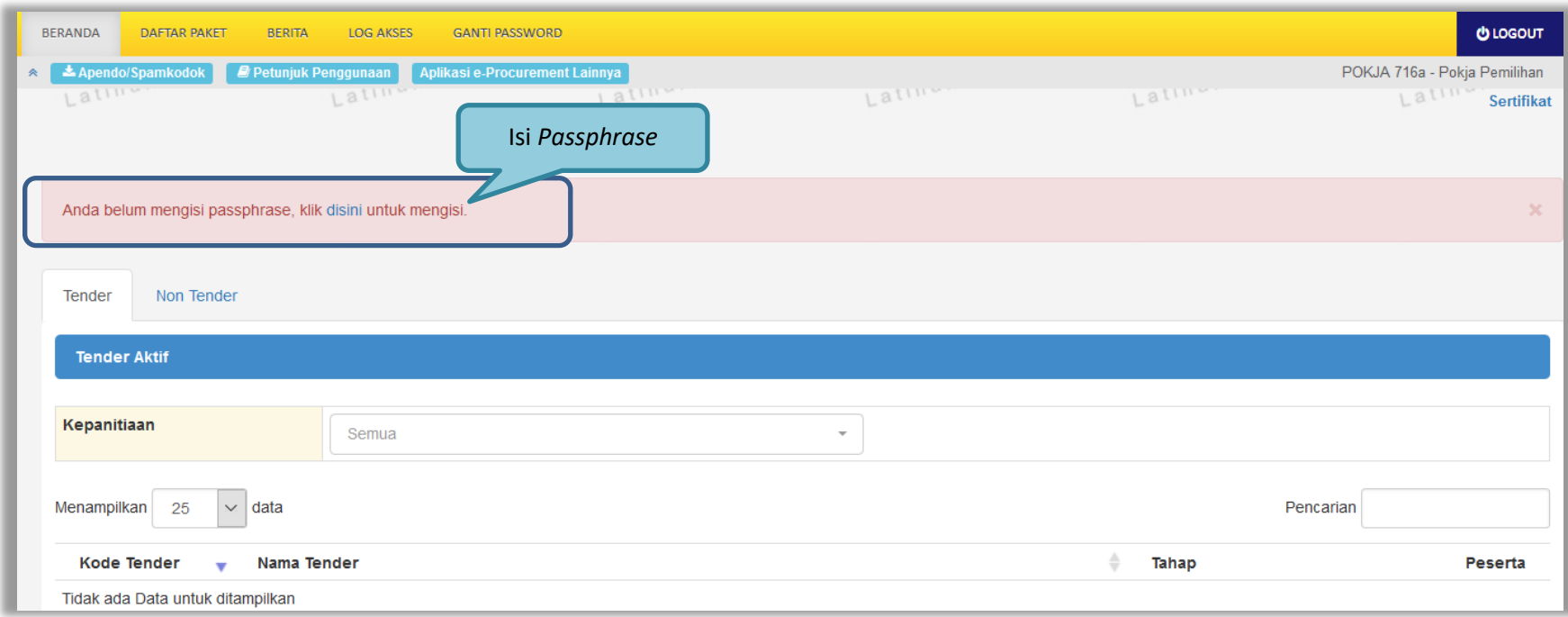

<span id="page-28-0"></span>**Gambar 14.** *Pengisian Passphrase 1*

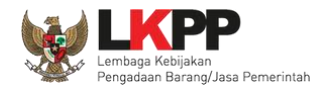

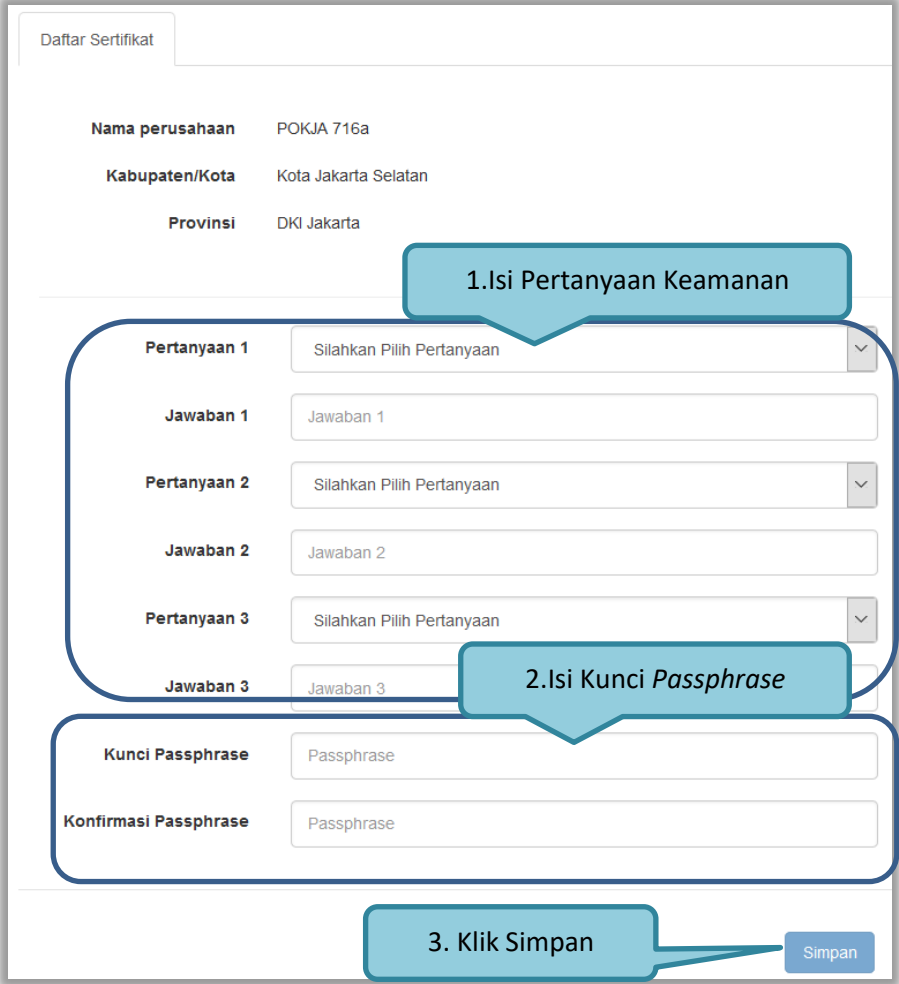

<span id="page-29-0"></span>**Gambar 15.** *Pengisian Passphrase 2*

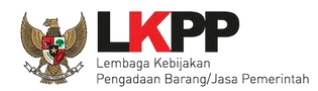

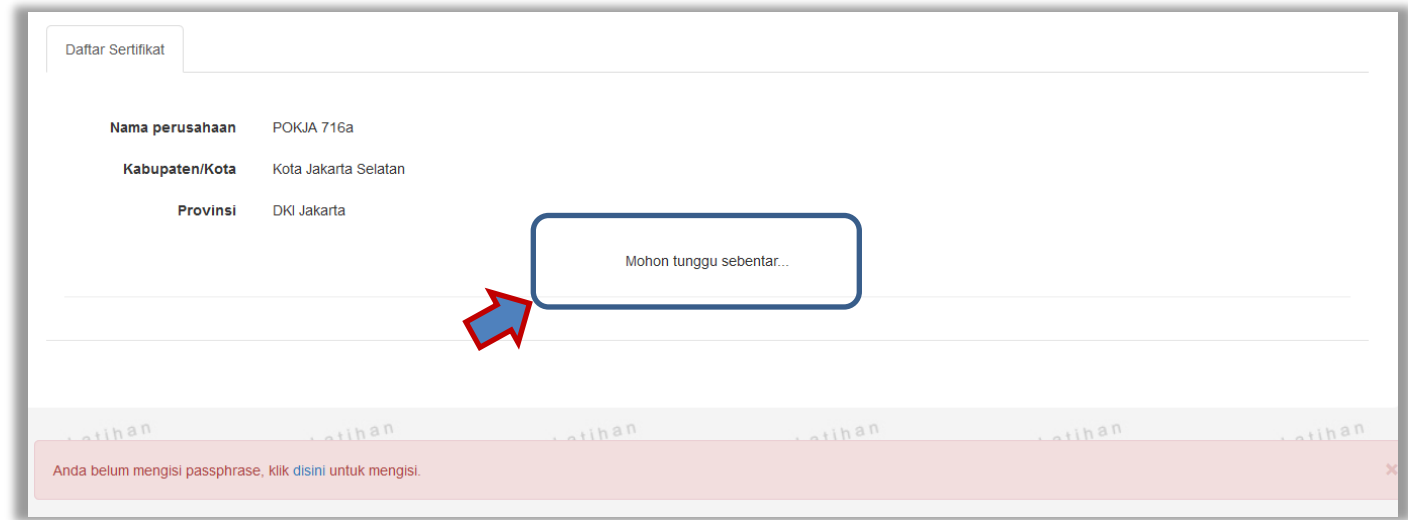

Tunggu hingga proses penyimpanan *passphrase* berhasil.

### **Gambar 16.** *Pengisian Passphrase 3*

<span id="page-30-1"></span><span id="page-30-0"></span>Jika sudah berhasil tersimpan, maka akan muncul notifikasi bahwa proses penyimpanan berhasil dilakukan

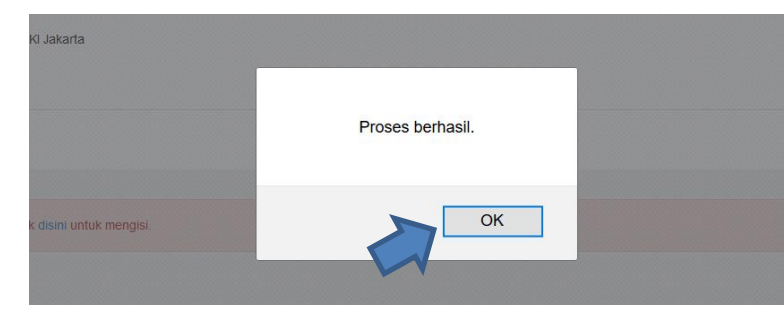

**Gambar 17***. Proses penyimpanan kunci passphrase berhasil*

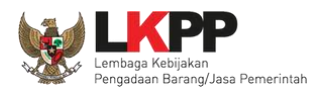

## Selanjutnya pokja harus mengirimkan surat rekomendasi ke AMS

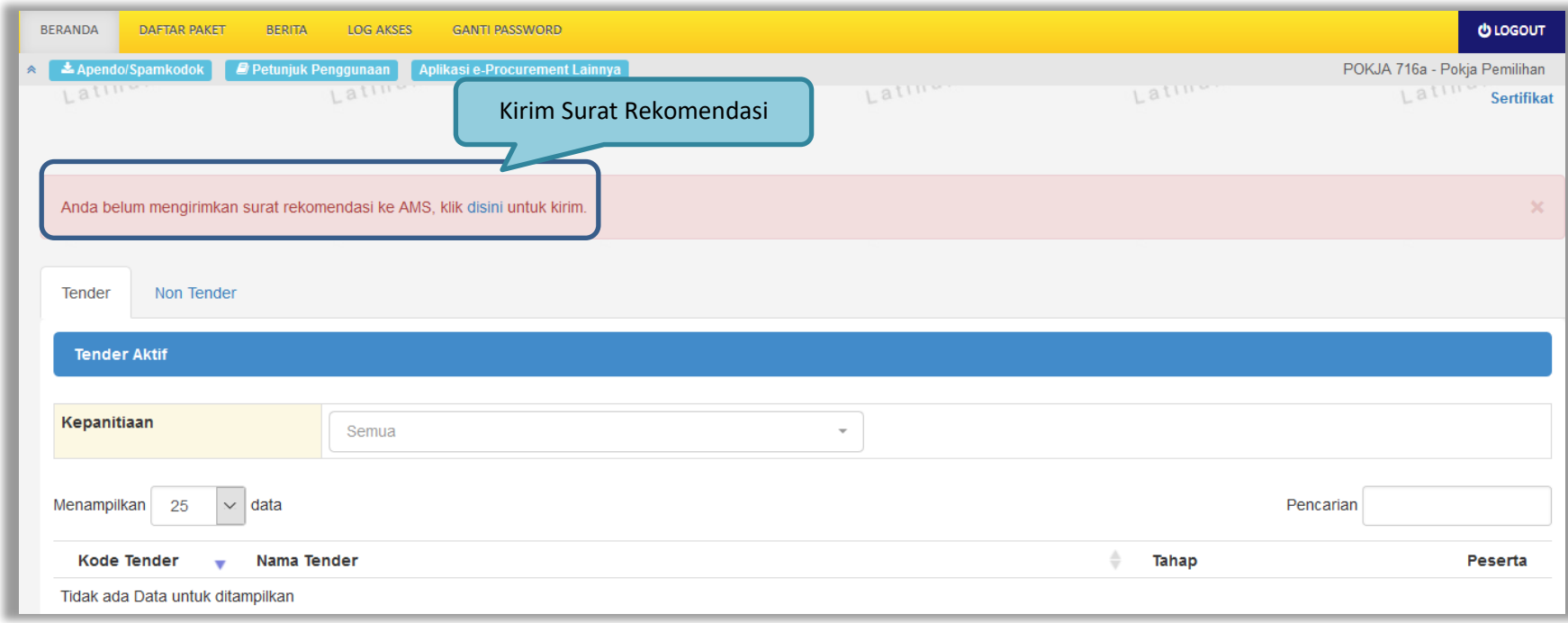

<span id="page-31-0"></span>**Gambar 18.** *Halaman beranda pokja – kirim surat rekomendasi AMS*

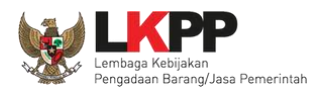

## *Upload* surat rekomendasi kemudian klik *button* 'Simpan'

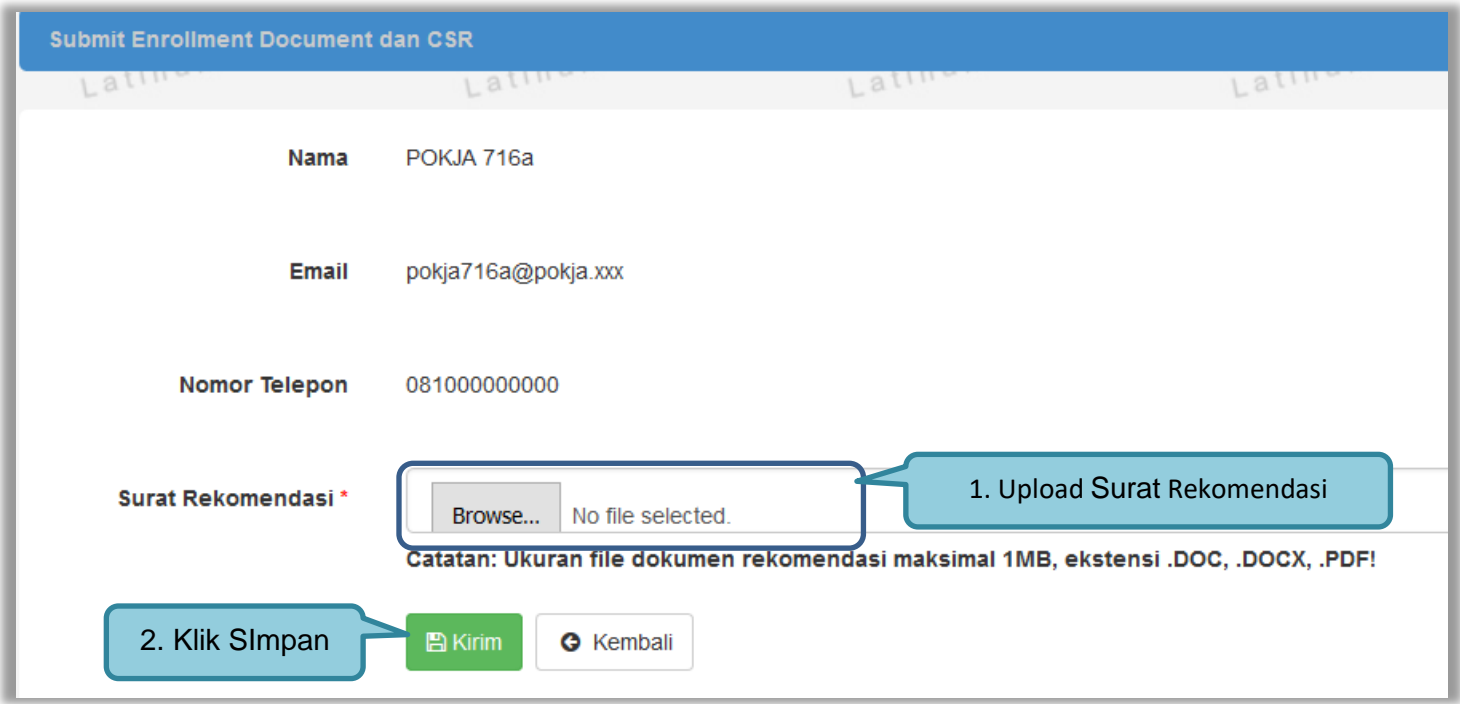

<span id="page-32-0"></span>**Gambar 19.** *Upload surat rekomendasi AMS*

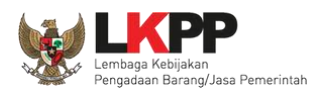

Jika surat rekomendasi berhasil dikirim, maka akan muncul notifikasi bahwa dokumen rekomendasi berhasil dikirimkan. Klik pada *button* 'disini' Untuk mengetahui status permintaan sertifikat digital

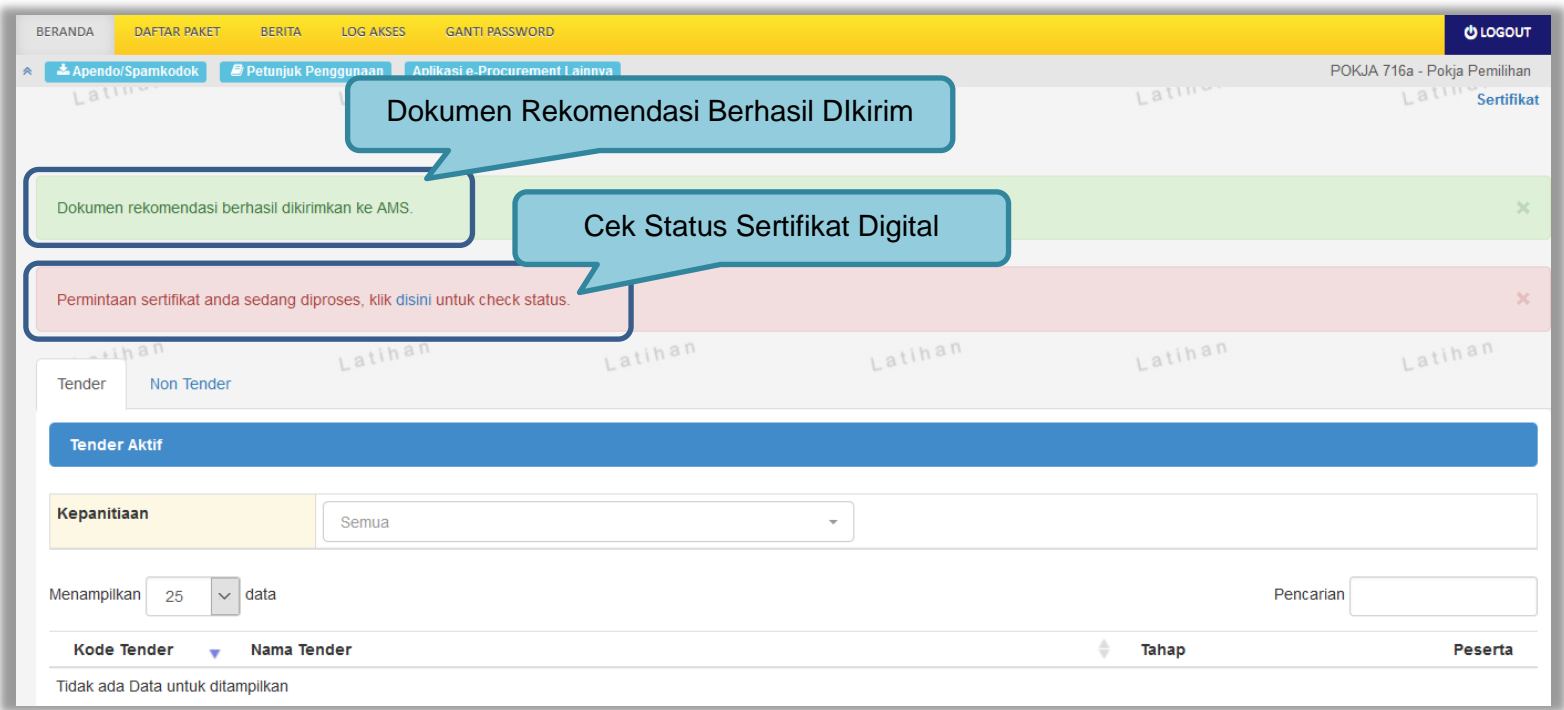

<span id="page-33-0"></span>**Gambar 20.** *Notifikasi dokumen surat rekomendasi berhasil dikirim*

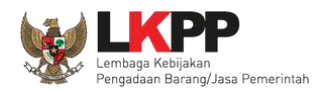

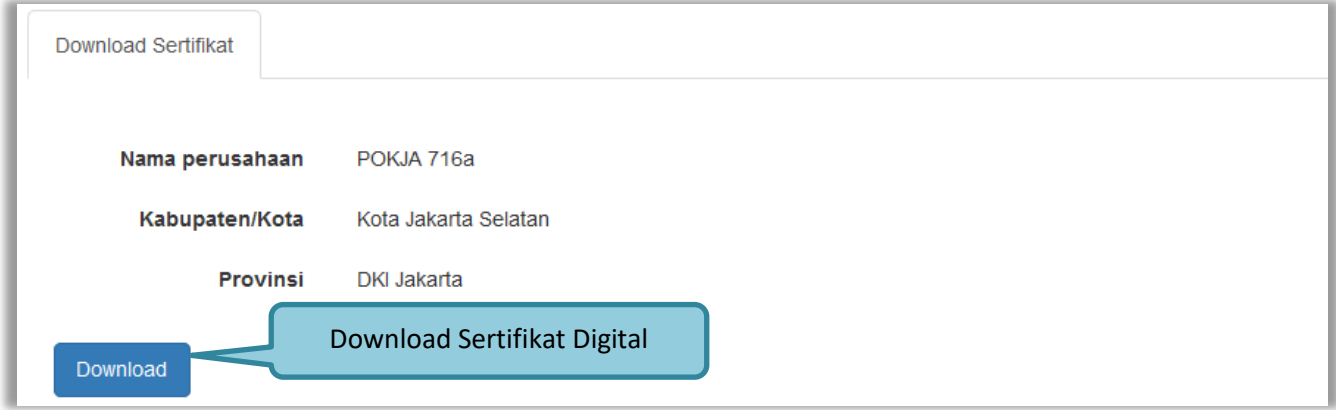

Selanjutnya pokja dapat men-*download* sertifikat digital dengan memilih *button* '*Download'*.

#### **Gambar 21.** *Halaman download sertifikat*

<span id="page-34-0"></span>Apabila pokja belum dapat men-*download* sertifikat, maka pokja harus menunggu proses persetujuan oleh verifikator terlebih dahulu. Jika dalam waktu tiga hari belum mendapatkan persetujuan, maka pokja dapat menghubungi *helpdesk* masing-masing LPSE terkait persetujuan sertifikat digital.

<span id="page-34-1"></span>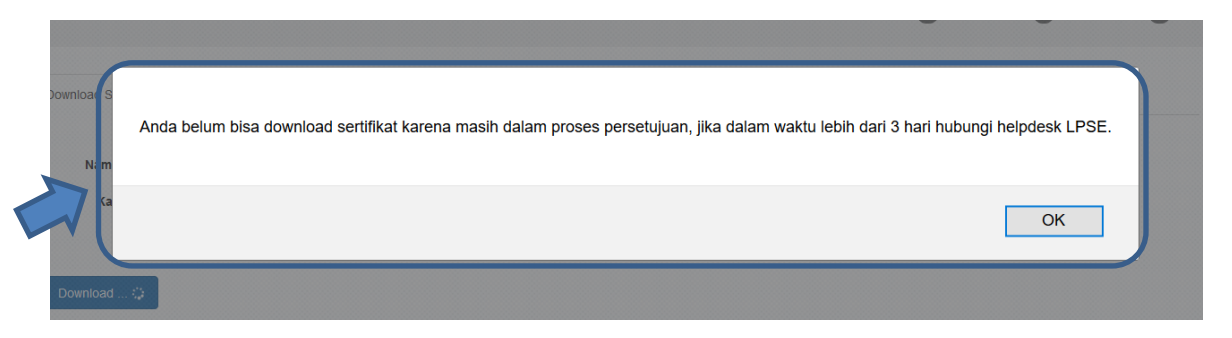

**Gambar 22.** *Notifikasi proses persetujuan sertifikat*

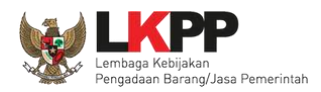

Setelah berhasil men-*download* sertifikat, pokja diharuskan untuk melakukan backup *file* sertifikat untuk mengantisipasi kehilangan sertifikat. Klik *button* 'OK' untuk melakukan *backup* sertifikat.

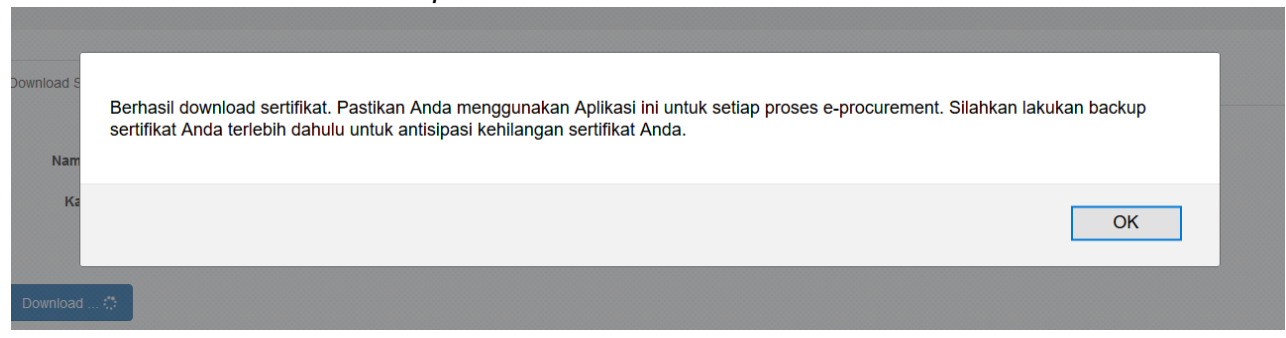

#### **Gambar 23.** *Notifikasi berhasil backup sertifikat*

<span id="page-35-0"></span>Pilih folder untuk menyimpan *file backup* sertifikat digital.

<span id="page-35-1"></span>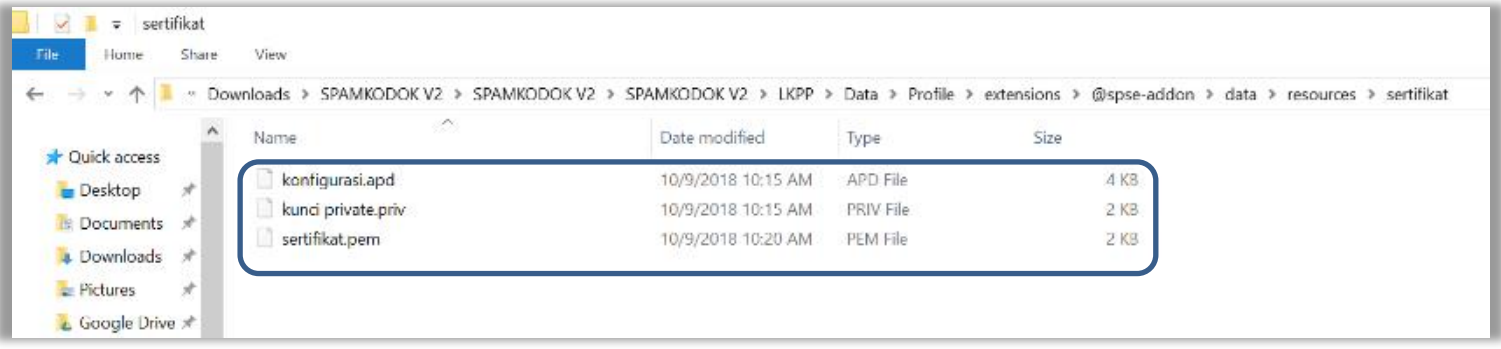

**Gambar 24.** *File backup sertifikat digital*
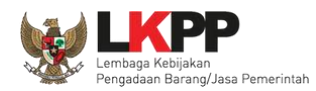

## **3.2. Manajemen Data Sertifikat Pokja Pemilihan**

Pokja Pemilihan dapat mengelola sertifikat digital yang telah didaftarkan dengan pilih menu 'Sertifikat'

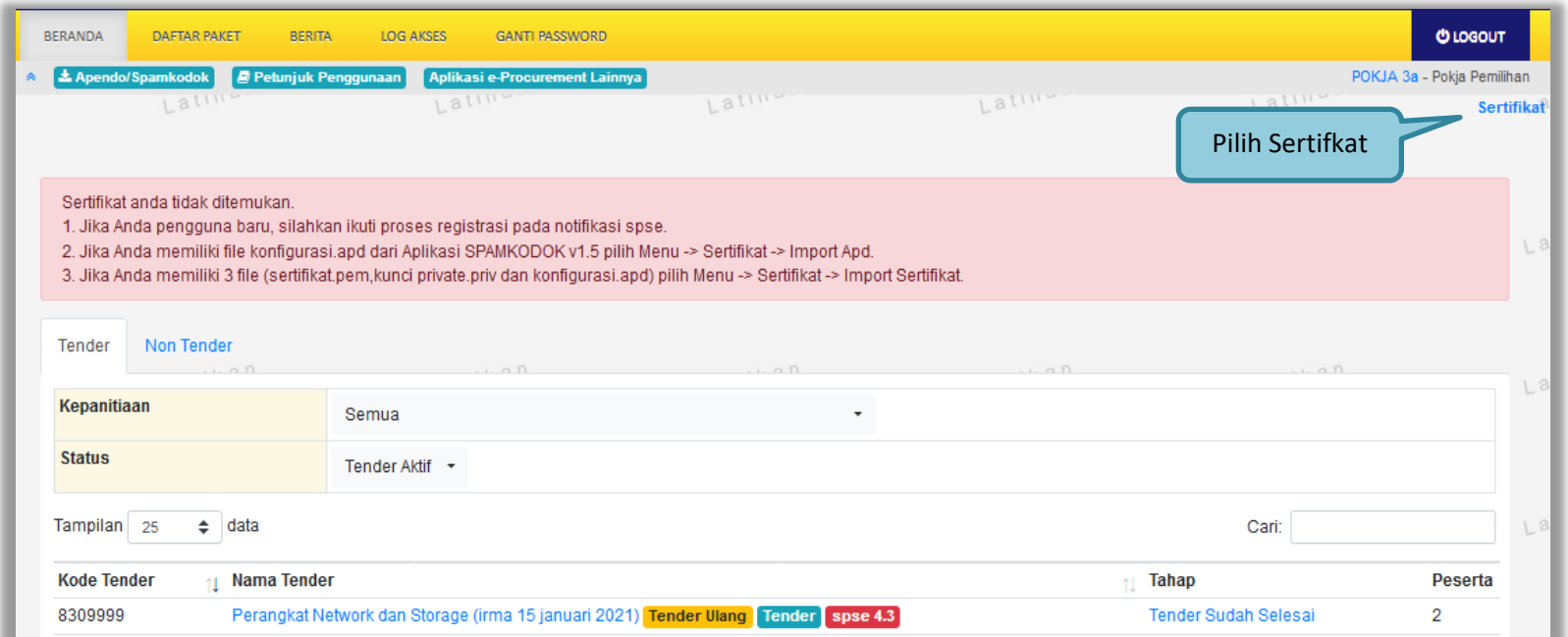

**Gambar 25.** *Manajemen Sertifikat Digital*

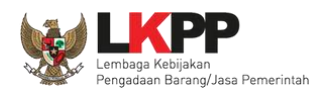

Ī

Kemudian akan muncul halaman data pengguna, pokja dapat melakukan *revoke*/mencabut sertifikat, *Import file* APD, *Import* sertifikat, dan *backup* sertifikat.

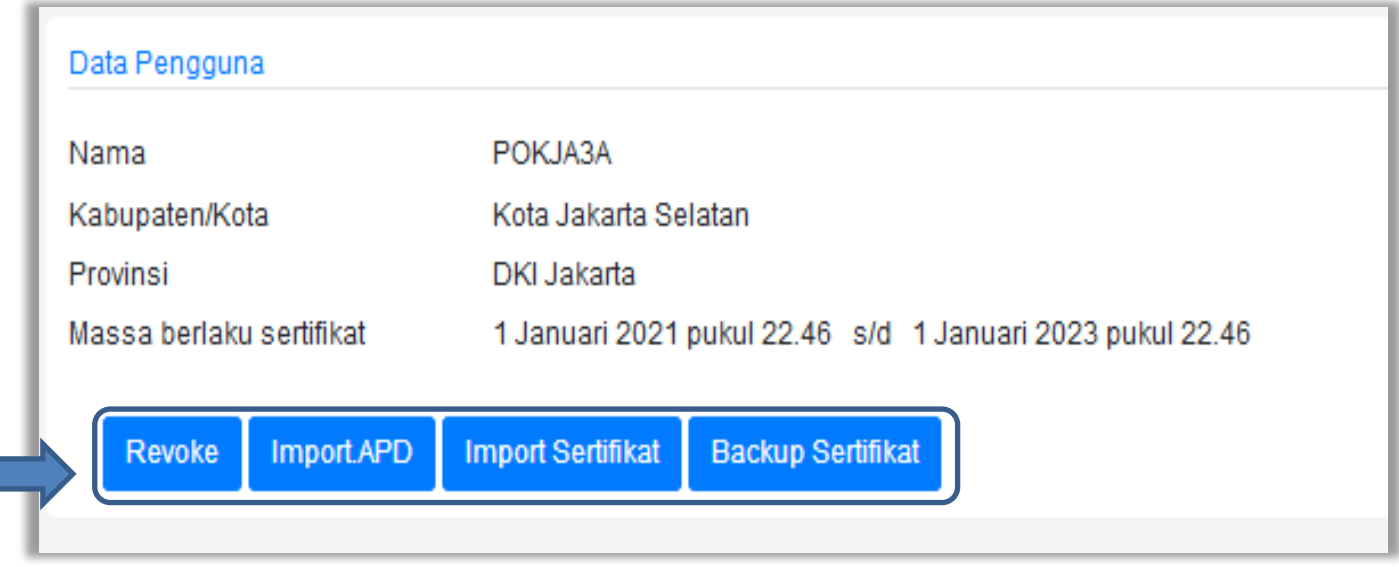

**Gambar 26.** *Halaman data pengguna*

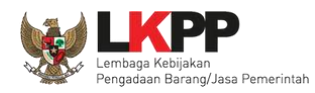

### **3.2.1. Revoke Sertifikat**

Fitur *revoke* sertifikat digunakan untuk mencabut sertifikat pokja pada aplikasi spamkodok V.2. Klik *button* 'Lakukan Revoke' jika pokja yakin untuk mencabut sertifikat.

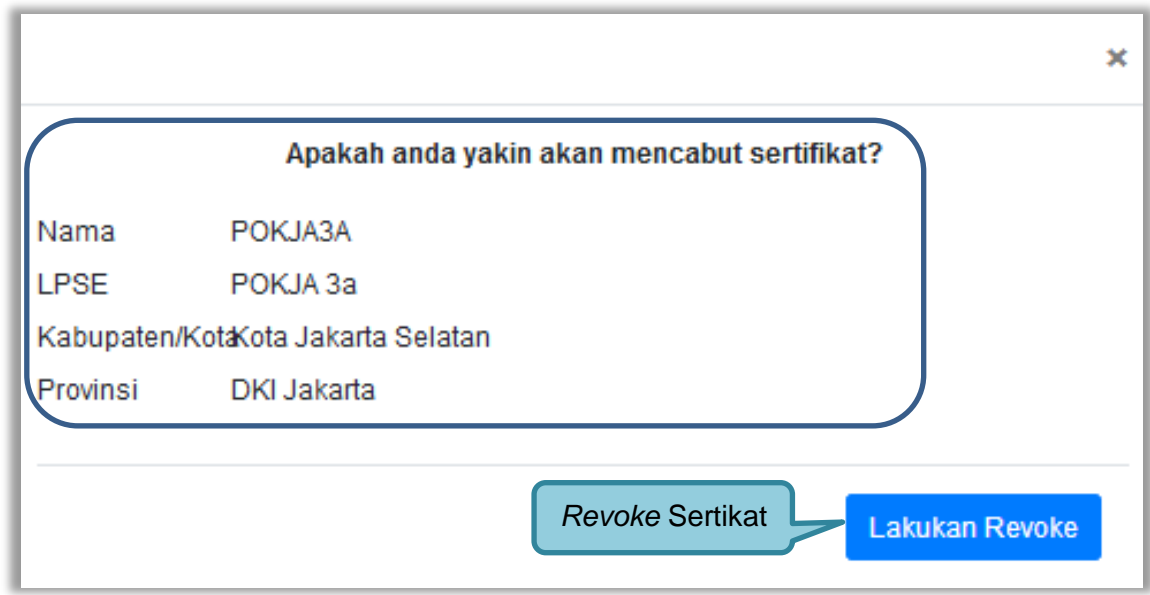

**Gambar 27.** *Halaman revoke sertifikat*

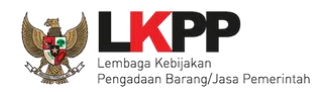

### **3.2.2. Import APD**

Fitur *import* APD digunakan untuk melakukan *import* berkas APD pokja pada aplikasi spamkodok versi sebelumnya untuk dapat digunakan pada aplikasi spamkodok V.2. Pilih berkas APD dan isi informasi pengguna kemudian klik *button* 'Simpan'

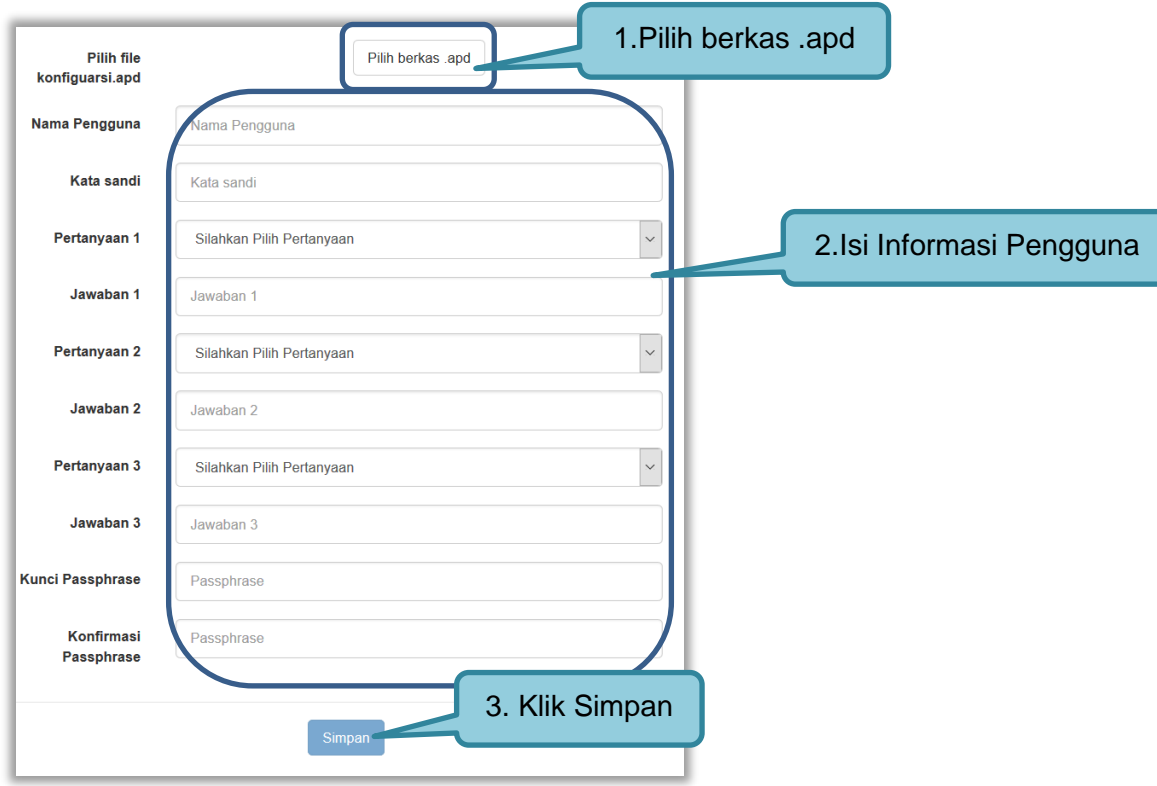

**Gambar 28.** *Import file APD*

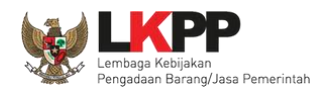

#### **3.2.3. Import Sertifikat**

Fitur *Import* sertifikat digunakan untuk meng-*import* sertifikat digital yang telah di-*backup* sebelumnya untuk dapat digunakan kembali oleh pokja pada aplikasi spamkodok V.2. Pilih *file* sertifikat pada folder *backup* kemudian klik *button* 'Import Sertifikat'

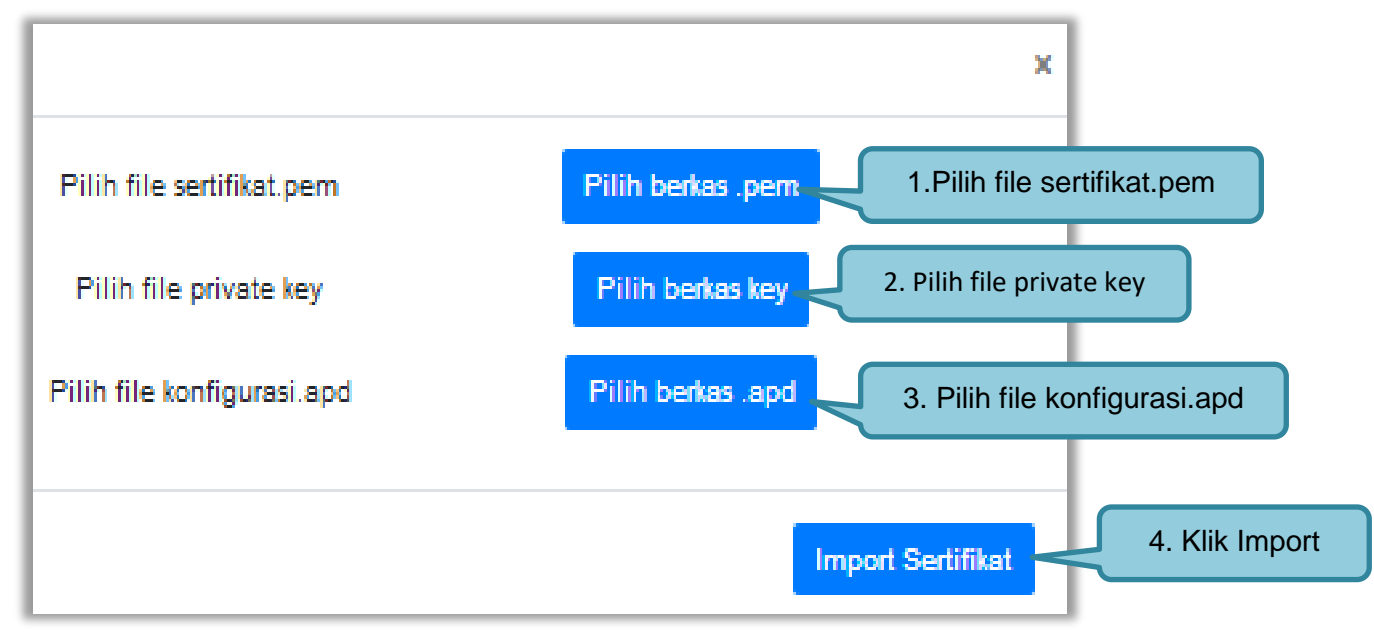

**Gambar 29.** *Import Sertifikat Digital*

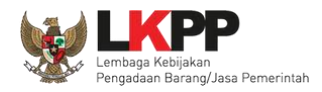

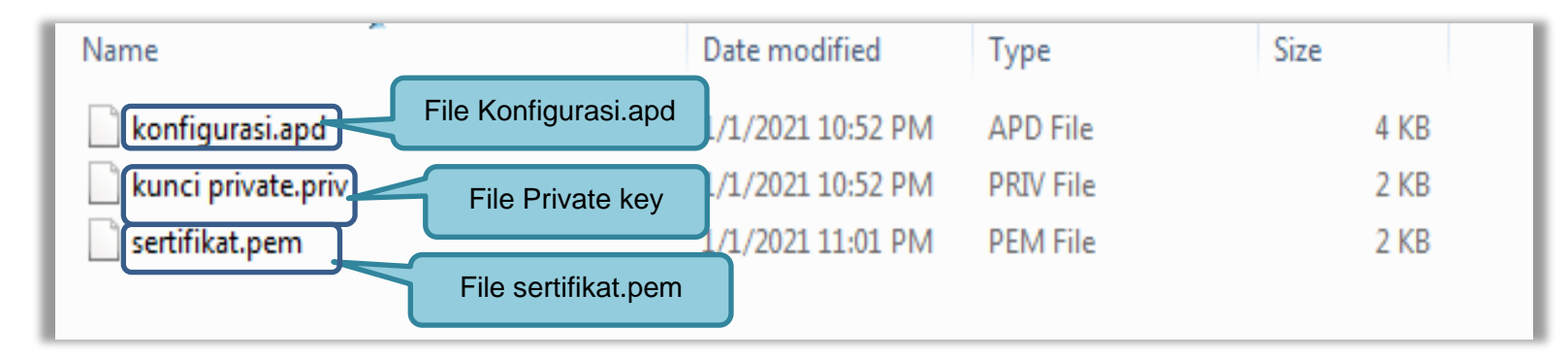

**Gambar 30.** *File Backup Sertifikat*

Jika berhasil *import* sertifikat, maka akan muncul notifikasi bahwa *import* sertifikat berhasil dilakukan.

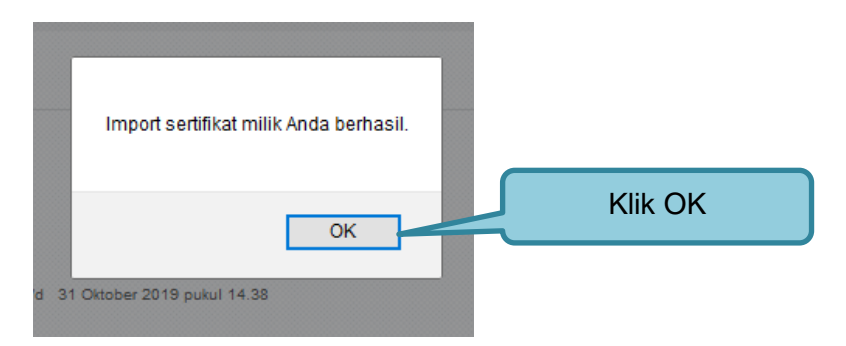

**Gambar 31***. Notifikasi berhasil import sertifikat*

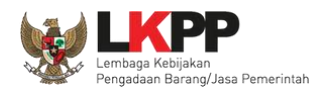

#### **3.2.4. Backup Sertifikat**

Fitur *backup* sertifikat digunakan untuk melakukan *backup* data sertifikat pokja pada aplikasi spamkodok V.2. *Backup* sertifikat sangat diperlukan, jika sewaktu waktu pokja kehilangan sertifikat digital, file *backup* tersebut dapat di*import* kembali kedalam aplikasi spamkodok versi 2.

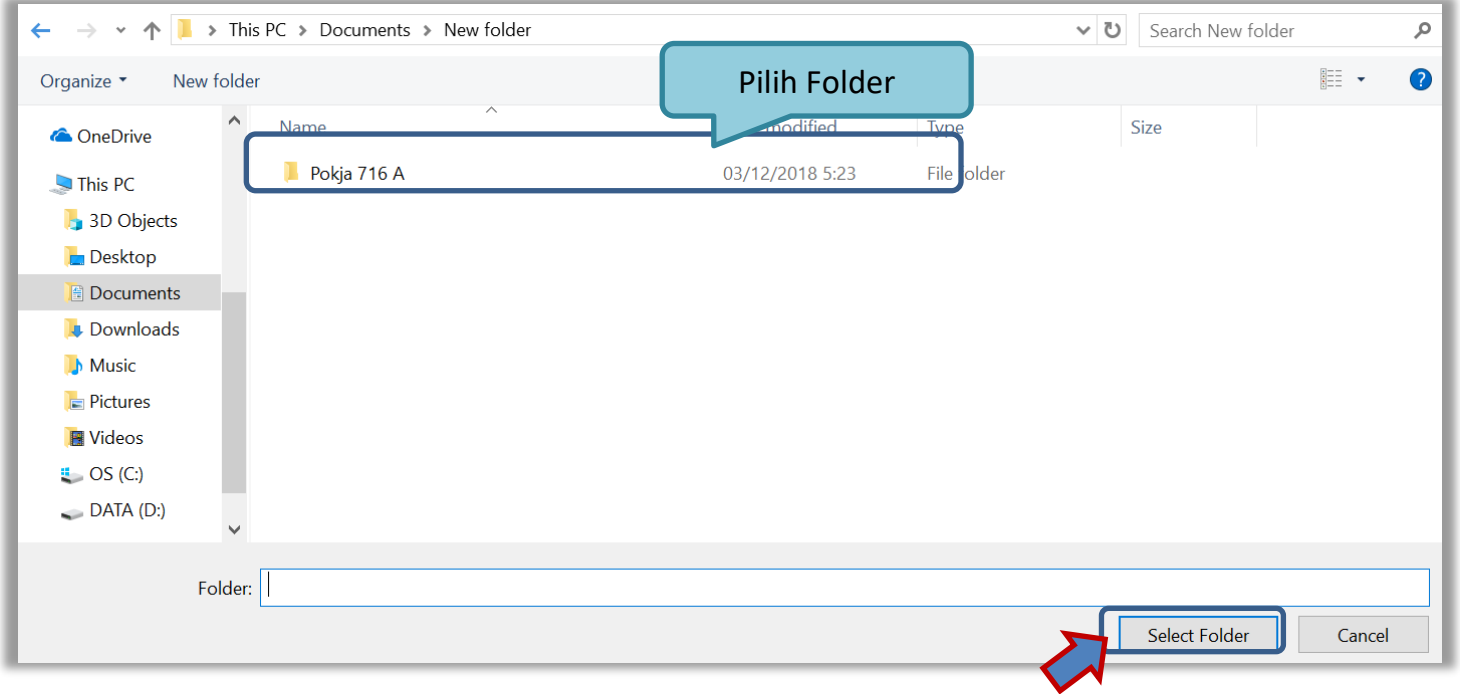

**Gambar 32.** *Backup sertifikat digital*

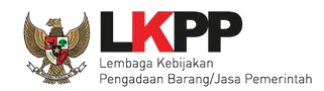

Jika *backup* sertifikat berhasil, maka akan muncul notifikasi *backup* sertifkat berhasil dilakukan.

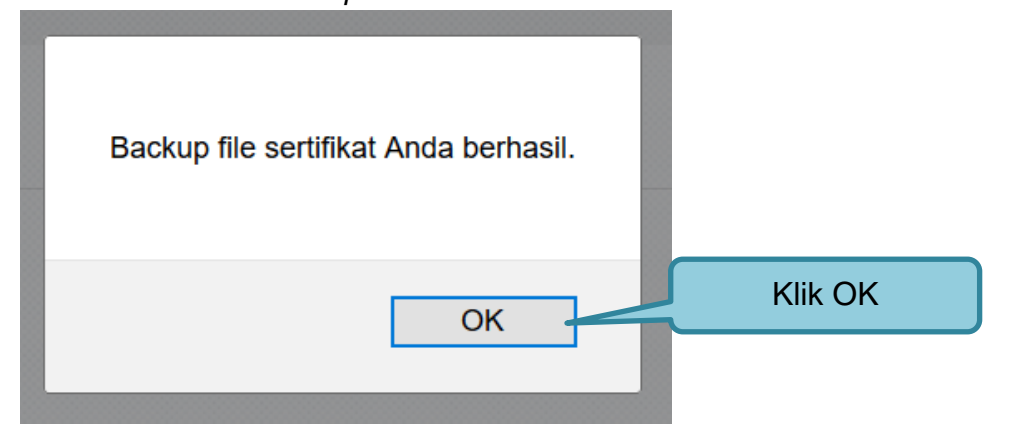

**Gambar 33.** *Notifikasi berhasil backup sertifikat*

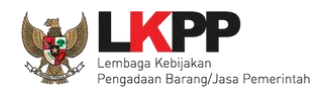

### **3.3. Menu Beranda**

Menu ini berisi informasi tender yang sedang aktif dan yang sudah selesai. Dalam menu ini terdapat *link* untuk masuk ke dalam Petunjuk Penggunaan dan Aplikasi *e-procurement* lainnya. Selain itu juga terdapat *filter* untuk melihat data tender yang masih berupa *draft*, aktif, selesai, dibatalkan, atau ditolak.

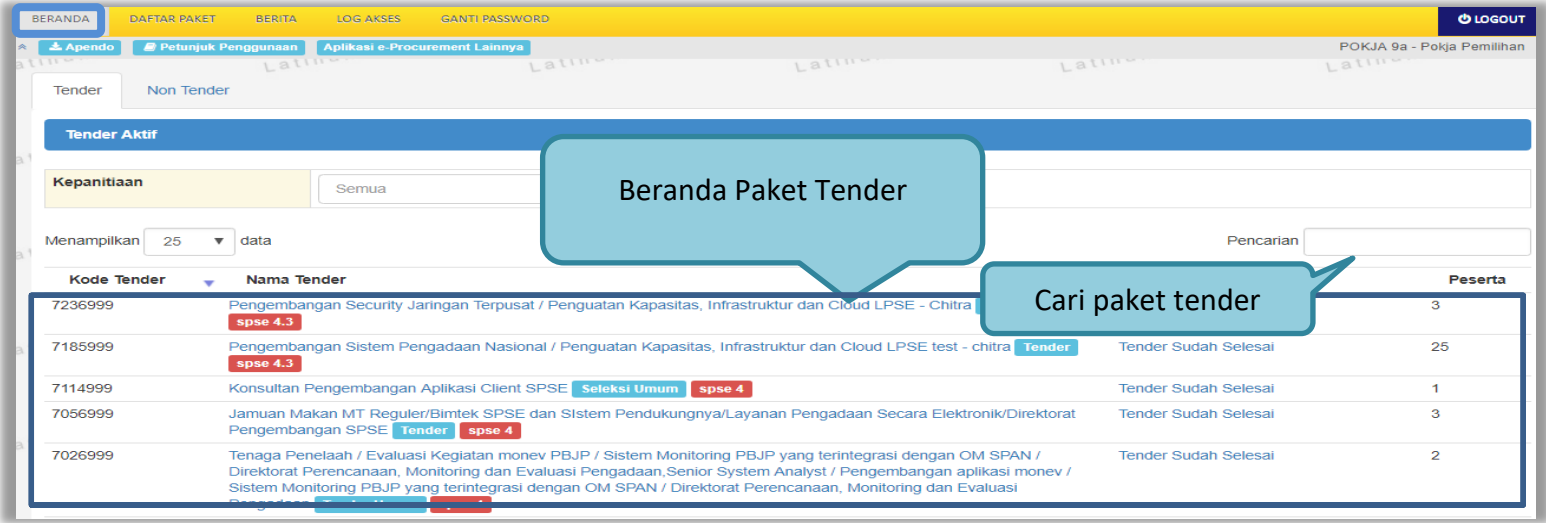

**Gambar 34.** *Halaman Beranda Pokja Pemilihan*

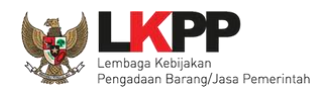

# **3.4. Membuat Tender dan mengumumkan Paket Tender**

Menu ini digunakan untuk membuat tender yang sudah dibuat oleh PPK. Pokja pemilihan melanjutkan pembuatan tender dengan melengkapi data paket tender.

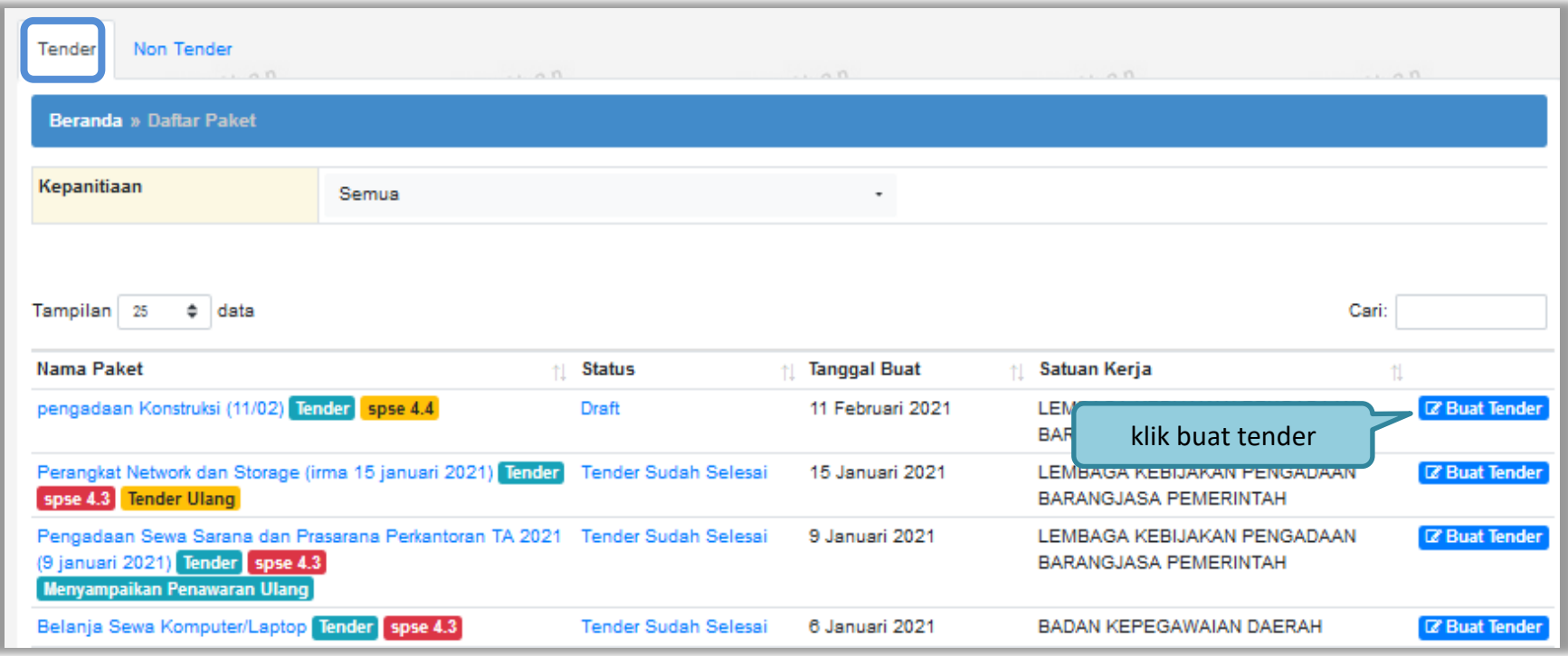

**Gambar 35.** *Buat Tender*

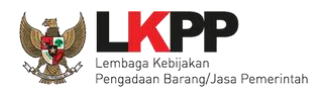

Selanjutnya pokja pemilihan melengkapi paket tender dengan memilih jenis pengadaan, penetapan pemenang, metode kualifikasi, dan mengisi jadwal tender.

Berdasarkan Peraturan Presiden Nomor 17 Tahun 2019 Tentang Pengadaan Barang/Jasa Pemerintah untuk Percepatan Pembangunan Kesejahteraan Di Provinsi Papua dan Papua Barat dan Peraturan Gubernur papua Nomor 14 Tahun 2019 Tentang Pengadaan Barang/Jasa Pemerintah di Provinsi Papua, Pelaku Usaha Orang Asli Papua (OAP) yang selanjutnya disebut Pelaku Usaha Papua adalah calon Penyedia Barang/Jasa yang merupakan/dimiliki orang asli Papua dan berdomisili/berkedudukan di Provinsi Papua atau Provinsi Papua Barat

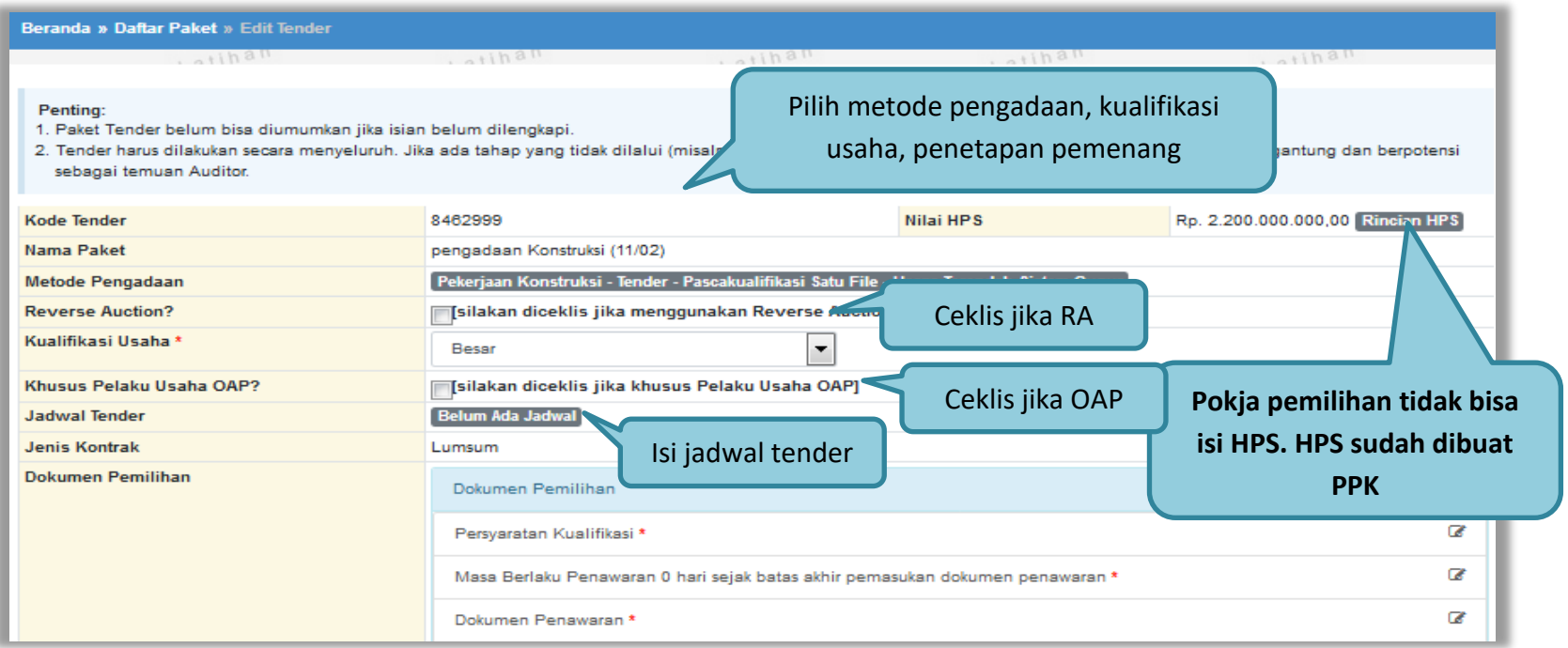

**Gambar 36.** *Lengkapi Paket Tender*

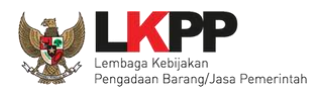

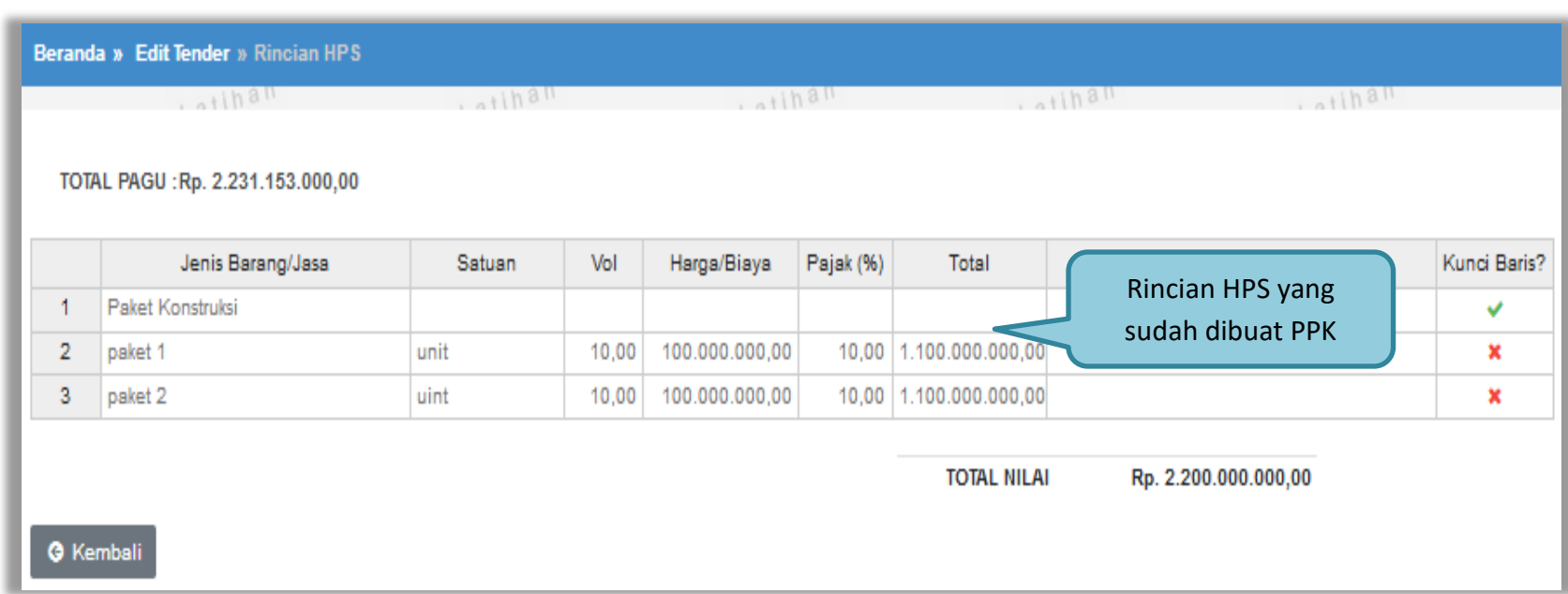

## Pokja pemilihan tidak dapat mengubah rincian HPS yang sudah PPK buat.

**Gambar 37.** *Rincian HPS*

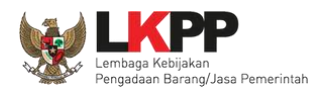

## Sistem pengadaan dapat dipilih

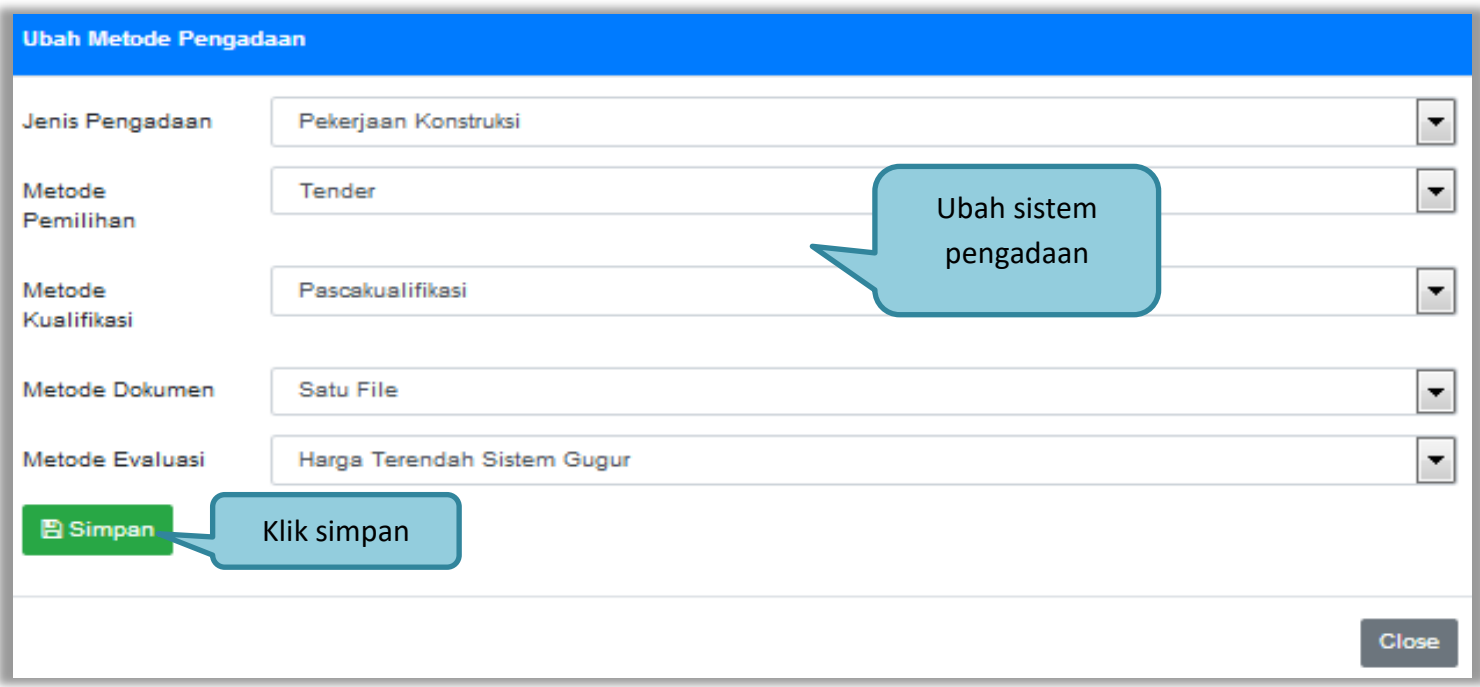

**Gambar 38.** *Halaman Ubah Sistem Pengadaan*

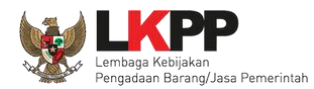

## Selanjutnya pokja pemilihan mengisi jadwal tender.

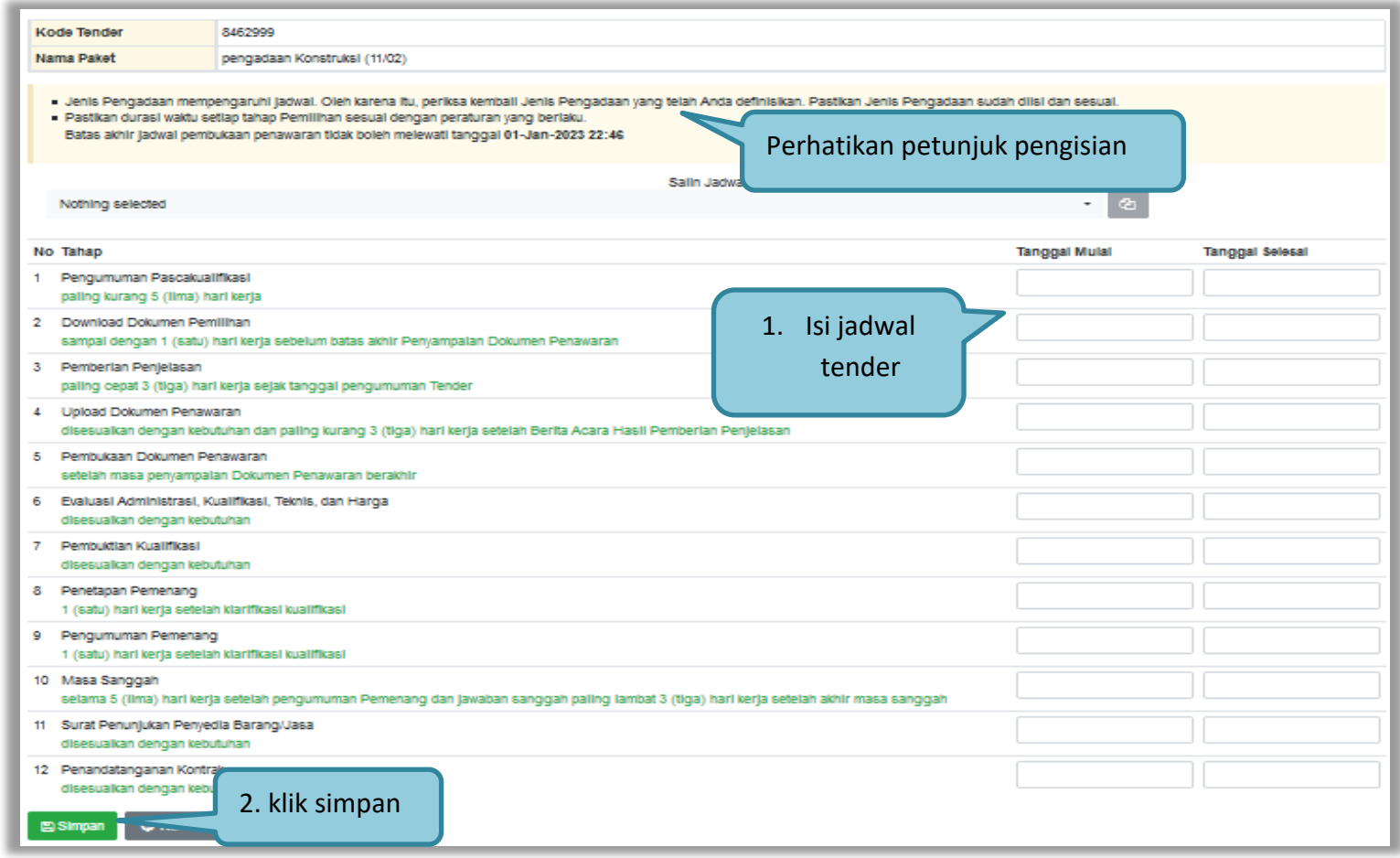

**Gambar 39.** *Halaman Isi Jadwal Tender*

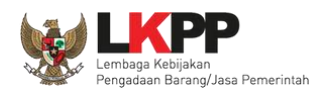

Pokja pemilihan dapat *copy* jadwal tender dengan jadwal tender yang sudah ada sebelumnya. Dengan cara masukan kode tender atau nama tender di kolom *copy* jadwal, jika sudah keluar jadwal tendernya klik ok kemudian klik logo *copy.*

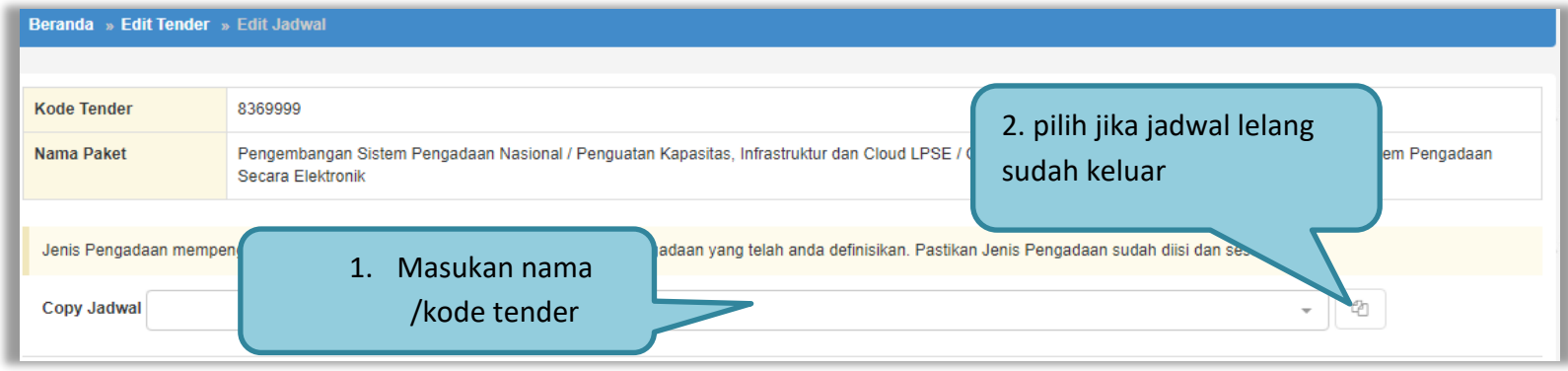

**Gambar 40.** *Copy Jadwal Tender*

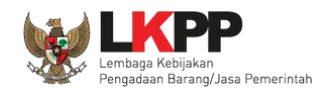

# **3.5.** *Upload* **Dokumen Tender**

Di dalam SPSE 4.4 Pokja Pemihan mengisikan persyaratan kualifikasi, masa berlaku penawaran, dan dokumen teknis.

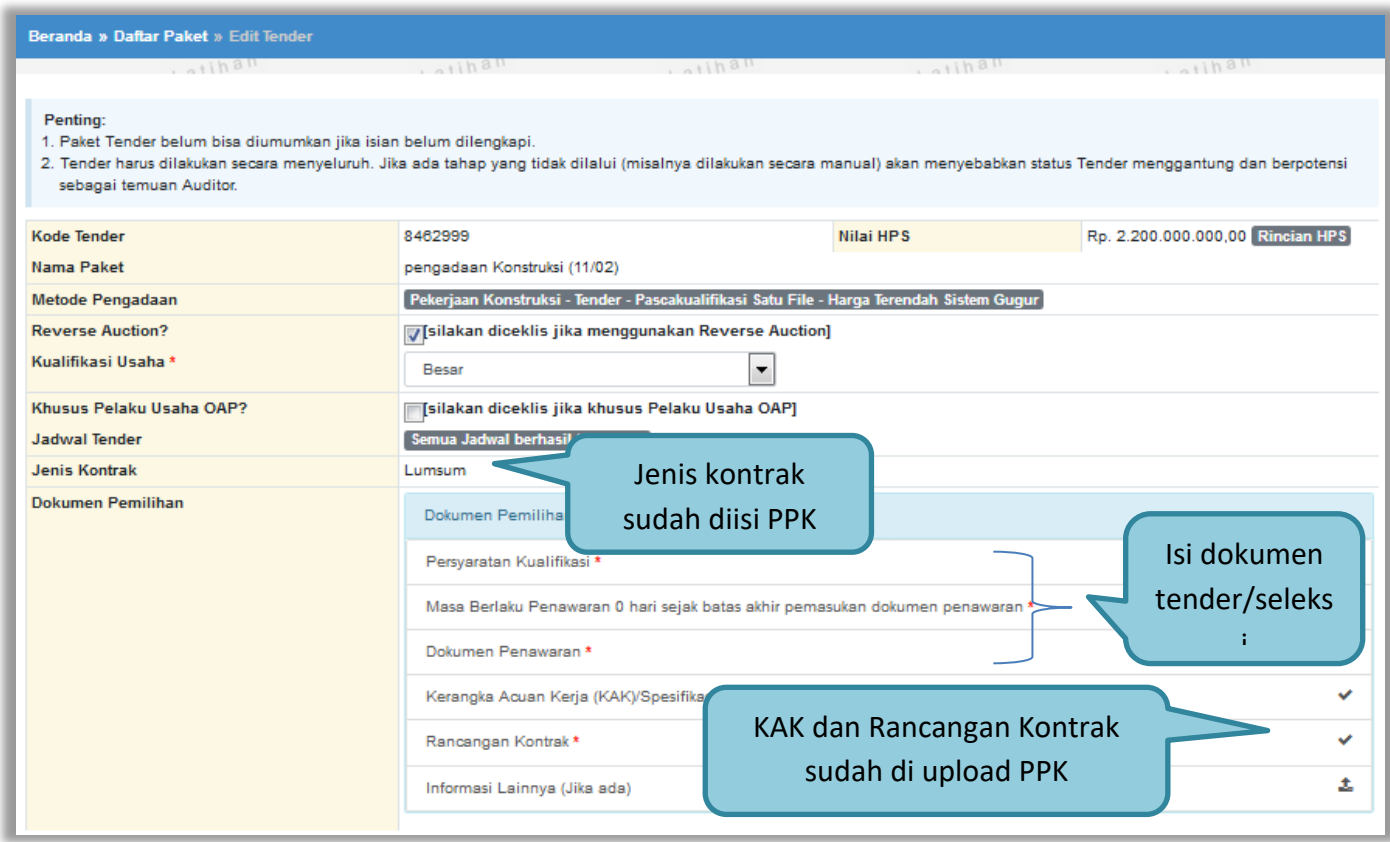

**Gambar 41.** *Dokumen Pemilihan* 

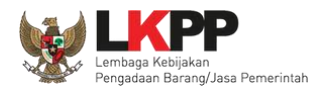

# **3.5.1. Membuat Persyaratan Kualifikasi**

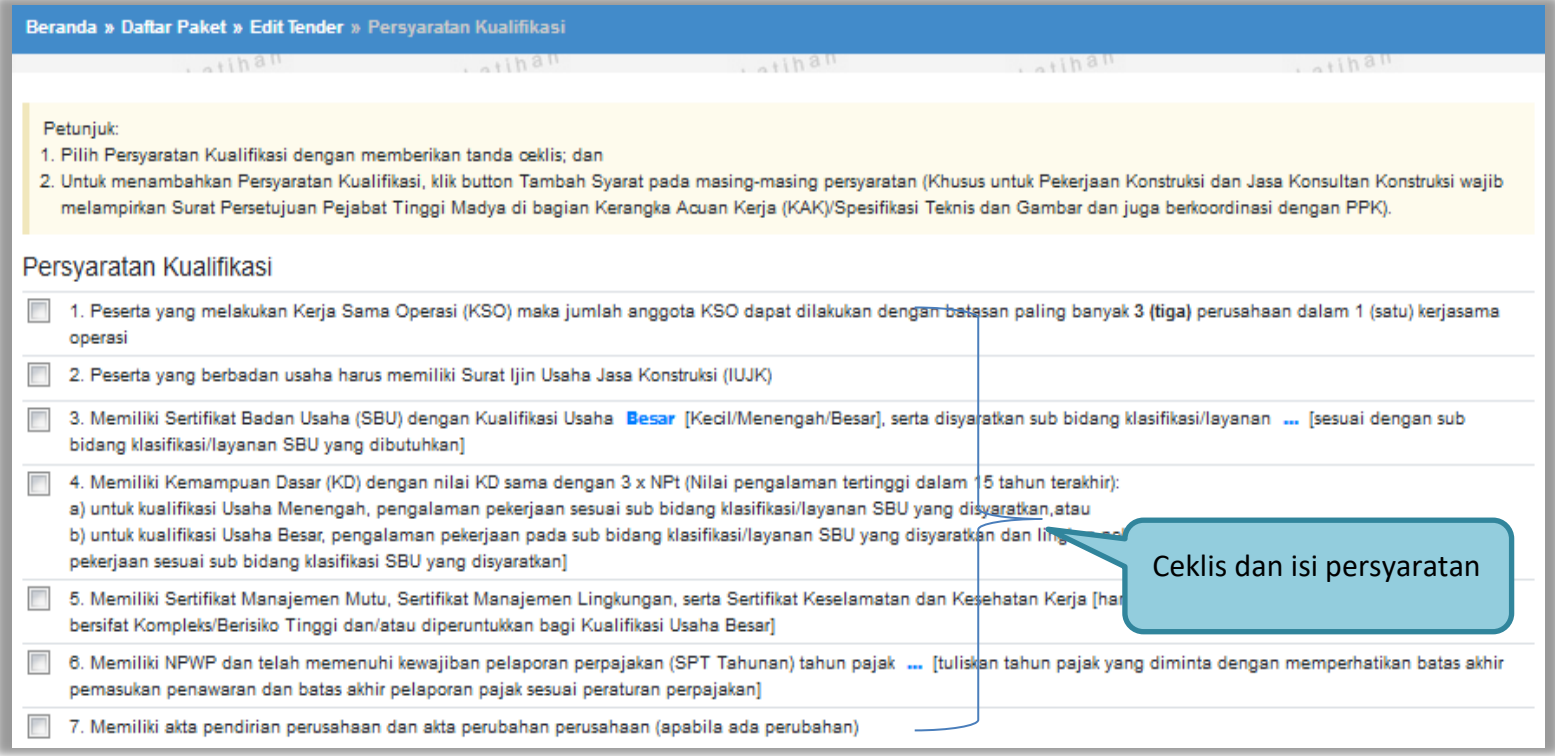

**Gambar 42***. Edit Lembar Data Kualifikasi* 

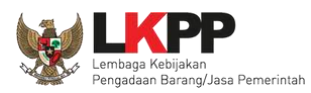

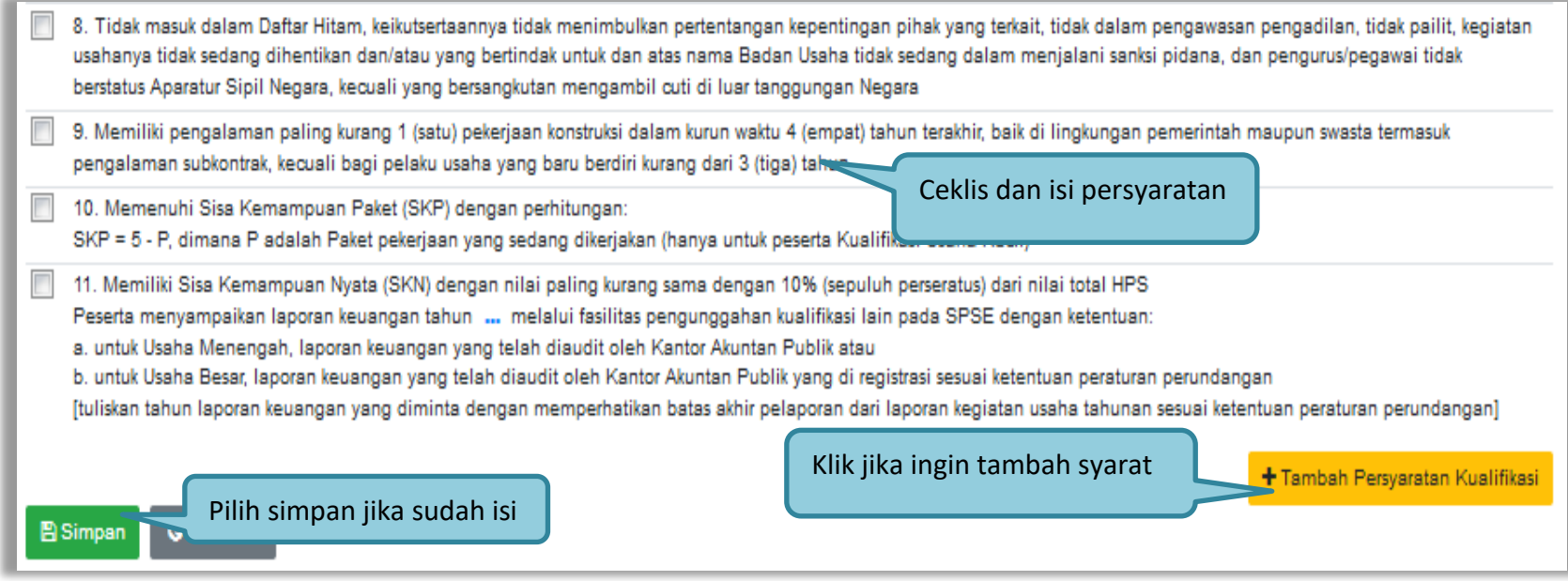

**Gambar 43.** *Edit Lembar Data Kualifikasi 2*

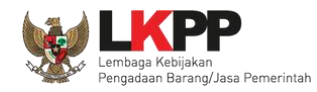

# **3.5.2. Isi Masa Berlaku Penawaran**

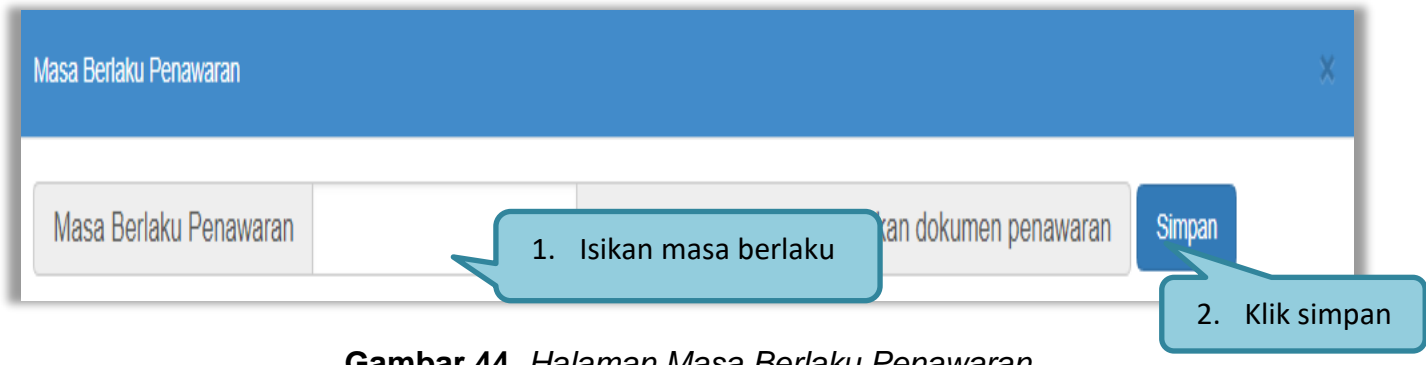

**Gambar 44.** *Halaman Masa Berlaku Penawaran*

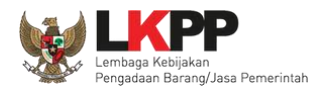

## **3.5.3. Membuat Dokumen Penawaran Teknis**

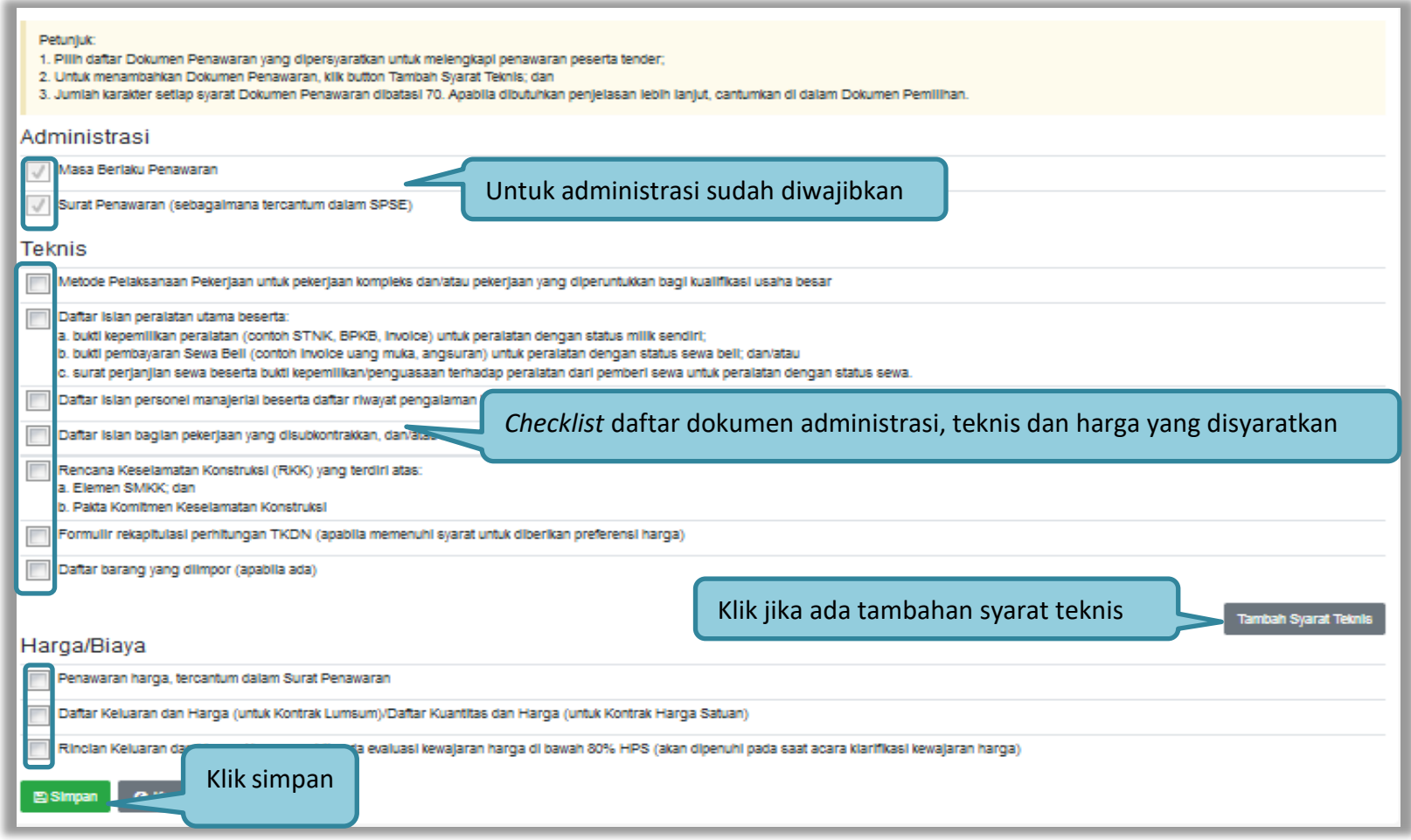

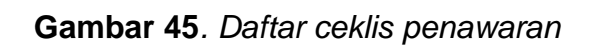

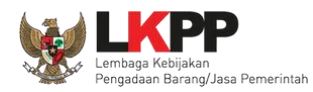

# **3.5.4.** *Upload* **Dokumen Tender/Seleksi**

Selanjutnya pokja pemilihan *upload* dokumen tender/seleksi ke dalam sistem SPSE 4.4

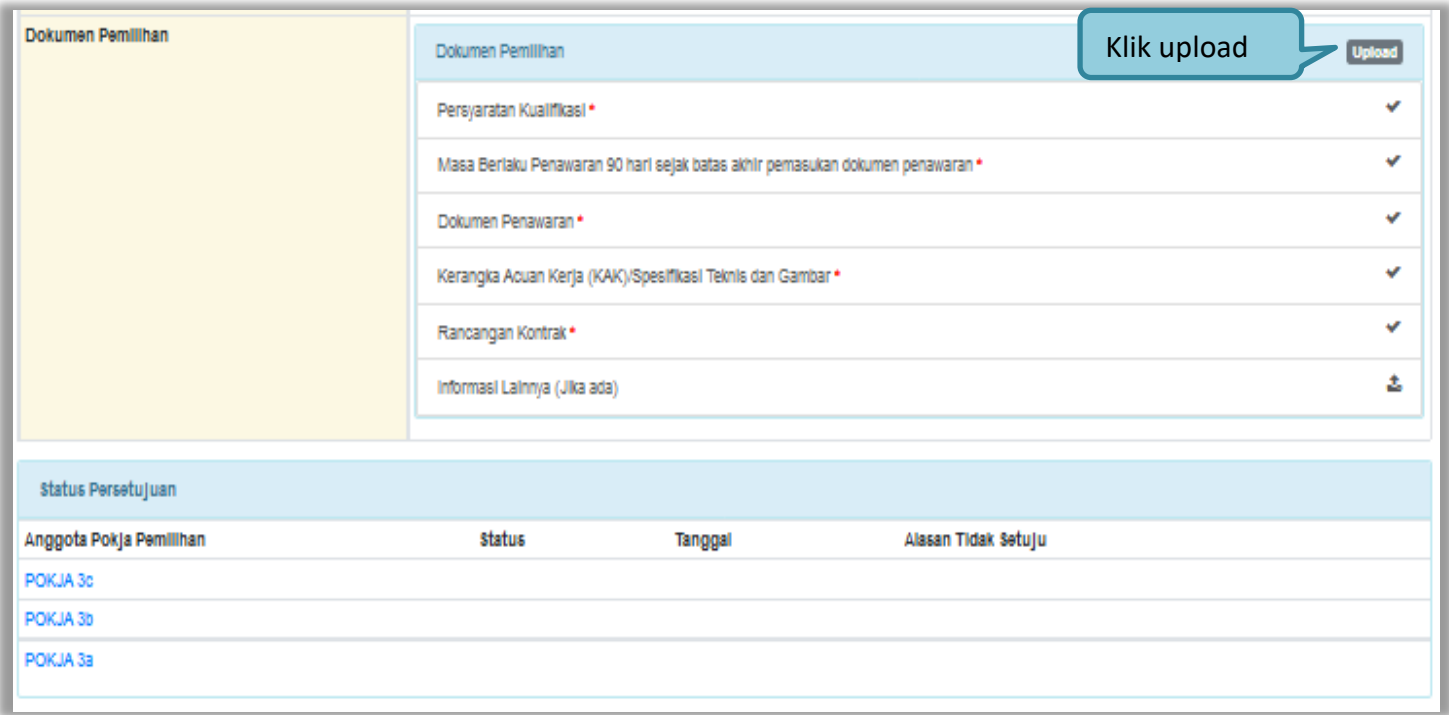

**Gambar 46.** *Halaman Upload Dokumen Tender/Seleksi*

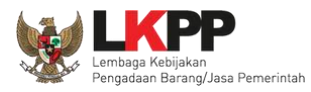

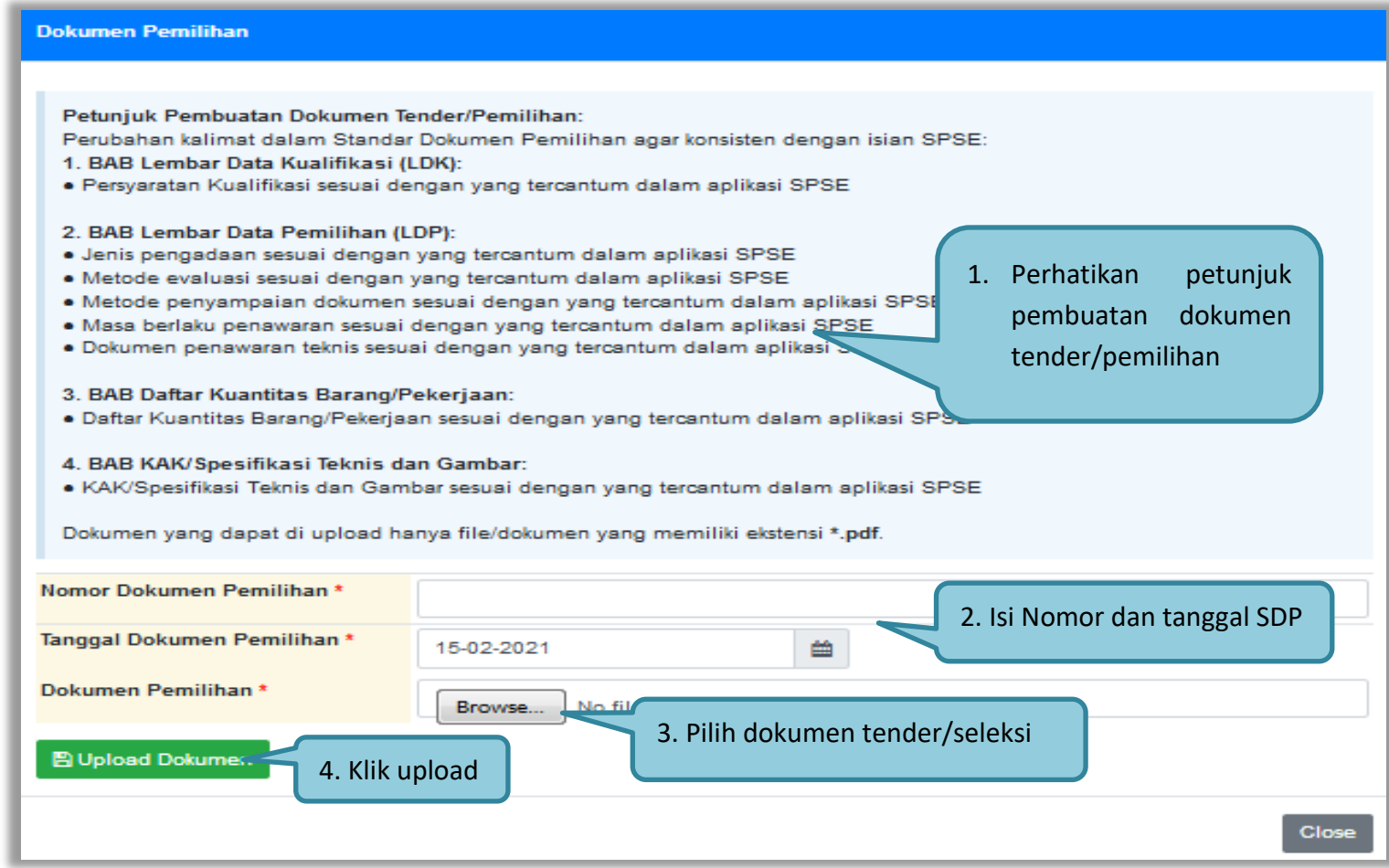

**Gambar 47.** *Halaman Petunjuk Upload Dokumen Tender/Seleksi*

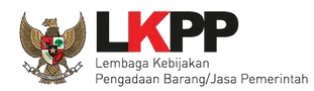

#### Pilih dokumen tender yang sudah dibuat pokja pemilihan. File dokumen tender harus berformat .**PDF**

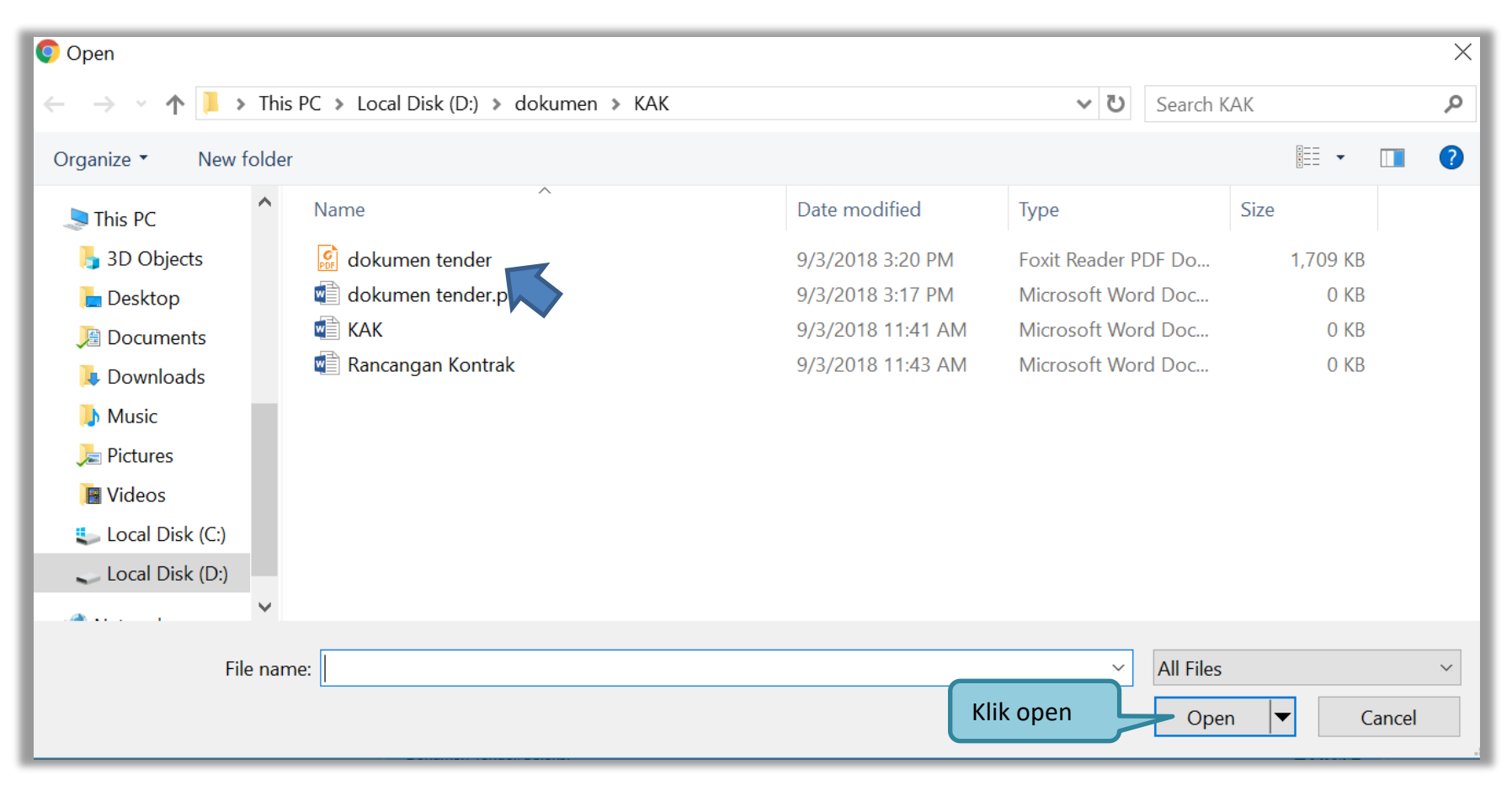

**Gambar 48.** *Halaman Upload Dokumen Tender*

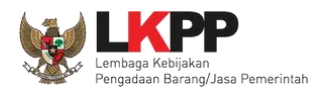

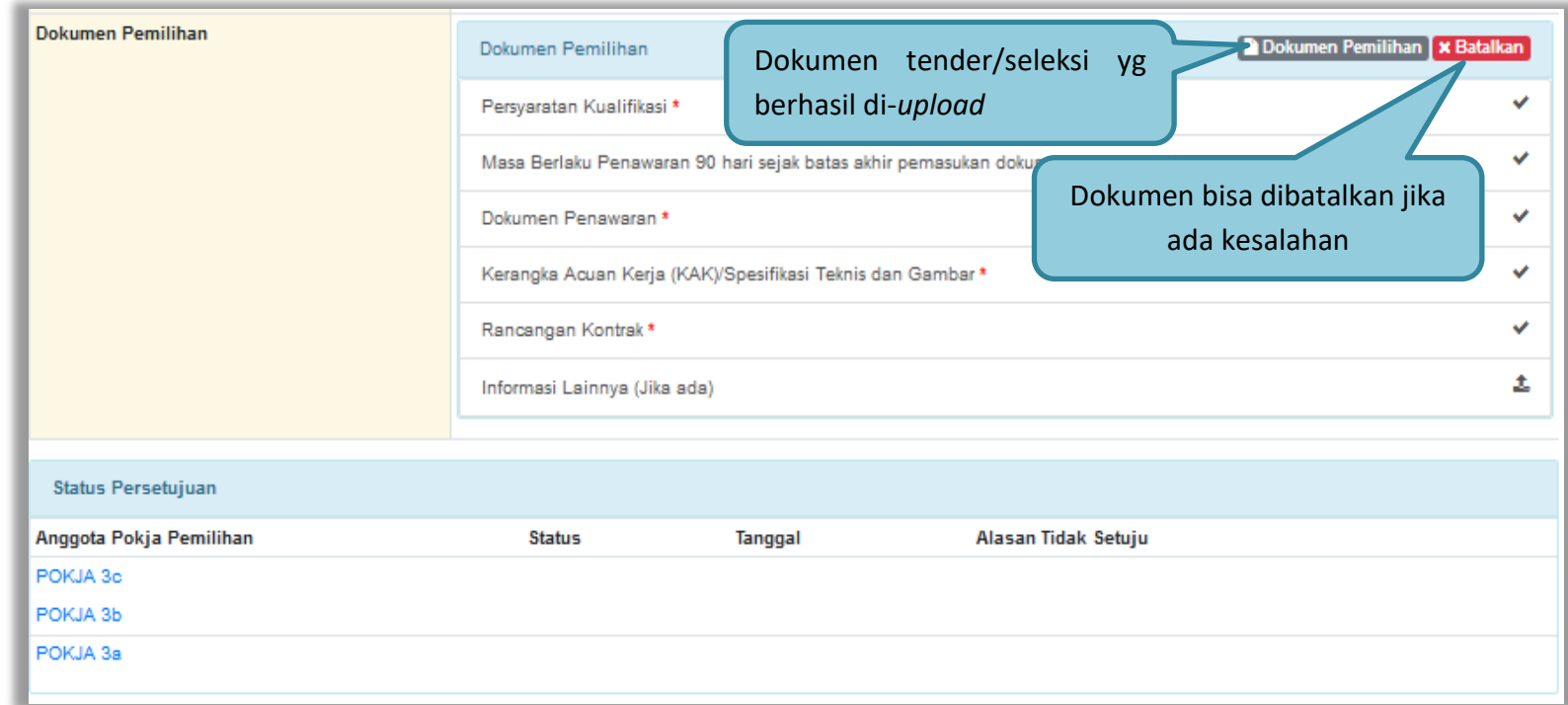

Jika berhasil *upload* dokumen tender maka akan muncul tampilan seperti dibawah ini

**Gambar 49.** *Halaman Dokumen Tender/Seleksi Berhasil di Upload*

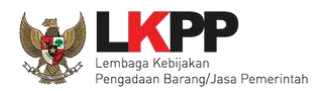

Jika dipilih dokumen tender/seleksi akan muncul tampilan dibawah ini

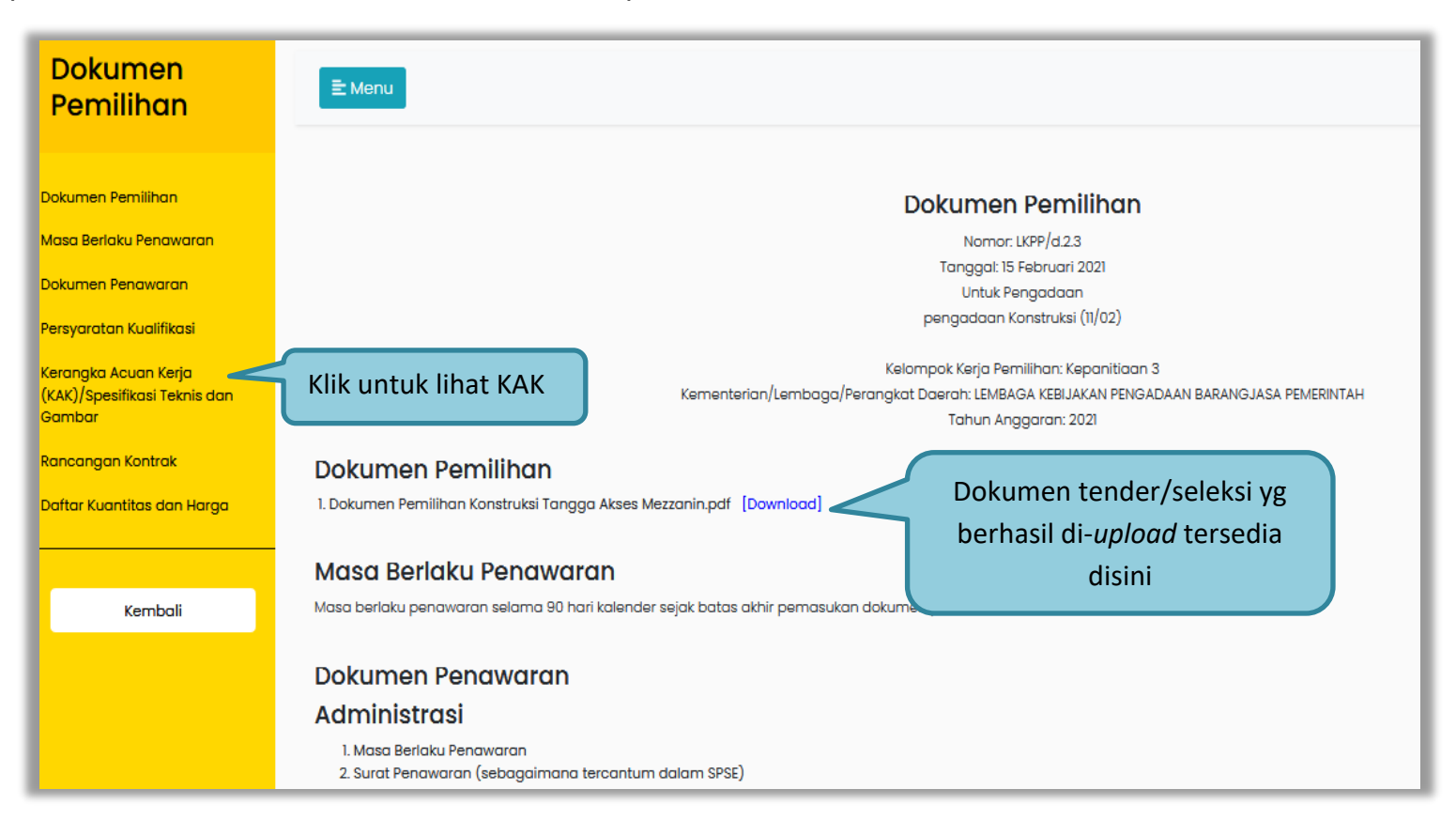

**Gambar 50.** *Halaman Dokumen Tender*

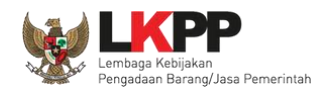

### **3.6. Membuat Persetujuan Pengumuman Tender/Pakta Integritas**

Setelah selesai *upload* dokumen tender, pokja menyetujui paket tender untuk mengumumkan tender. Diperlukan persetujuan anggota pokja lainnya untuk menyetujui paket. Paket dapat ditayangkan jika sudah mendapat persetujuan dari 50%+1 Pokja.

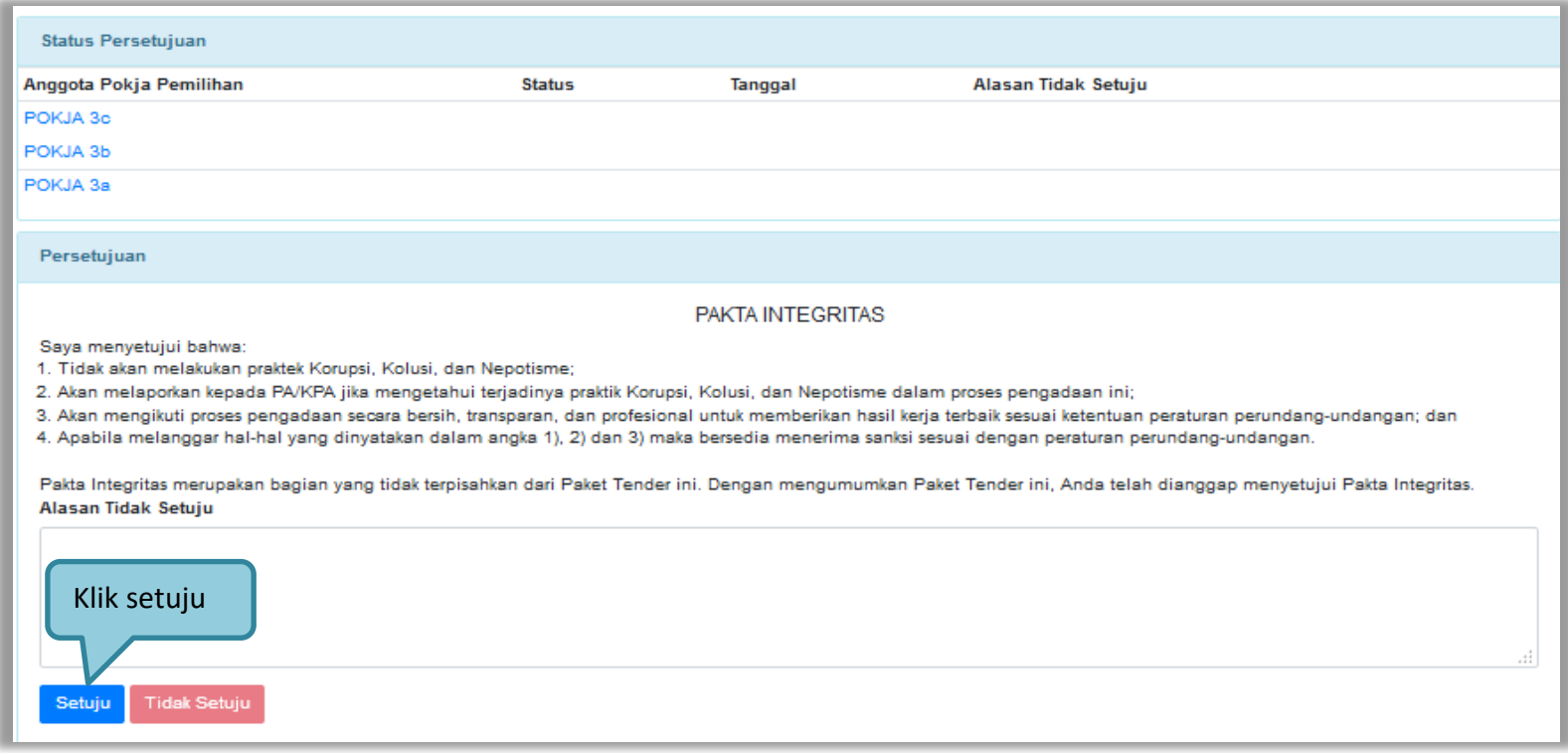

**Gambar 51.** *Halaman Persetujuan Pokja*

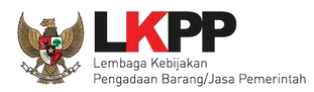

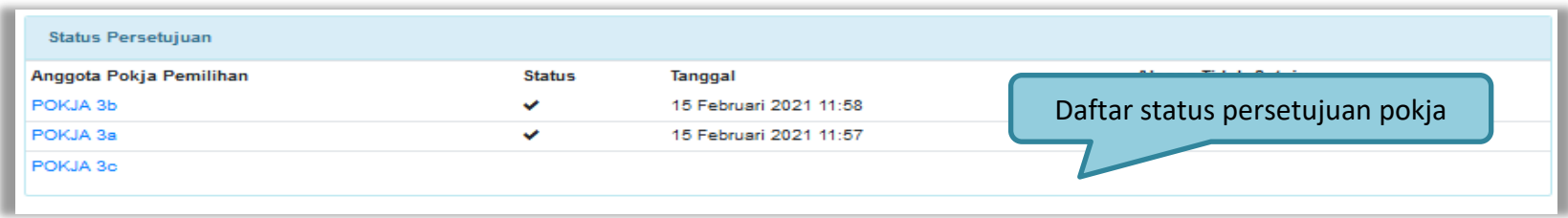

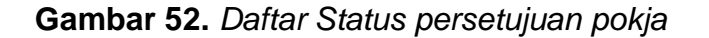

#### **3.6.1. Pembatalan Persetujuan**

Pokja pemilihan dapat melakukan pembatalan persetujuan jika status persetujuan paket belum mencapai 50%+1 dari total anggota pokja pemilihan. Jika status persetujuan paket sudah mencapai 50%+1, maka *button* pembatalan tidak akan muncul.

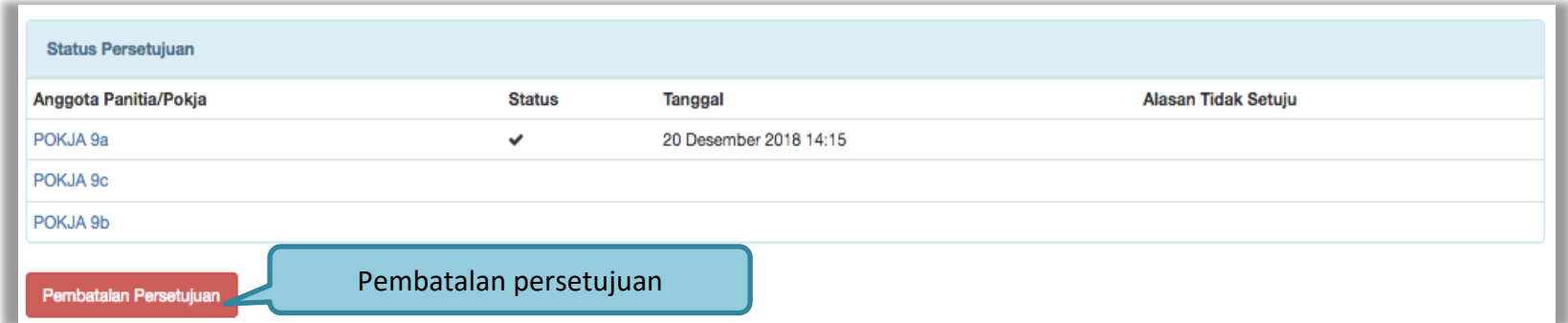

**Gambar 53.** *Pembatalan Persetujuan*

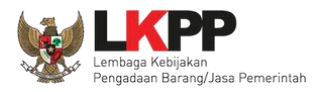

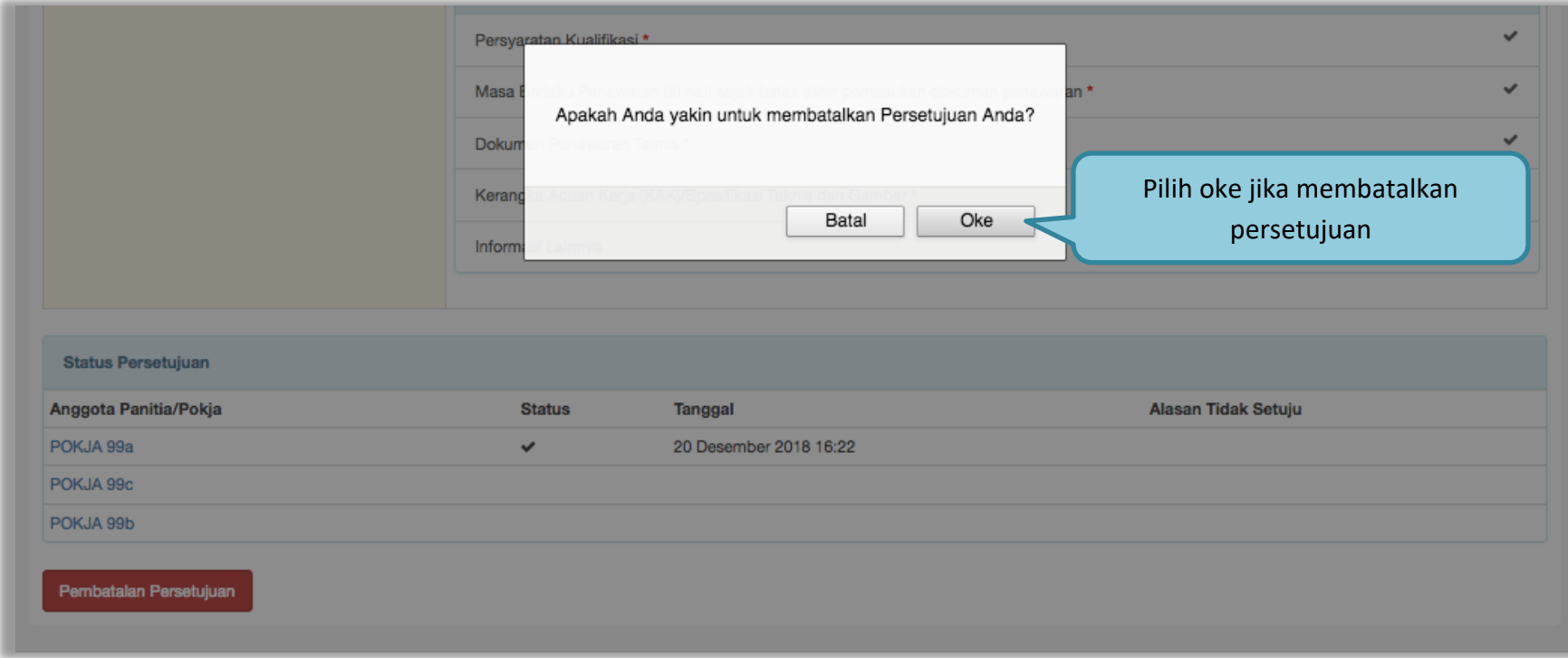

**Gambar 54.** *Halaman Pembatalan Persetujuan*

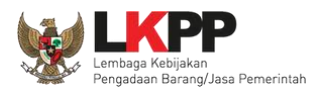

Jika pokja pemilihan lain sudah menyetujui ( sudah *collective collegial* 50%+1) maka *button* "pembatalan persetujuan" tidak muncul.

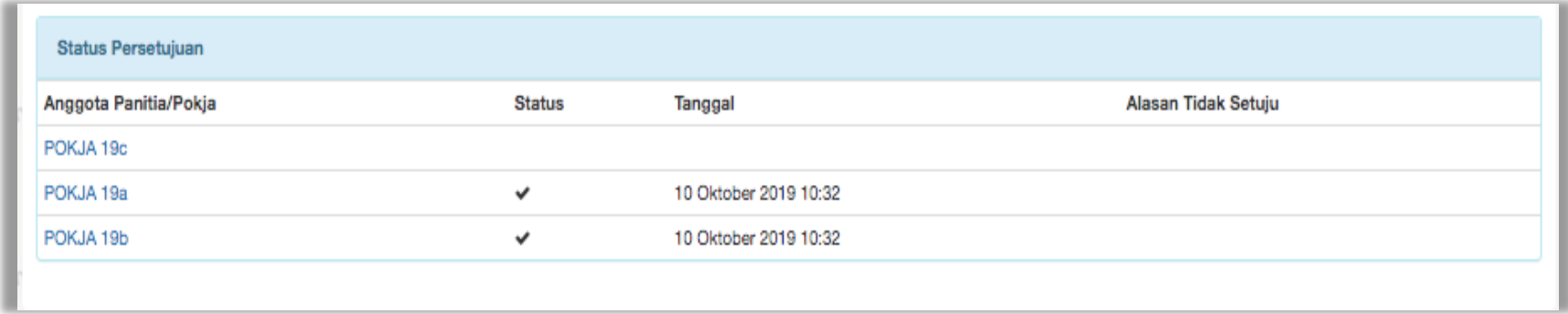

**Gambar 55.** *Halaman Persetujuan Anggota Pokja Pemilihan*

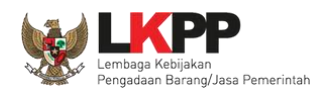

# **3.7. Pengumuman Tender**

Halaman ini berisi daftar paket tender yang dibuat pokja. Pokja pemilihan dapat memilih nama paket tender untuk mengetahui detail informasinya.

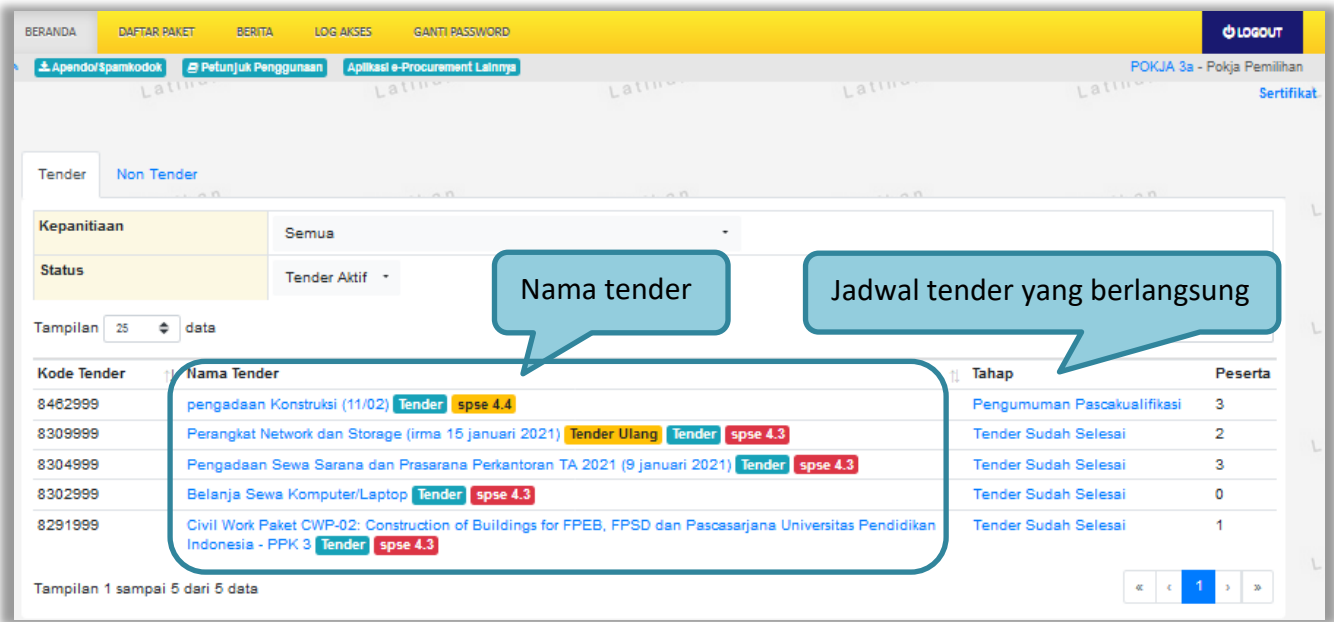

**Gambar 56.** *Halaman Tender Aktif*

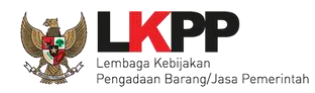

# **3.8. Penjelasan Dokumen Pengadaan**

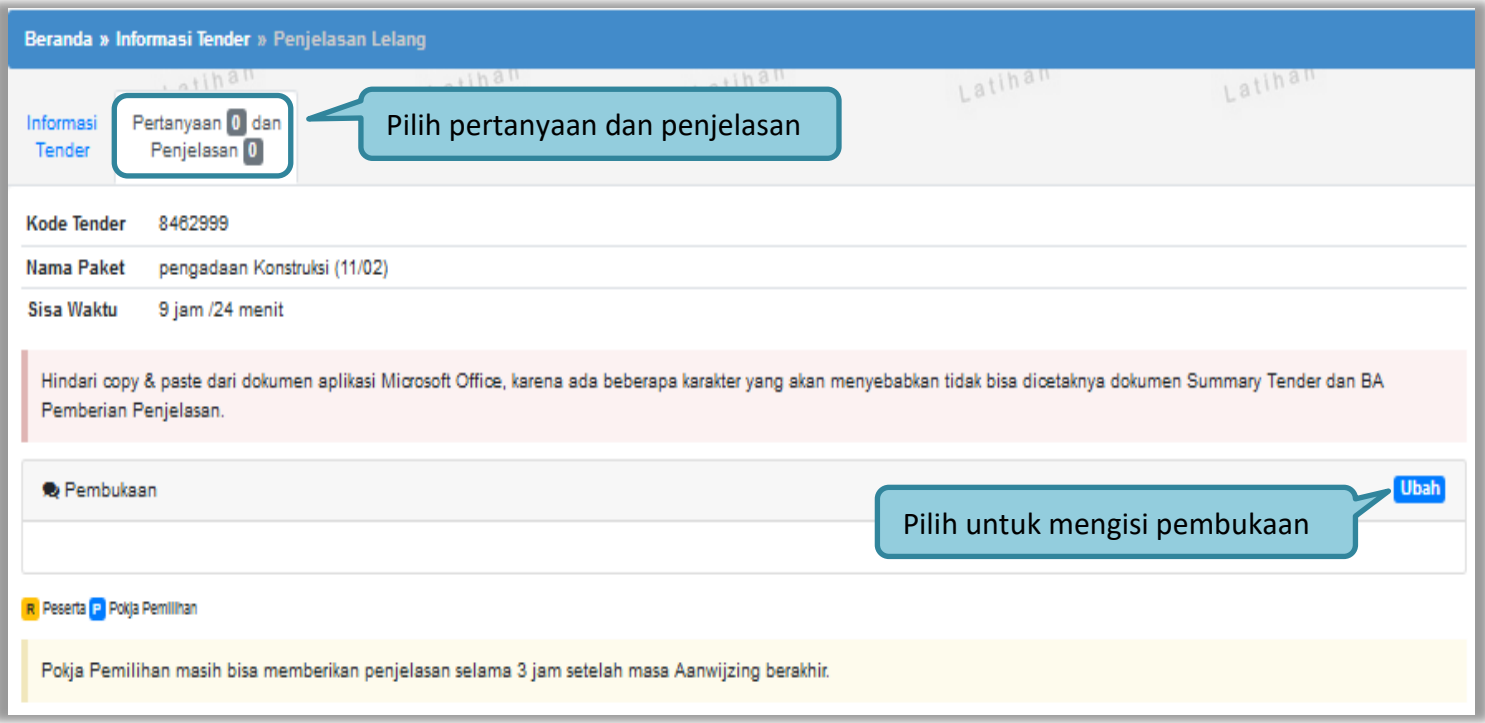

**Gambar 57.** *Tahapan Pemberian Penjelasan*

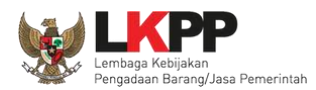

Selanjutnya pokja pemilihan mengisi keterangan pembukaan dan klik simpan untuk menyimpan pembukaan.

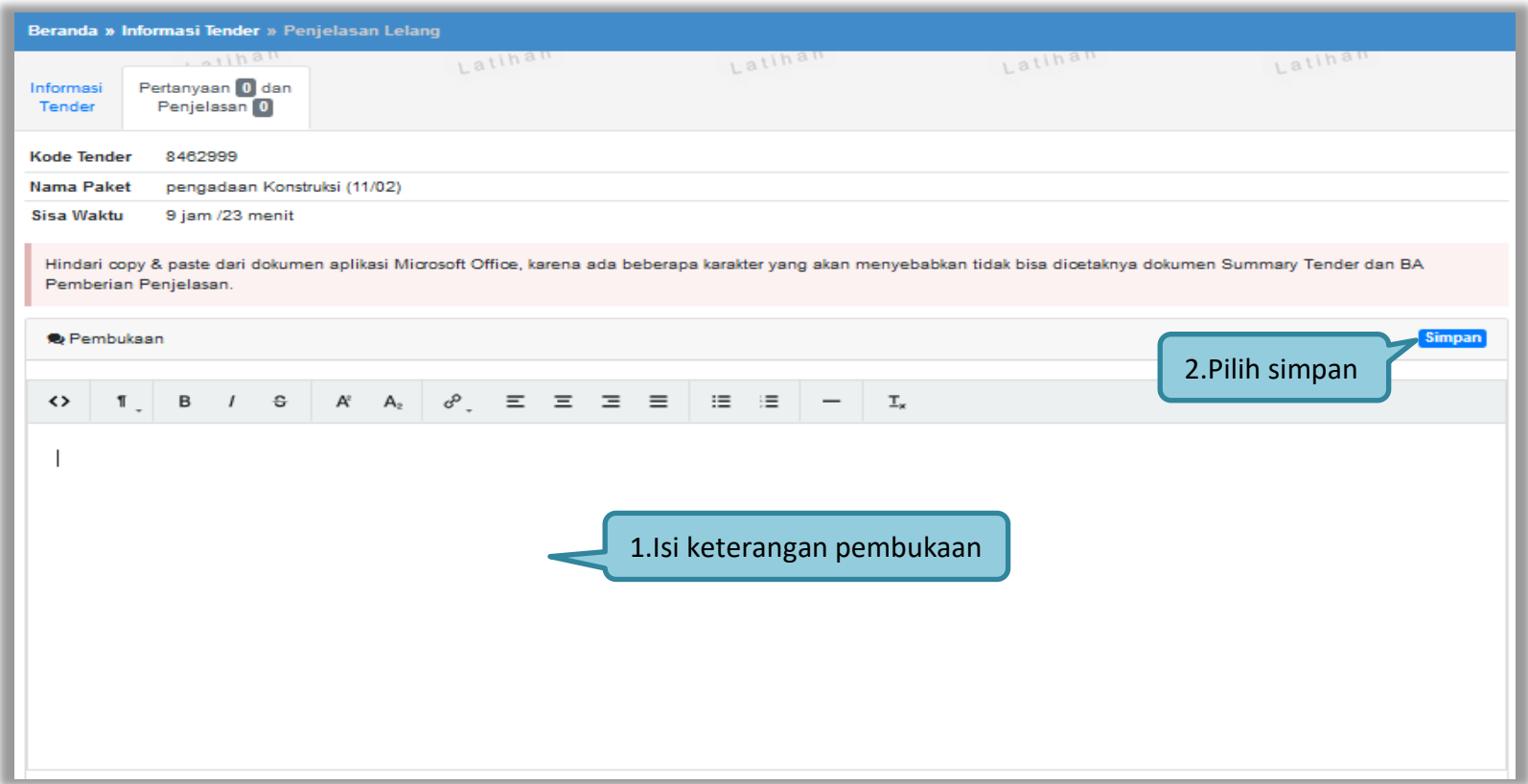

**Gambar 58.** *Halaman Pembukaan Pertanyaan dan Penjelasan*

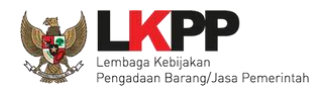

# **3.8.1. Menjawab Pertanyaan Peserta**

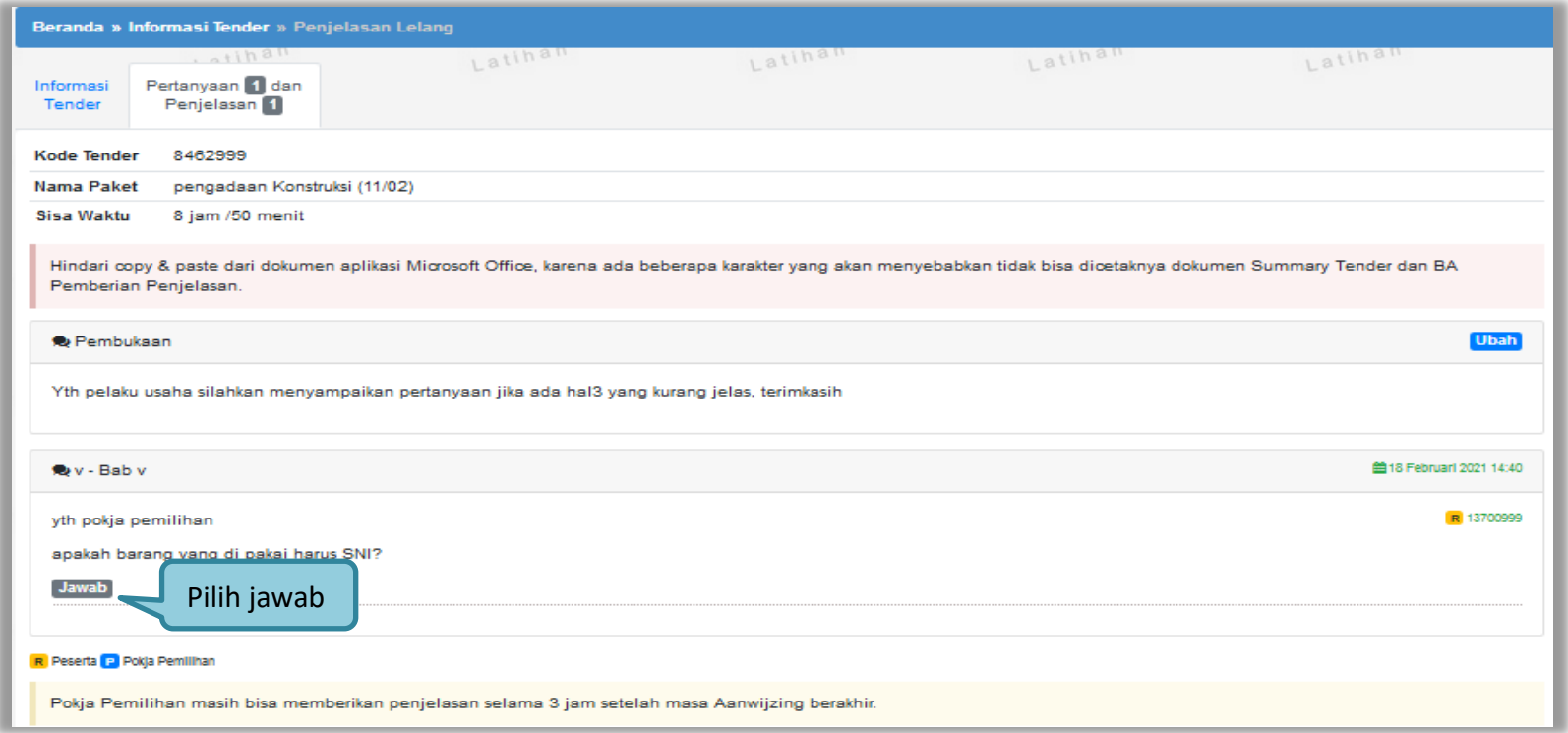

**Gambar 59***. Kolom Pertanyaan dan Penjelasan*

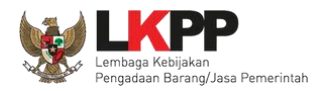

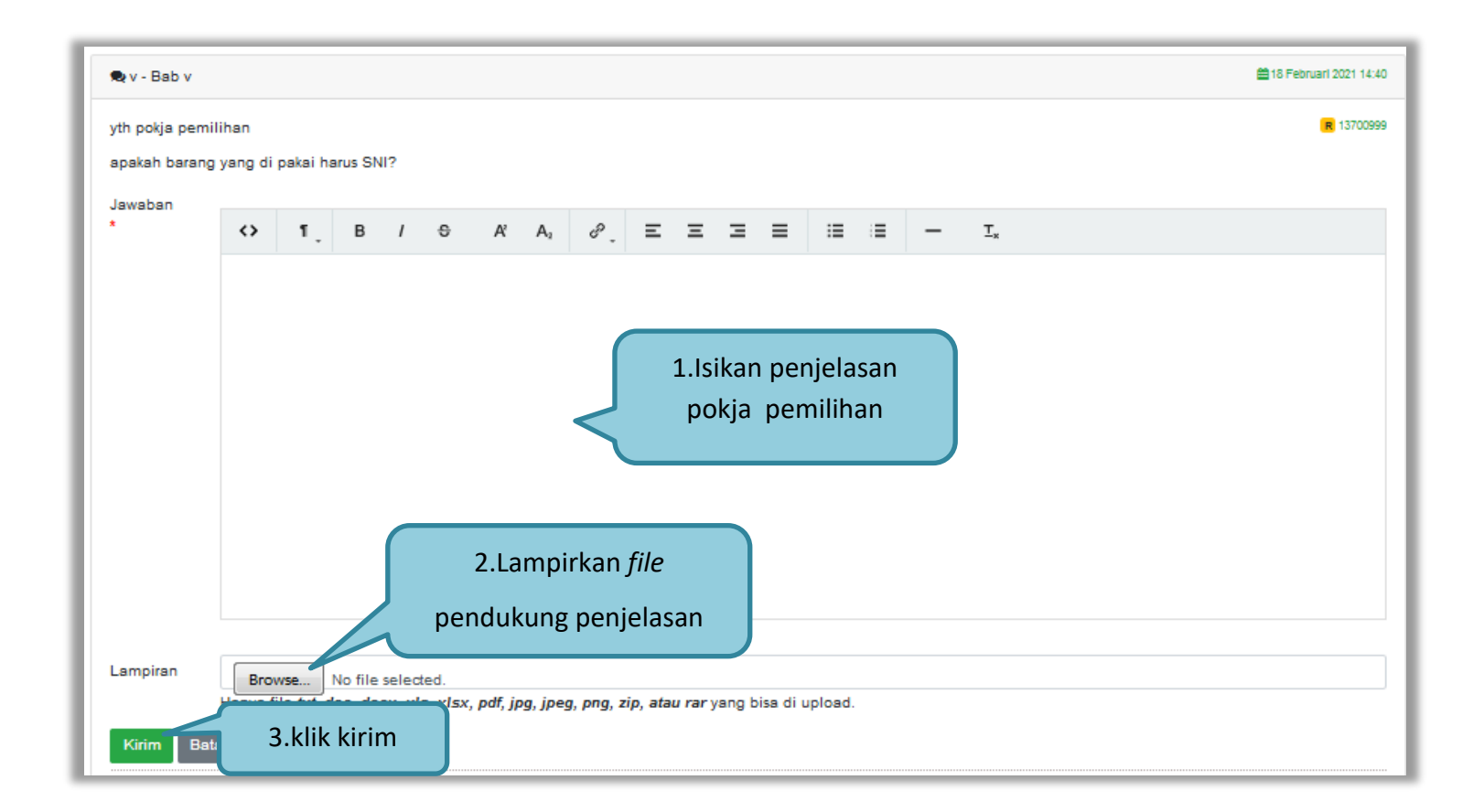

**Gambar 60***. Halaman Kirim Penjelasan*

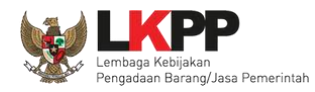

# **3.8.2. Rincian Penjelasan (***Aawijzing***)**

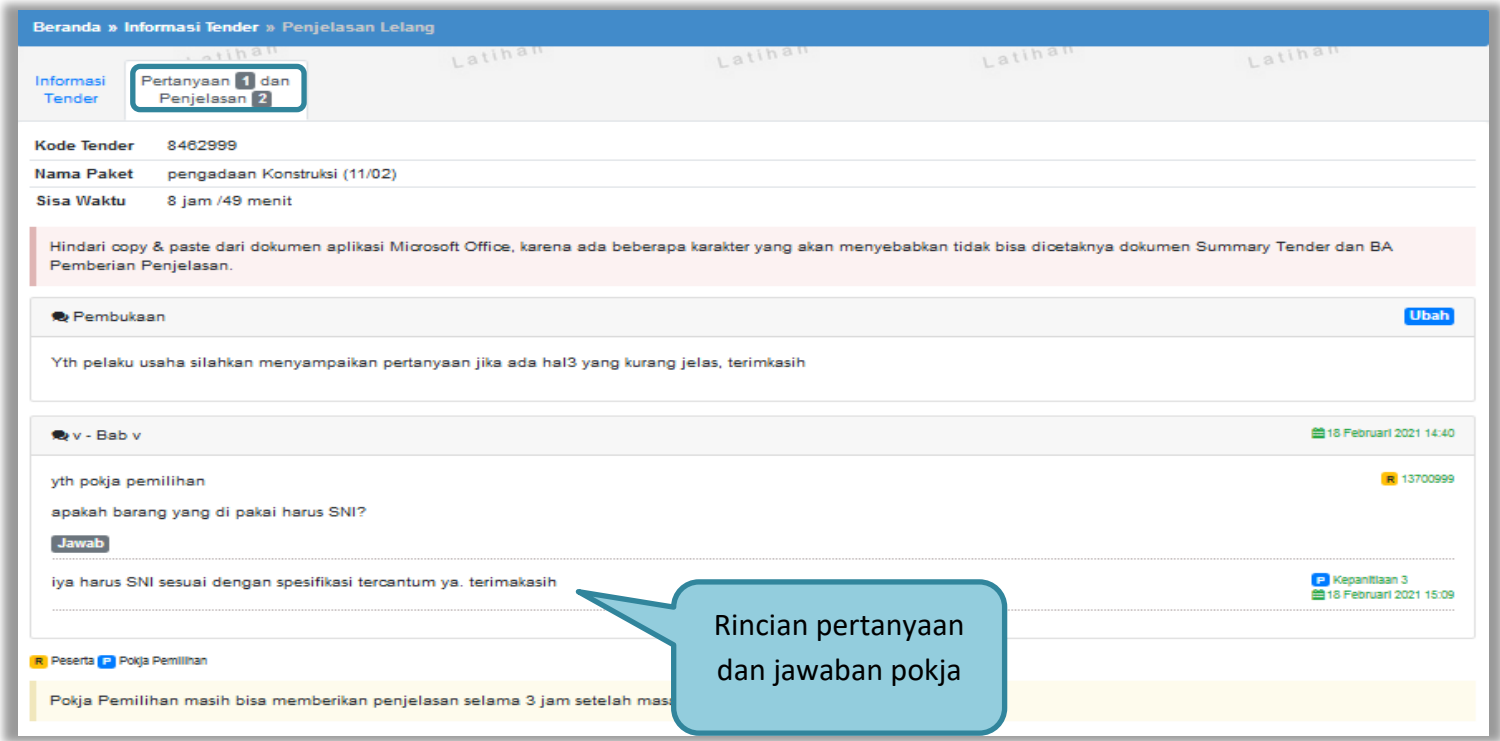

**Gambar 61.** *Penjelasan Pokja Pemilihan*

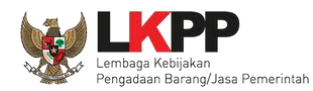

## **3.8.3. Pembuatan Berita Acara Hasil Penjelasan**

Pokja dapat membuat/mengunggah berita acara hasil penjelasan ketika tahapan aanwijzing selesai.

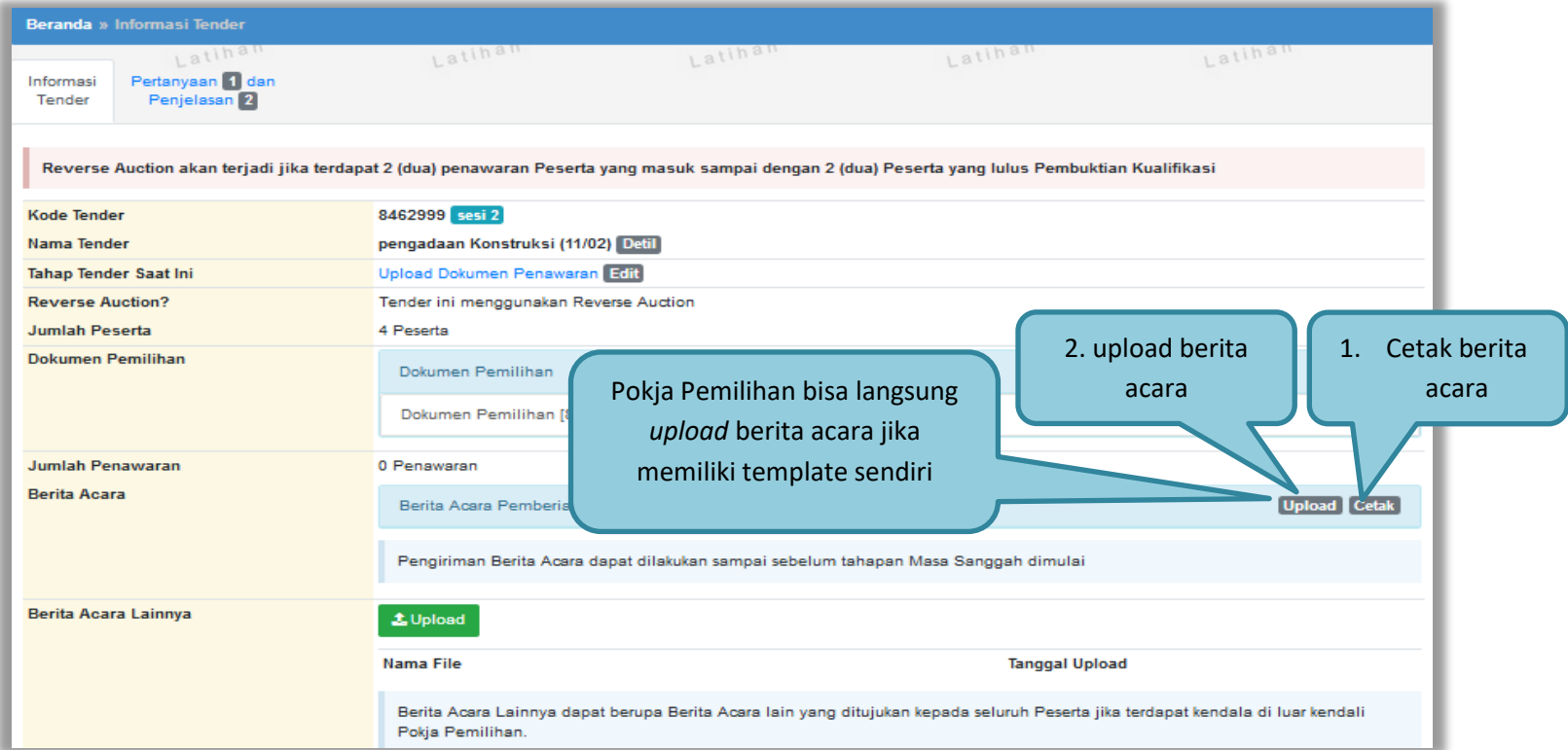

**Gambar 62.** *Halaman Informasi Tender*
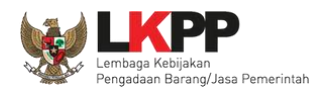

Cetak Berita Acara Pemberian Penjelasan 1.Isi Nomor Nomor\* Tanggal\*  $\hat{m}$ 2. Isi tanggal 20-02-2021 Keterangan Tambahan Lain  $\mathbf{L}$  $\,$  B  $-\Theta$  $A^2$   $A_2$  $\sigma^{\!{\scriptscriptstyle O}}$  .  $\Xi$   $\Xi$   $\Xi$   $\Xi$  $\equiv$  $\mathbf{E}$  $\leftrightarrow$  $\overline{1}$  $\ddot{\chi}^{\mu}_{\lambda}$  $\mathbb{T}_\mathbf{x}$ 3. Isi keterangan lain jika ada 4. pilih preview  $\bigoplus$  Cetak **Preview** Close 5. pilih cetak

Pokja pemilihan isi informasi nomor, tanggal, dan keterangan tambahan lain jika ada.

**Gambar 63.** *Halaman Cetak Berita Acara Pemberian Penjelasan*

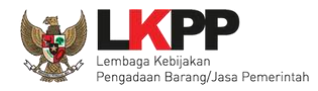

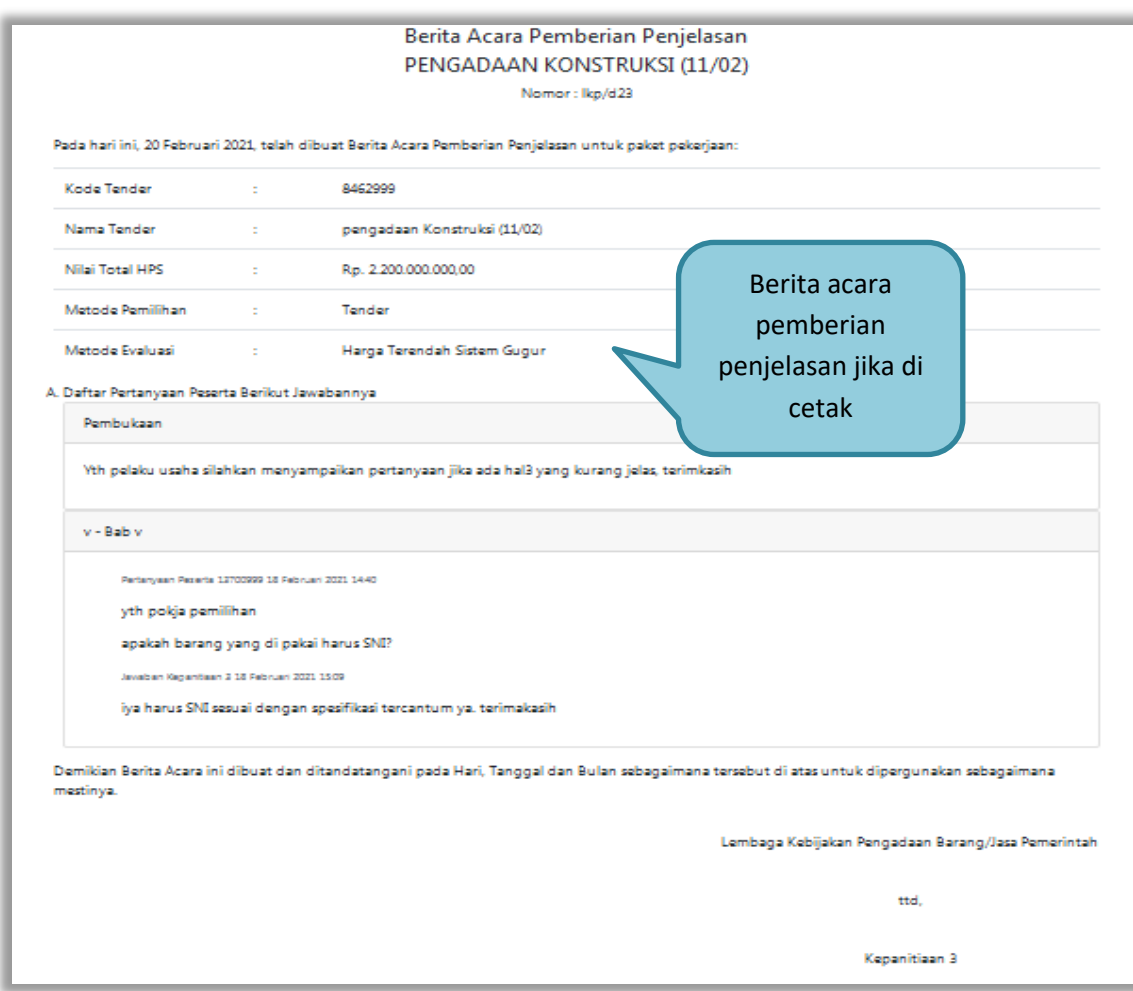

**Gambar 64.** *Berita Acara Pemberian Penjelasan Bentuk PDF*

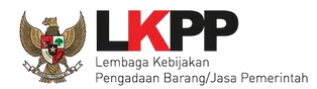

Pokja pemilihan bisa *upload* berita acara, jika sudah memiliki template sendiri atau *upload* berita acara yang sudah ditandatangani.

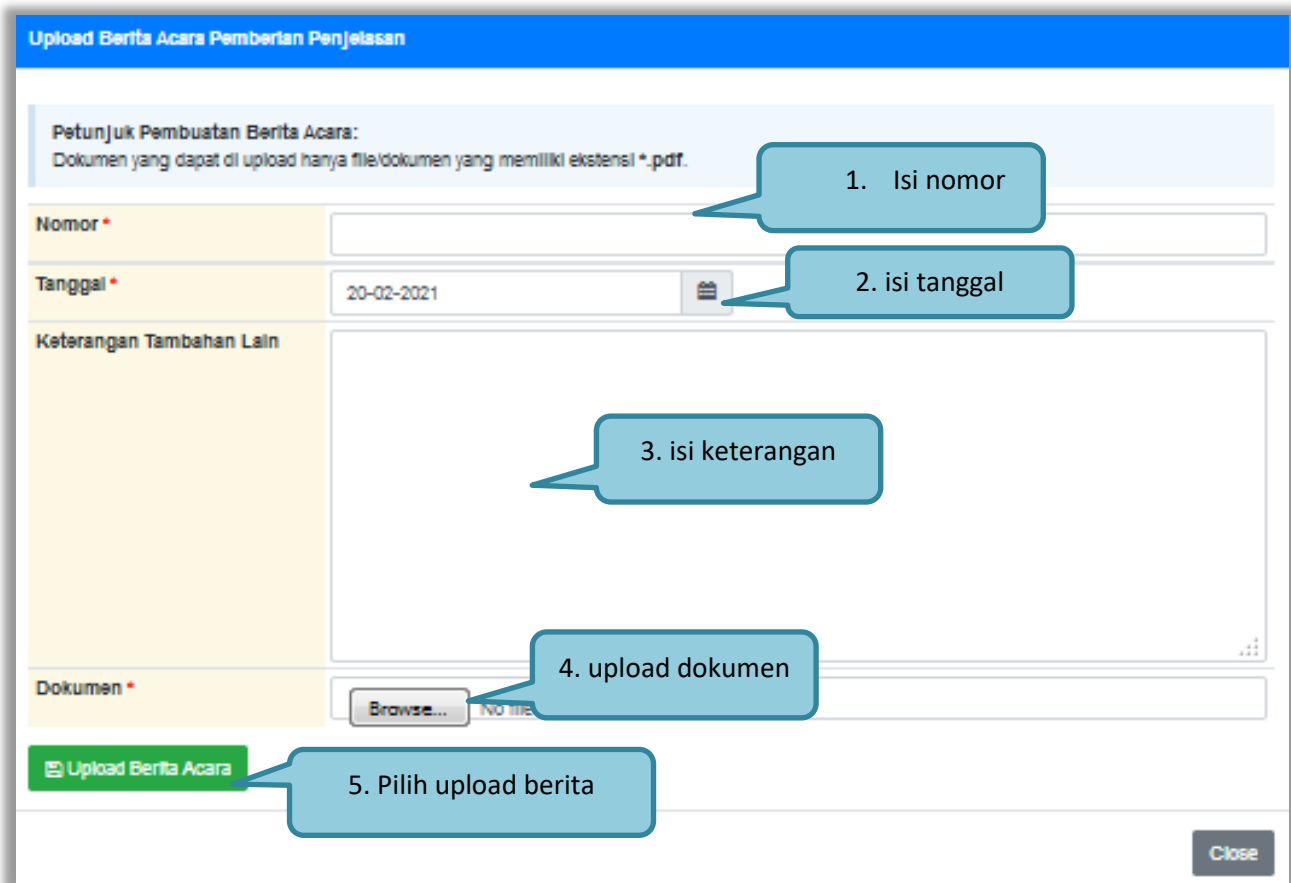

**Gambar 65.** *Halaman Upload Berita Acara Pemberian Penjelasan*

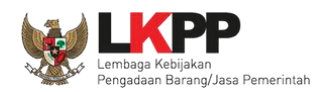

#### **3.9. Membuat Perubahan Dokumen Tender/Adendum**

Pokja dapat melakukan adendum dokumen tender sampai dengan sebelum *upload* dokumen penawaran dilaksanakan. Adendum dilakukan melalui aplikasi dengan klik nama *button* adendum.

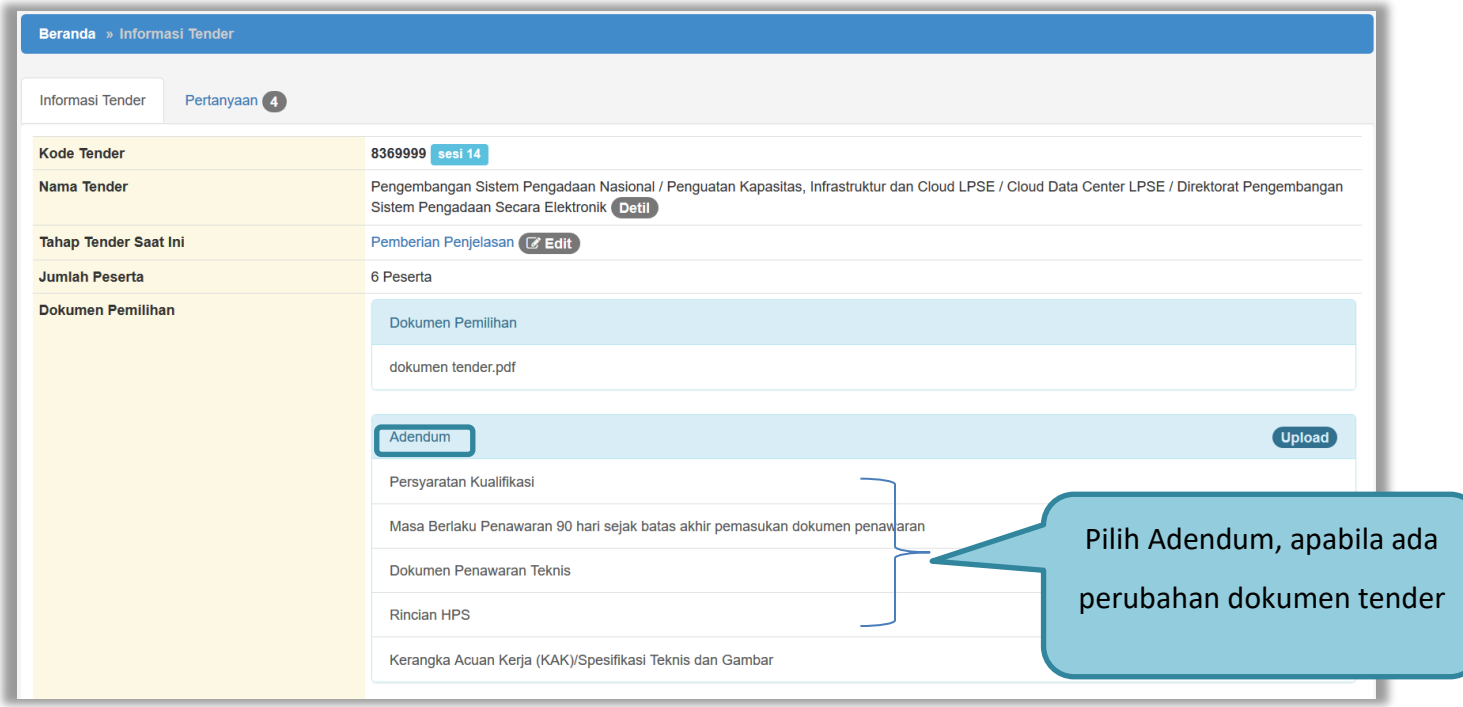

**Gambar 66.** *Halaman Adendum 1*

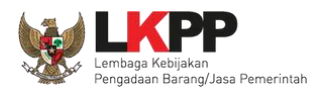

Jika sudah selesai adendum, maka akan muncul file yang diubah. Jika pokja pemilihan melakukan adendum, pokja pemilihan di haruskan *upload* dokumen tender lagi dikarenakan ada perubahan dokumen.

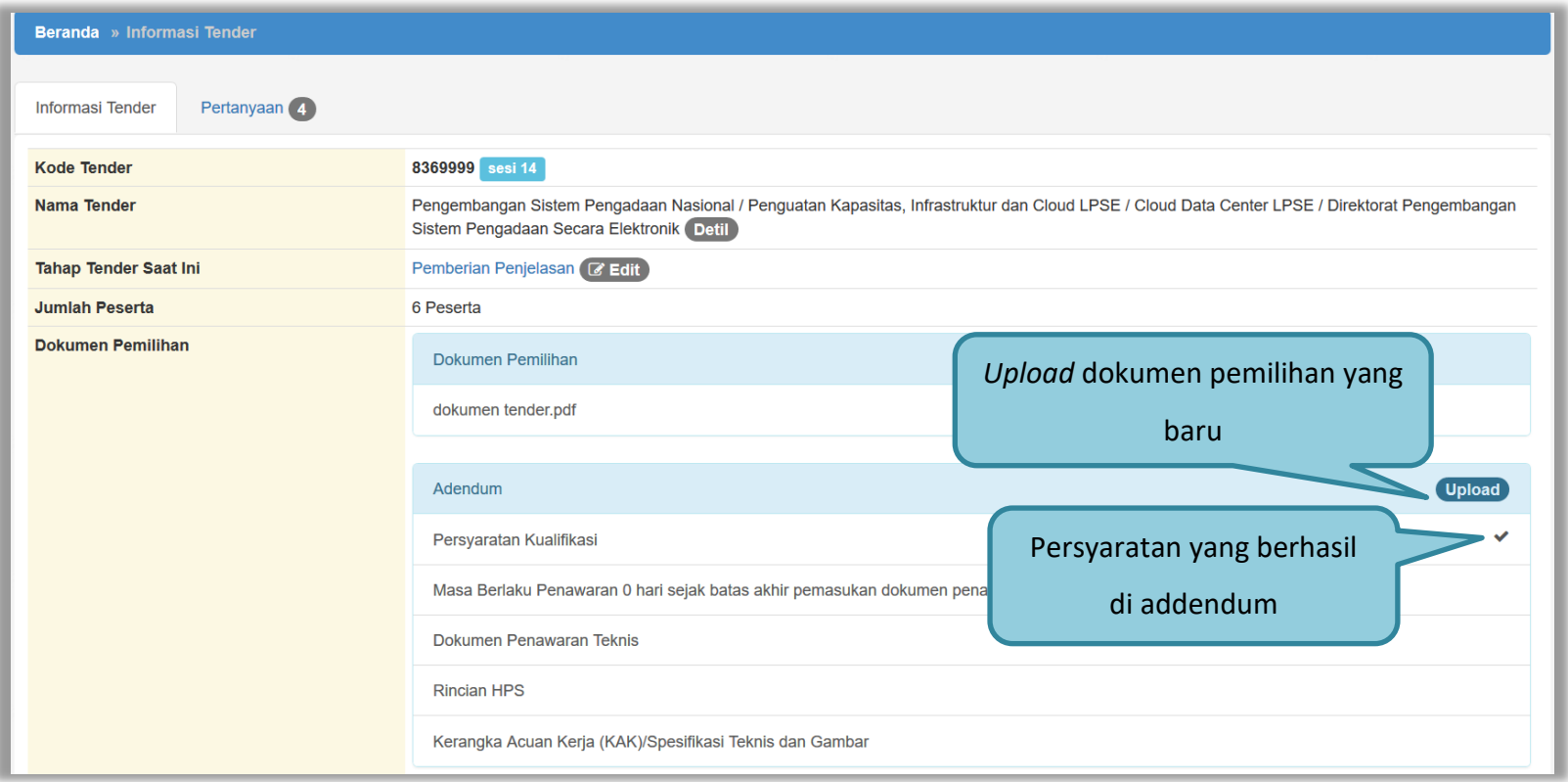

**Gambar 67.** *Halaman Adendum 2*

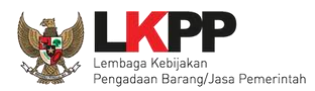

## Dokumen tender yang di-*upload* akan muncul di daftar dokumen pemilihan seperti gambar dibawah ini

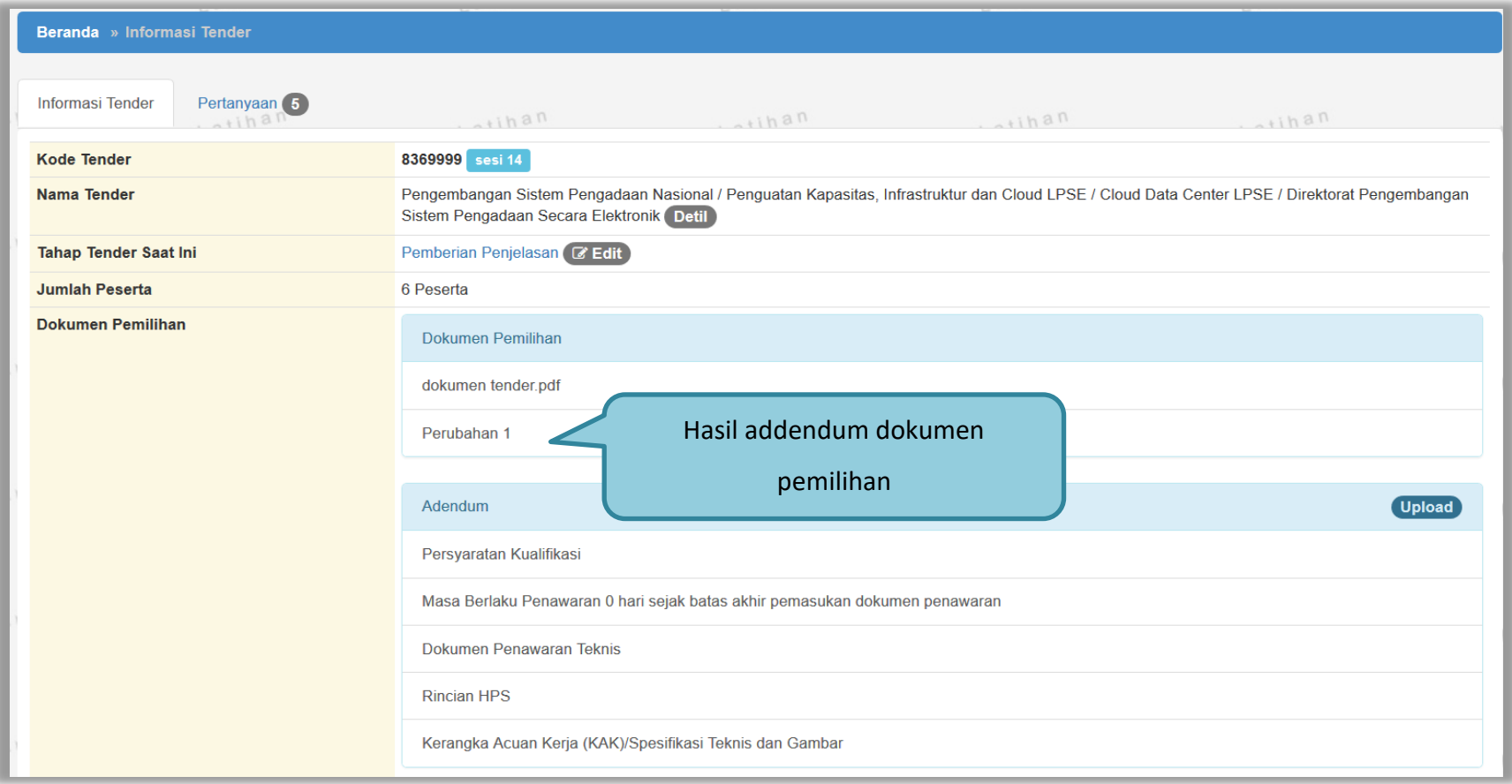

**Gambar 68.** *Halaman Adendum 3*

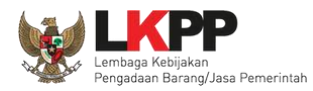

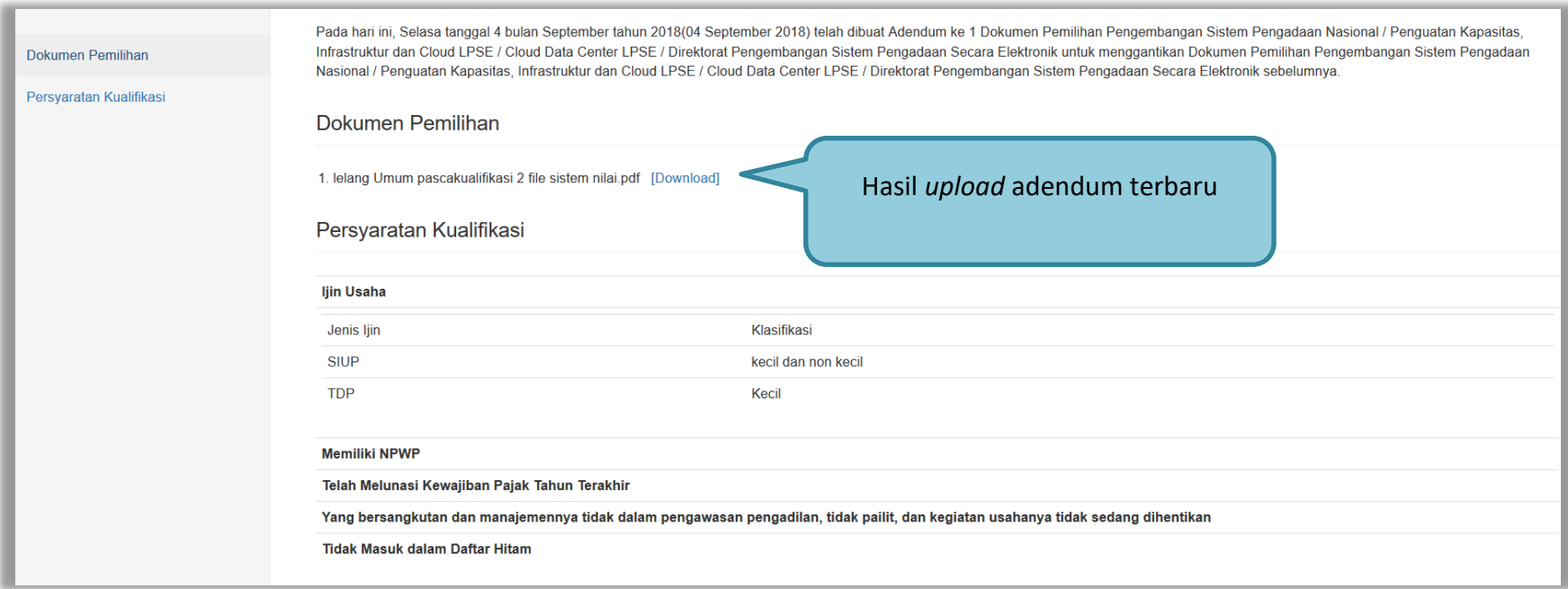

**Gambar 69.** *Halaman Hasil Adendum*

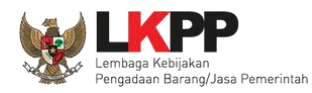

## **3.10. Membuka Dokumen Penawaran**

Jika sudah masuk jadwal pembukaan dokumen penawaran, klik pada *button* 'Lihat Penawaran' untuk membuka penawaran dari peserta tender.

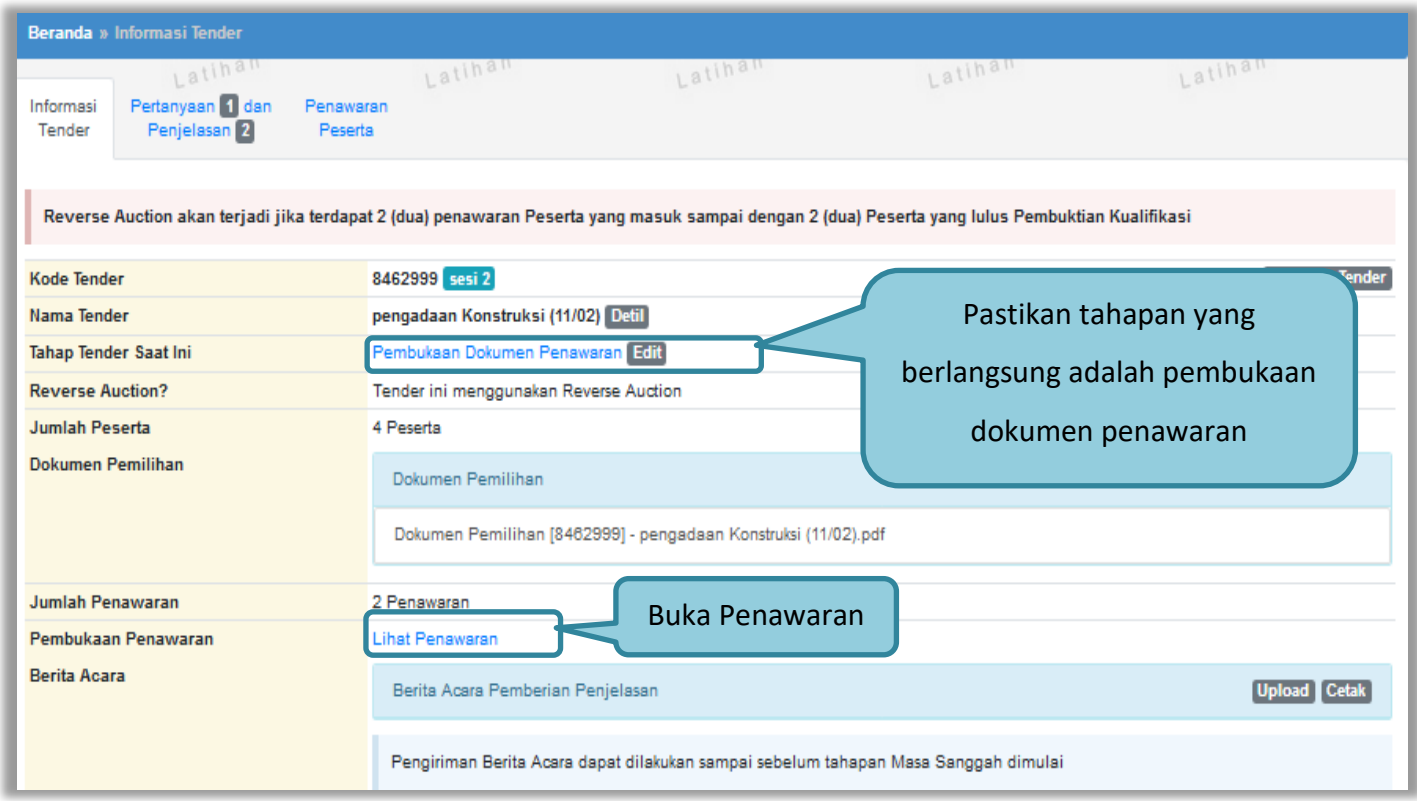

**Gambar 70.** *Tahapan Pembukaan Dokumen Penawaran*

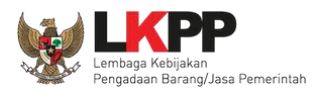

Setelah kirim klik 'Lihat Penawaran' maka akan tampil himbauan untuk mengubah lokasi folder data penawaran. Klik OK untuk mengubah lokasi folder.

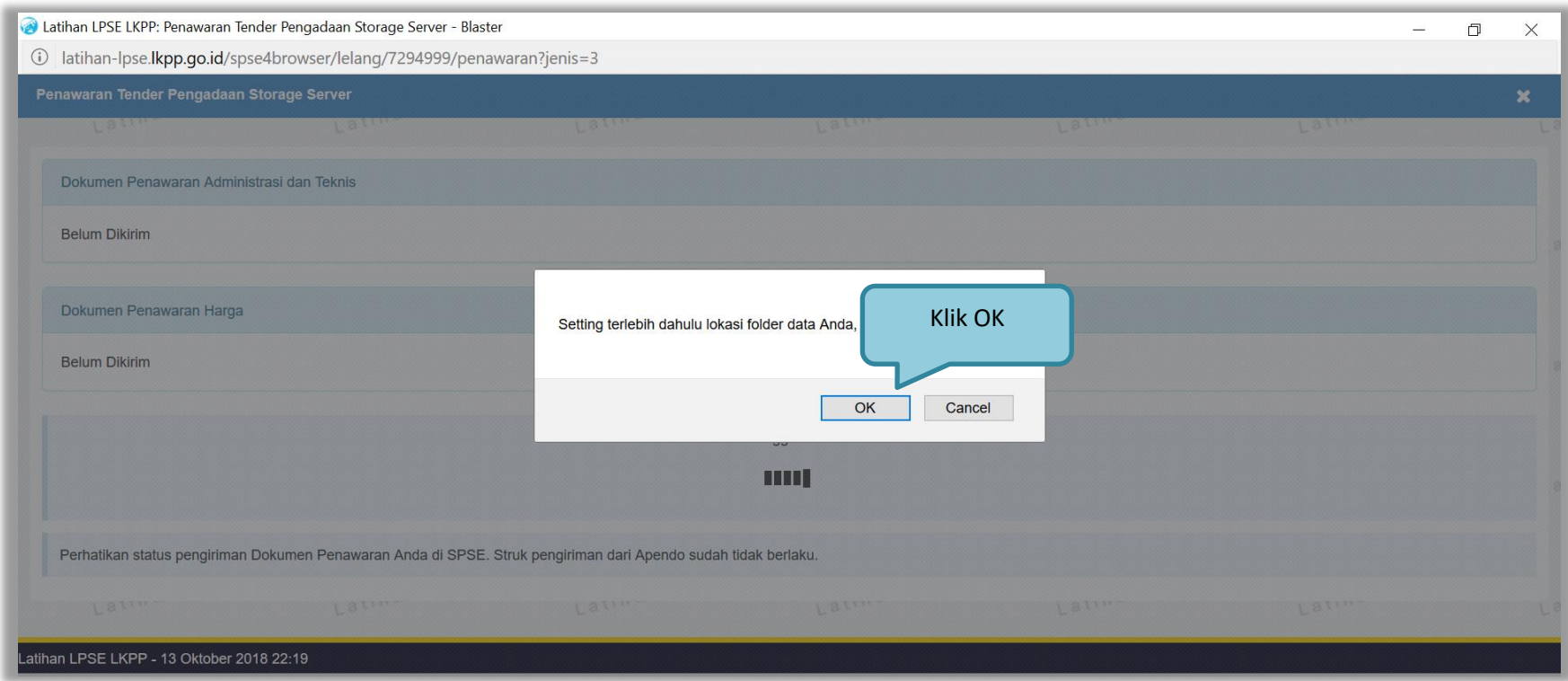

**Gambar 71.** *Himbauan Untuk Mengubah Lokasi Folder*

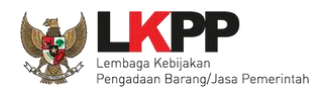

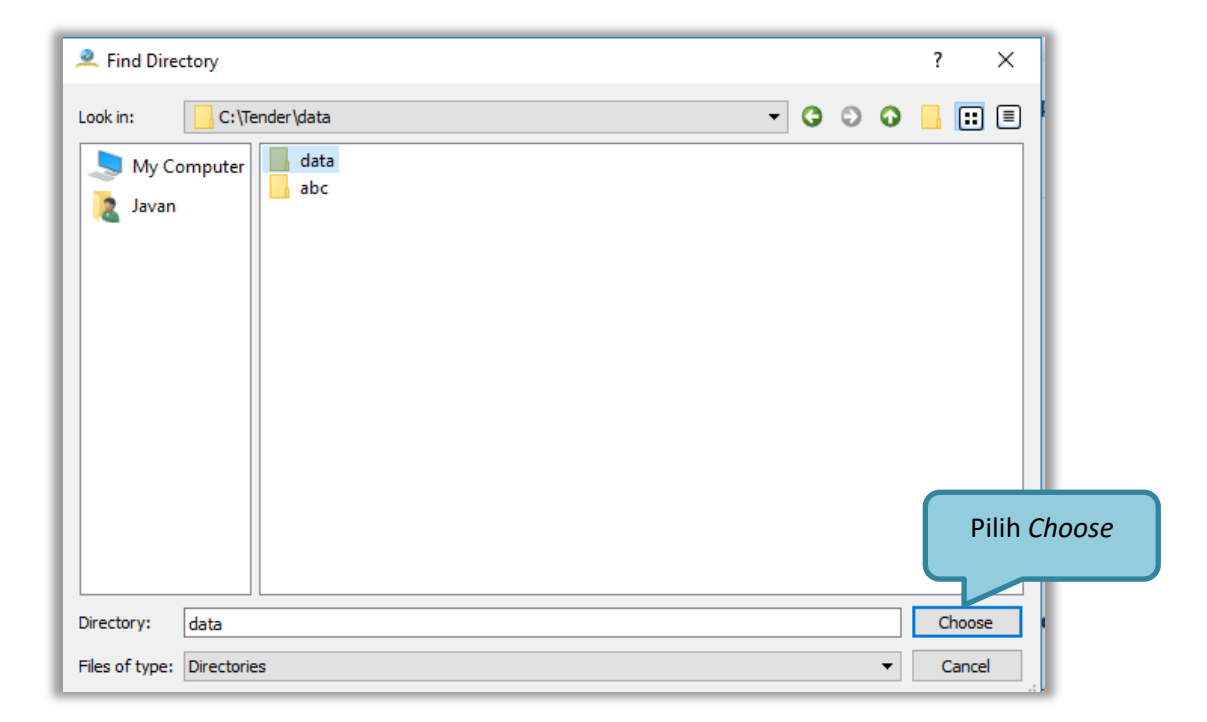

Pilih lokasi folder untuk menyimpan data penawaran lalu klik *choose*.

**Gambar 72.** *Halaman Pilih Folder untuk Menyimpan Data Penawaran*

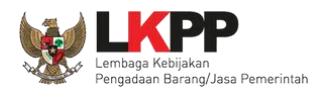

Kemudian klik *button* 'Lakukan Pembukaan' untuk membuka penawaran

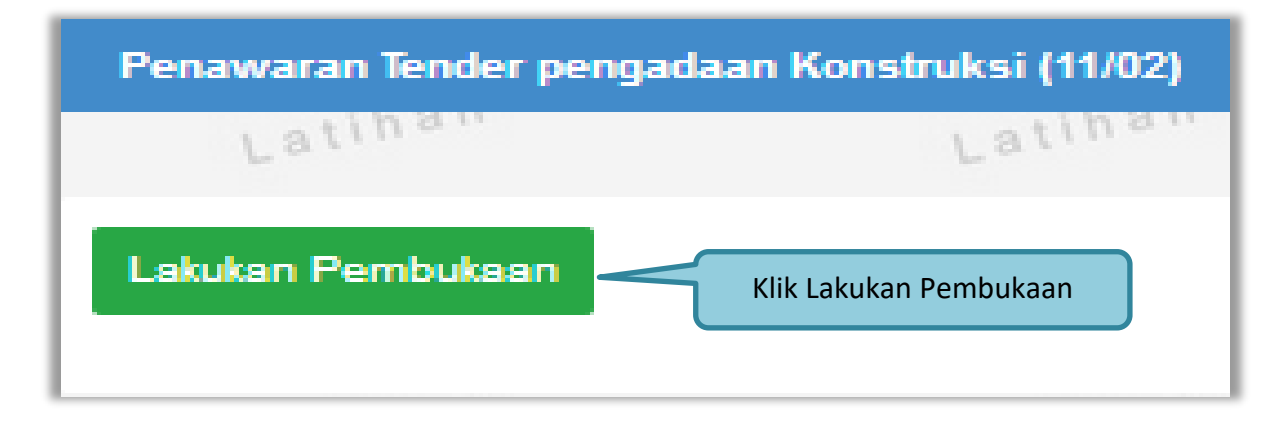

**Gambar 73.** *Pembukaan dokumen penawaran*

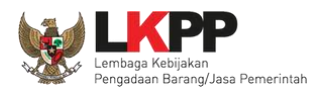

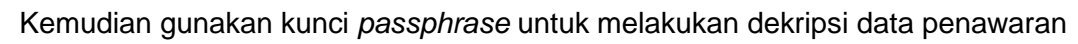

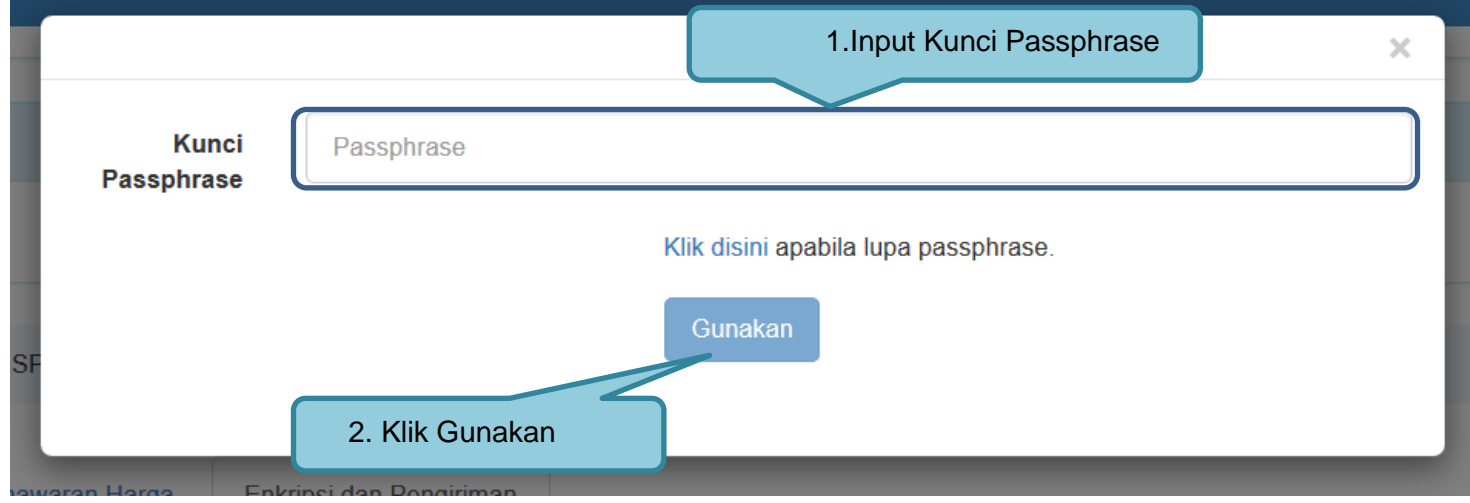

**Gambar 74.** *Dekripsi data penawaran 1*

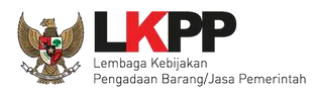

#### Klik *button* 'Lakukan Pembukaan Sekarang'

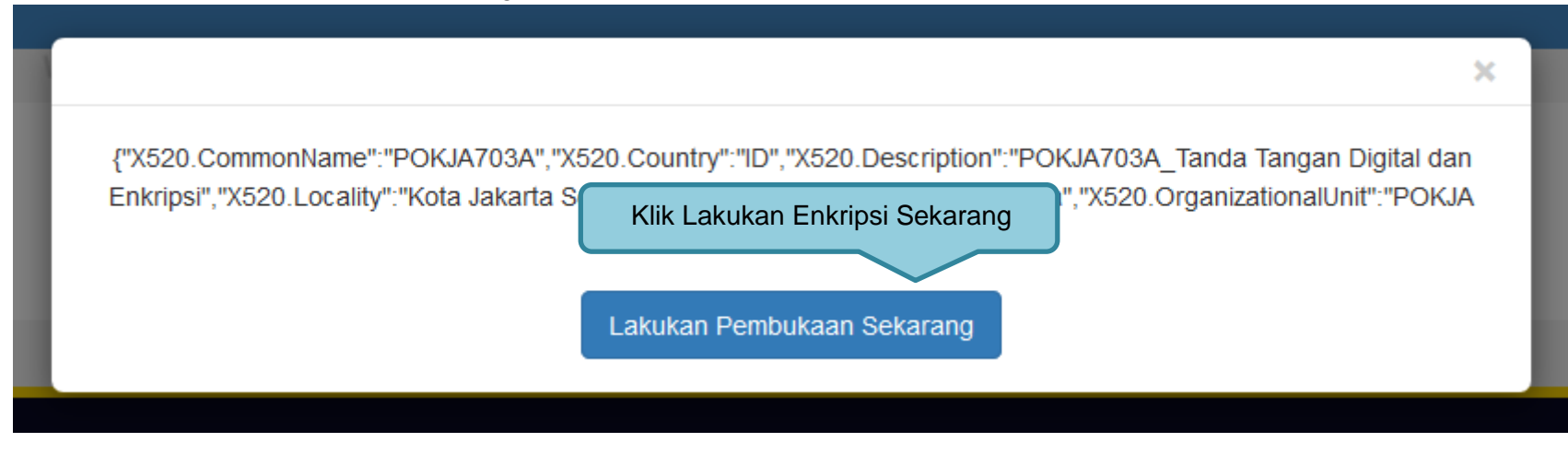

**Gambar 75.** *Dekripsi data penawaran 2*

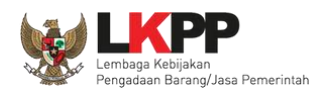

Pokja dapat melihat rincian surat penawaran, detail harga penawaran, dan unduh dokumen penawaran pada masingmasing pelaku usaha.

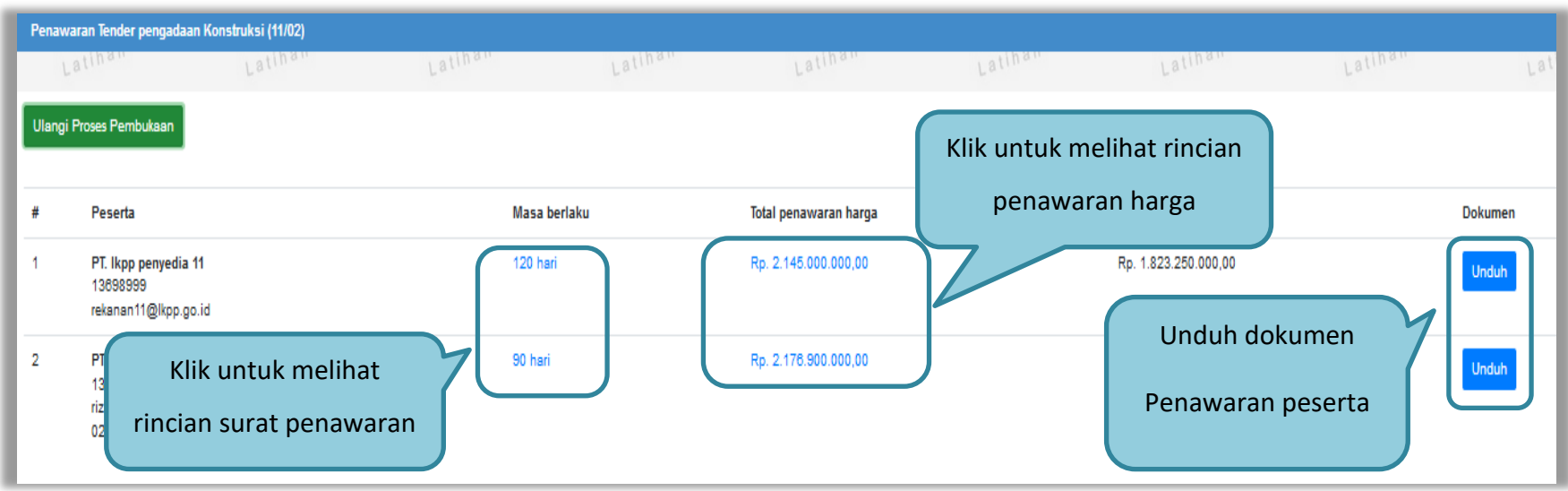

**Gambar 76.** *Halaman penawaran peserta*

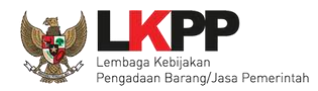

## Tampilan surat penawaran

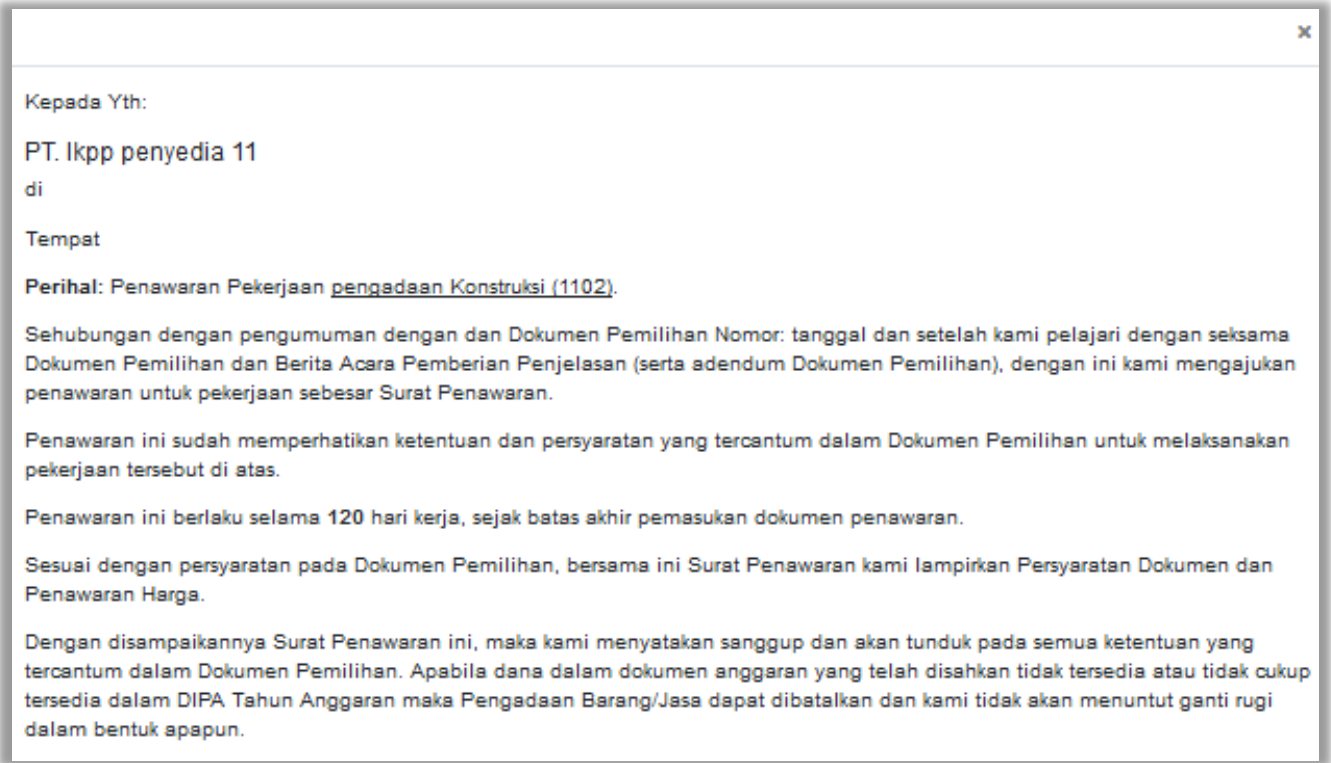

**Gambar 77.** *Surat penawaran peserta*

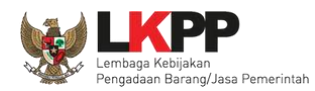

## Tampilan rincian penawaran harga

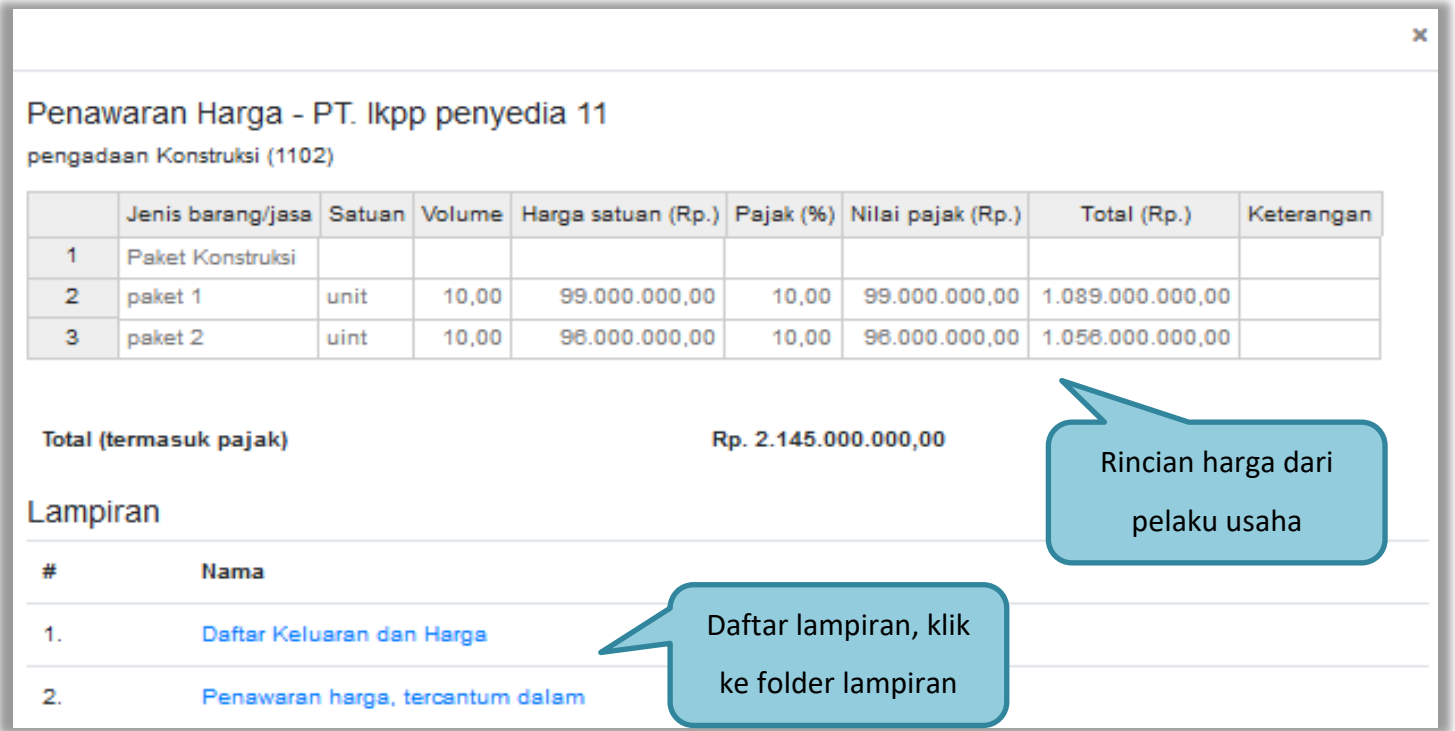

**Gambar 78.** *Halaman Rincian Penawaran Harga* 

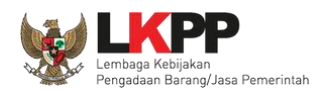

Salah satu tujuan dari Pengadaan Barang/Jasa adalah meningkatkan penggunaan produk dalam negeri. Pada Peraturan Presiden Nomor 16 Tahun 2018 tentang Pengadaan Barang/Jasa Pemerintah pada Pasal 66 ayat 1 dan 2 dijelaskan bahwa Kementerian/Lembaga/Perangkat Daerah wajib menggunakan produk dalam negeri, termasuk rancang bangun dan perekayasaan nasional jika terdapat peserta yang menawarkan barang/jasa dengan nilai Tingkat Komponen Dalam Negeri (TKDN) ditambah nilai Bobot Manfaat Perusahaan (BMP) paling rendah 40% (empat puluh persen).

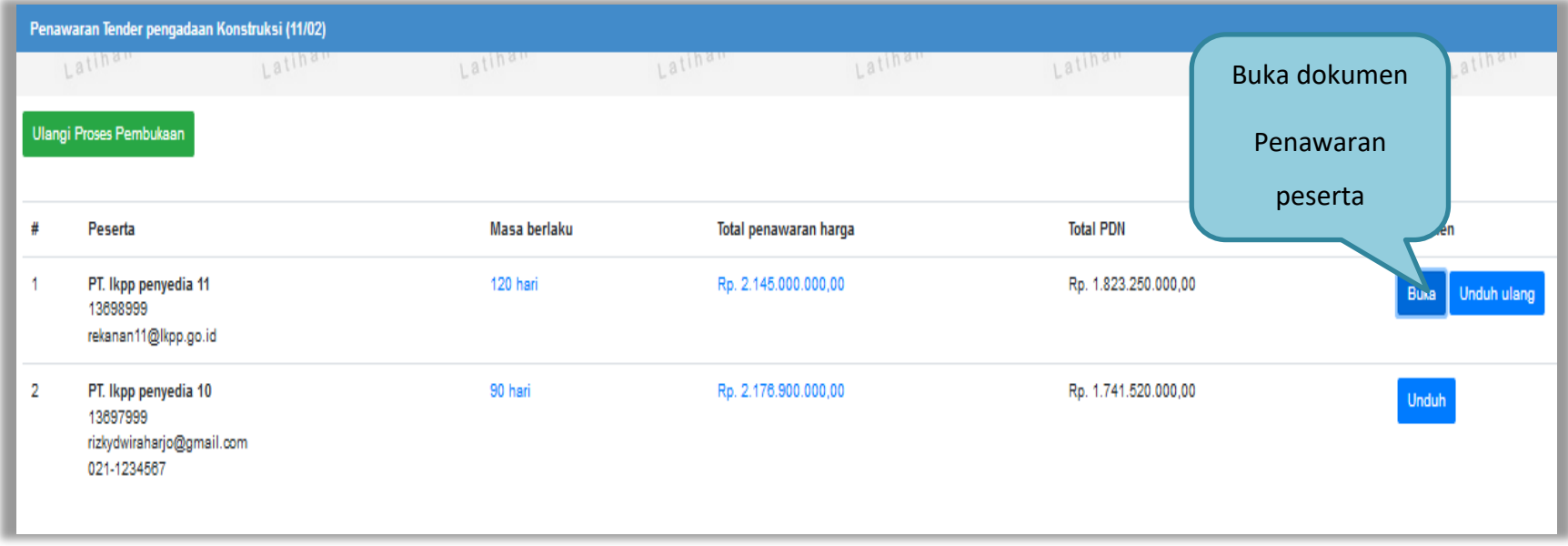

**Gambar 79.** *Buka Dokumen Penawaran*

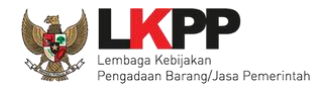

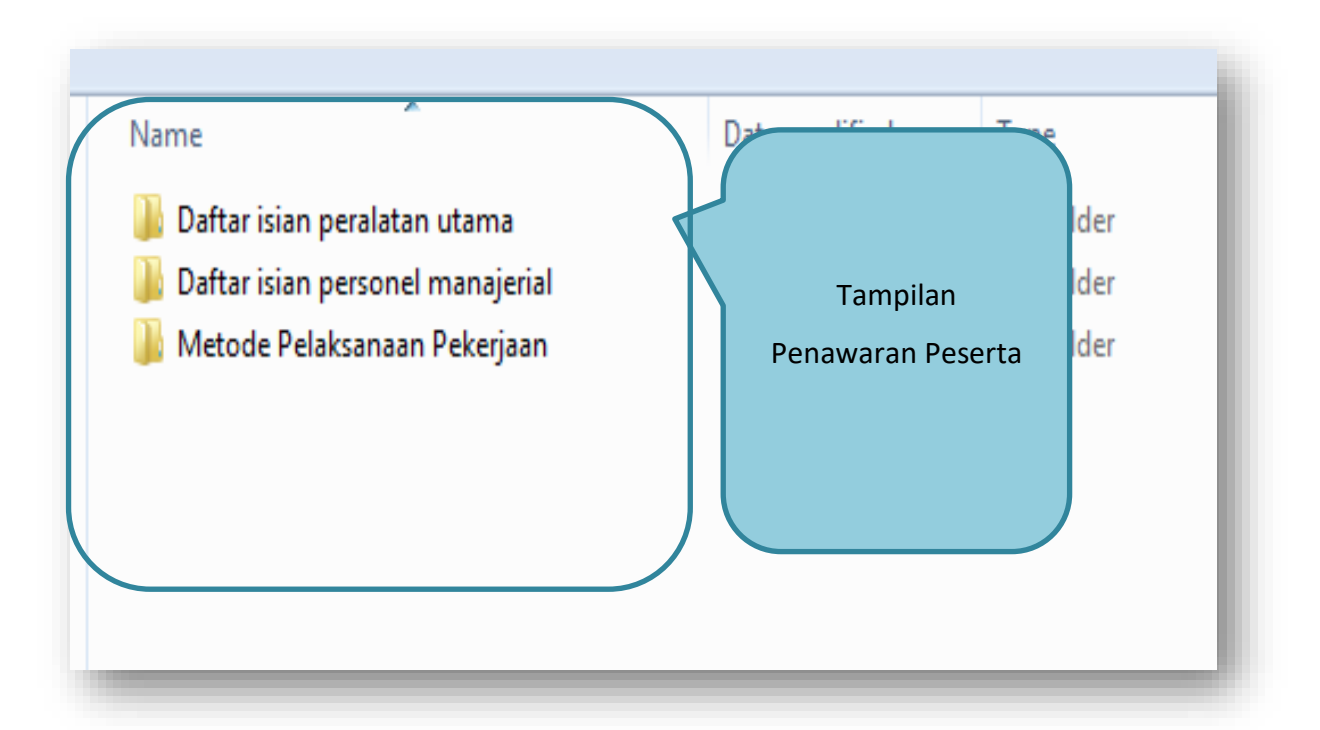

**Gambar 80.** *Tampilan Folder Dokumen penawaran peserta*

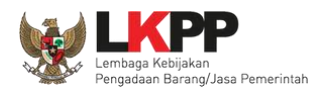

## **3.11. Evaluasi Dokumen**

#### **3.11.1. Evaluasi Prakualifikasi**

#### **3.11.1.1 Kirim Pesan Ke Pelaku Usaha yang Datanya Belum Lengkap**

Untuk metode prakualifikasi, pokja pemilihan bisa melakukan kirim pesan ke pelaku usaha untuk melengkapi data kualifikasi yang belum terkirim dengan cara seperti gambar dibawah ini

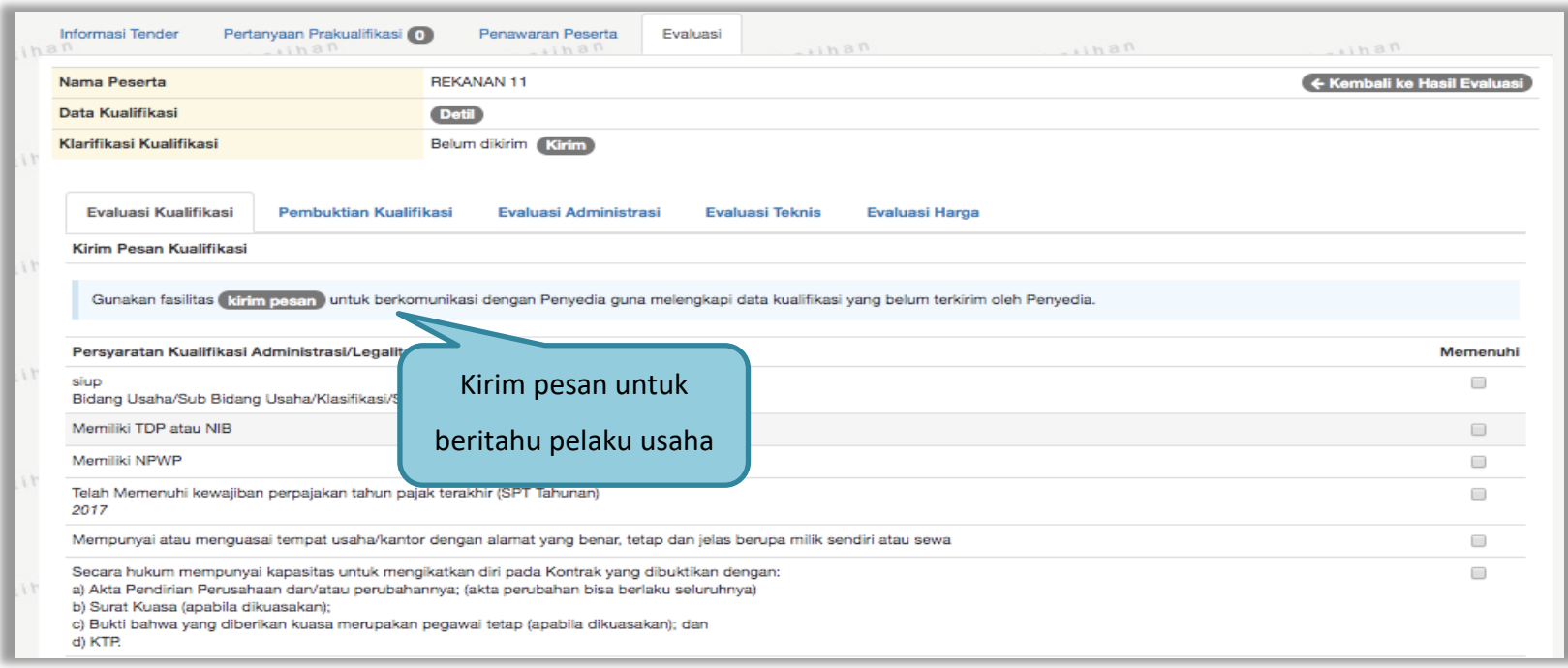

**Gambar 81.** *Evaluasi Prakualifikasi*

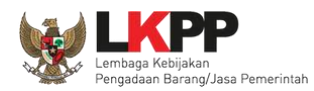

Selanjutnya pokja pemilihan mengisikan informasi pesan untuk pelaku usaha

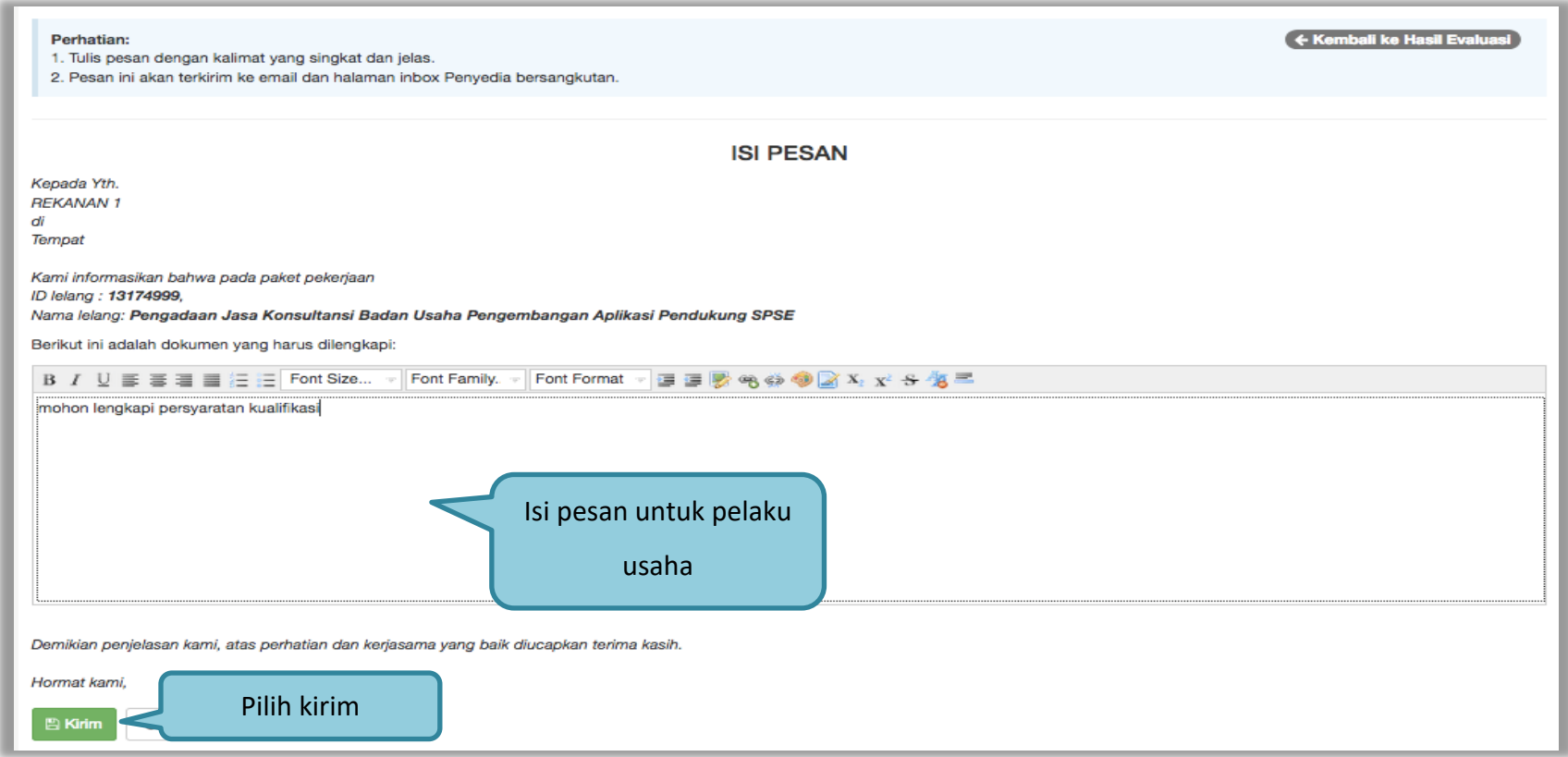

**Gambar 82.** *Halaman Isi Pesan*

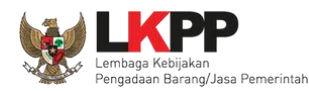

#### **3.11.1.1 Perubahan Jadwal** *Upload* **Dokumen Prakualifikasi**

Selanjutnya akan ada notifikasi seperti gambar dibawah ini. Pokja pemilihan diharuskan melakukan perubahan jadwal untuk pelaku usaha mengirim persyaratan kualifikasi ulang. Jadwal kirim data kualifikasi adalah 3 hari kerja. Jadwal bisa diubah setelah pokja pemilihan selesai mengevaluasi seluruh peserta. **Pokja Pemilihan juga diperbolehkan mengubah jadwal** *upload* **dokumen prakualifikasi tambahan diluar jadwal evaluasi prakualifikasi.** 

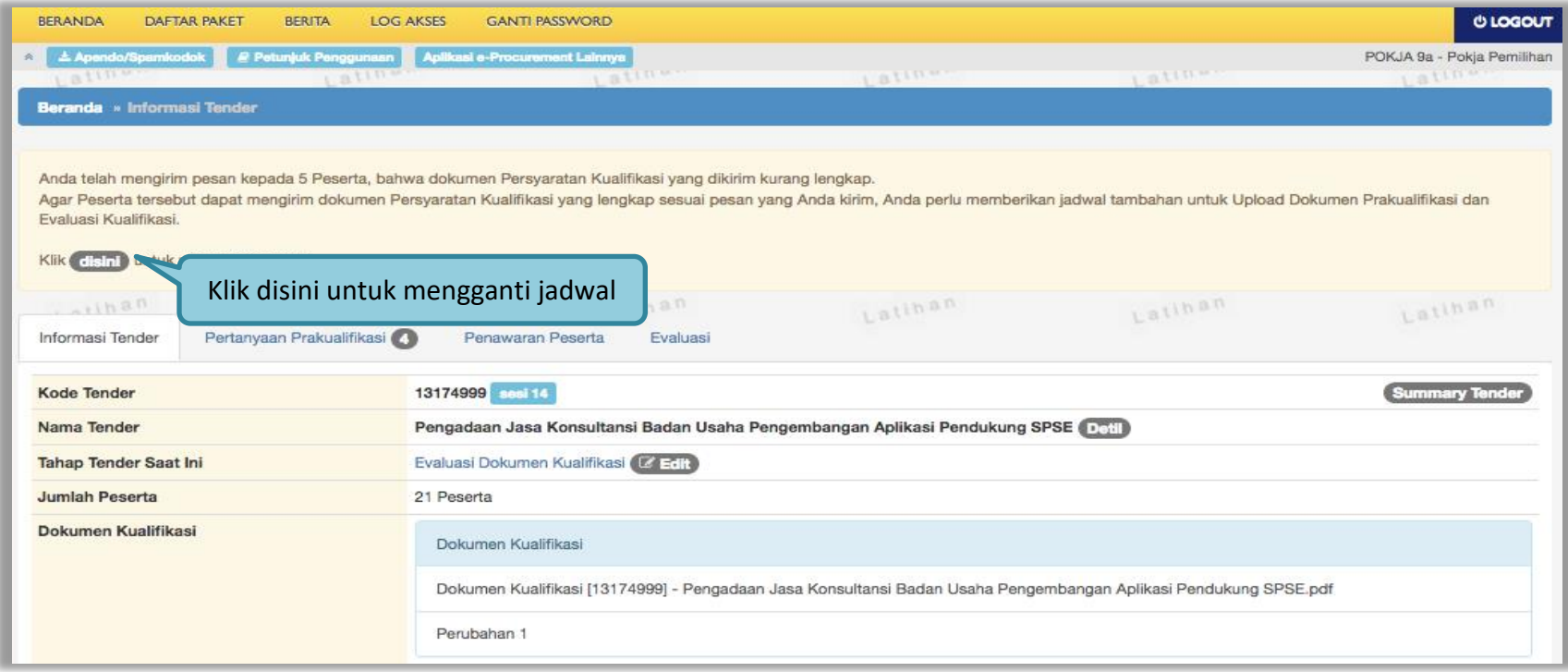

**Gambar 83.** *Halaman Informasi Tender*

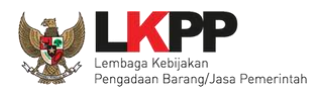

## Jadwal kirim persyaratan kualifikasi selama 3 hari kerja.

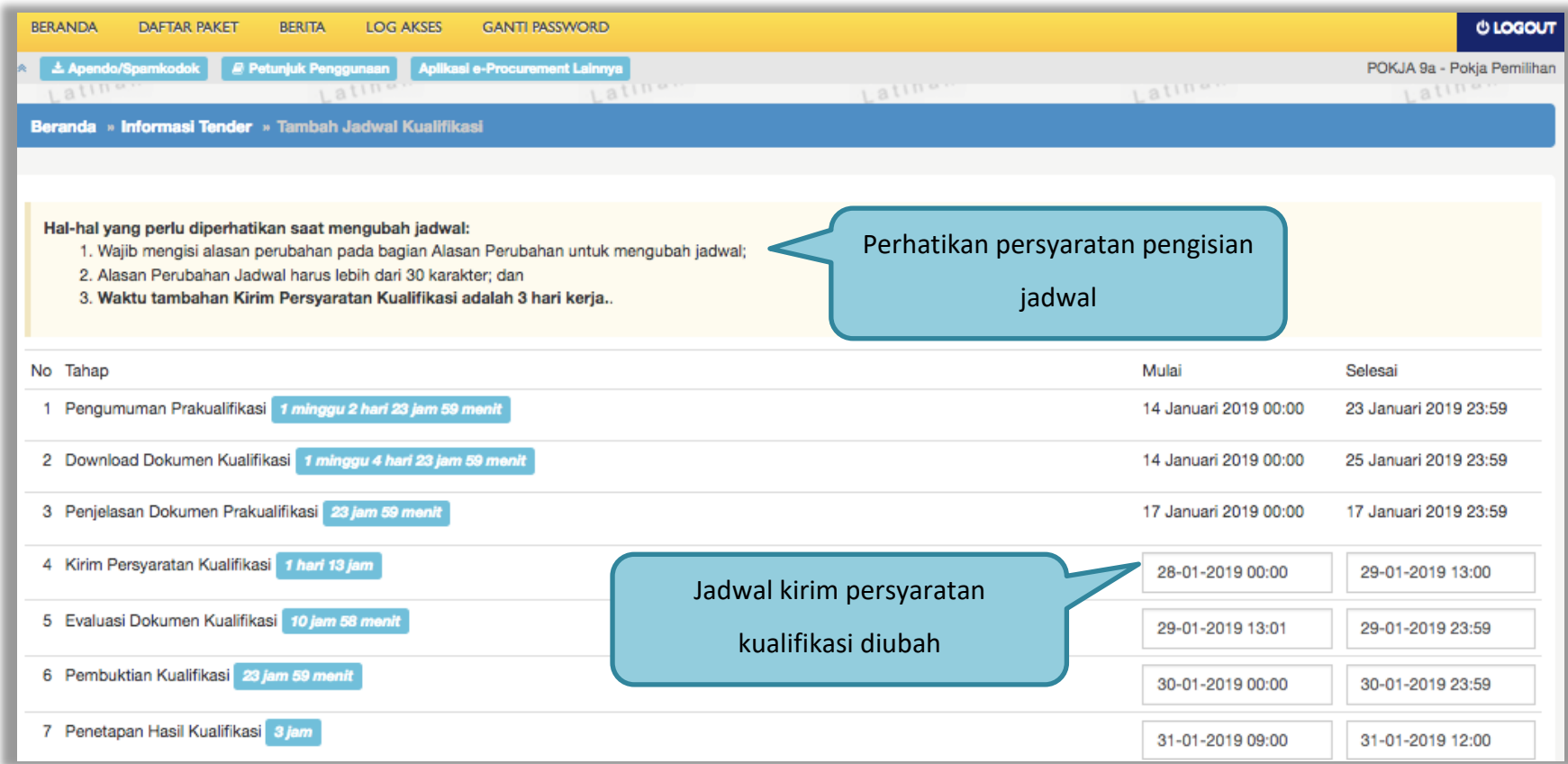

**Gambar 84.** *Halaman Ganti Jadwal Kirim Data Persyaratan Kualifikasi*

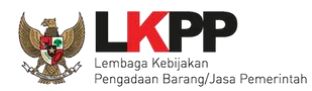

## Jika sudah selesai mengubah jadwal, maka klik simpan

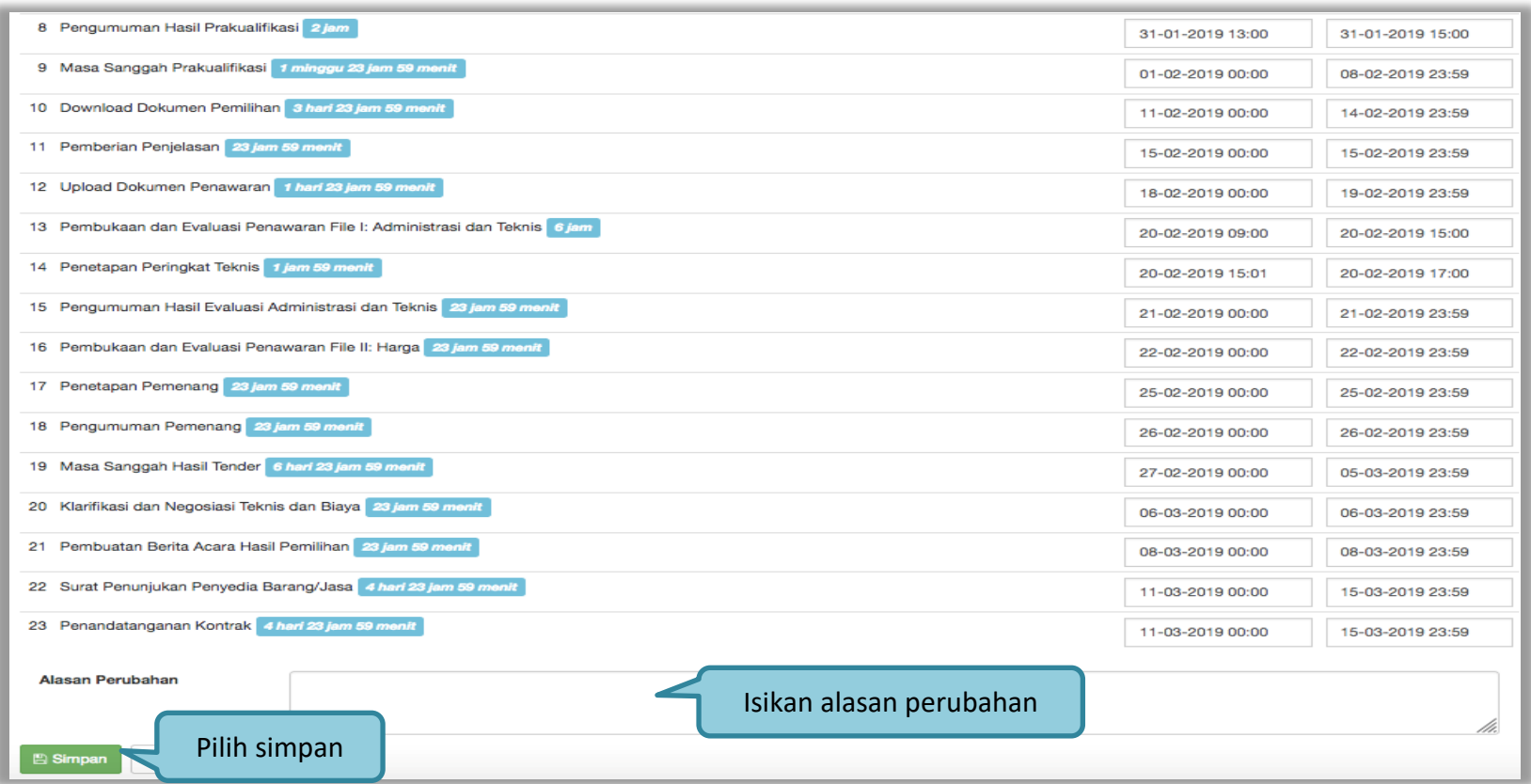

**Gambar 85.** *Halaman Ubah Jadwal*

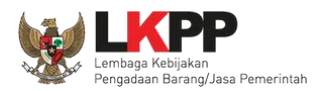

## Jika berhasil, jadwal baru berhasil disimpan.

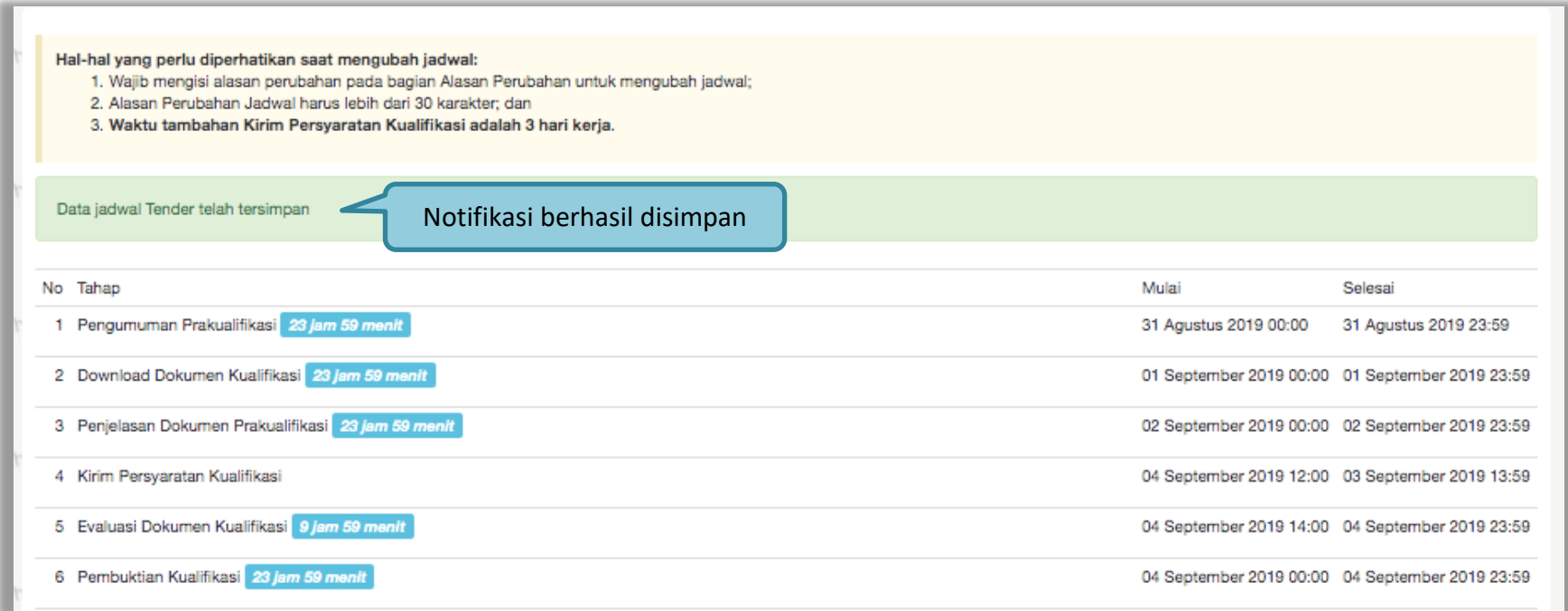

**Gambar 86.** *Perubahan Jadwal Kualifikasi berhasil*

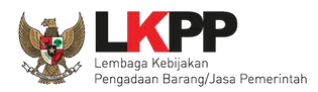

Pastikan jadwal tidak boleh sama atau mendahului jadwal sebelumnya untuk *upload* dan evaluasi dokumen kualifikasi/penawaran, serta penetapan dan pengumuman prakualifikasi/pemenang.

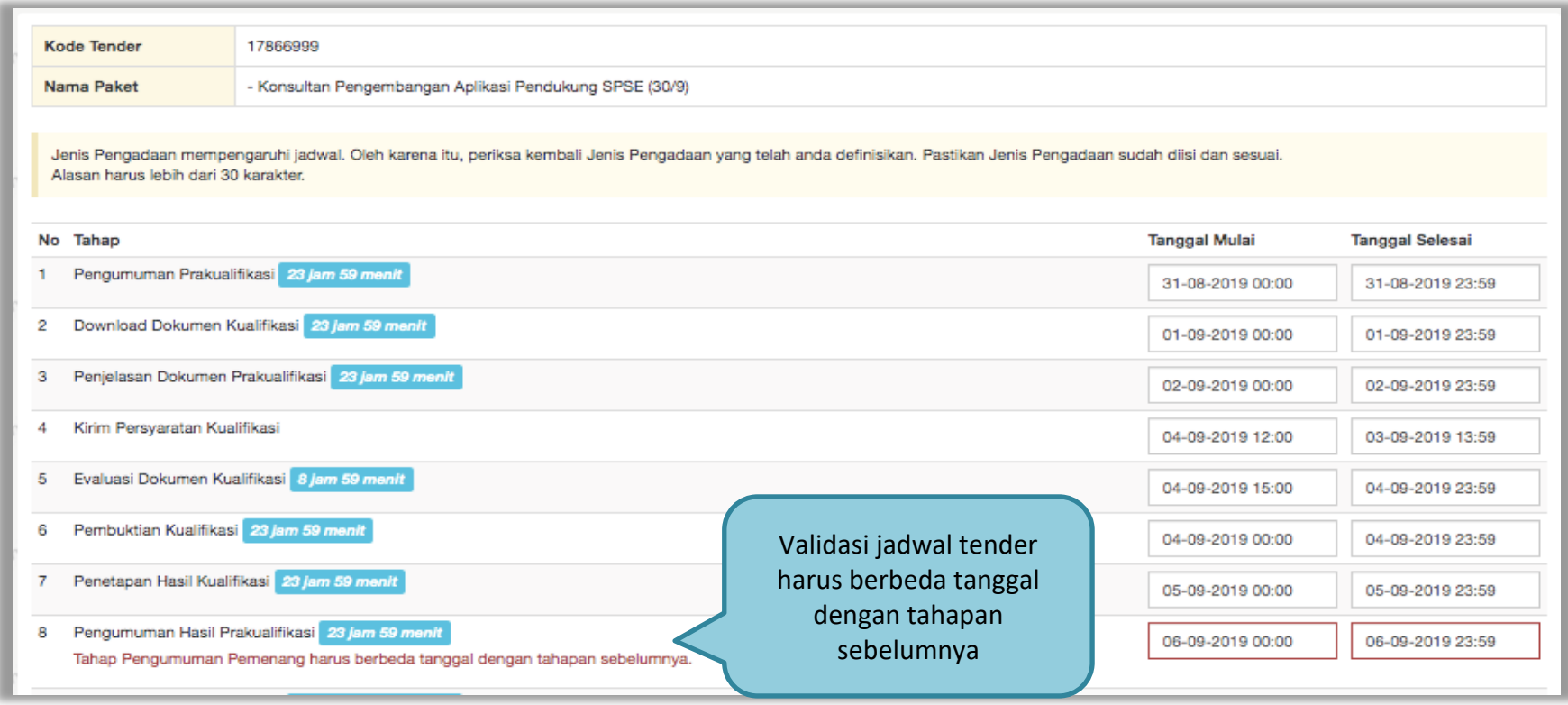

**Gambar 87.** *Halaman Validasi Jadwal Tender/Seleksi*

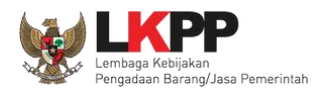

## **3.11.2. Evaluasi Administrasi, Kualifikasi, Teknis, dan Harga**

Selanjutnya pokja pemilihan melakukan evaluasi dokumen penawaran melalui SPSE 4.4.

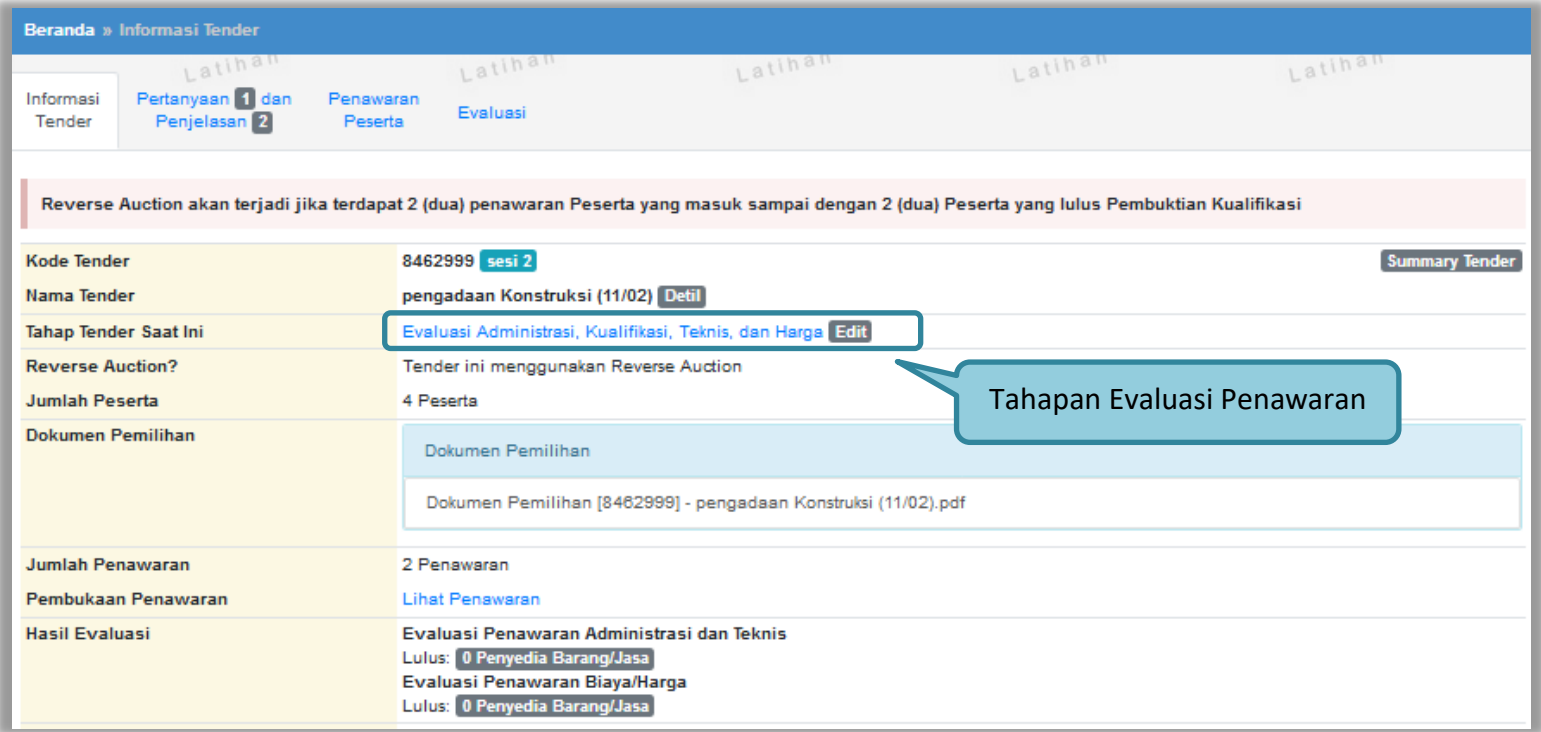

**Gambar 88.** *Tahapan Evaluasi Penawaran*

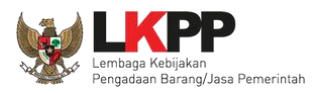

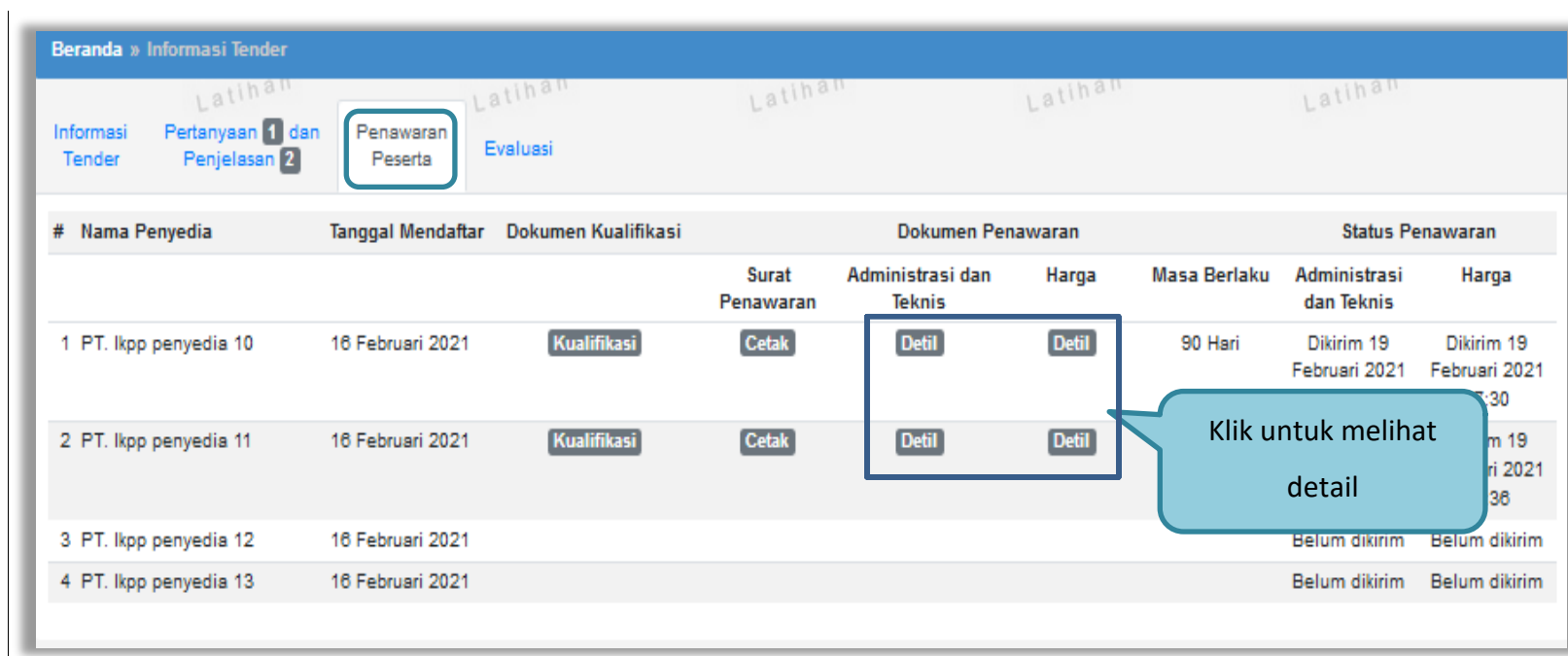

**Gambar 89.** *Halaman Penawaran Peserta*

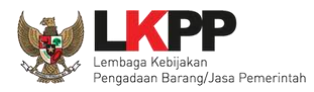

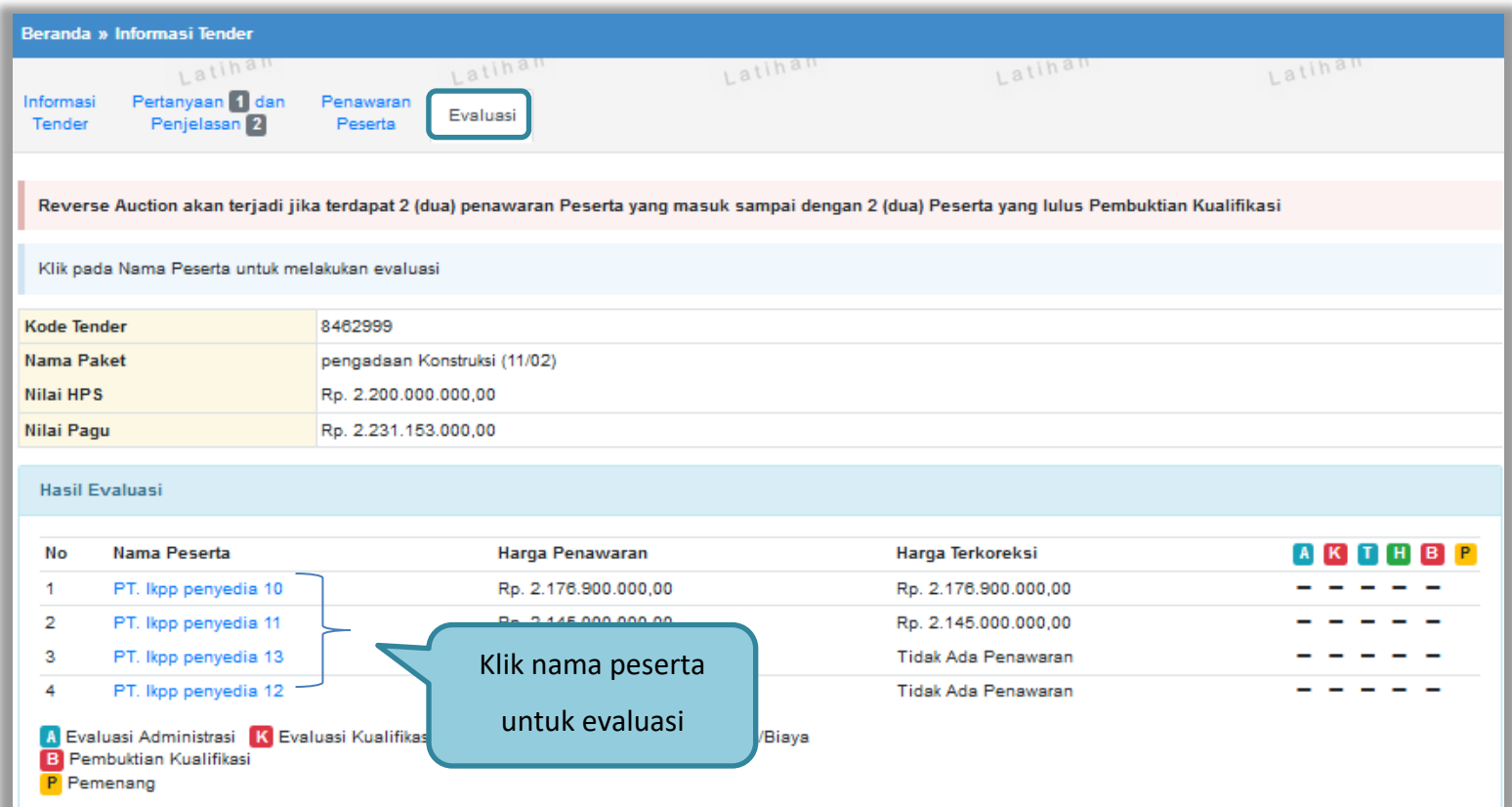

**Gambar 90.** *Halaman Evaluasi*

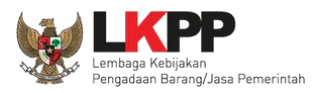

# **3.11.3. Kirim Undangan Klarifikasi Administrasi, Kualifikasi, Teknis, dan Harga**

Pokja melakukan pengiriman undangan klarifikasi administrasi, kualifikasi, teknis, dan harga pada pelaku usaha yang akan dievaluasi.

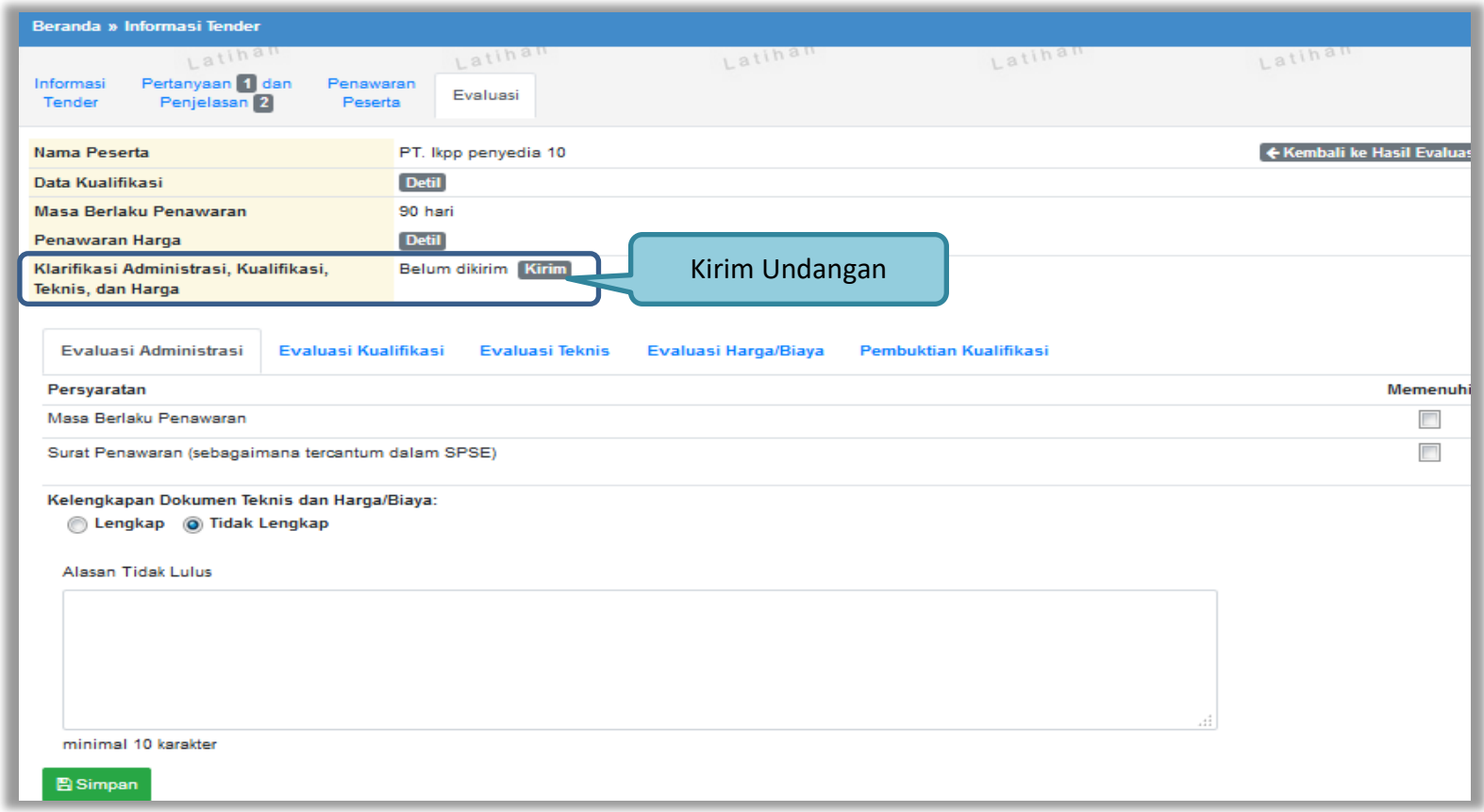

**Gambar 91.** *Halaman evaluasi penawaran*

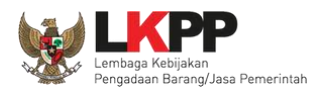

Pilih tipe pesan kemudian isi informasi detail undangan.

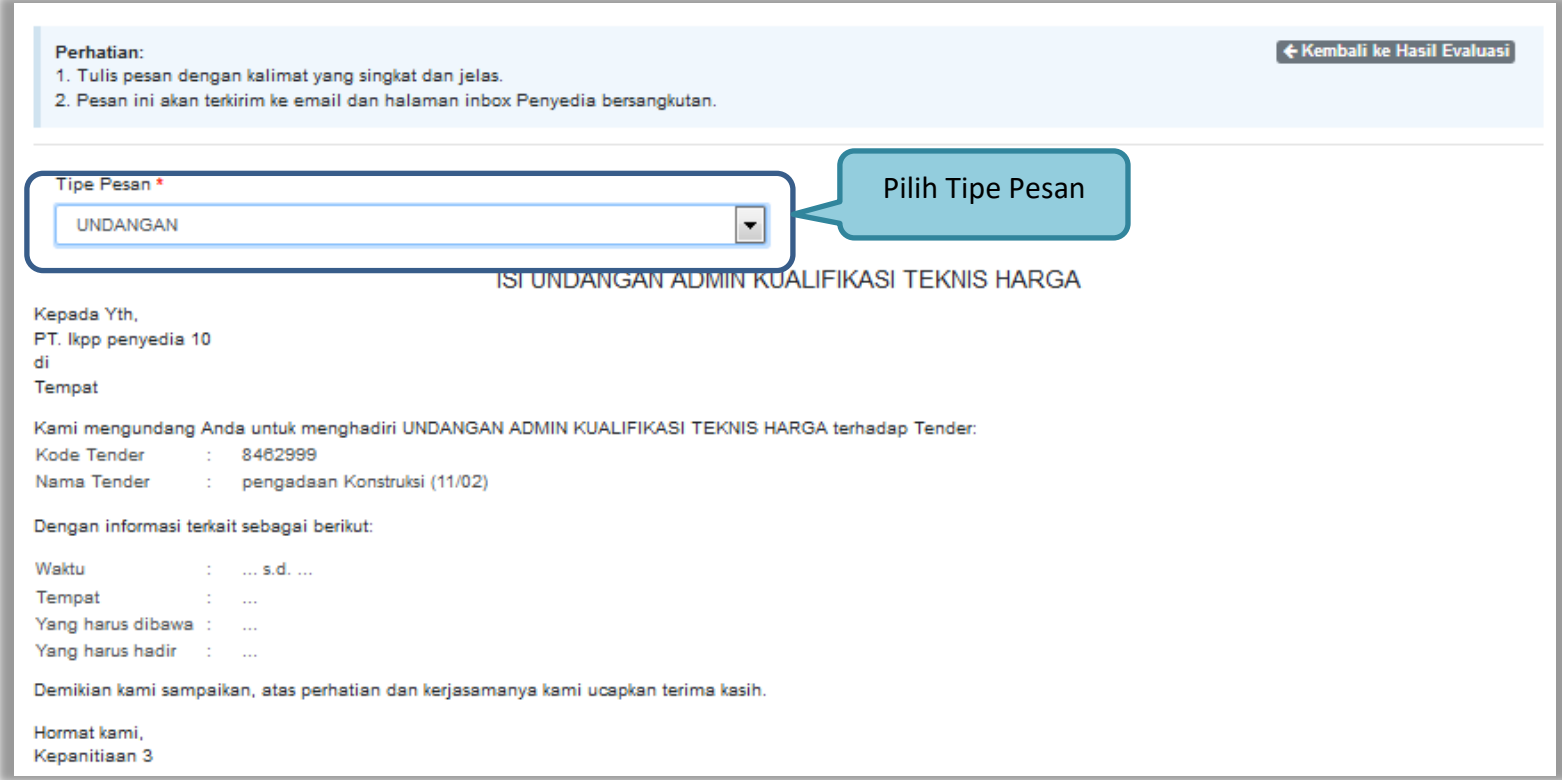

**Gambar 92.** *Halaman undangan klarifikasi administrasi, kualifikasi, teknis dan harga 1*

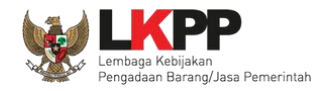

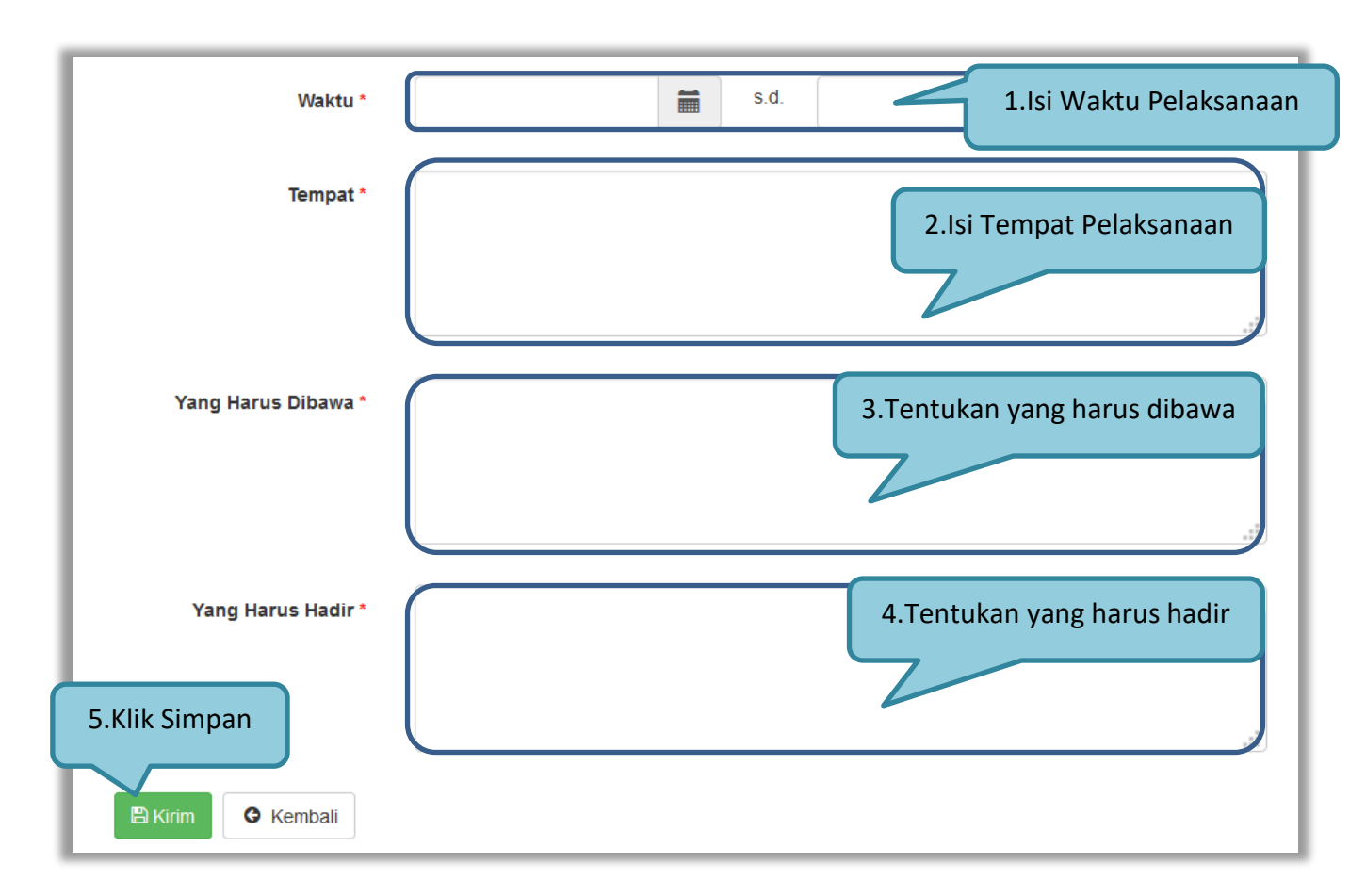

**Gambar 93.** *Halaman undangan klarifikasi administrasi, kualifikasi, teknis dan harga 2*

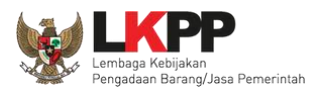

#### **3.11.4. Evaluasi Administrasi**

Pokja melakukan tahapan evaluasi penawaran yang meliputi evaluasi administrasi, evaluasi kualifikasi, evaluasi teknis, dan evaluasi harga. Jika tidak sesuai dengan kriteria, maka pokja memiliki kewenangan untuk tidak meluluskan pelaku usaha. Jika memenuhi/lulus klik *checklist.*

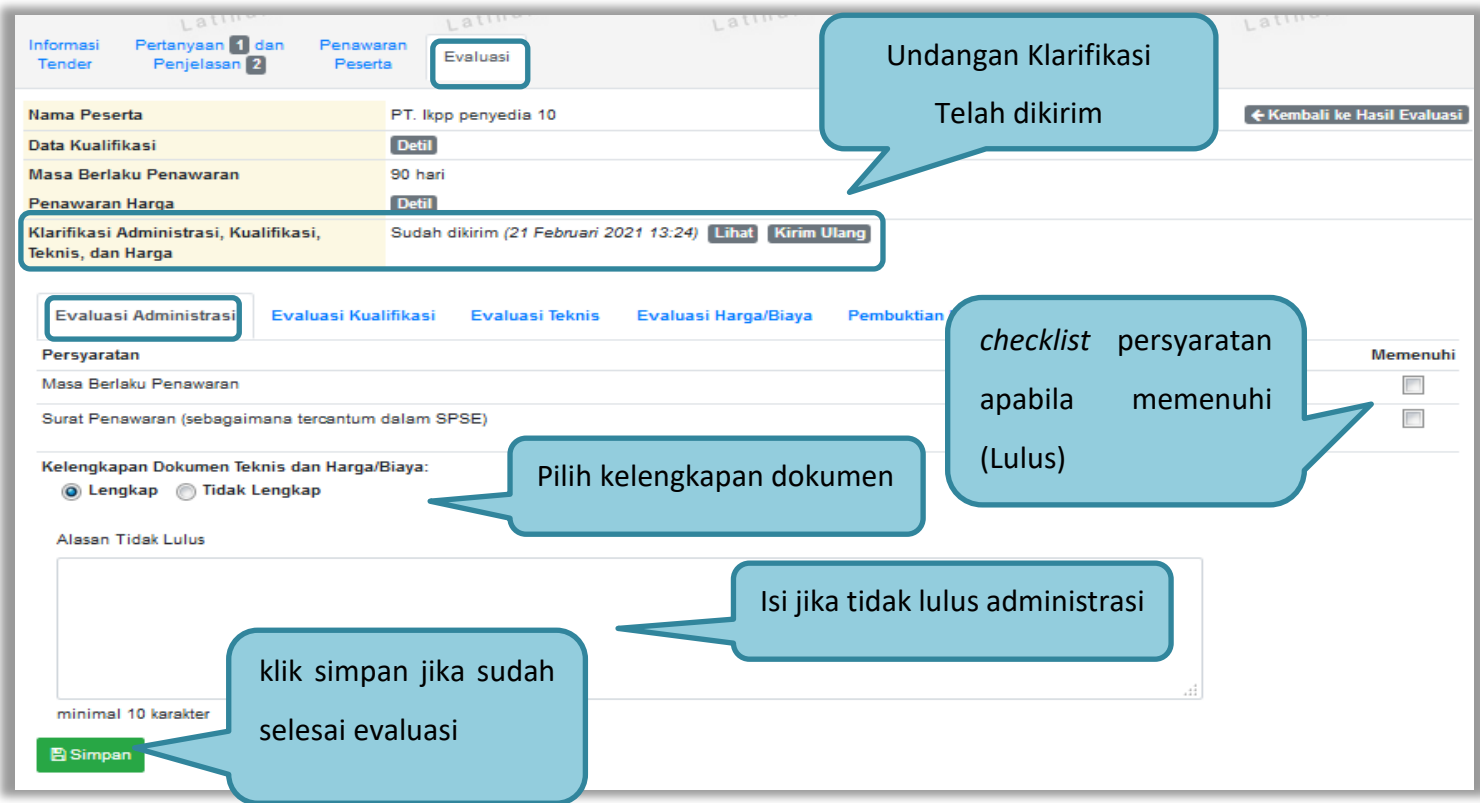

**Gambar 94.** *Evaluasi Administrasi*

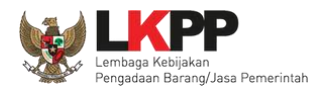

# **3.11.5. Evaluasi Kualifikasi**

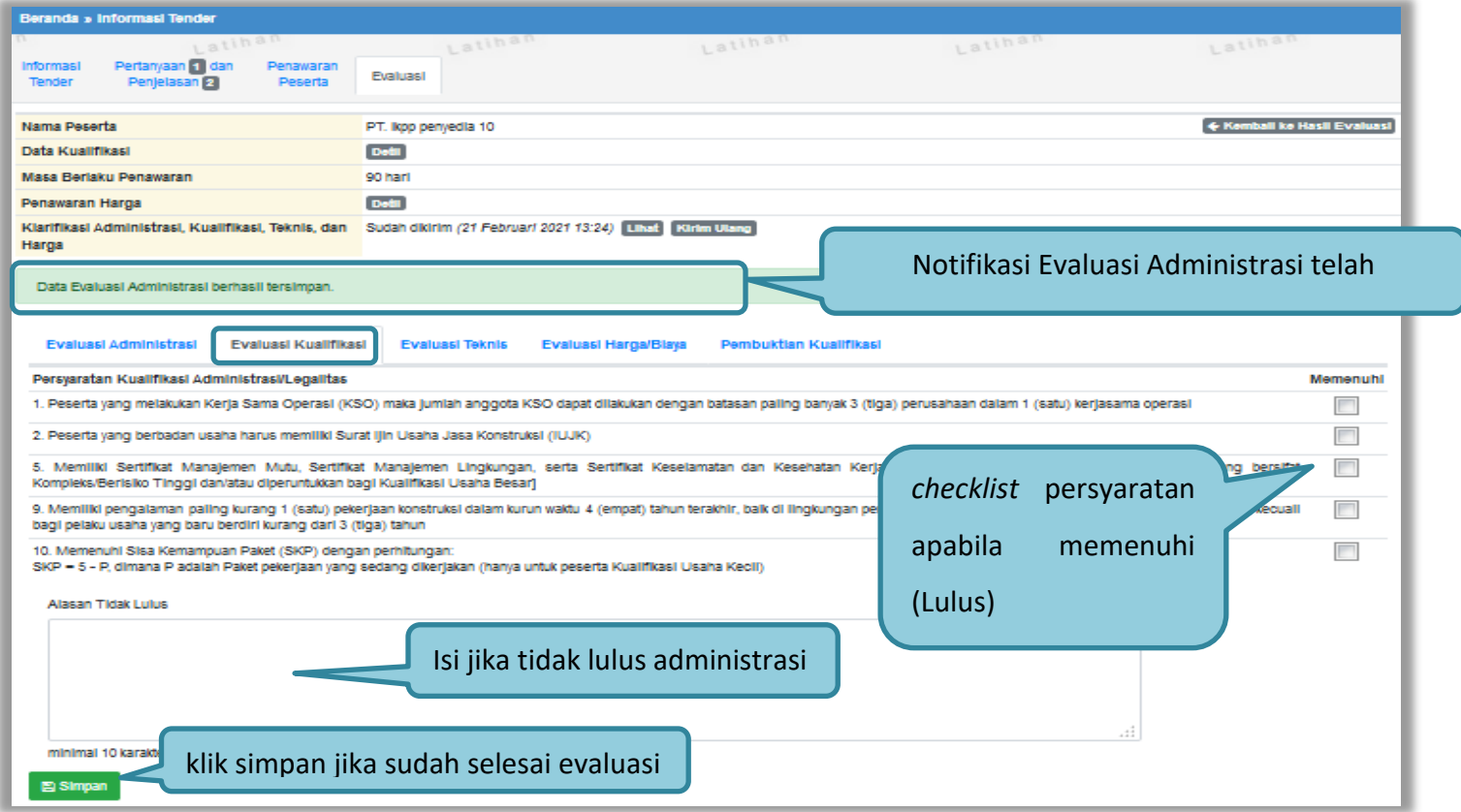

**Gambar 95.** *Evaluasi Kualifikasi*

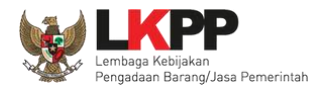

# **3.11.6. Evaluasi Teknis**

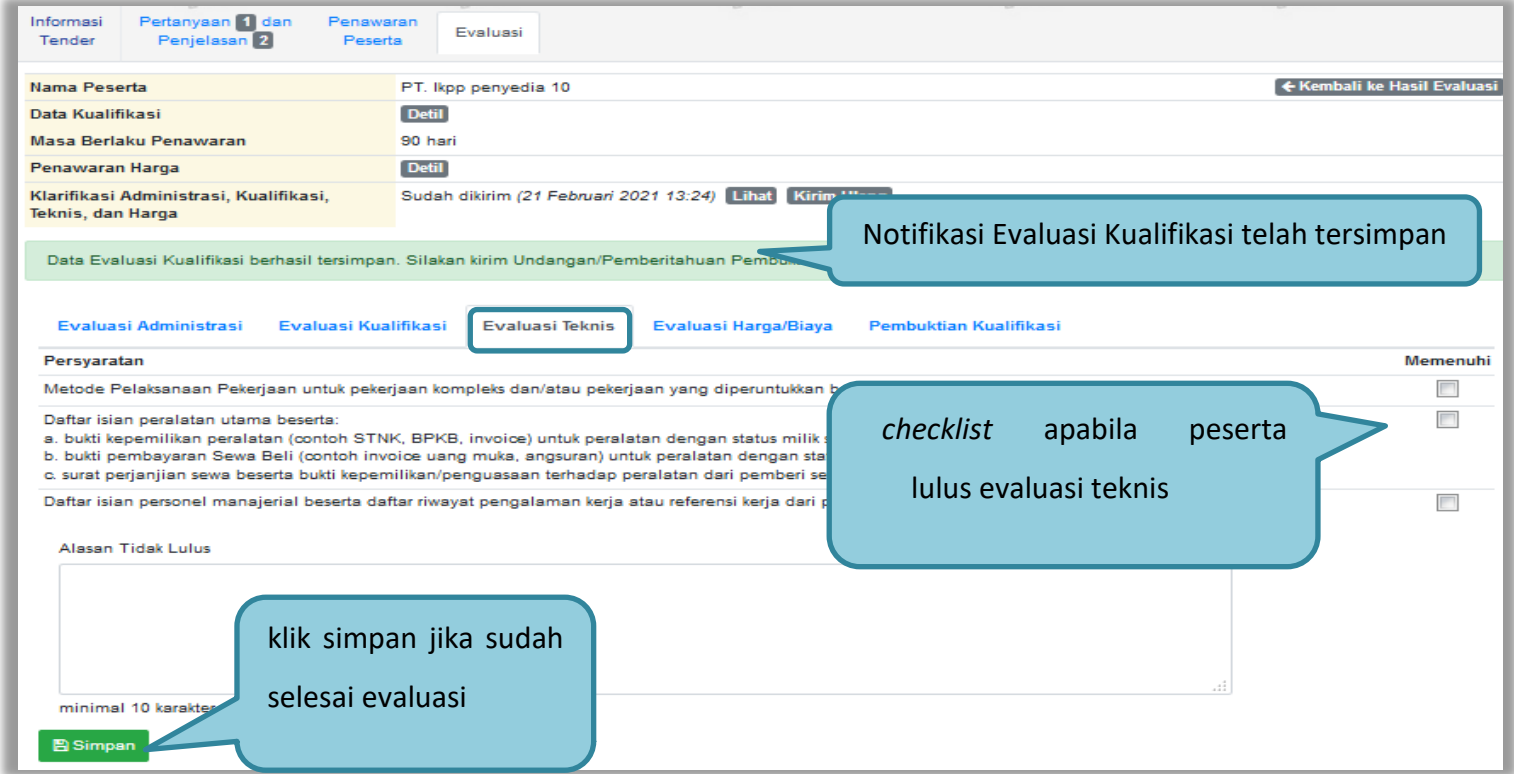

**Gambar 96.** *Evaluasi Teknis*

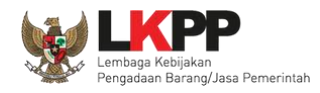

# **3.11.7. Evaluasi Harga**

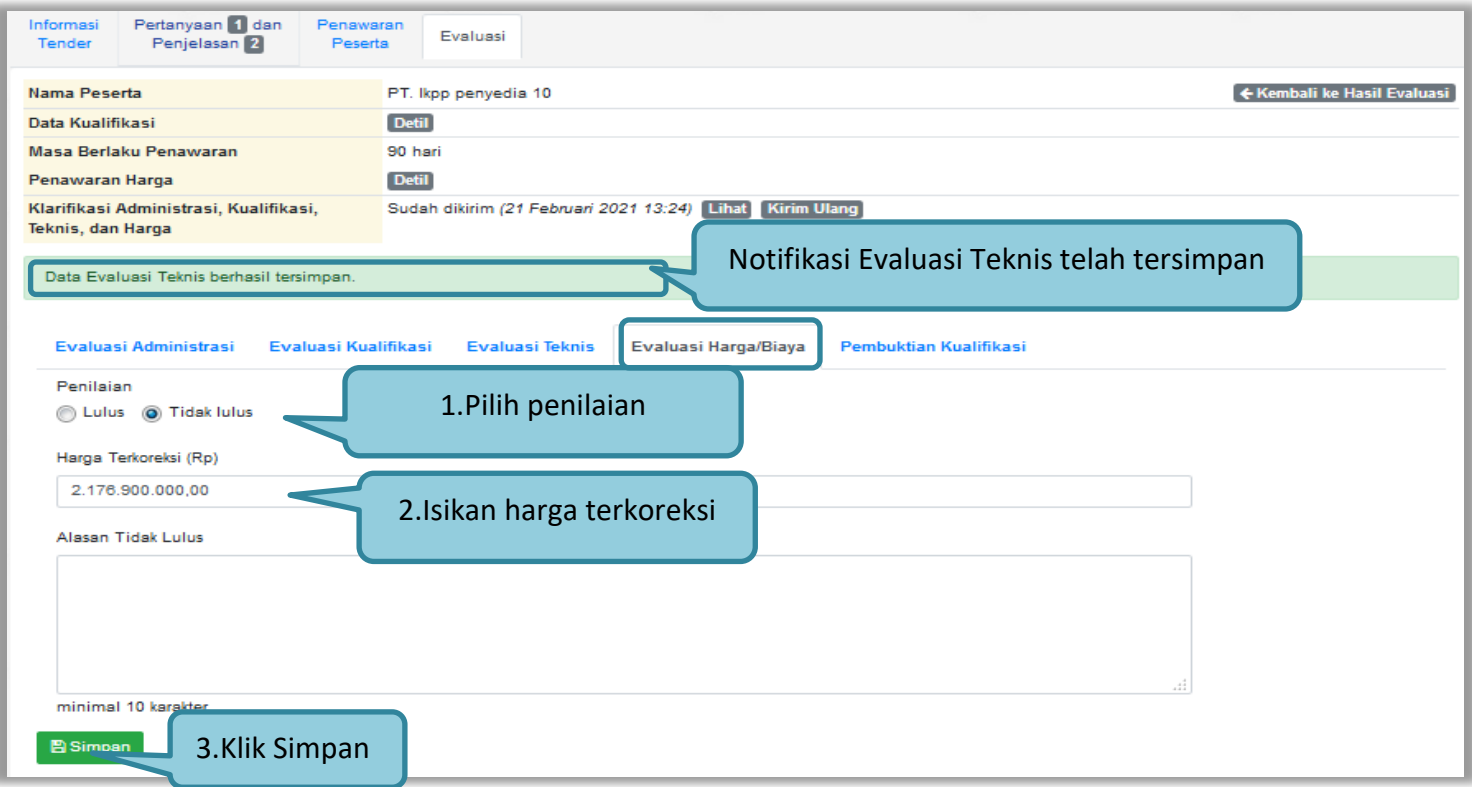

**Gambar 97.** *Evaluasi Harga*

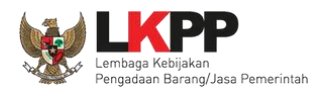

#### **3.11.8. Pembuktian Kualifikasi**

Setelah melakukan evaluasi terhadap penawaran pelaku usaha, selanjutnya pokja mengirimkan undangan kepada pelaku usaha untuk melakukan pembuktian kualifikasi.

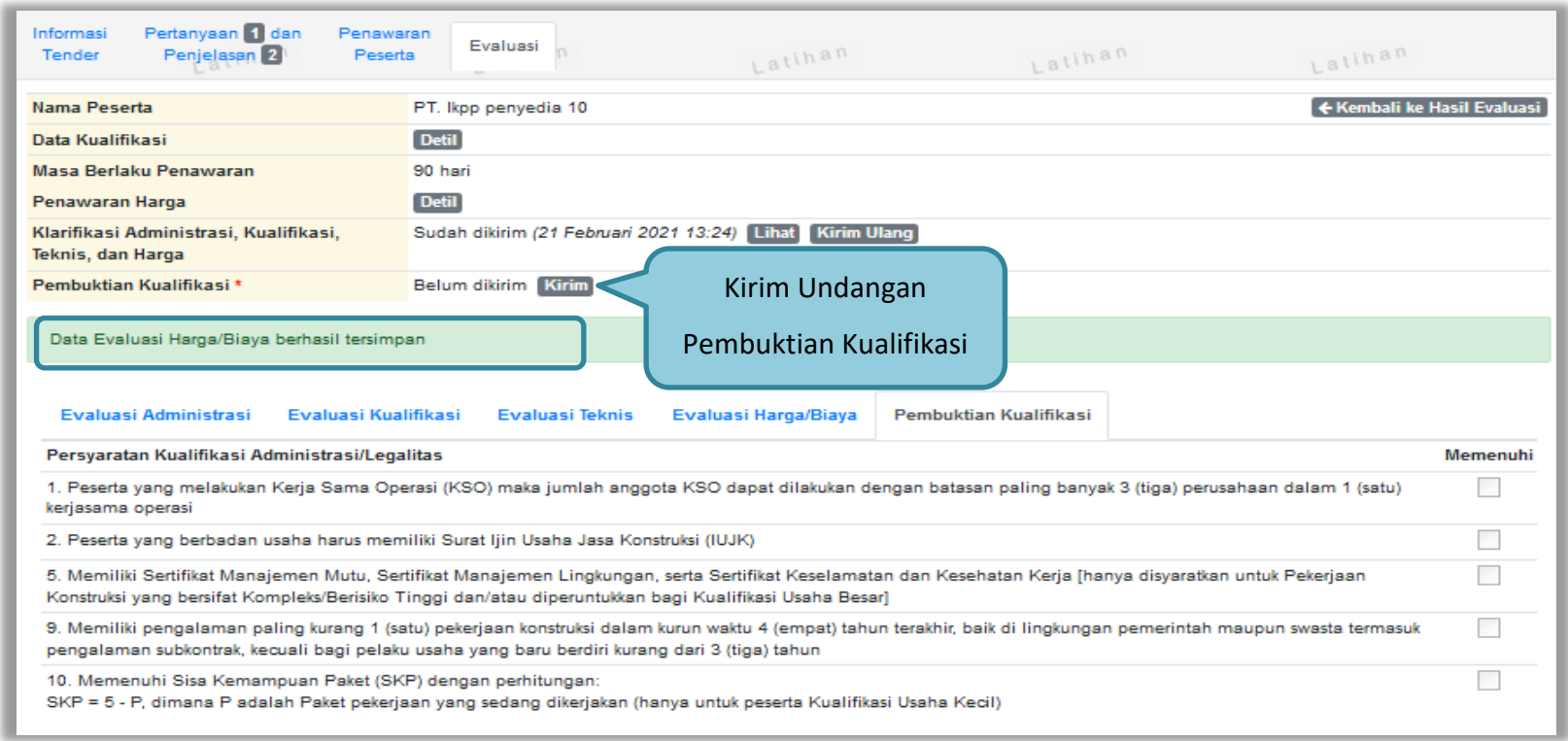

**Gambar 98.** *Pembuktian Kualifikasi – Kirim Undangan 1*
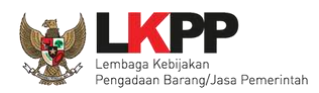

Pilih tipe pesan 'Undangan' untuk mengirimkan undangan kepada pelaku usaha yang akan melakukan pembuktian kualifikasi atau pilih tipe pesan 'Pemberitahuan' untuk mengirimkan pemberitahuan terkait akan dilaksanakannya pembuktian kualifikasi terhadap tender tersebut.

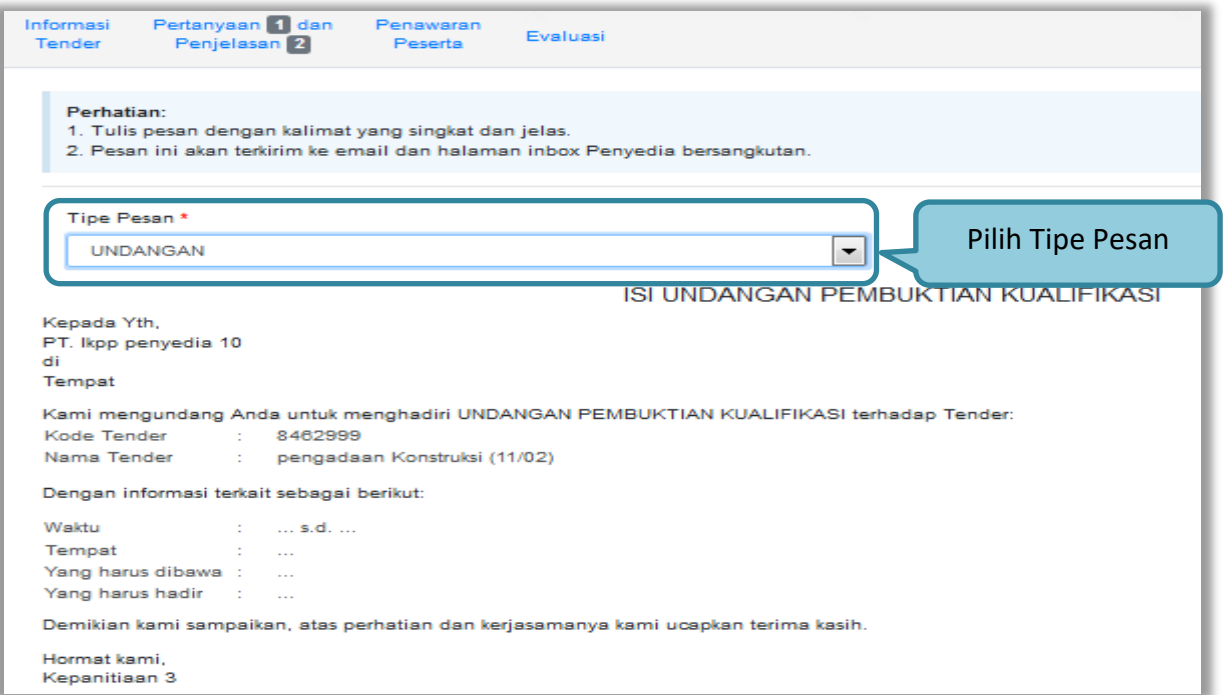

**Gambar 99.** *Pembuktian Kualifikasi – kirim undangan 2*

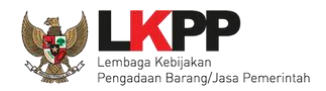

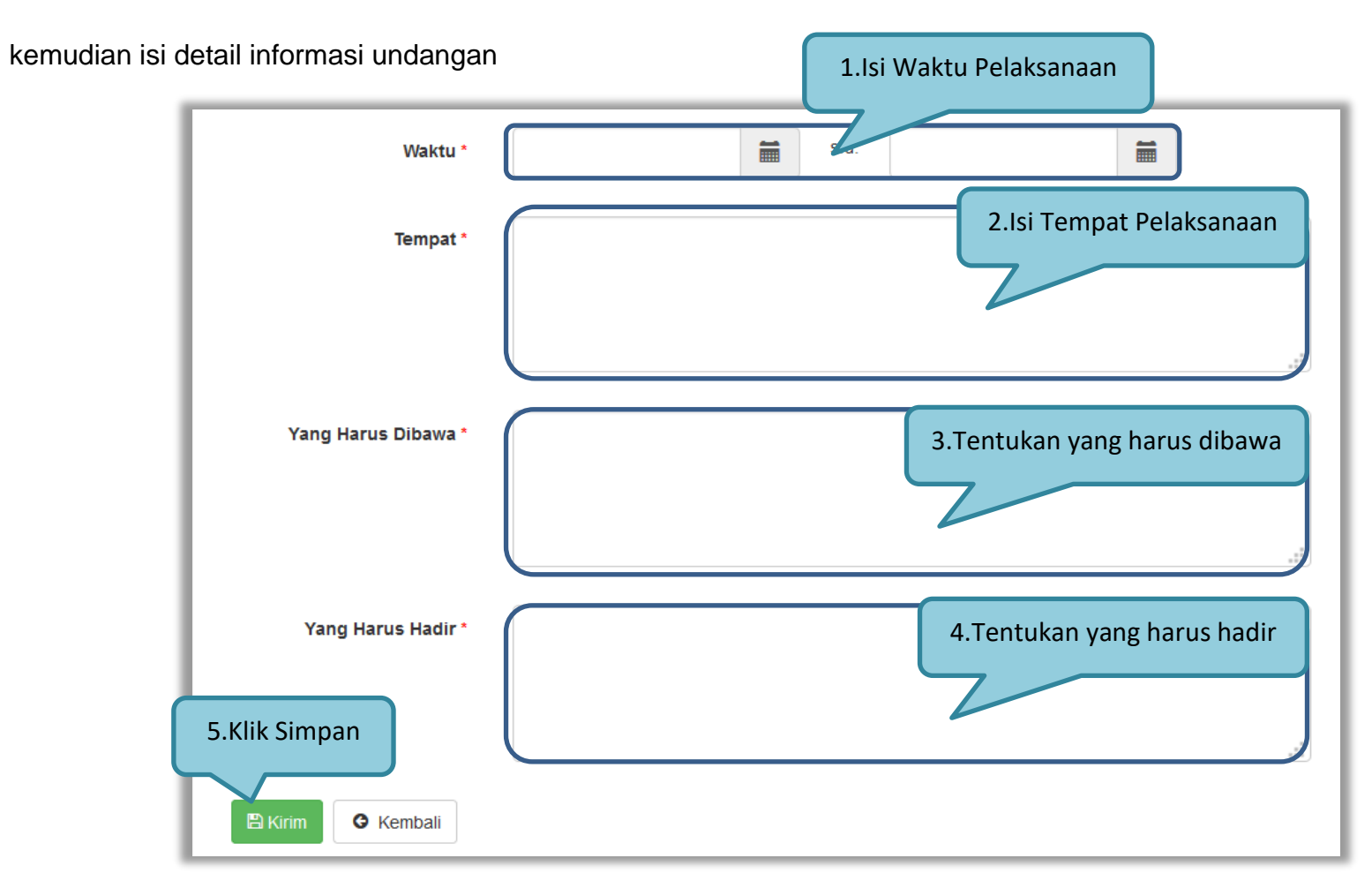

**Gambar 100.** *Pembuktian Kualifikasi – Kirim Undangan 3*

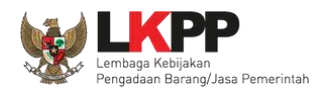

Selanjutnya pokja akan melakukan pengecekan pembuktian kualifikasi di halaman evaluasi. Jika sudah selesai pembuktian kualifikasi klik kembali ke hasil evaluasi.

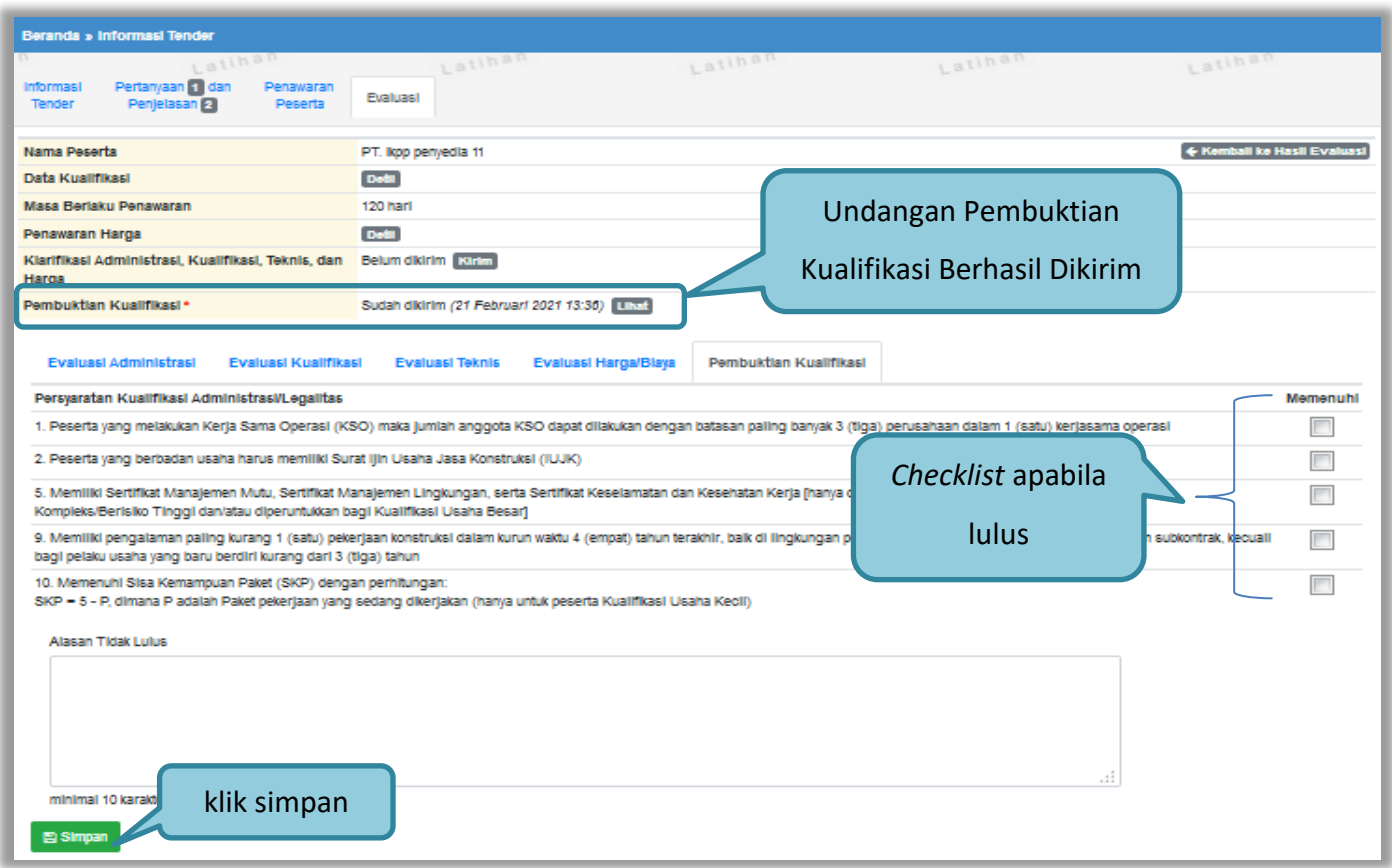

**Gambar 101.** *Halaman Pembuktian Kualifikasi*

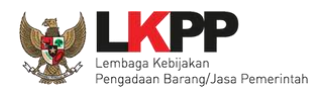

Beranda » Informasi Tender Latinar Latina Latihar Latinan Latihal Informasi Pertanyaan 1 dan Penawaran Evaluasi Tender Penjelasan<sup>2</sup> Peserta Reverse Auction akan terjadi jika terdapat 2 (dua) penawaran Peserta yang masuk sampai dengan 2 (dua) Peserta yang lulus Pembuktian Kualifikasi Klik pada Nama Peserta untuk melakukan evaluasi **Kode Tender** 8462999 **Nama Paket** pengadaan Konstruksi (11/02) Nilai HPS Rp. 2.200.000.000,00 Nilai Pagu Rp. 2.231.153.000,00 **Hasil Evaluasi** No Nama Peserta Harga Penawaran Hasil evaluasi AKTHBP Verifikasi 1 PT. Ikpp penyedia 11 Rp. 2.145.000.000,00 Verifikasi Administrasi, Teknis, 2 PT. Ikpp penyedia 10 Rp. 2.176.900.000.00 v v v v Verifikasi Harga, Kualifikasi, dan 3 PT. Ikpp penyedia 13 Tidak Ada Penawaran Verifikasi Pembuktian4 PT. Ikpp penyedia 12 Tidak Ada Penawaran  $\sim$   $\sim$   $\sim$   $\sim$ Verifikasi A Evaluasi Administrasi K Evaluasi Kualifikasi T Evaluasi Teknis H Evaluasi Harga/Biaya **B** Pembuktian Kualifikasi P Pemenang

Halaman ini berisi hasil kualifikasi yang sudah dilakukan oleh pokja. *Checklist* hijau berarti lulus evaluasi.

**Gambar 102.** *Hasil evaluasi*

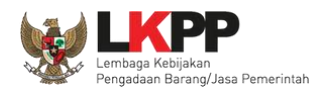

Sesuai dengan Surat Edaran Kepala LKPP No. 2 Tahun 2019 yang berbunyi

1. Mendorong dan mengkampanyekan pemanfaatan Sistem Informasi Kinerja Penyedia (SIKaP) pada proses Tender dan Non Tender berbasis SPSE Versi 4.4 kepada pelaku usaha dan asosiasi perusahaan.

Pokja pemilihan dihimbau melakukan pembuktian kualifikasi melalui aplikasi SIKaP dengan melihat kualifikasi data pelaku usaha melalui Aplikasi SIKaP dengan cara klik *button* 'Verifikasi'

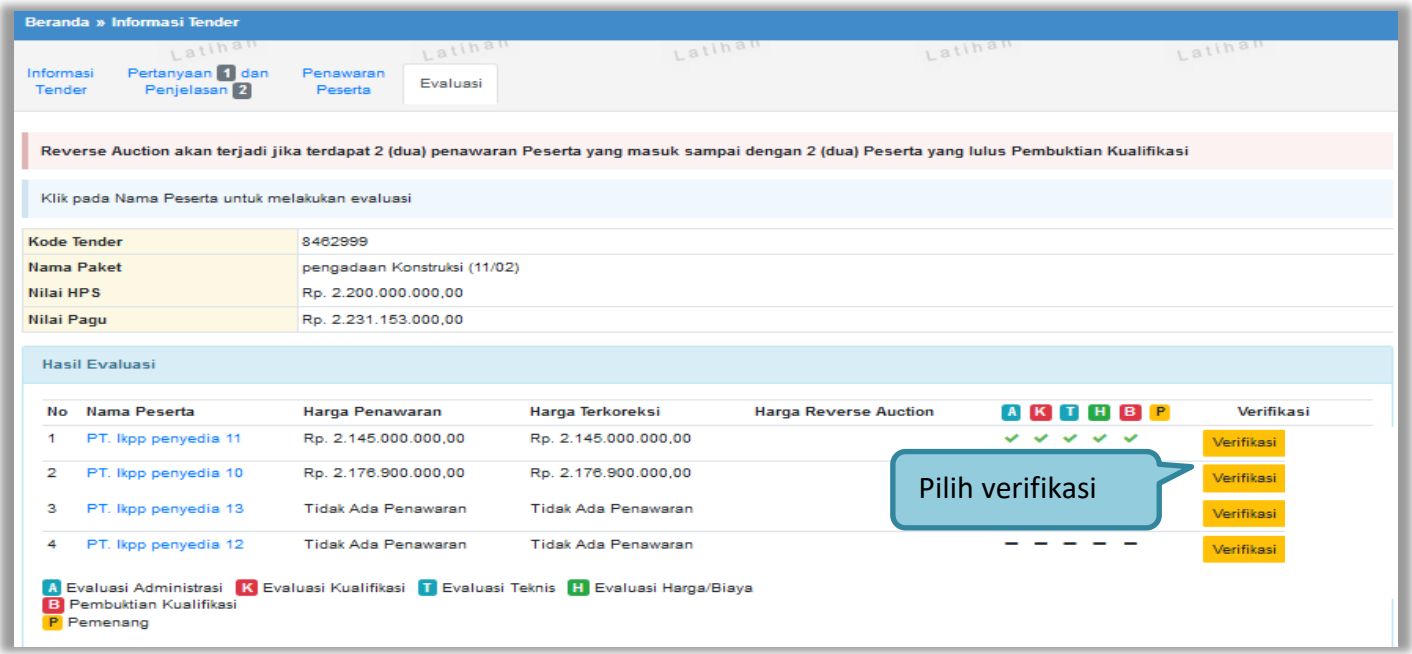

**Gambar 103.** *Halaman Evaluasi*

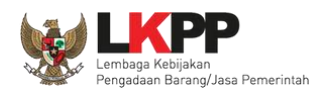

Setelah memililh verifikasi, maka akan masuk ke halaman SIKaP untuk verifikasi data pelaku usaha mulai dari identitas sampai pajak. Jika sudah tercentang hijau berarti sudah ada pokja pemilihan lainnya yang memverifikasi data pelaku usaha tersebut.

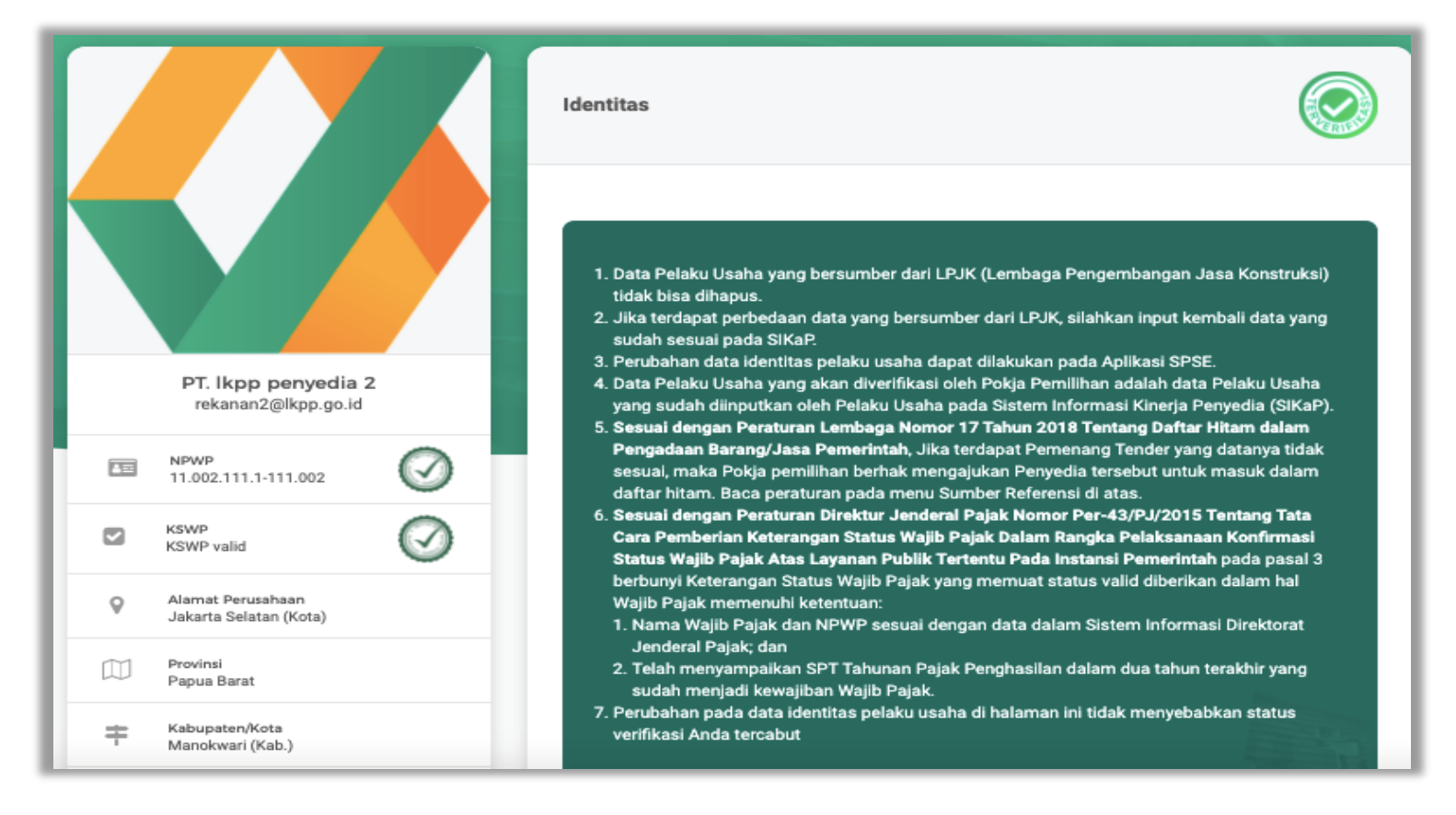

**Gambar 104.** *Halaman Verifikasi SIKaP identitas Pelaku Usaha*

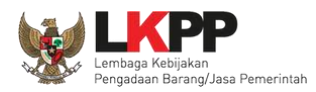

#### Data identitas sudah di verifikasi

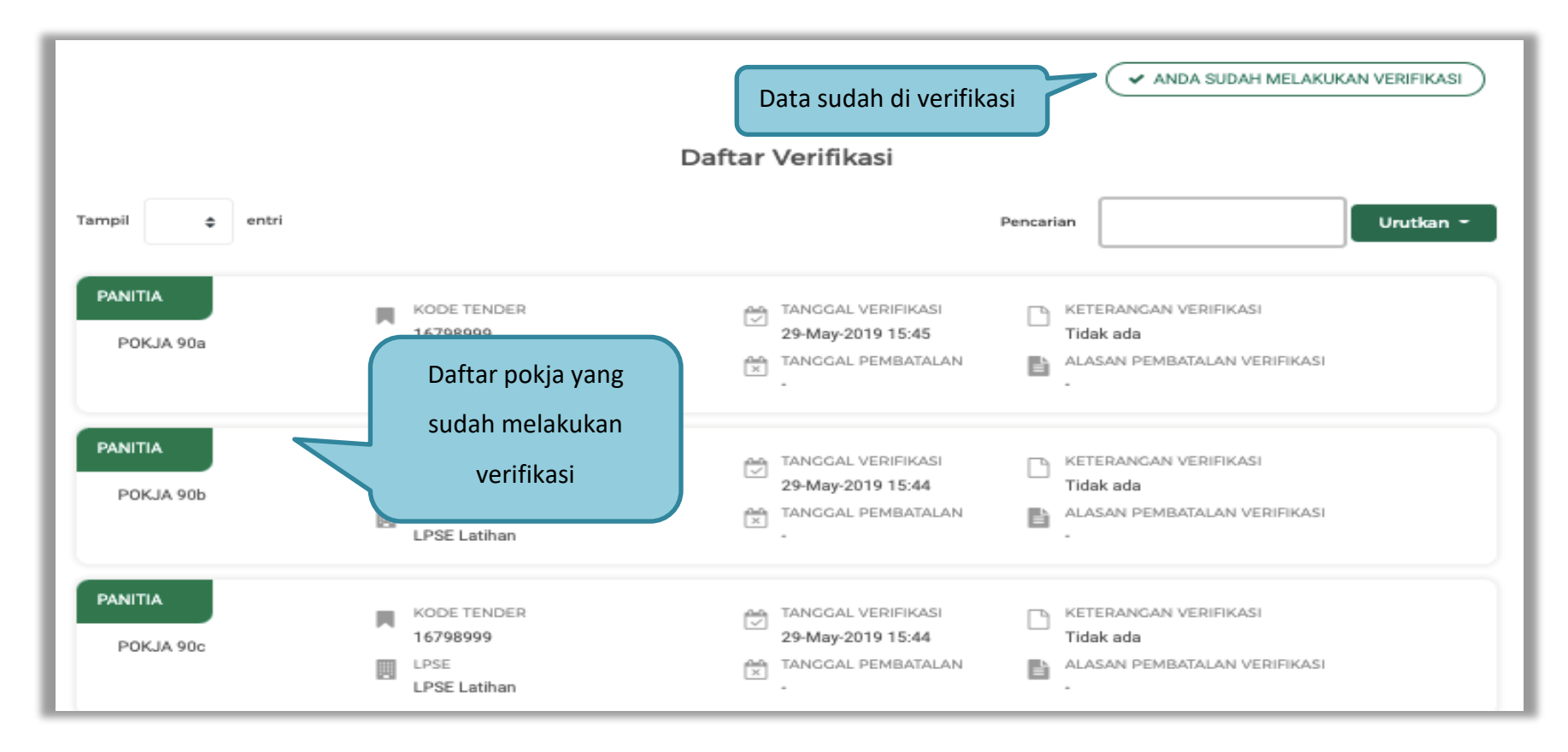

**Gambar 105.***Halaman Verifikasi Identitas Pelaku Usaha*

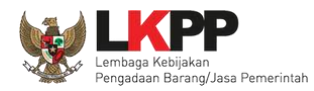

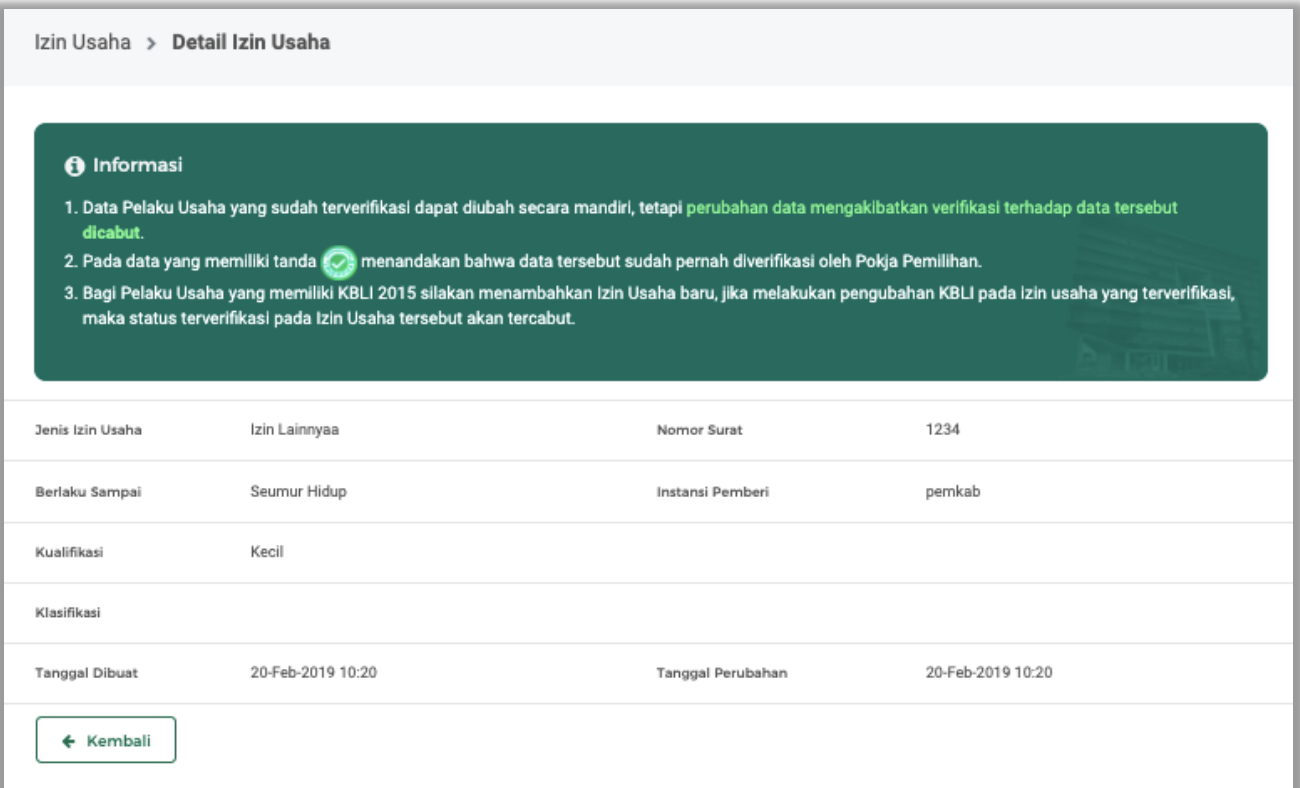

**Gambar 106.** *Halaman Verifikasi SIKaP Izin Usaha*

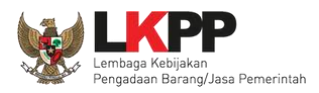

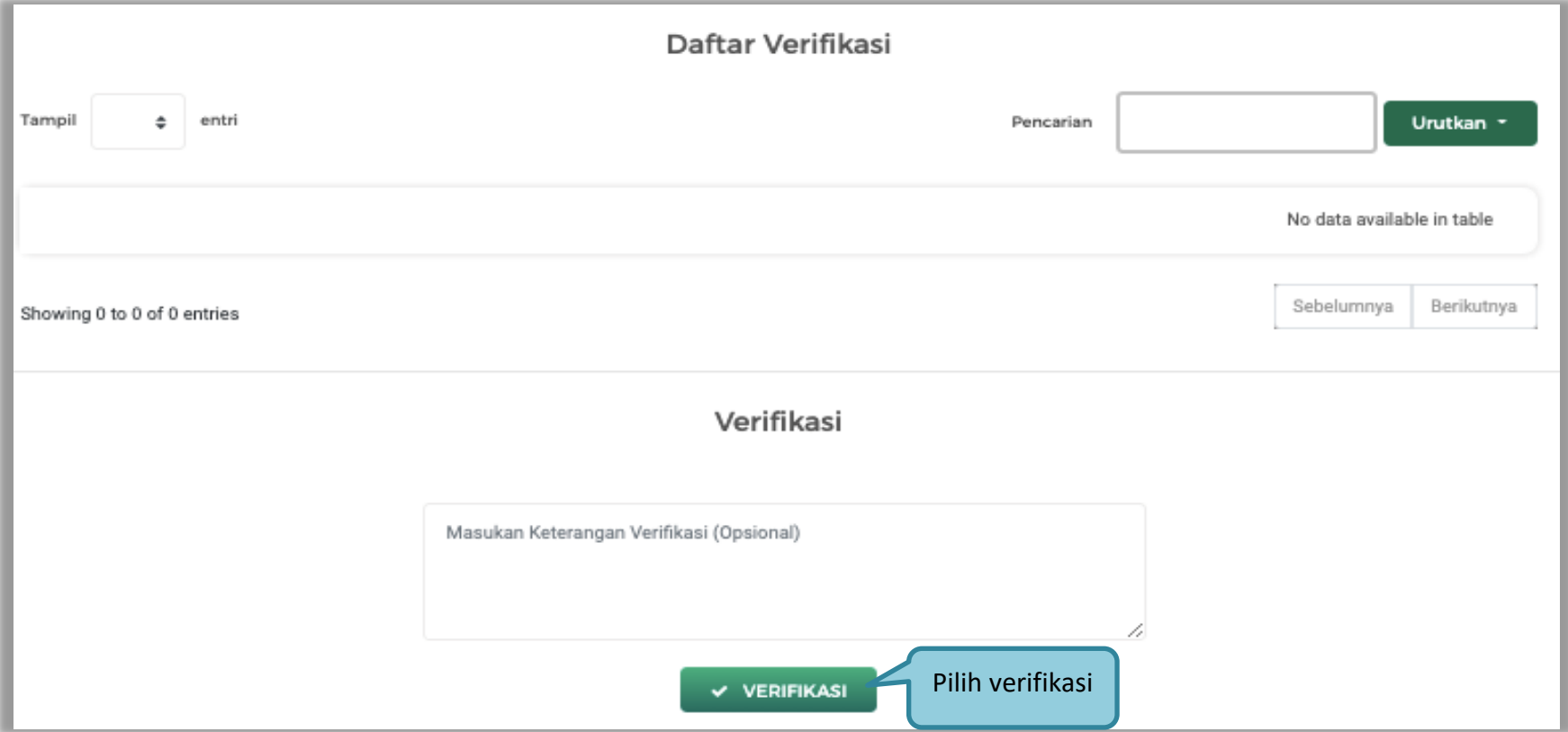

**Gambar 107.** *Halaman Verifikasi Izin Usaha*

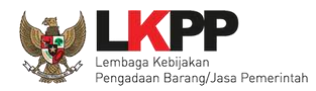

### Verifkasi data manajerial

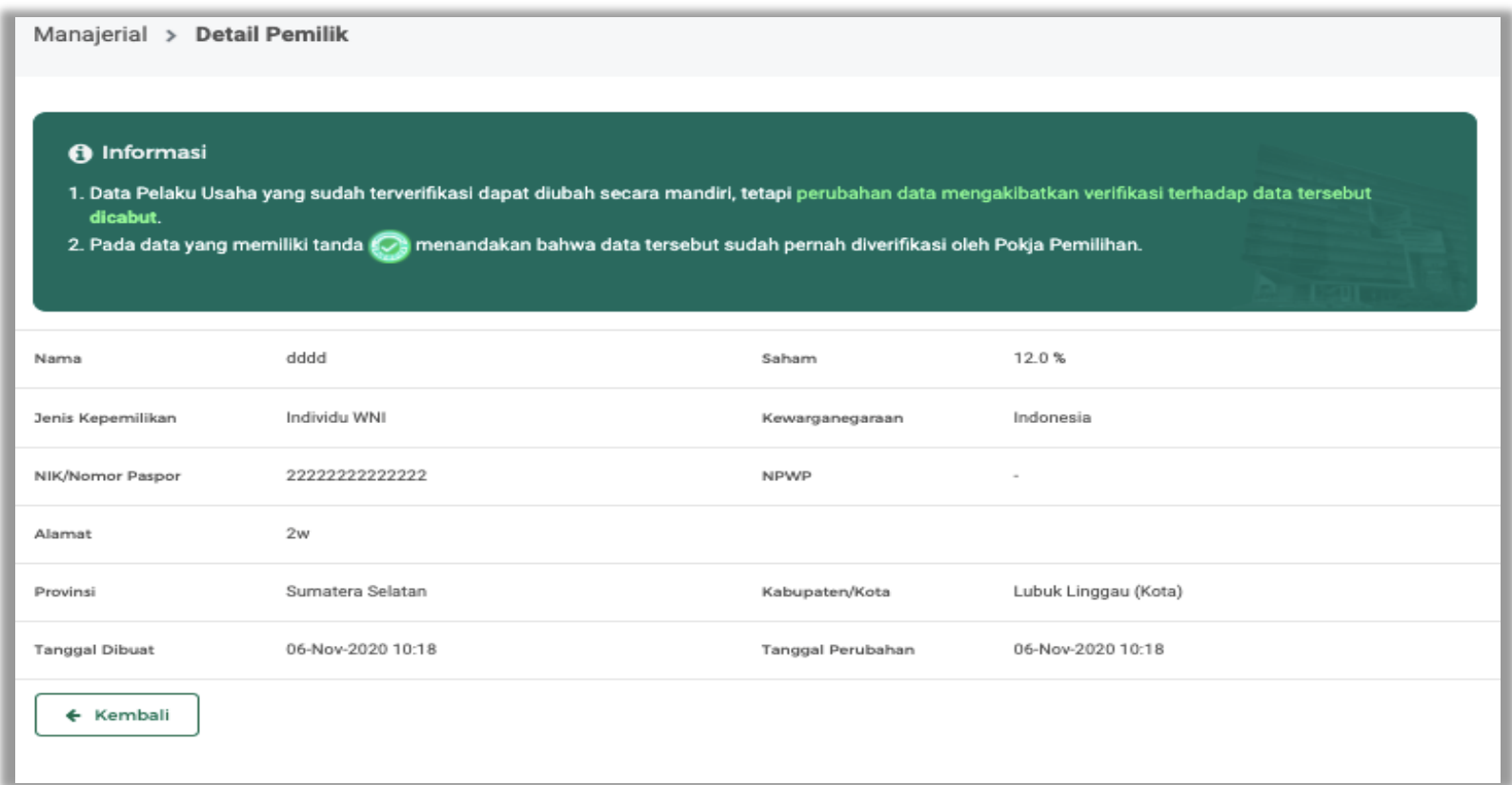

**Gambar 108.** *Halaman verifikasi Data Manajerial*

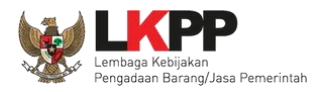

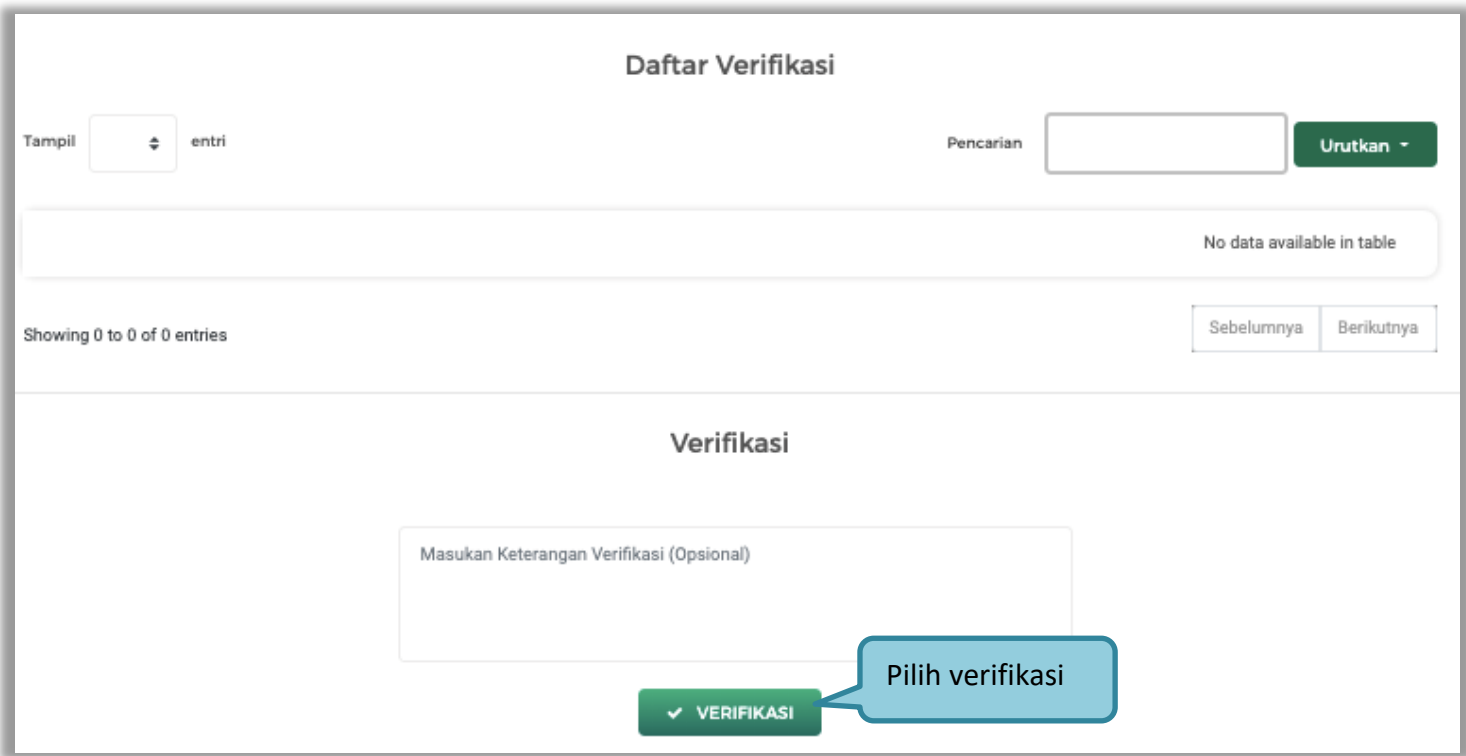

**Gambar 109.** *Halaman Verifikasi Manajerial*

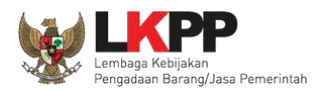

Verifikasi Akta, akta terdiri dari akta pendirian dan akta perubahan, pokja verifikasi akta pendirian dan perubahan.

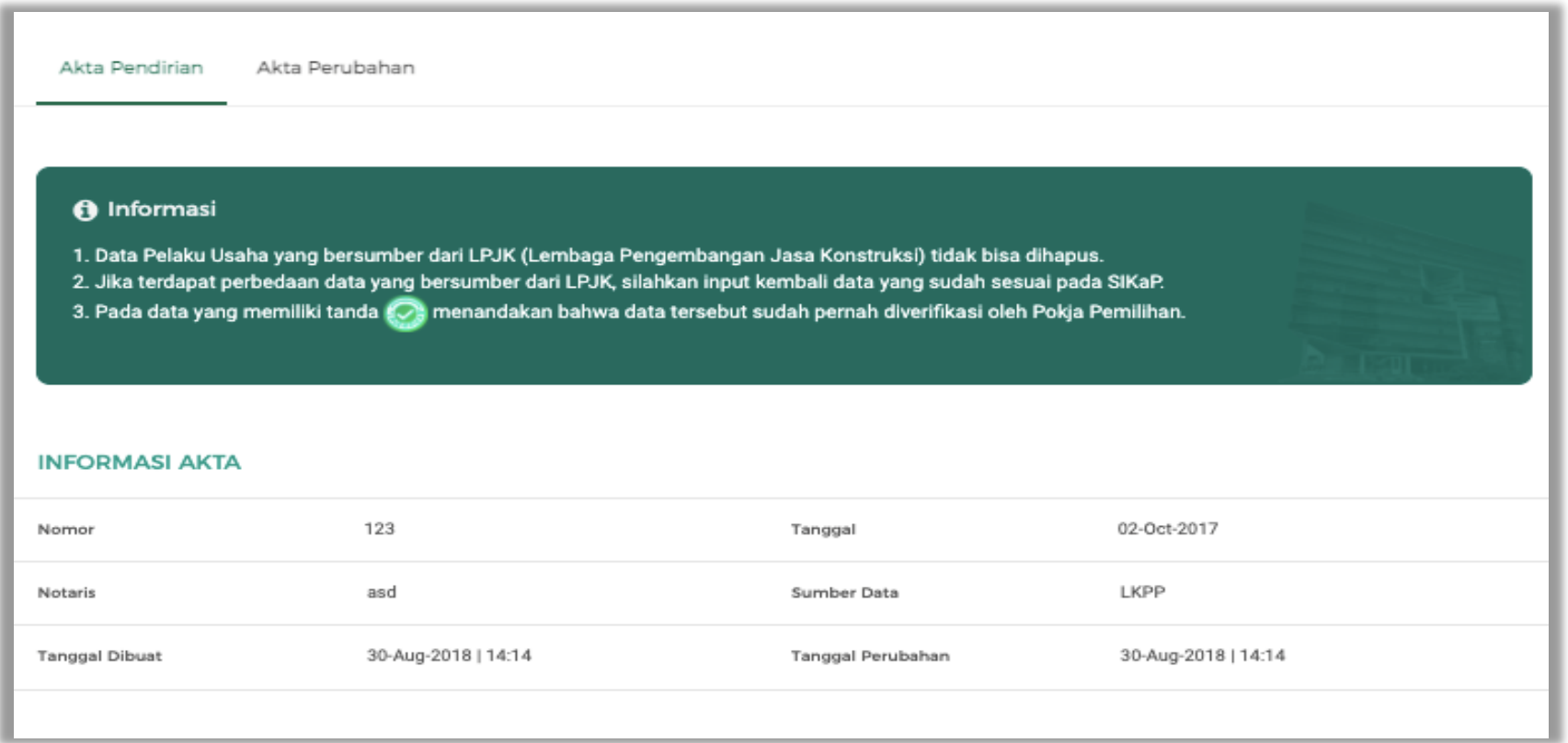

**Gambar 110.** *Halaman Verifikasi Akta*

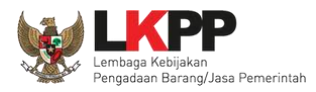

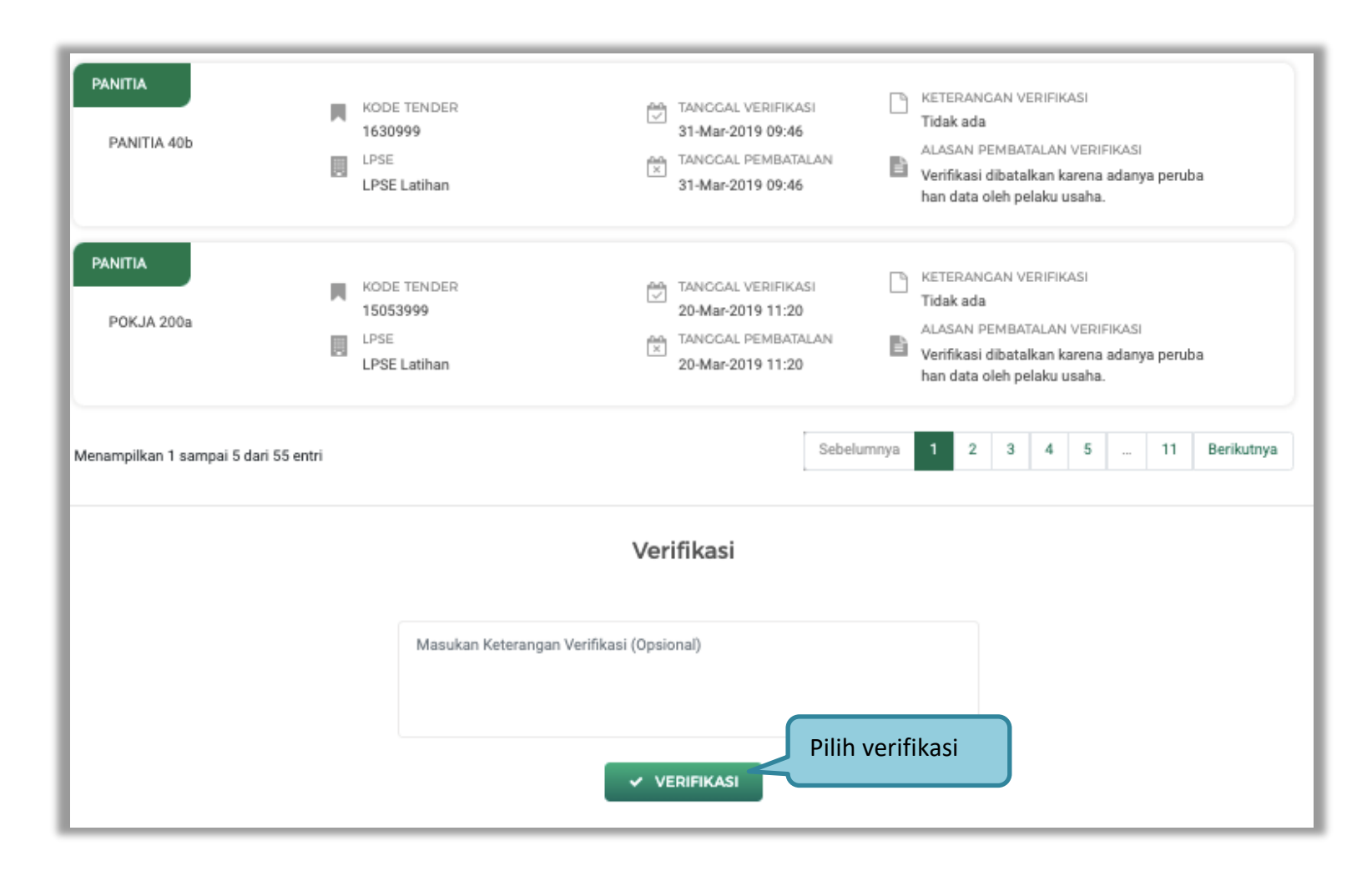

**Gambar 111.** *Halaman Verifikasi Akta*

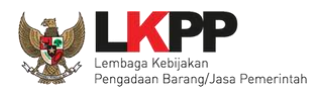

Verifikasi SDM terdiri dari tiga halaman yaitu tenaga ahli, tenaga terampil, dan tenaga administrasi.

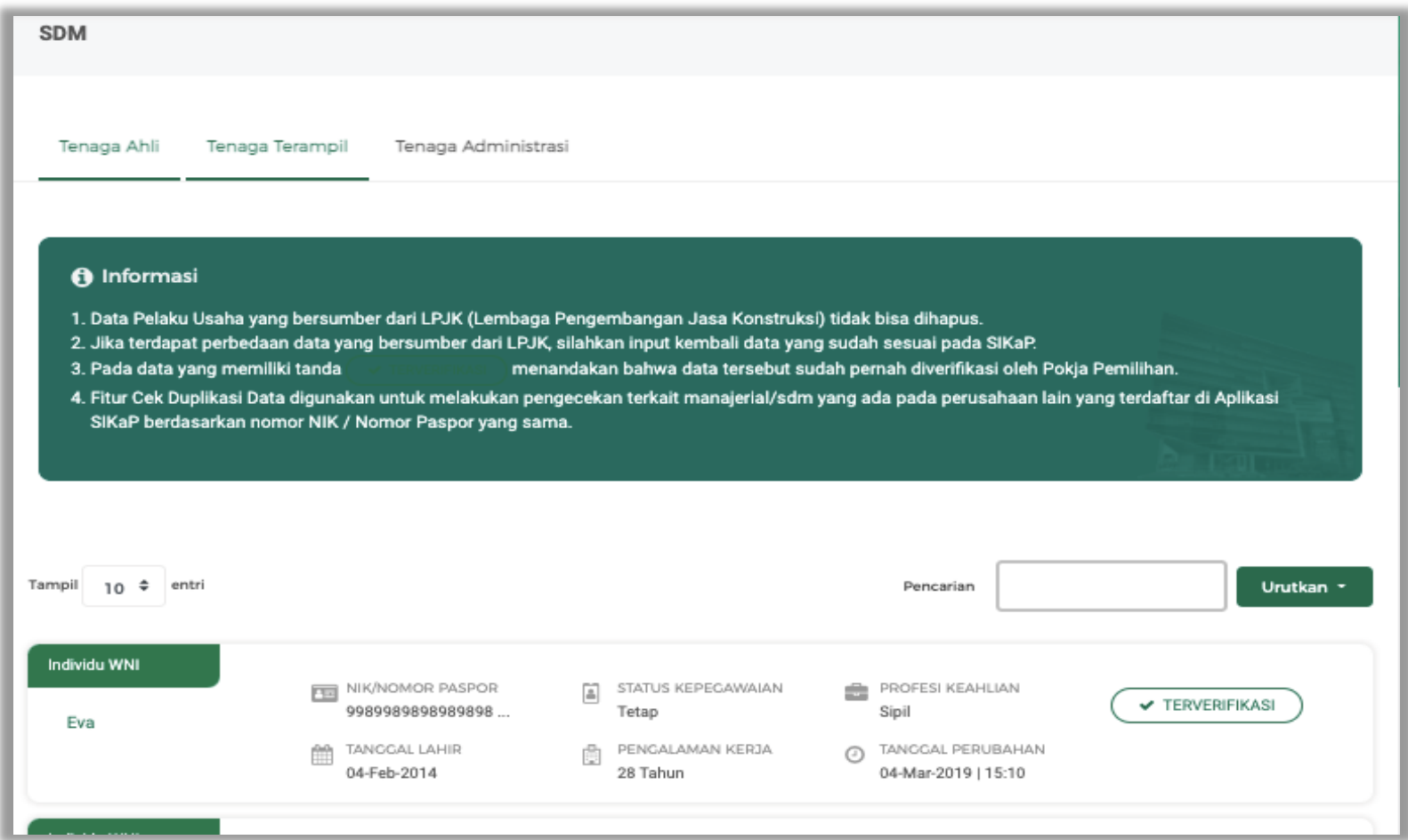

**Gambar 112.** *Halaman Verifikasi SIKaP 5*

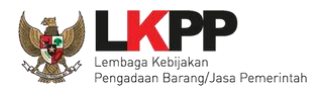

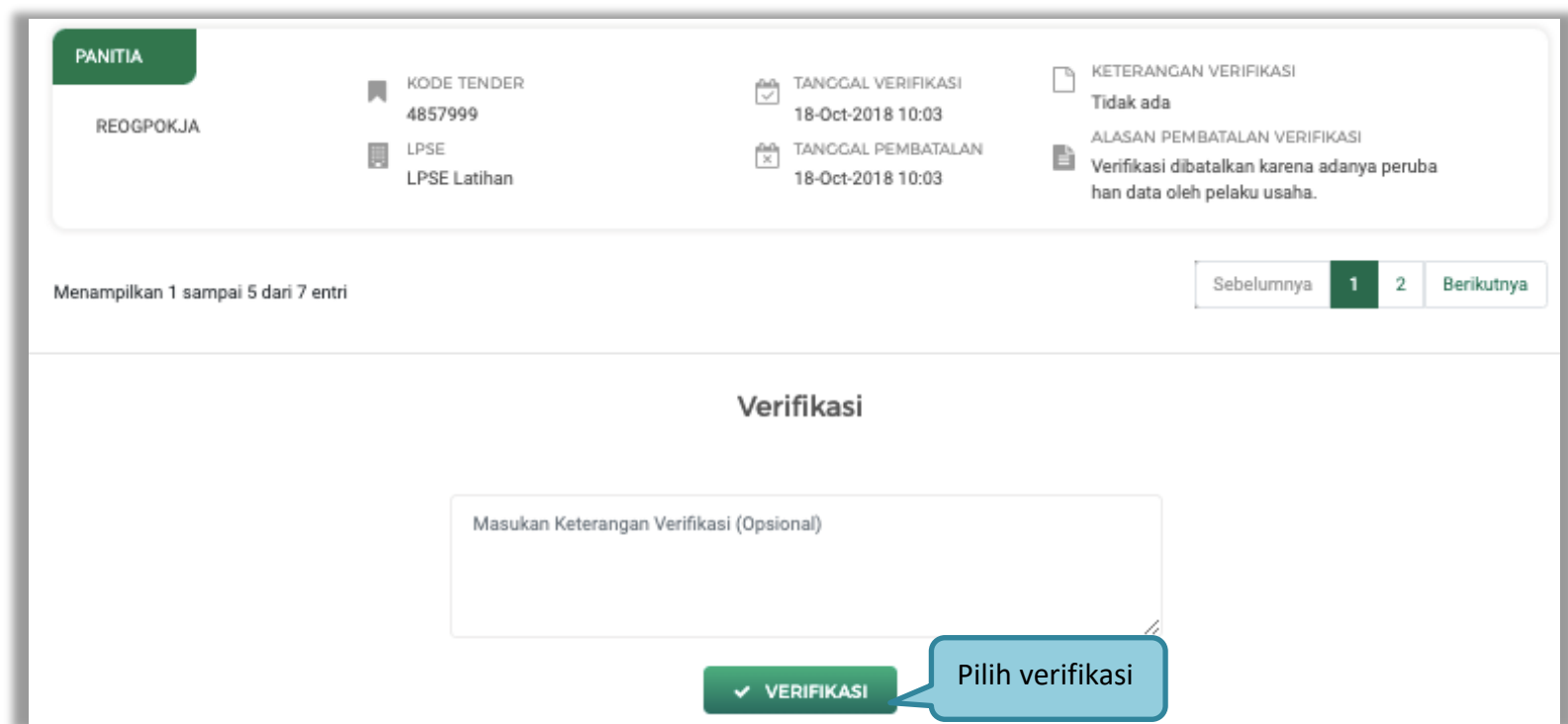

**Gambar 113.** *Halaman Verifikasi SDM*

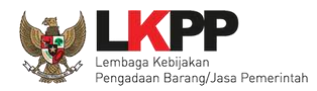

### Selanjutnya verifikasi pengalaman

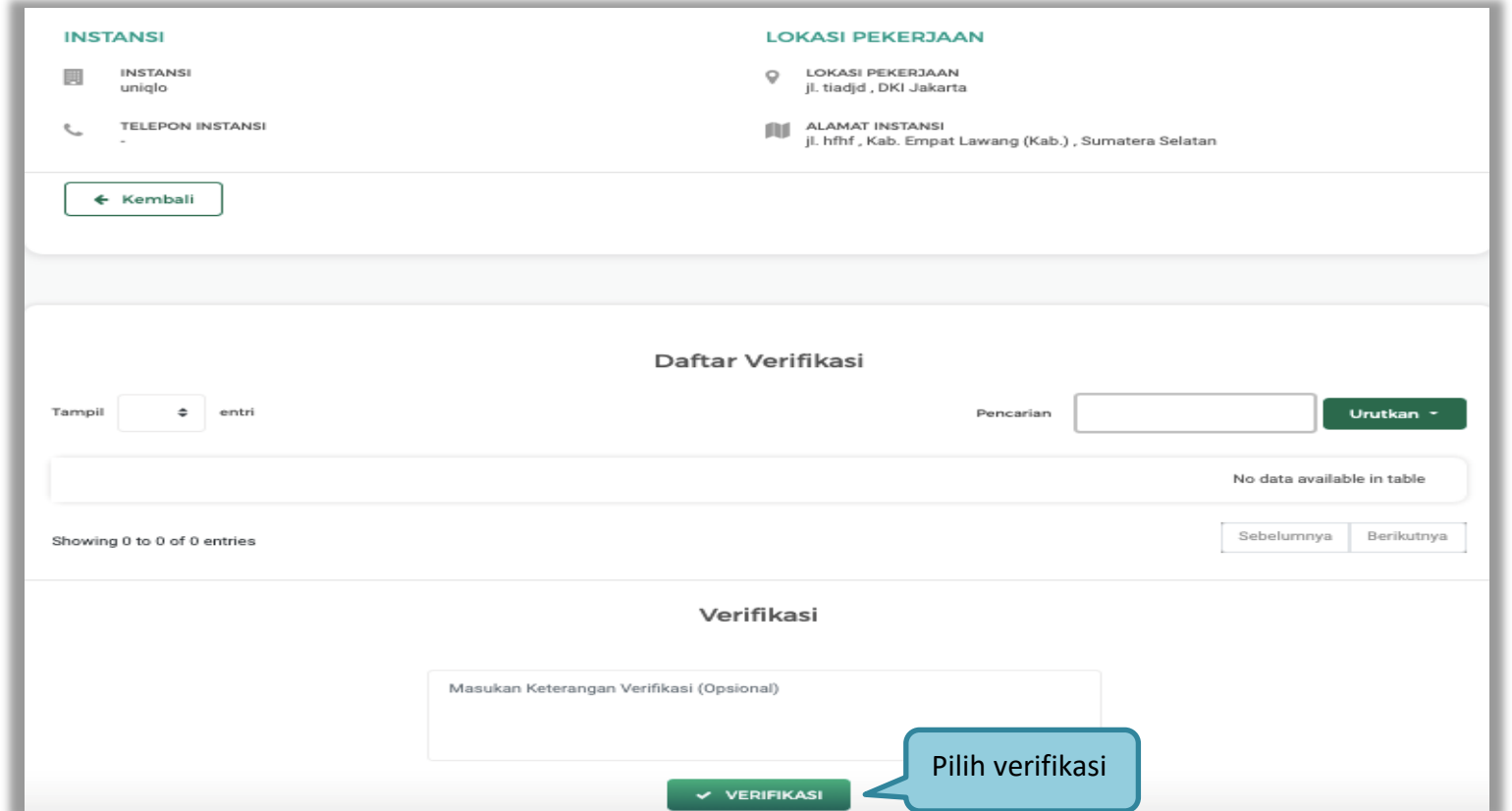

**Gambar 114.** *Halaman Verifikasi Pengalaman*

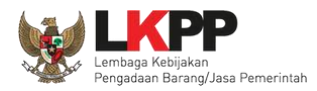

### Verifikasi peralatan

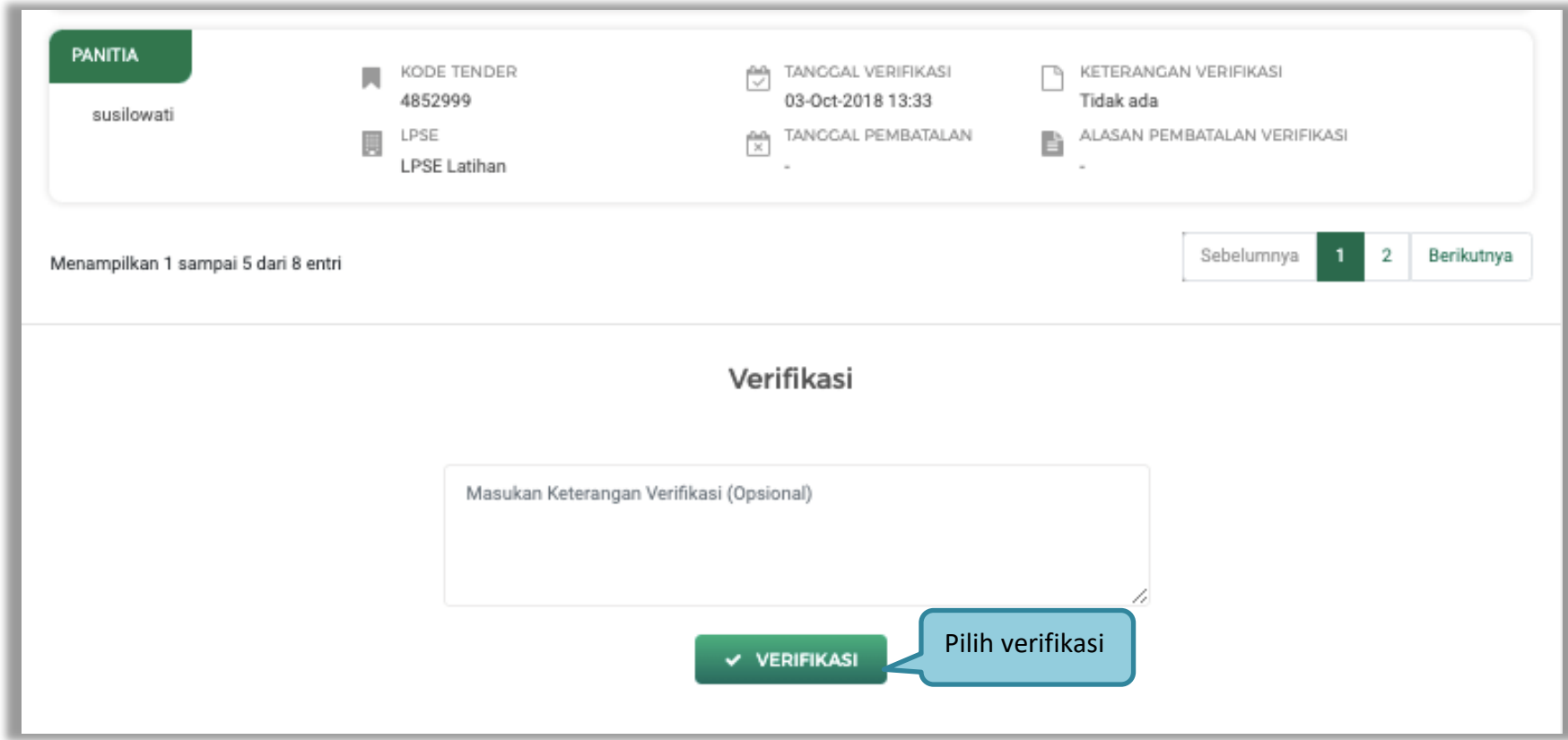

**Gambar 115.** *Halaman Verifikasi Peralatan*

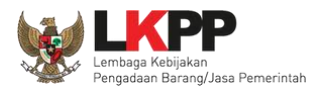

# Terakhir verifikasi pajak

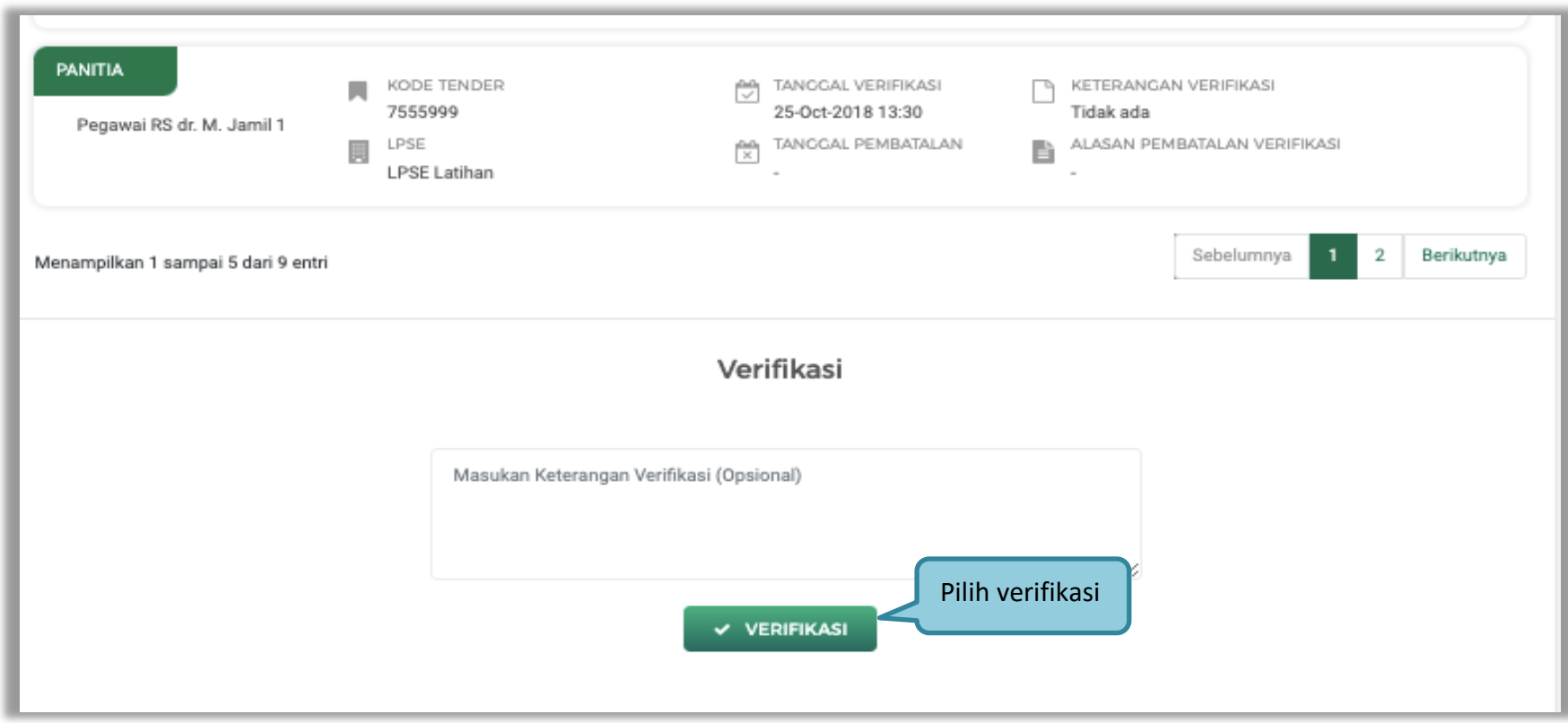

**Gambar 116.** *Halaman Verifikasi Pajak*

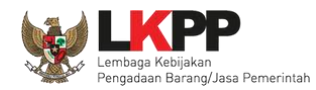

# **3.12. Menetapkan Pemenang Tender**

# **3.12.1. Penetapan Pemenang Dengan Hanya Satu Penawaran**

Jika hanya ada satu pelaku usaha yang lolos hingga tahap pembuktian kualifikasi maka pokja pemilihan melakukan negosasi terhadap harga penawaran pelaku usaha hingga mencapai nominal yang disepakati.

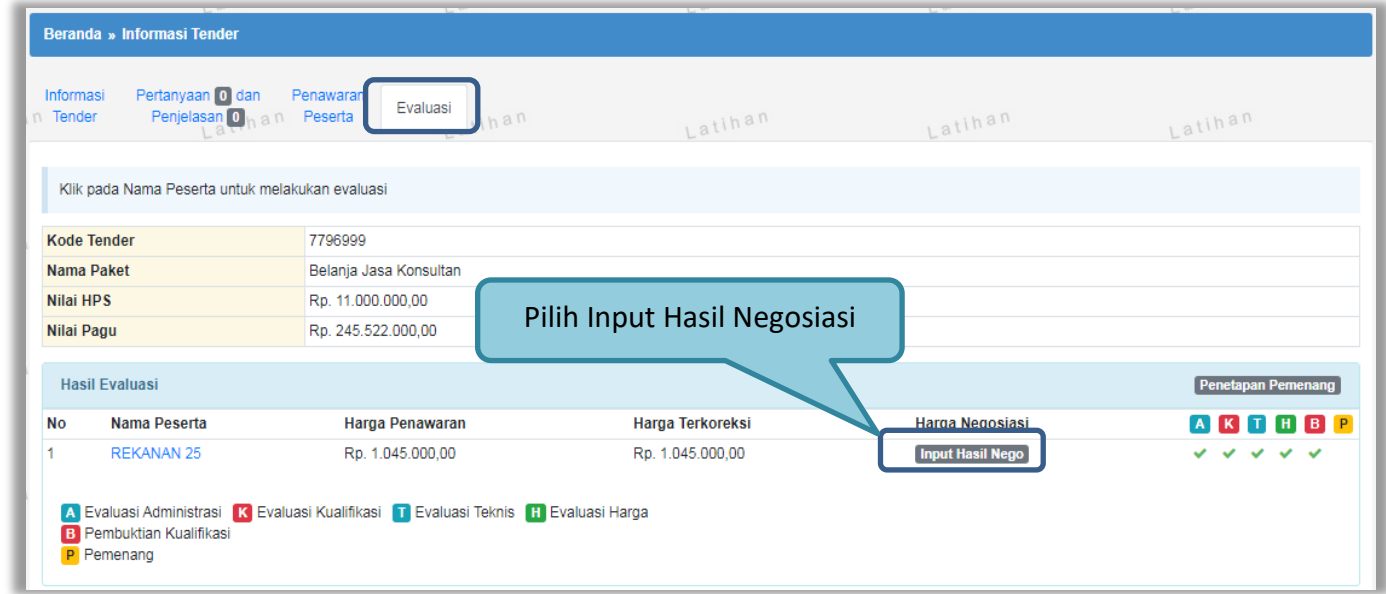

**Gambar 117.** *Halaman Evaluasi Penawaran*

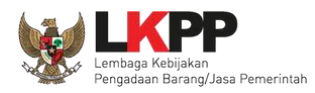

Kemudian *input* harga negosiasi sesuai kesepakatan kemudian klik *button* 'Simpan'.

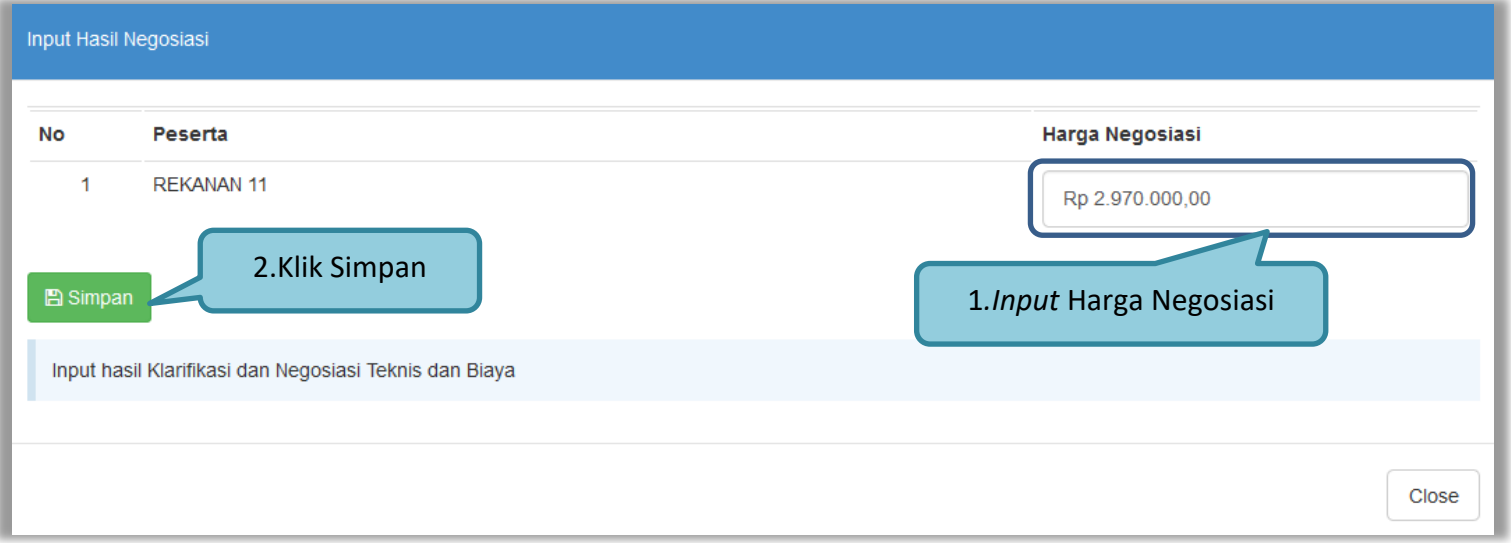

**Gambar 118.** *Halaman Input Negosiasi*

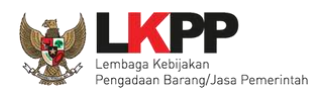

Akan muncul notifikasi bahwa hasil negosiasi berhasil disimpan. Selanjutnya lakukan penetapan pemenang dengan memilih *button* 'Penetapan Pemenang'.

| Beranda » Informasi Tender                                                                                                    |                                        |                                           |                  |                  |                                           |
|----------------------------------------------------------------------------------------------------|----------------------------------------|-------------------------------------------|------------------|------------------|-------------------------------------------|
| Informasi<br>n Tender                                                                                                    | Pertanyaan 0 dan<br>Penjelasan 0 h a n | Penawaran<br>Evaluasi<br>Peserta<br>tihan | Latihan          | Latihan          | Latihan                                   |
| Berhasil simpan hasil negosiasi.                                                                                                    |                                        |                                           |                  |                  |                                           |
| Klik pada Nama Peserta untuk melakukan evaluasi<br>Berhasil Simpan Negosiasi                                                                                                    |                                        |                                           |                  |                  |                                           |
|                                                                                                    | <b>Kode Tender</b>                     | 7796999                                   |                  |                  |                                           |
| Nama Paket                                                                                                    |                                        | Belanja Jasa Konsultan                    |                  |                  |                                           |
| Nilai HPS                                                                                                    |                                        | Rp. 11.000.000,00                         |                  |                  |                                           |
| Nilai Pagu                                                                                                    |                                        | Rp. 245.522.000,00                        |                  |                  | Pilih Penetapan Pemenang                  |
|                                                                                                    | <b>Hasil Evaluasi</b>                  |                                           |                  |                  | Penetapan Pemenang                        |
| <b>No</b>                                                                                                    | Nama Peserta                           | Harga Penawaran                           | Harga Terkoreksi | Harga Negosiasi  | $\vert$ B<br>$\mathbf P$<br>н.            |
| 4                                                                                                    | <b>REKANAN 25</b>                      | Rp. 1.045.000,00                          | Rp. 1.045.000,00 | Rp. 1.000.000,00 | $\checkmark$ $\checkmark$<br>$\checkmark$ |
| <b>Input Hasil Nego</b><br>Harga Negosiasi<br>A Evaluasi Administrasi K Evaluasi Kualifikasi T Evaluasi Teknis H Evaluasi Harga<br><b>B</b> Pembuktian Kualifikasi<br>P Pemenang |                                        |                                           |                  |                  |                                           |

**Gambar 119.** *Halaman evaluasi penawaran*

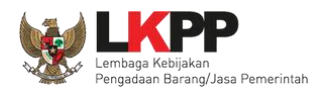

# Pilih urutan pemenang selanjutnya klik *button* 'Simpan'

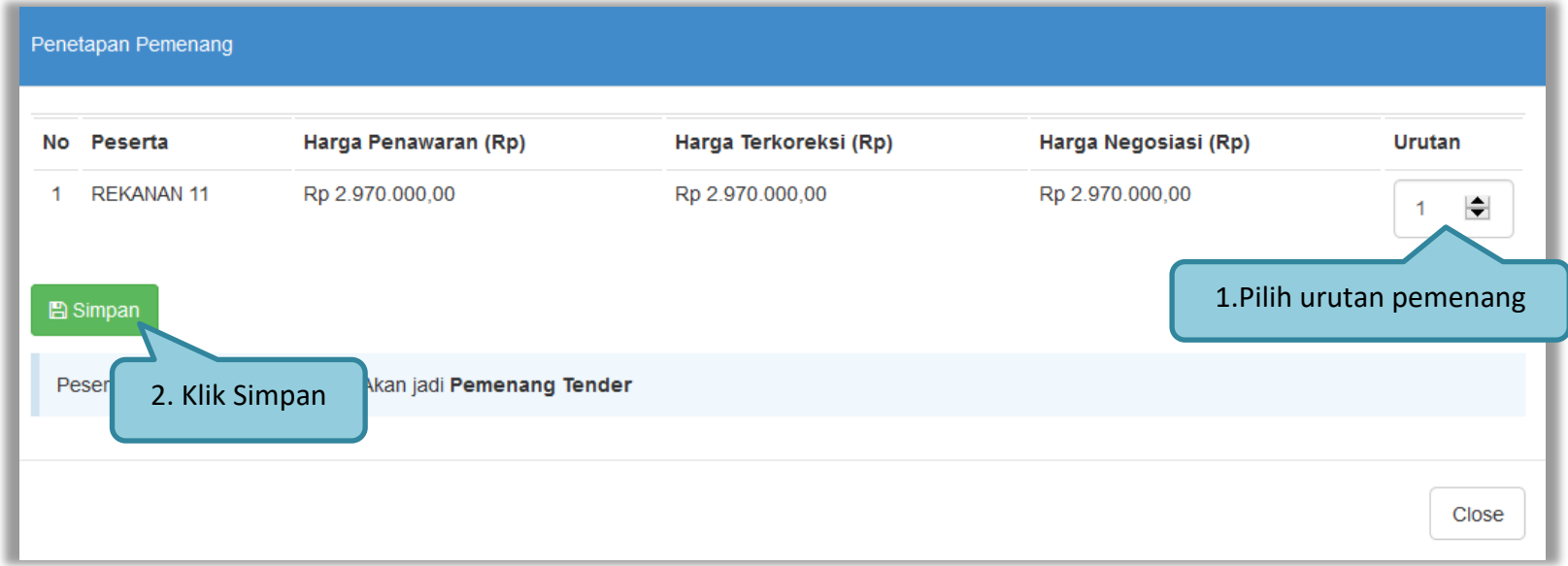

**Gambar 120***. Halaman Penetapan Pemenang*

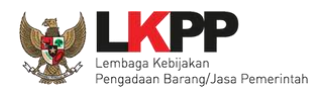

Akan muncul tanda bintang pada nama pemenang yang ditetapkan sebagai pemenang.

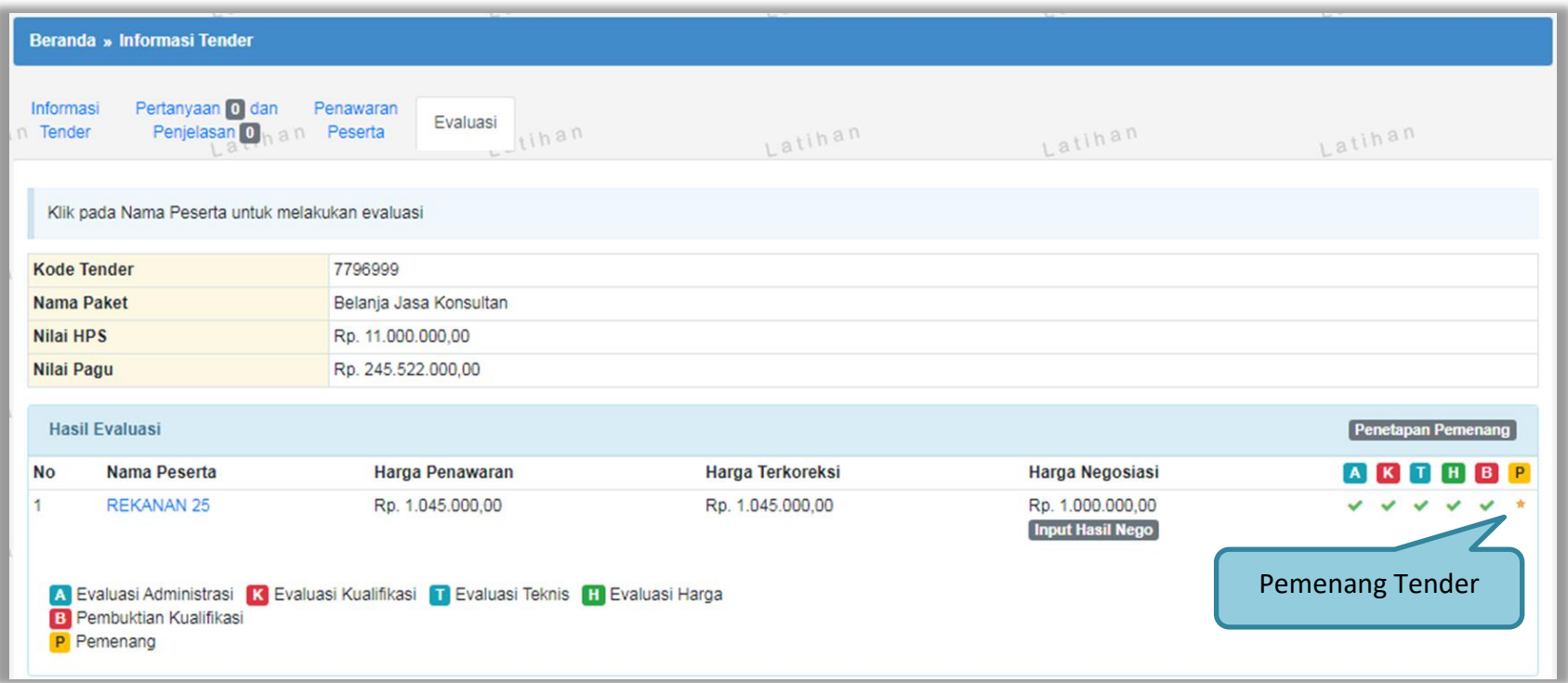

**Gambar 121.** *Halaman evaluasi penawaran*

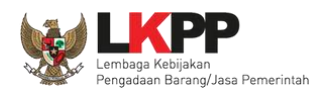

#### **3.12.2. Penggunaan** *Reverse Auction* **di Pekerjaan Konstruksi**

Berdasarkan Peraturan Presiden Nomor 16 Tahun 2018 Tentang Pengadaan Barang/Jasa Pemerintah, E-Reverse Auction adalah metode penawaran harga secara berulang. Untuk penjelasan lebih lanjut mengenai E-Reverse Auction, silakan membaca Peraturan Lembaga Kebijakan Pengadaan Barang/Jasa Pemerintah Nomor 9 Tahun 2018 Tentang Pedoman Pelaksaan Pengadaan Barang/Jasa Melalui Penyedia.

Ketentuan penggunaan Reverse Auction di Aplikasi SPSE 4.4:

- Reverse Auction akan terjadi jika terdapat 2 (dua) penawaran Peserta yang masuk sampai dengan 2 (dua) Peserta yang lulus Pembuktian Kualifikasi;
- Menggunakan Metode Kualifikasi Pascakualifikasi;
- Menggunakan Metode Evaluasi Harga Terendah Sistem Gugur dan Harga Terendah Ambang Batas;
- Jasa Konsultansi Badan Usaha ataupun Perorangan tidak ada Reverse Auction;
- Penetapan Pemenang Lebih dari 1 Pemenang (Itemized) belum difasilitasi penggunaan Reverse Auction; dan
- Upload Dokumen Penawaran untuk Tender Cepat

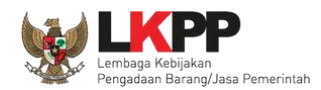

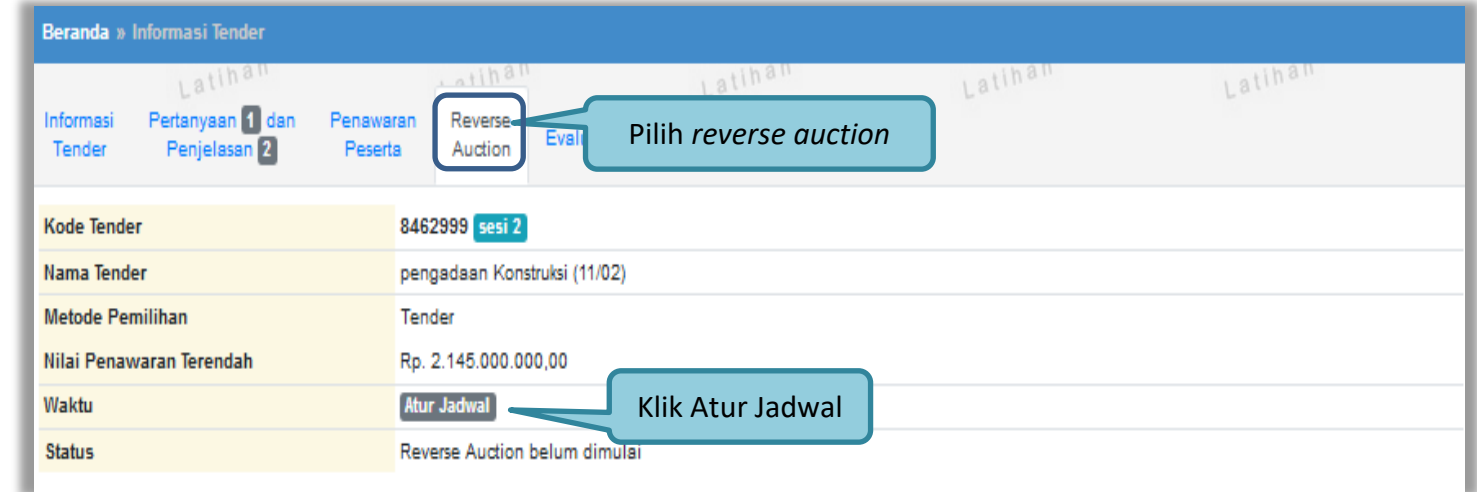

Pokja pemilihan akan menentukan jadwal *reverse auction* pada saat tahapan penetapan pemenang.

**Gambar 122.** *Halaman reverse auction*

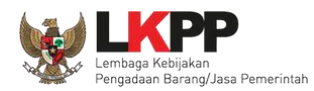

#### Selanjutnya edit waktu *reverse auction.*

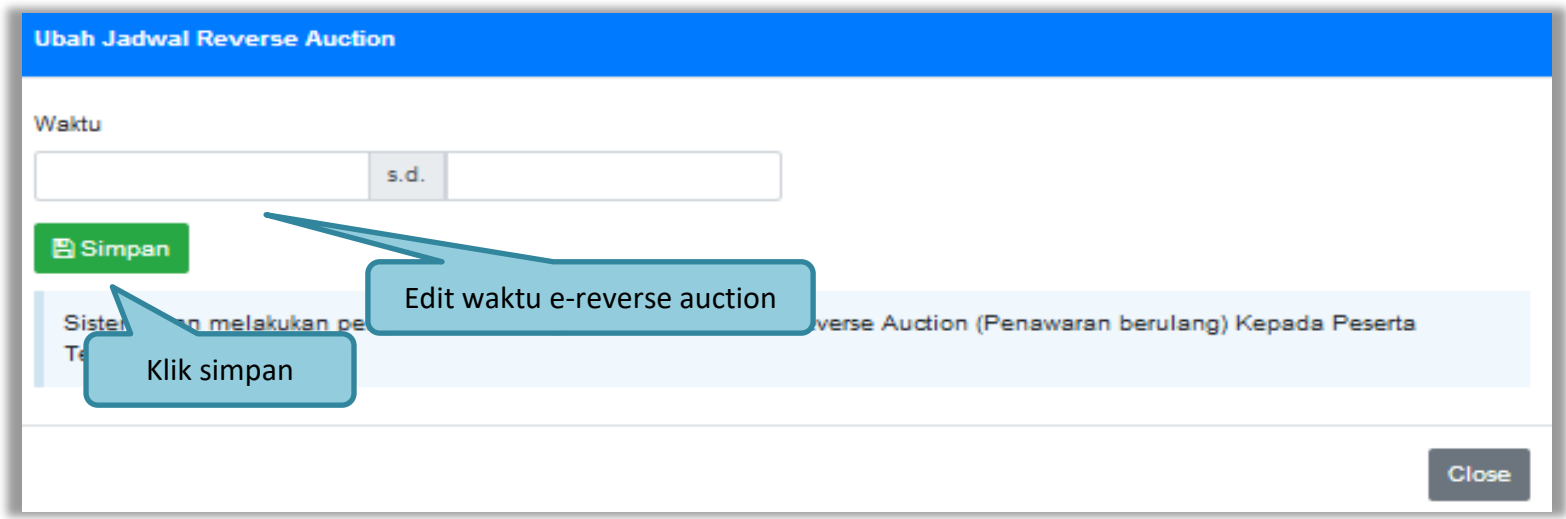

**Gambar 123.** *Halaman Edit Waktu e-reverse auction*

Jika jadwal sudah diatur, maka pelaku usaha akan mendapatkan pemberitahuan melalui *inbox* di SPSE mengenai waktu pelaksanaan *Reverse Auction*. Selama proses *Reverse Auction* pokja pemilihan **tidak dapat** melihat harga yang ditawarkan pelaku usaha lain. Pokja pemilihan dapat melihat harga dari pelaku usaha setelah proses *Reverse Auction* selesai dilakukan.

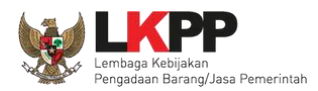

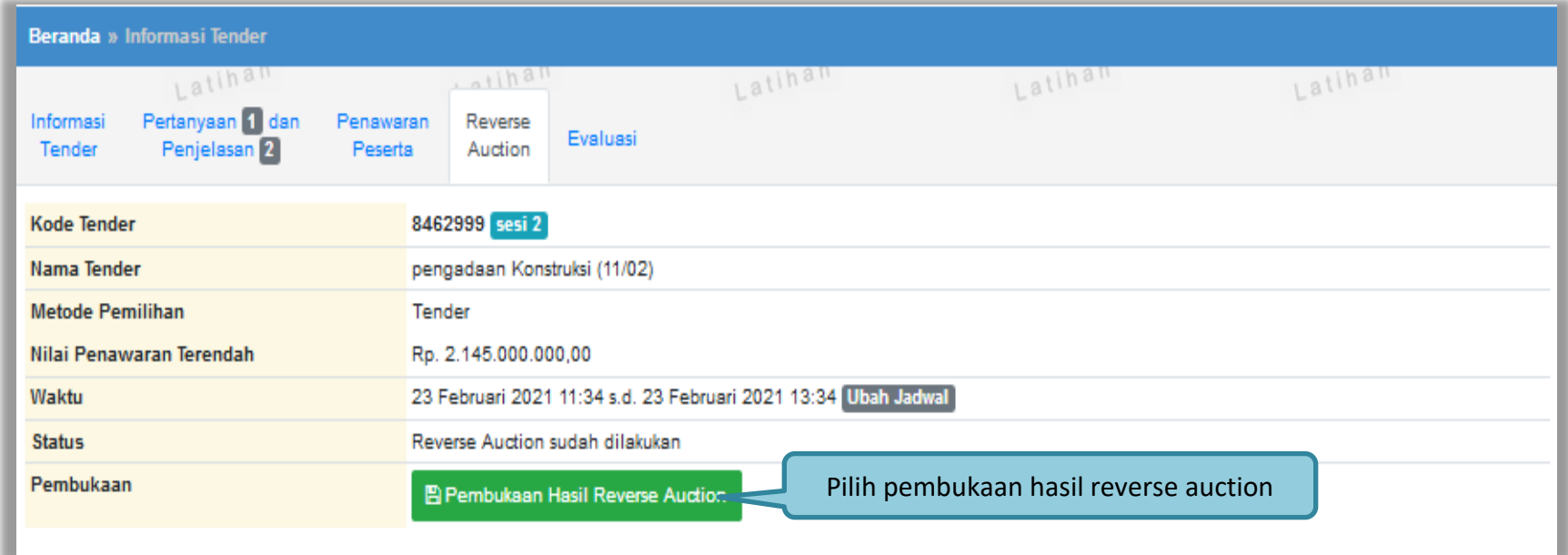

**Gambar 124.** *Halaman Pembukaan Reverse Auction*

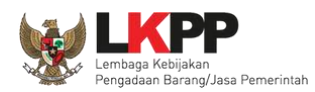

Setelah proses *Reverse Auction* selesai maka pokja dapat melihat penawaran harga terakhir dari pelaku usaha. Klik pada nama pelaku usaha untuk melihat riwayat penawaran dari masing-masing pelaku usaha. Selanjutnya pokja pemilihan akan menetapkan pemenang.

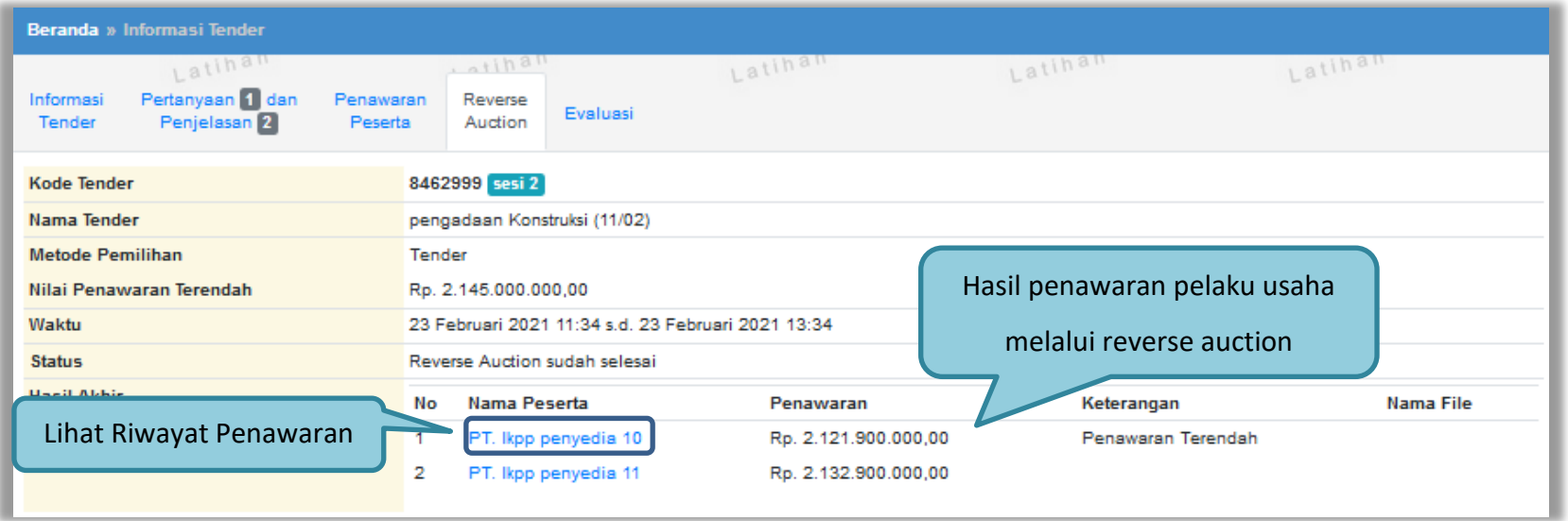

**Gambar 125.** *Halaman Hasil Reverse Auction*

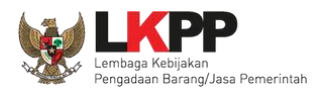

Informasi Detil Penawaran Reverse Auction Latin Latin Latin Latin Lati Lati Lati Lat Lati **Kode Tender** 8462999 Cetak Detil PenawaranCetak PDF Nama Tender pengadaan Konstruksi (11/02) Nama Peserta PT. Ikpp penyedia 10 **Metode Pemilihan** Tender Waktu 23 Februari 2021 11:34 s.d. 23 Februari 2021 13:34 Nilai Penawaran Terendah Rp. 2.145.000.000,00 **Status** Reverse Auction sudah selesai Detail Penawaran Pelaku Penawaran 1 Harga Penawaran Rp. 2.121.900.000,00 Usaha Waktu Pengiriman 17 Februari 2021 Jenis Barang/Jasa **Satuan Unit** Volume Harga Satuan Pajak **Total Harga** Keterangan Paket Konstruksi 10  $10.0$ paket 1 unit Rp. 95.900.000,00 Rp. 1.054.900.000,00 paket 2 10 Rp. 97.000.000,00  $10.0$ Rp. 1.067.000.000,00 uint **Total** Rp. 2.121.900.000,00

Klik *button* 'Cetak PDF' untuk mencetak informasi detil penawaran dalam bentuk file pdf.

**Gambar 126.** *Informasi Detail Penawaran Reverse Auction*

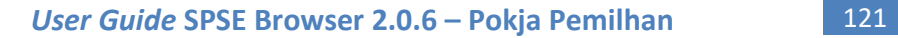

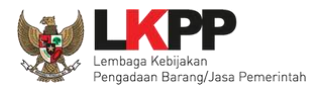

Hasil Cetak informasi Detil Penawaran pelaku usaha dalam *Reverse Auction*

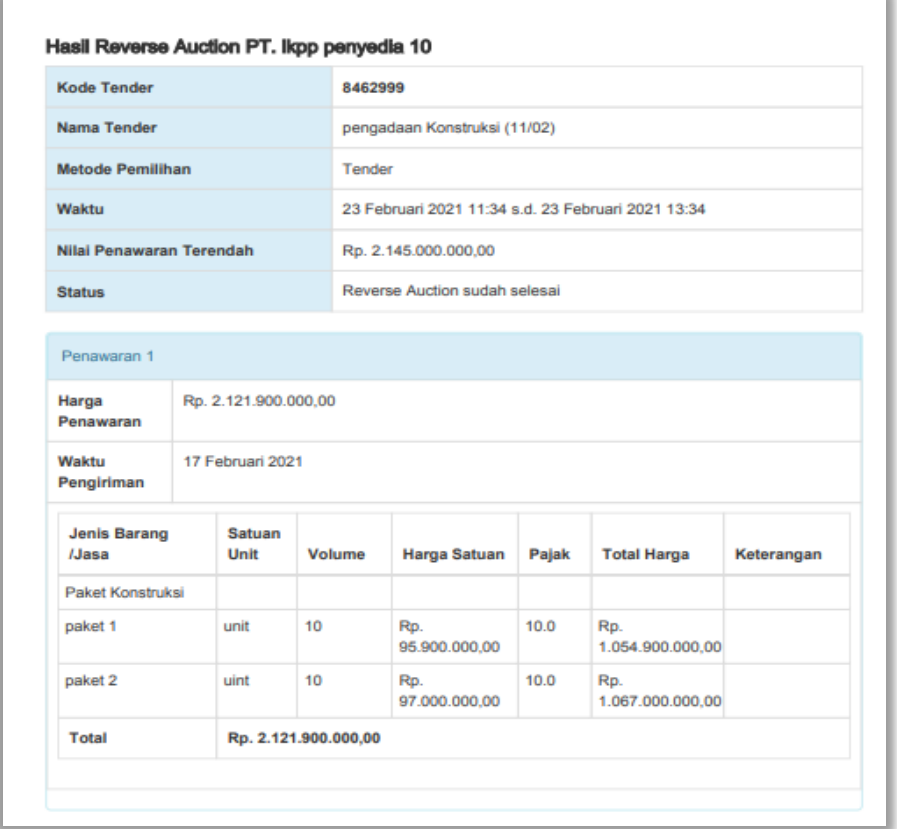

**Gambar 127.** *Halaman Cetak PDF detail penawaran Reverse Auction*

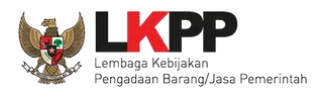

### Selanjutnya masuk ke halaman evaluasi untuk melakukan penetapan pemenang

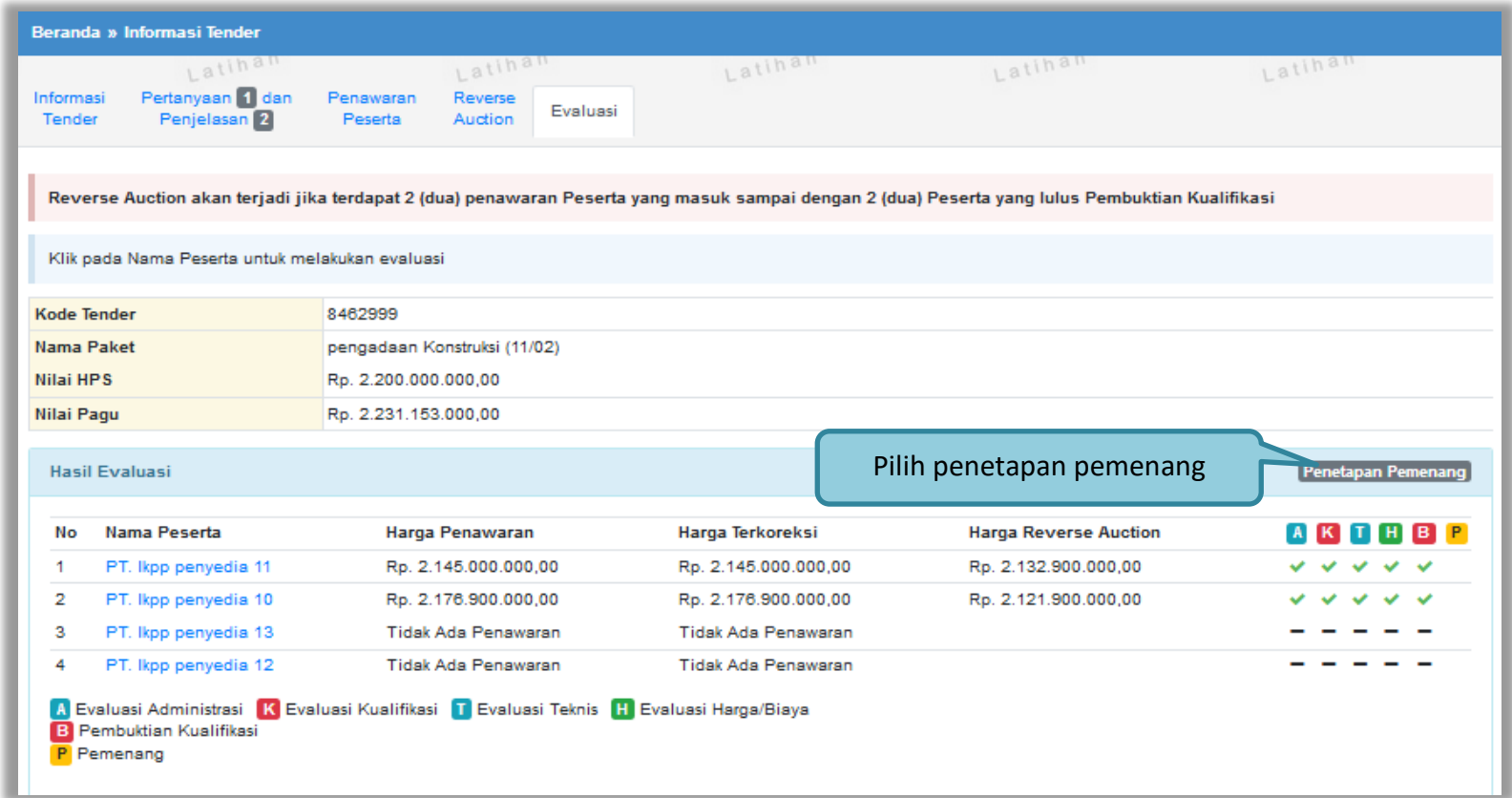

**Gambar 128.** *Halaman Penetapan Pemenang*

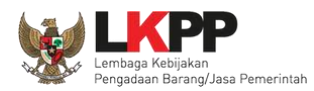

### Selanjutnya isi urutan pemenang

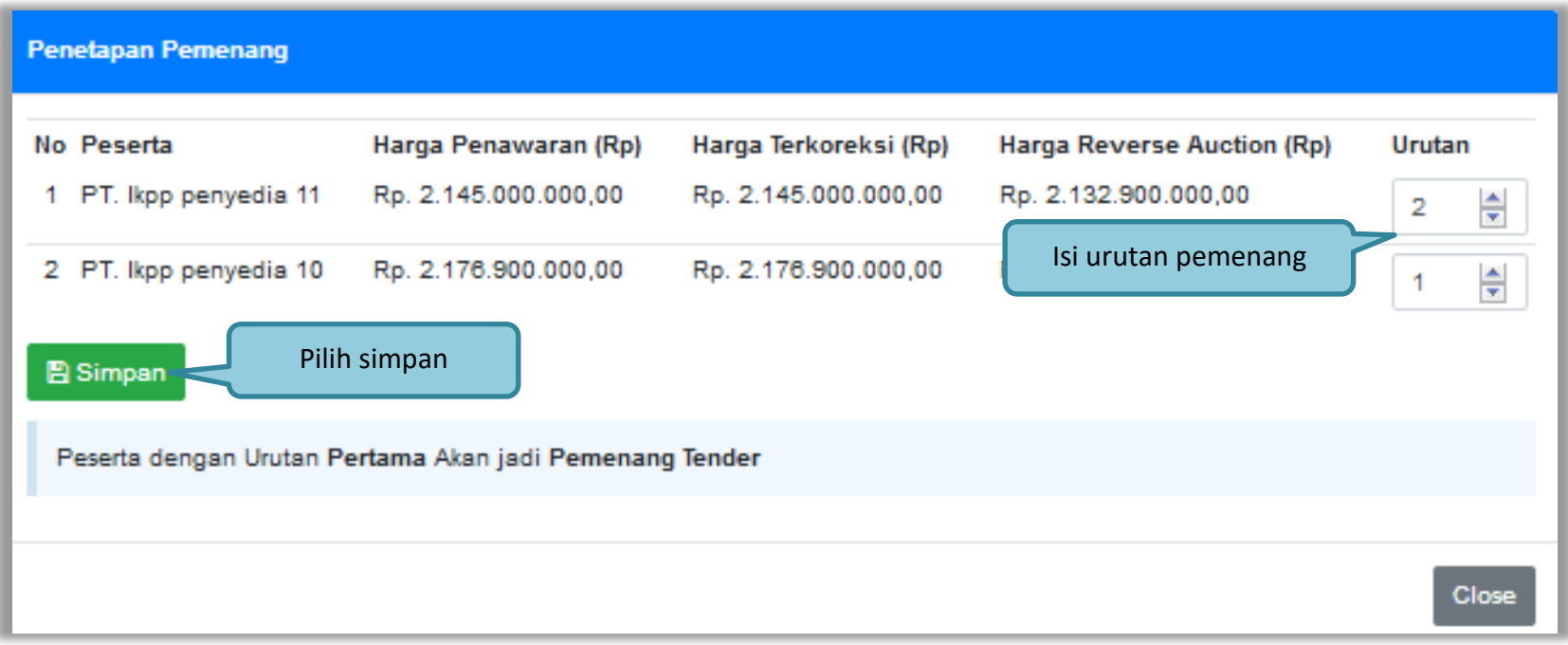

**Gambar 129.** *Halaman Penetapan Pemenang 2*

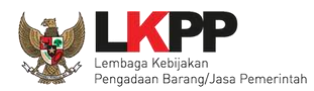

### Penetapan pemenang berhasil dilakukan

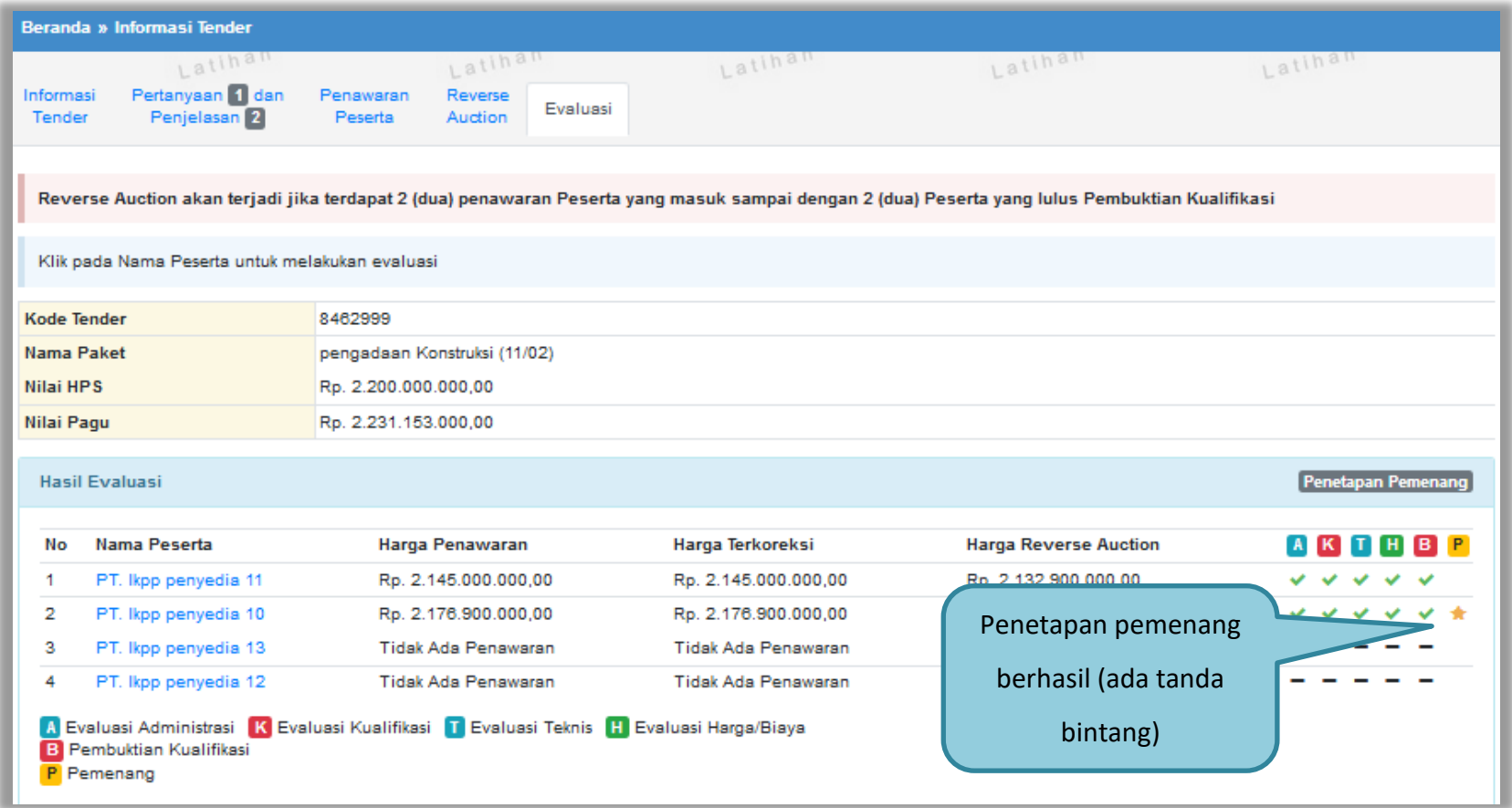

**Gambar 130.** *Halaman Penetapan Pemenang*

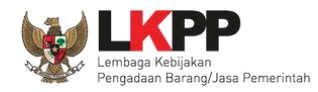

# **3.12.3. Penetapan Pemenang Lebih dari 2 penawaran**

Pilih penetapan pemenang

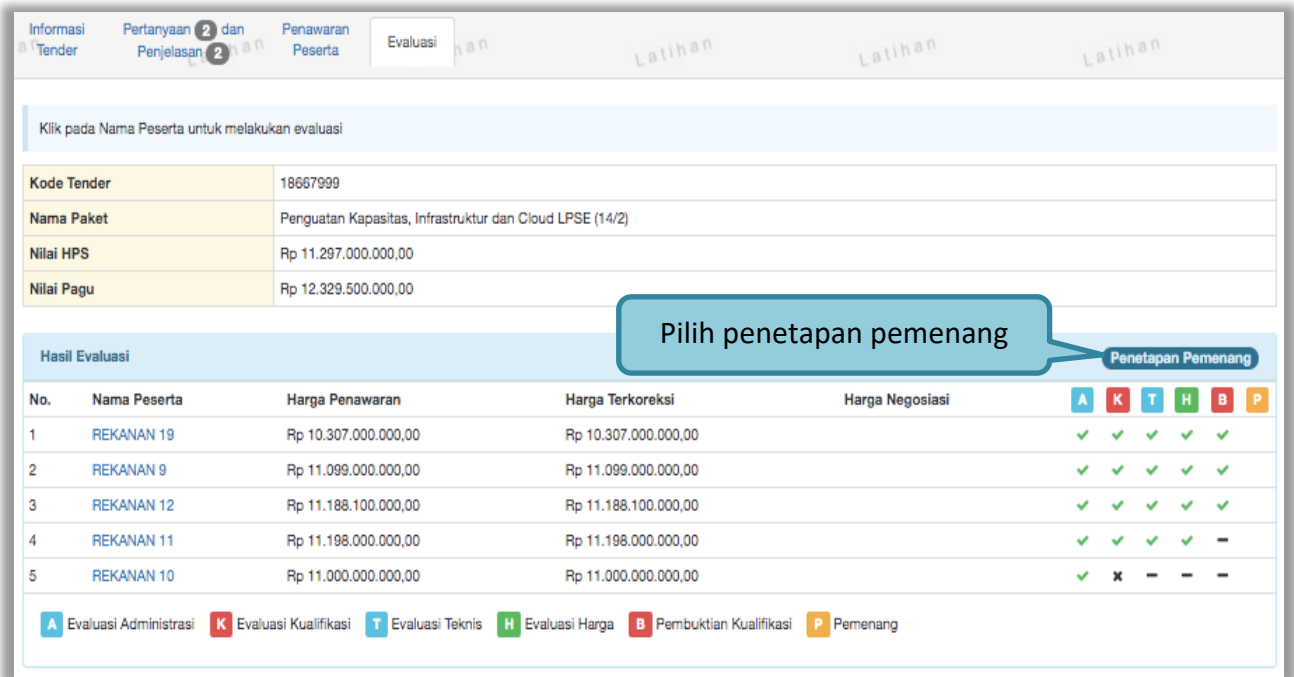

**Gambar 131.** *Halaman Penetapan Pemenang*

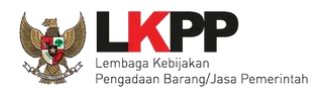

# Isikan urutan pemenang kemudian klik *button* 'Simpan'

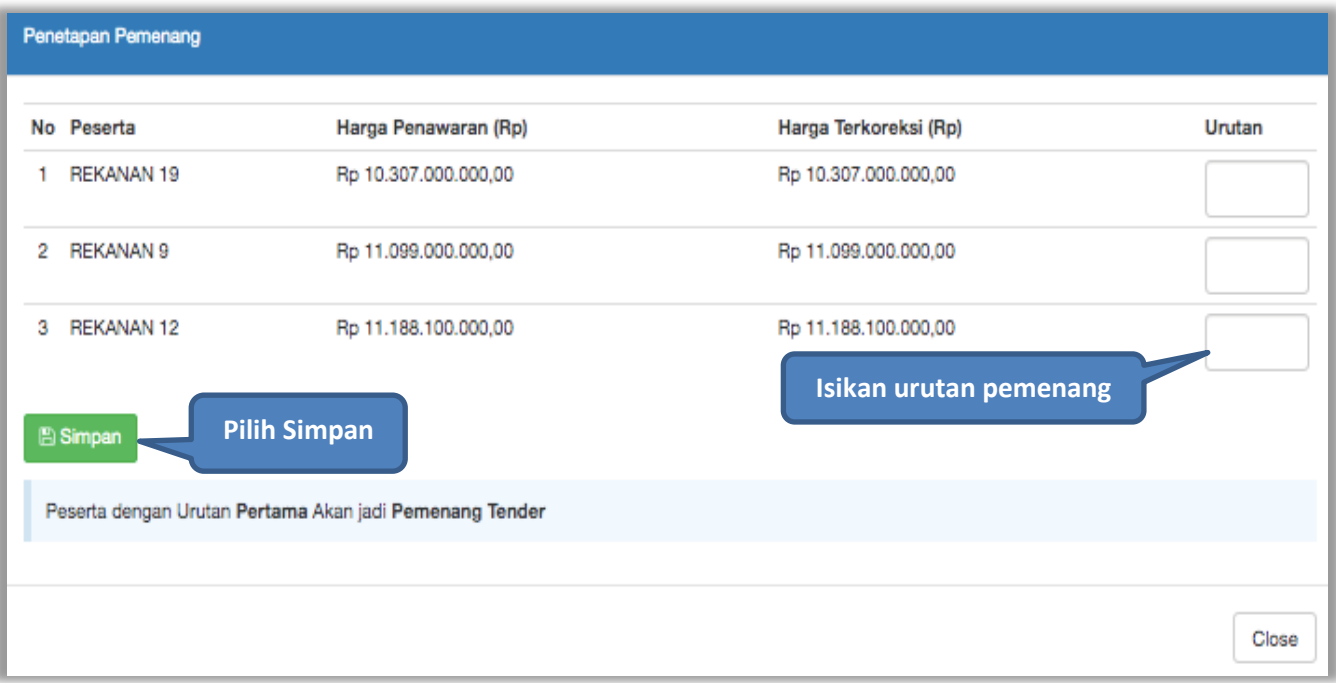

**Gambar 132.** *Halaman Urutan Penetapan Pemenang*

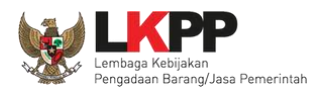

# Selanjutnya pemenang urutan pertama akan ditandai dengan bintang

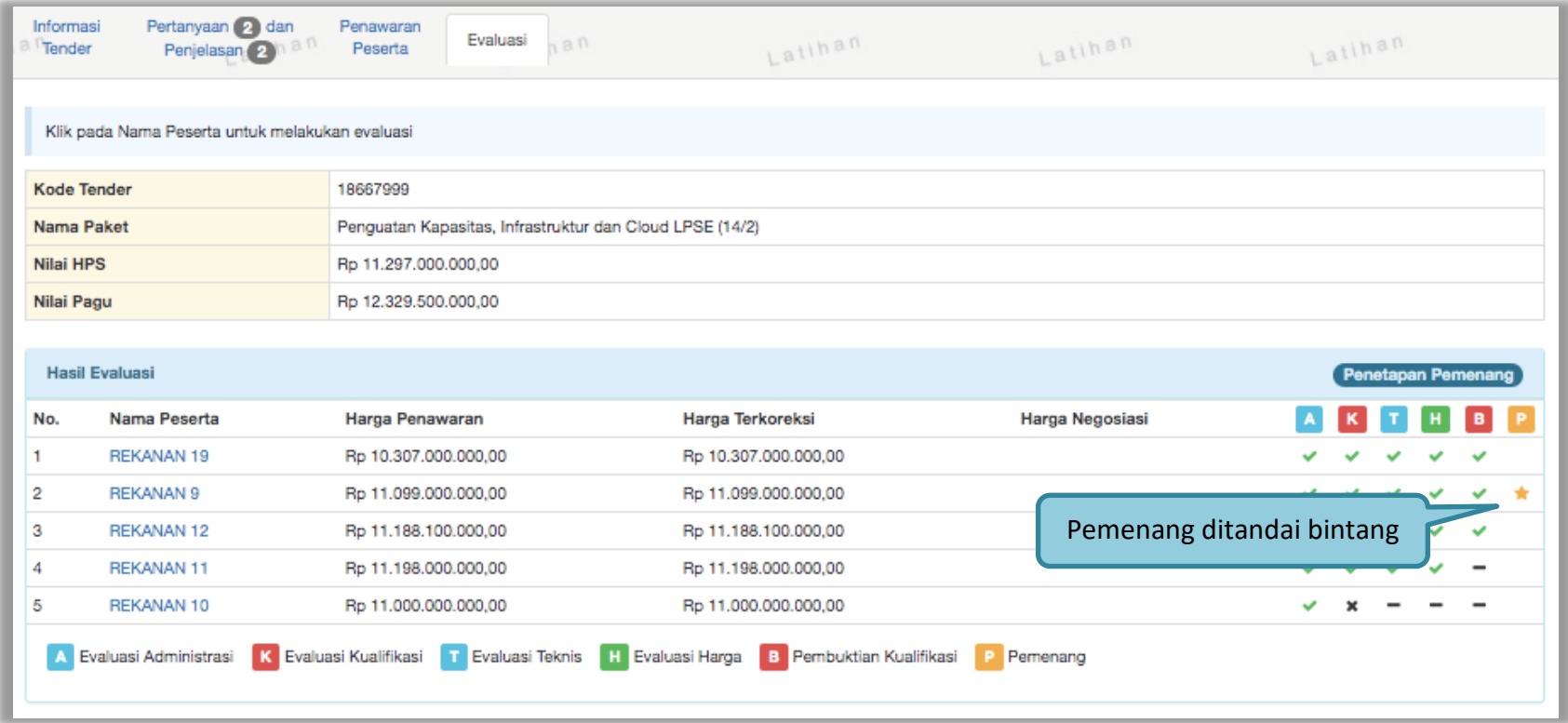

**Gambar 133.** *Halaman Pemenang Tender*
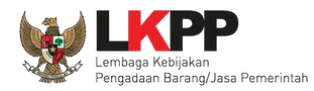

# **3.12.4. Penetapan Pemenang** *Itemized*

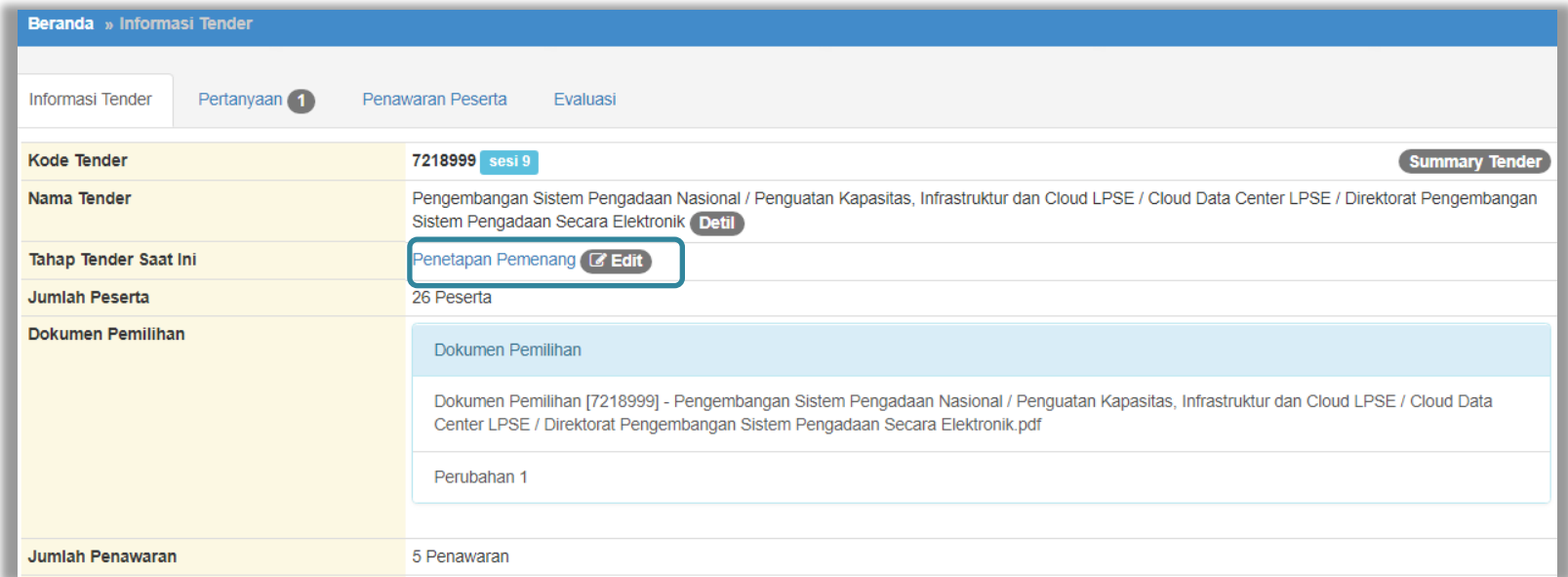

**Gambar 134.** *Tahapan Penetapan Pemenang*

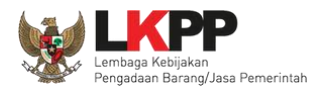

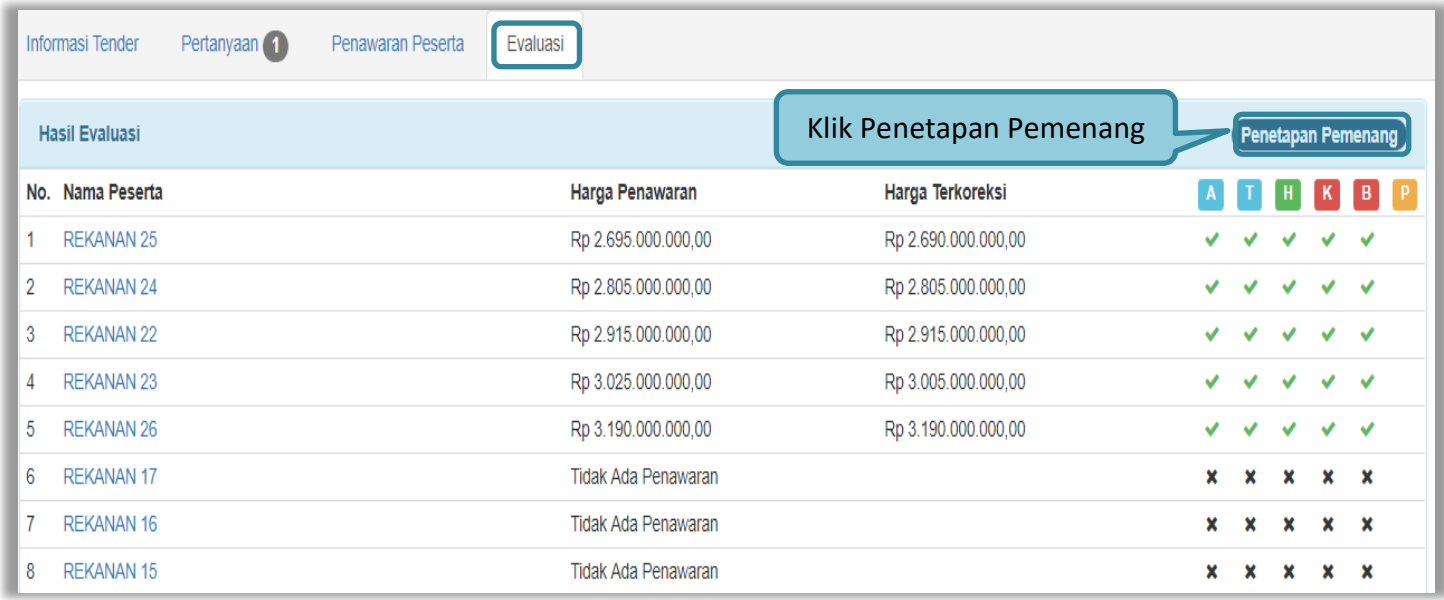

**Gambar 135.** *Halaman Penetapan Pemenang*

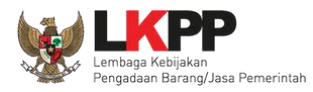

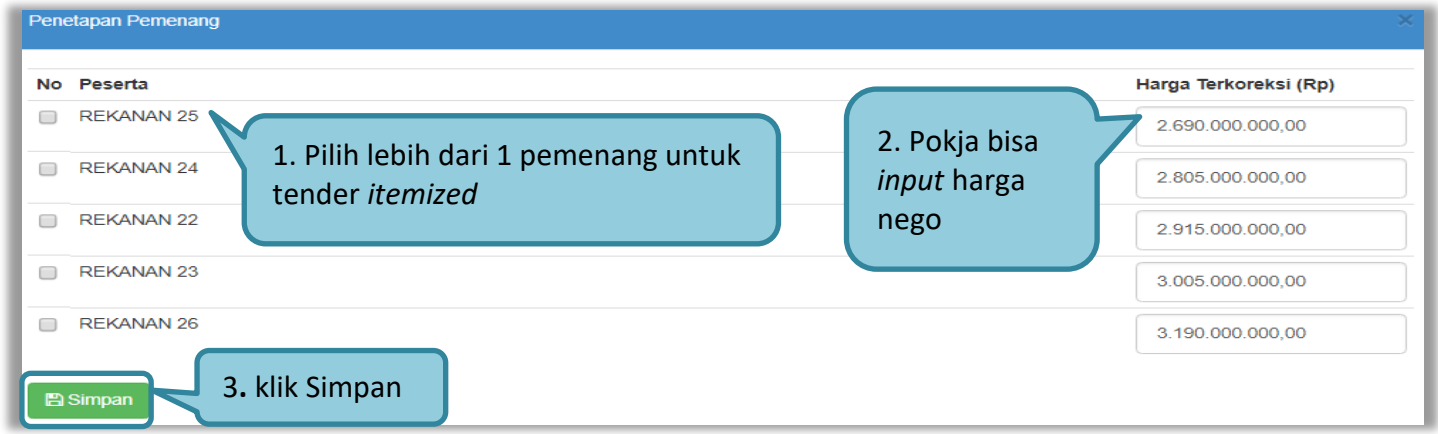

# **Gambar 136.** *Penetapan Pemenang*

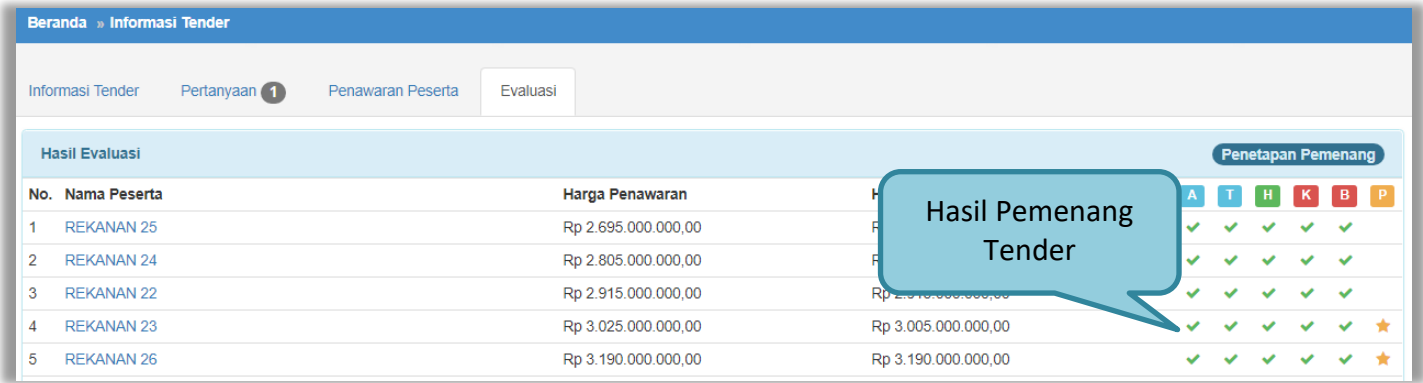

**Gambar 137.** *Hasil Pemenang Tender*

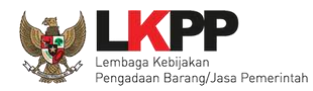

## **3.12.5. Persetujuan Penetapan Pemenang Tender**

Persetujuan dilakukan dengan sistem 50%+1 pokja seperti di persetujuan paket tender.

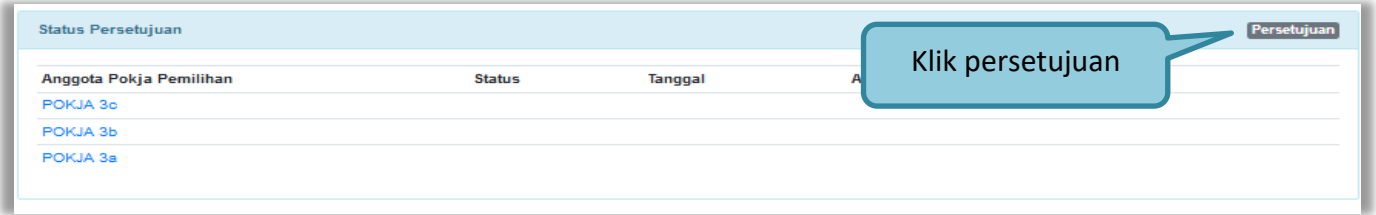

## **Gambar 138.** *Halaman Persetujuan Pemenang 1*

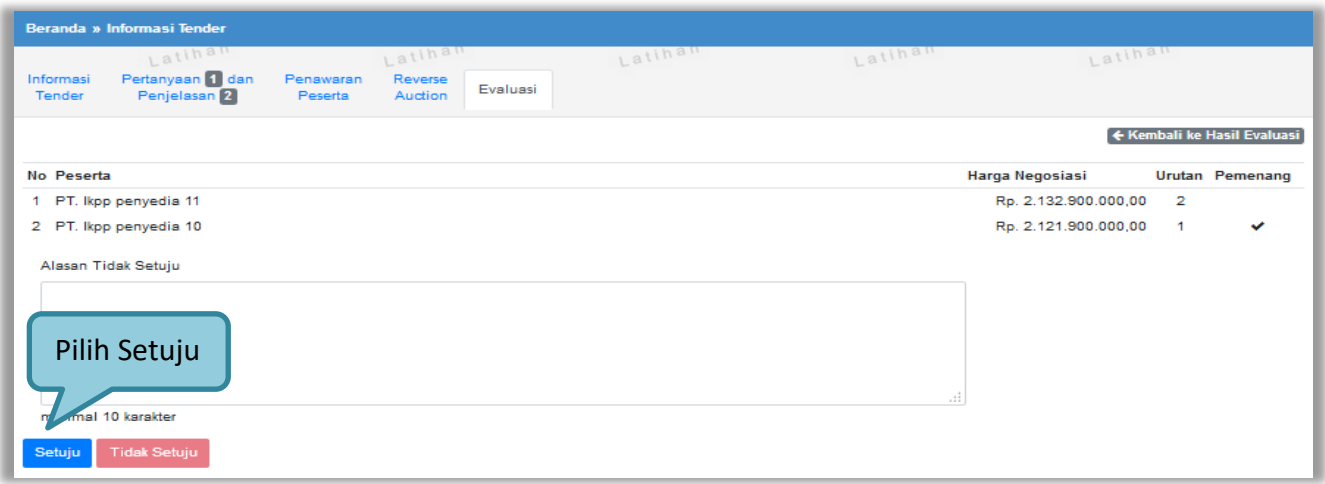

**Gambar 139.** *Halaman Persetujuan Pemenang 2*

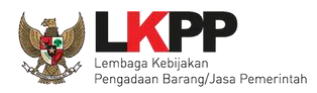

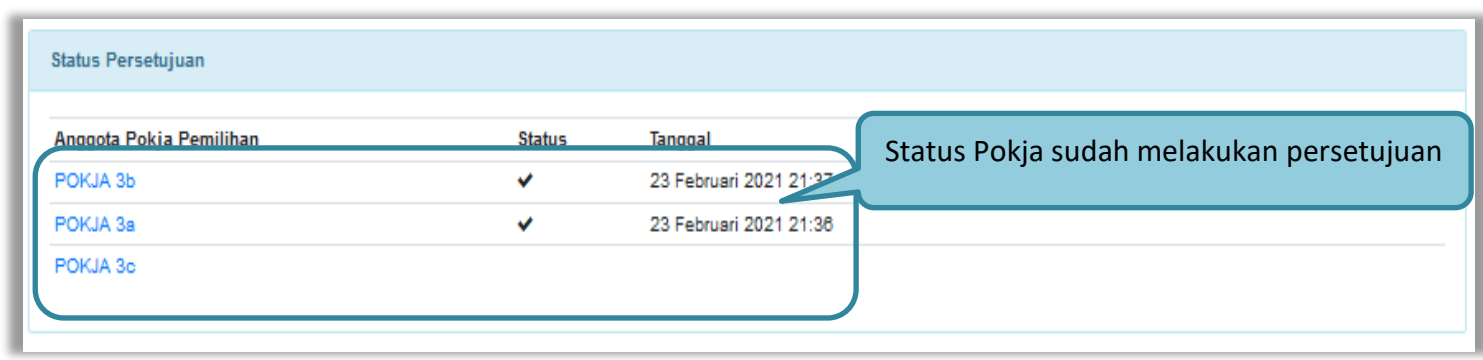

**Gambar 140.** *Halaman Persetujuan Pemenang 3*

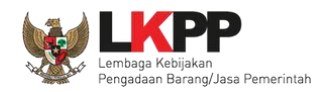

### **3.12.6. Pembatalan persetujuan Penetapan Pemenang Tender/Seleksi**

Pokja pemilihan yang sudah menyetujui penetapan pemenang tender/seleksi dapat membatalkan persetujuan tersebut

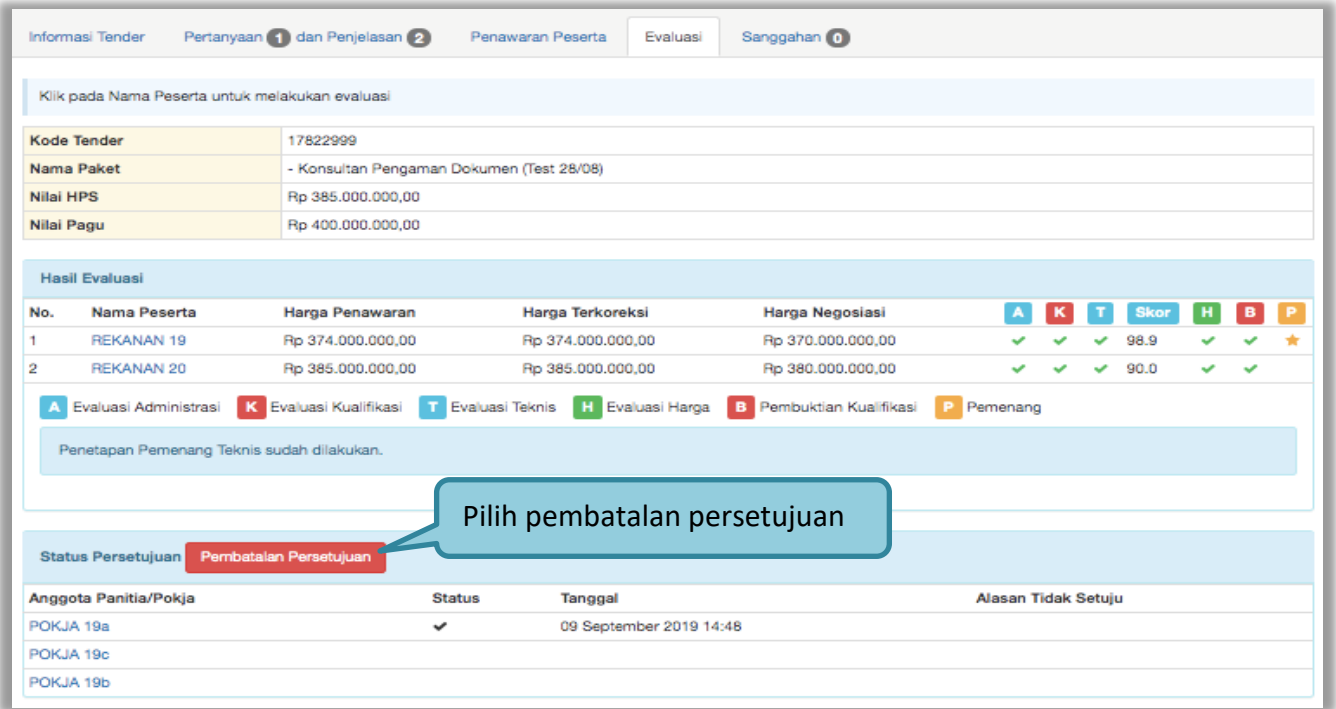

**Gambar 141.** *Halaman Persetujuan Penetapan Pemenang*

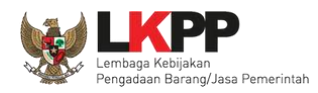

Pilih 'ok'

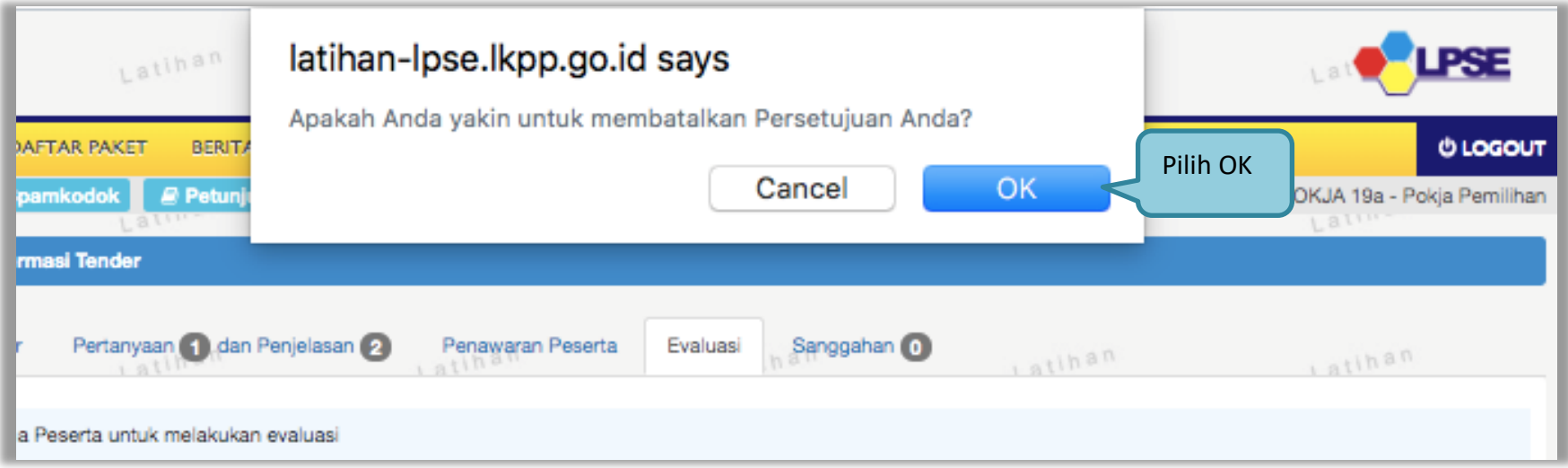

**Gambar 142.** Halaman Konfirmasi *Persetujuan Pembatalan tender*

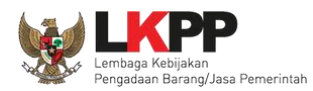

Jika berhasil ceklis persetujuan akan hilang di halaman persetujuan

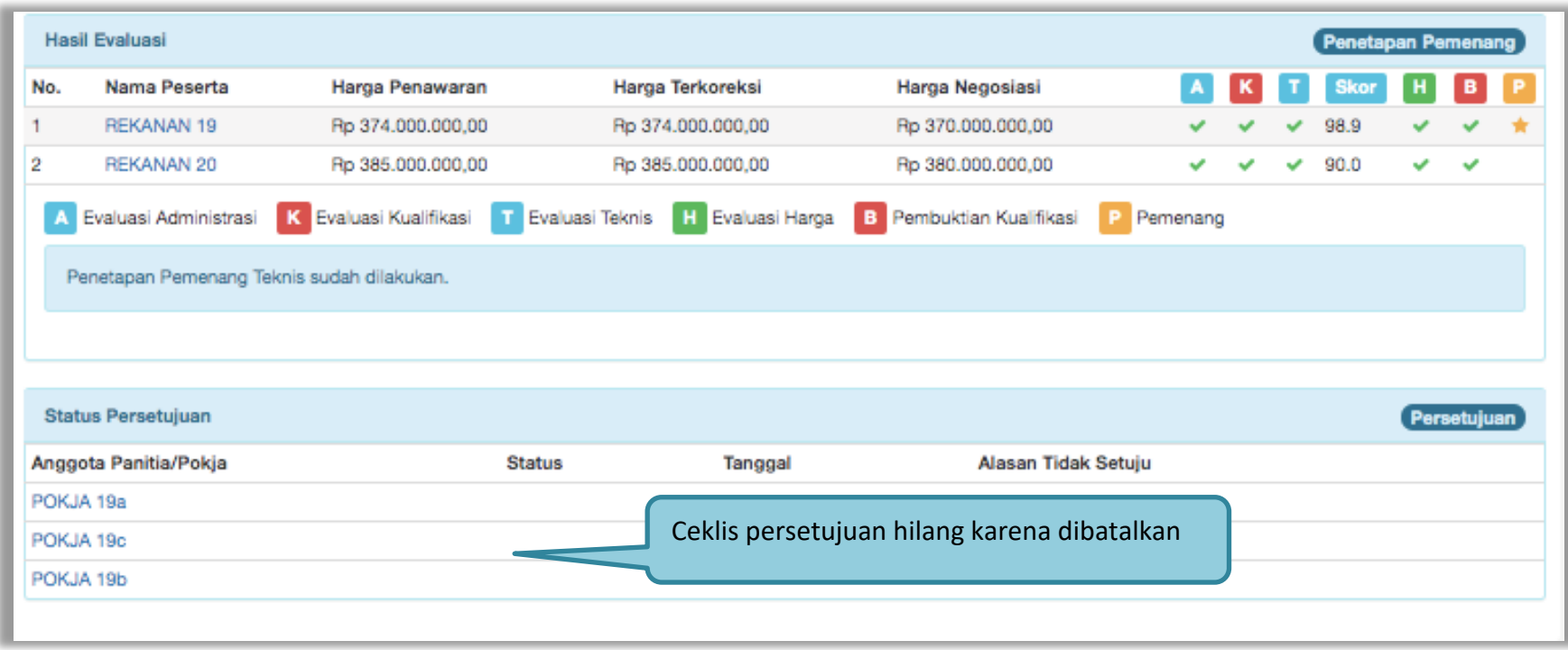

**Gambar 143.** *Halalaman persetujuan Penetapan Pemenang*

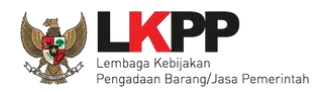

## **3.13. Pembuatan Berita Acara**

## **3.13.1. Pembuatan Berita Acara Evaluasi Penawaran**

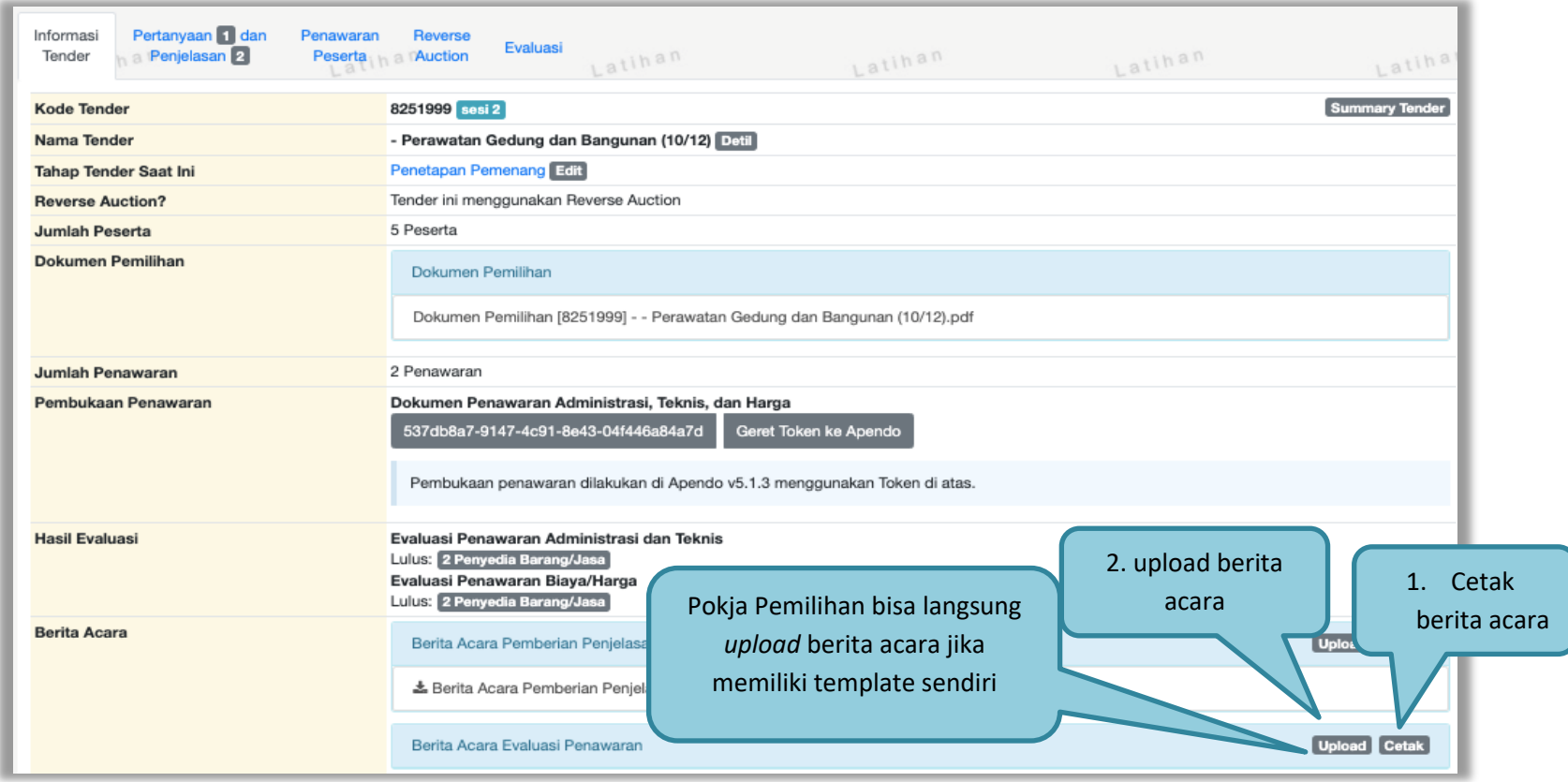

**Gambar 144.** *Halaman Pembuatan Berita Acara Hasil Penawaran*

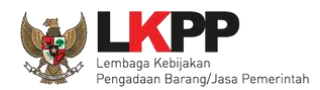

Cetak Berita Acara Evaluasi Penawaran 1.Isi Nomor Nomor\* Tanggal\* 30-12-2020 17:05 爵 2. Isi tanggal Keterangan Tambahan Lain  $\equiv$  $\equiv$  $\leftrightarrow$  $\mathbf T$ в  $\mathbf{r}$ e  $\equiv$  $\equiv$  $H_2$  $\mathbf{I}_\infty$ Σč.  $\equiv$  $\equiv$ 3. Isi keterangan lain jika ada 4. pilih preview  $\ominus$  Cetak Preview Close 5. pilih cetak

Pokja pemilihan isi informasi nomor, tanggal, dan keterangan tambahan lain jika ada.

**Gambar 145.** *Halaman Cetak Berita Acara Evaluasi Penawaran*

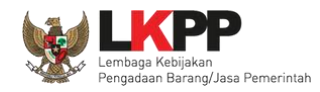

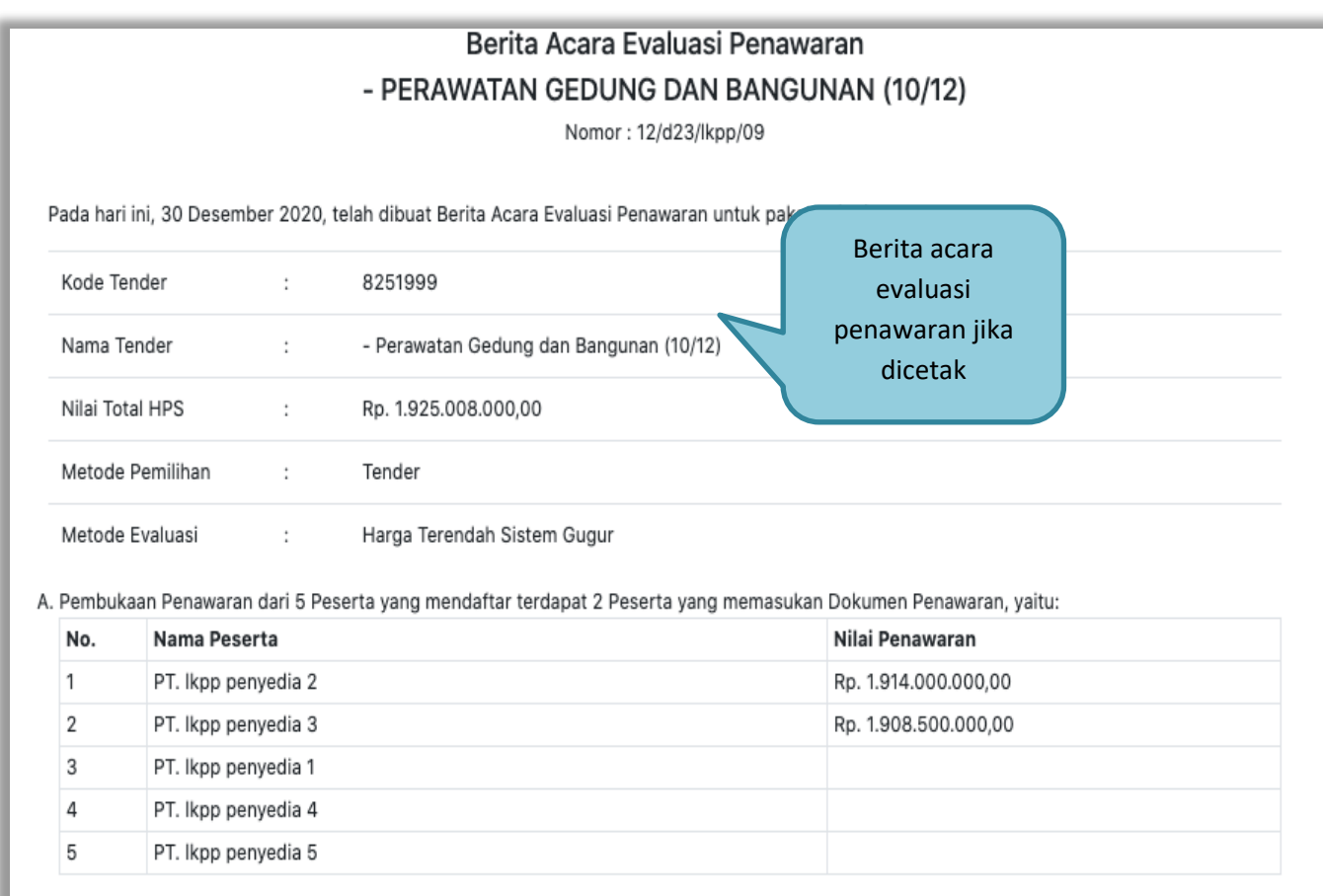

**Gambar 146.** *Halaman Berita Acara Evaluasi Penawaran PDF 1*

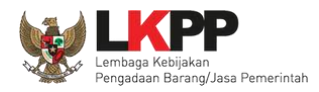

|           | No. Nama Peserta                                                                                                    | Hasil<br>Evaluasi    | Keterangan |                      |                   |              |  |
|-----------|----------------------------------------------------------------------------------------------------|----------------------|------------|----------------------|-------------------|--------------|--|
| 1         | PT. Ikpp penyedia 2                                                                                                    | LULUS                |            |                      |                   |              |  |
| 2         | PT. Ikpp penyedia 3                                                                                                    | <b>LULUS</b>         |            |                      |                   | Berita acara |  |
|           | 2. Evaluasi Teknis                                                                                                    |                      |            |                      |                   | Evaluasi     |  |
|           | No. Nama Peserta                                                                                                    | Hasil<br>Evaluasi    | Keterangan |                      | penawaran jika    |              |  |
| 1         | PT. Ikpp penyedia 2                                                                                                    | LULUS                |            |                      |                   | dicetak      |  |
| 2         | PT. Ikpp penyedia 3                                                                                                    | <b>LULUS</b>         |            |                      |                   |              |  |
|           | 3. Evaluasi Harga/Biaya                                                                                                    |                      |            |                      |                   |              |  |
|           | No. Nama Peserta                                                                                                    | Penawaran            |            | Penawaran Terkoreksi | Hasil<br>Evaluasi | Keterangan   |  |
| 1         | PT. Ikpp penyedia 2                                                                                                    | Rp. 1.914.000.000,00 |            | Rp. 1.914.000.000,00 | LULUS             |              |  |
| 2         | PT. Ikpp penyedia 3                                                                                                    | Rp. 1.908.500.000,00 |            | Rp. 1.908.300.000,00 | <b>LULUS</b>      |              |  |
| ok        | 4. Keterangan Tambahan Lain<br>Demikian Berita Acara ini dibuat dan ditandatangani pada Hari, Tanggal dan Bulan sebagaimana tersebut di atas untuk dipergunakan sebagaimana |                      |            |                      |                   |              |  |
| mestinya. |                                                                                                    |                      |            |                      |                   |              |  |

**Gambar 147.** *Halaman Berita Acara Evaluasi Penawaran PDF 2*

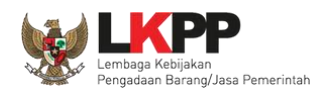

Pokja pemilihan bisa *upload* berita acara, jika sudah memiliki template sendiri atau *upload* berita acara yang sudah di tandatangani.

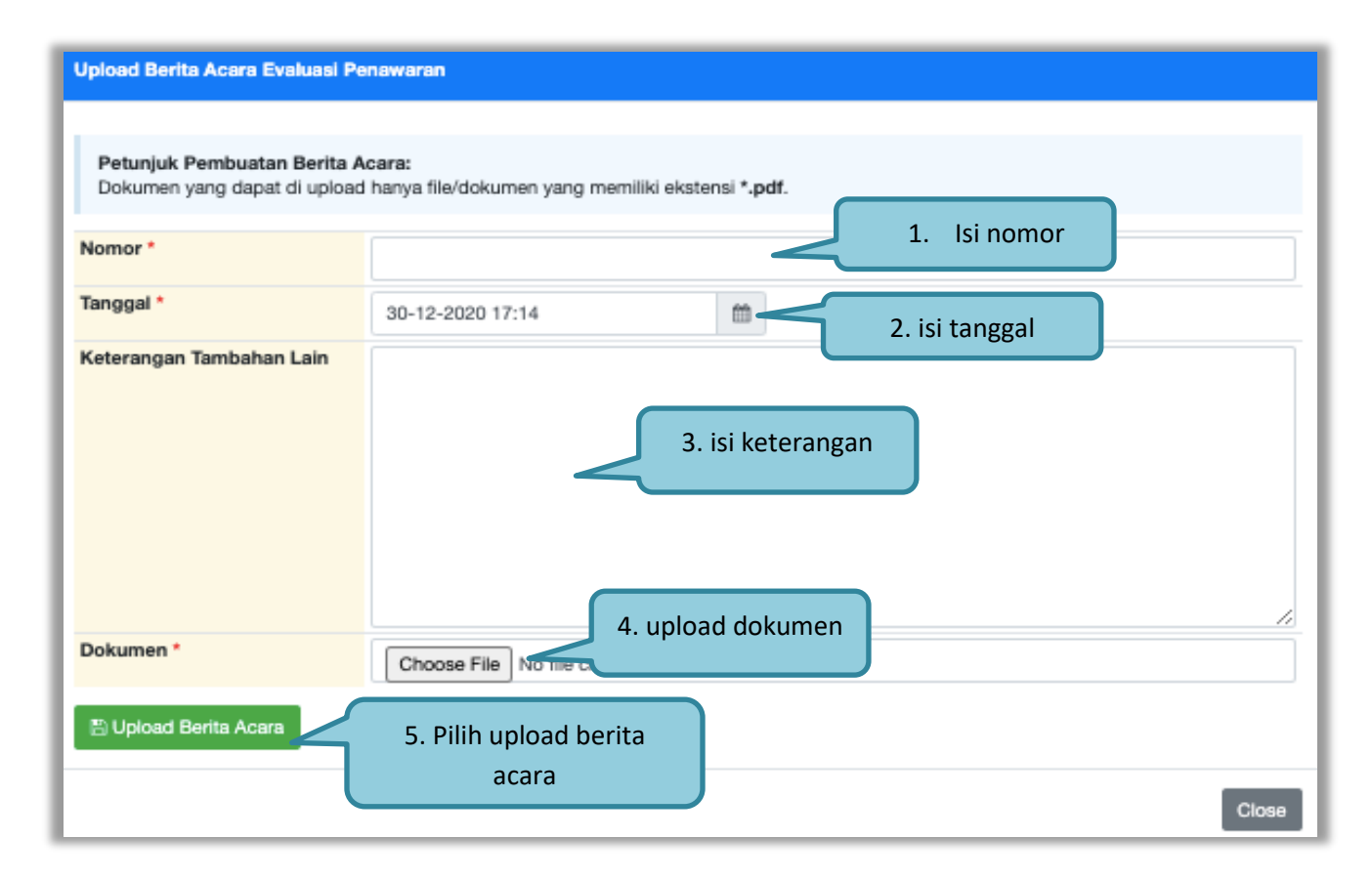

**Gambar 148.** *Halaman Upload Berita Acara Evaluasi Penawaran*

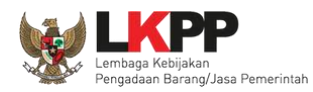

### **3.13.2. Pembuatan Berita Acara Hasil** *Reverse Auction*

Berita acara hasil *reverse auction* bisa dibuat ketika tahapan pengumuman pemenang.

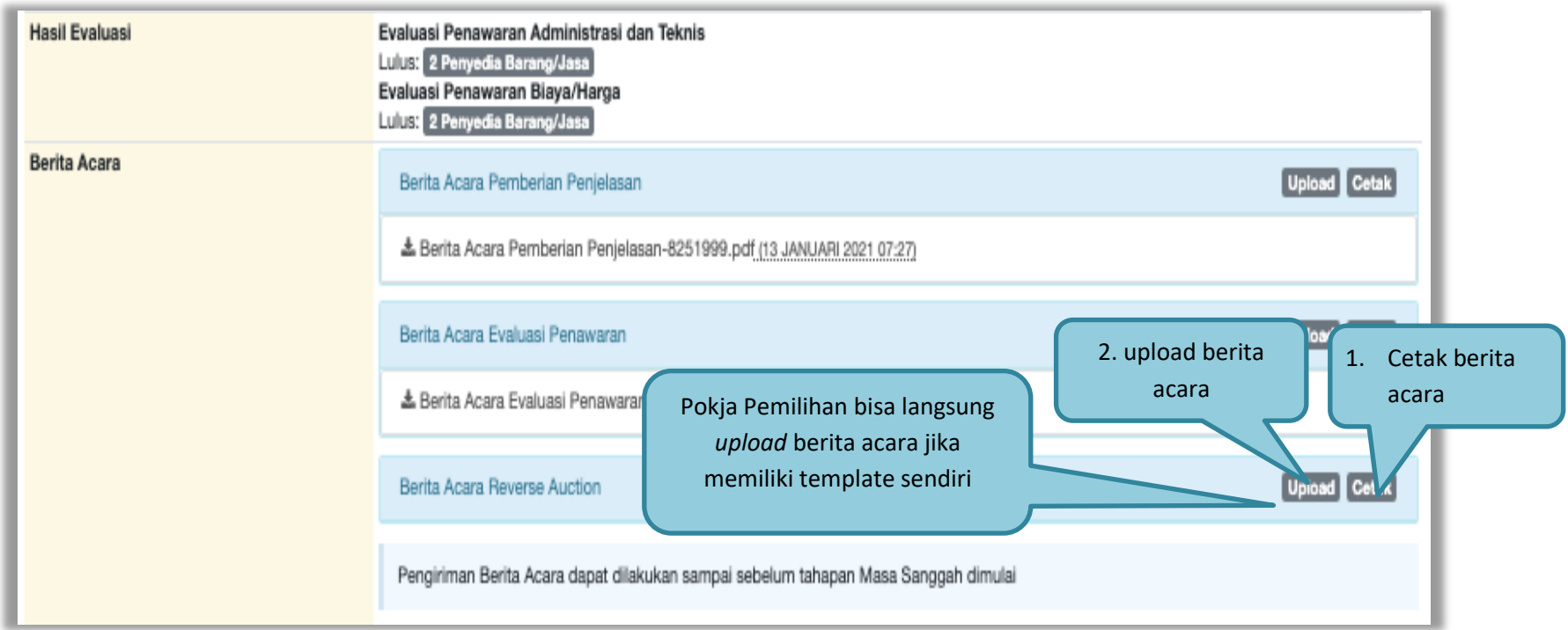

**Gambar 149.** *Cetak berita acara Reverse Auction (1)*

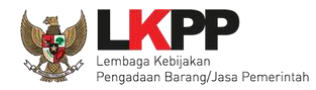

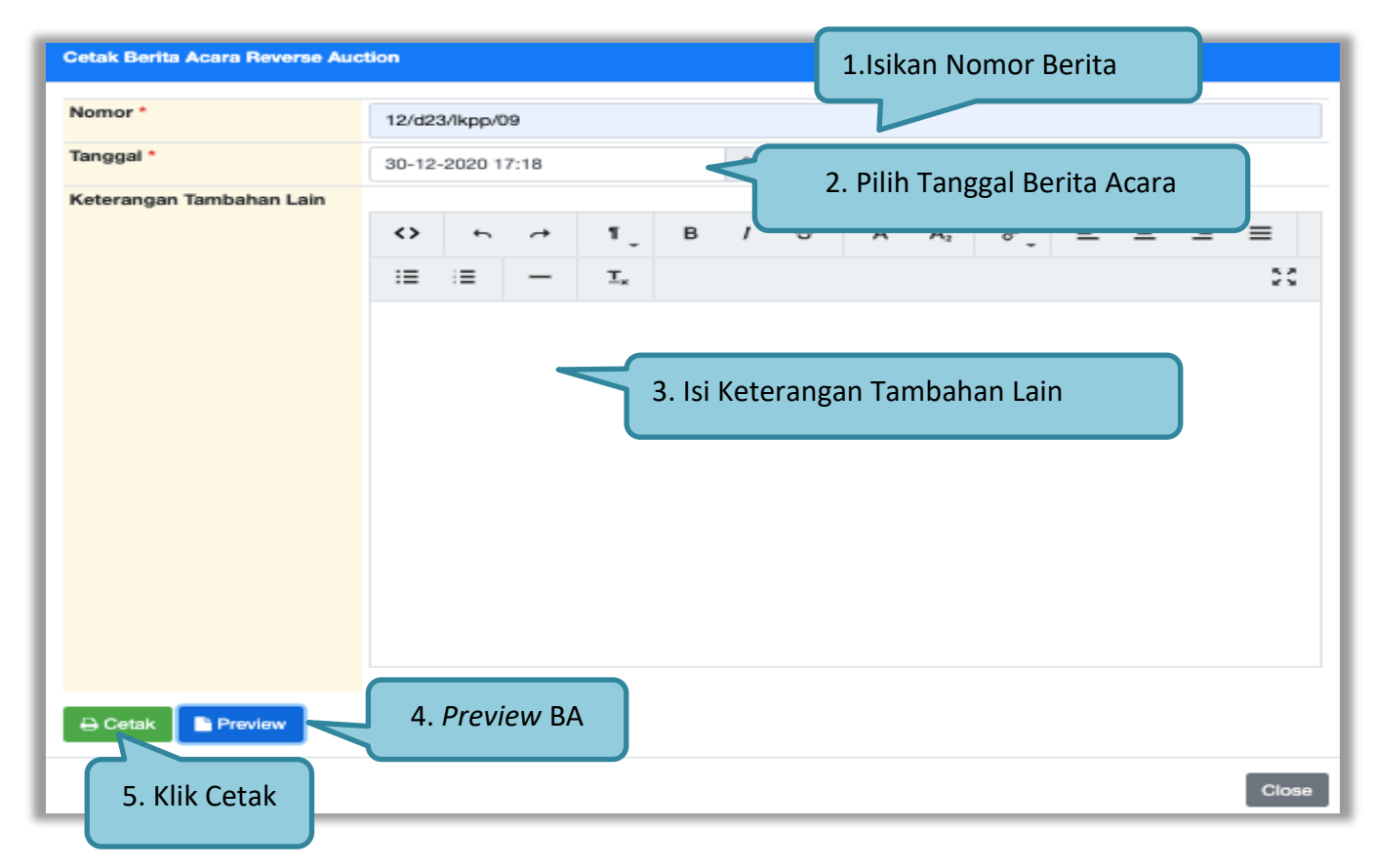

**Gambar 150.** *Cetak berita acara Reverse Auction (2)*

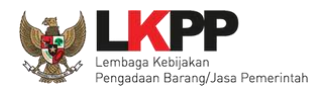

#### Berikut ini adalah contoh berita acara *reverse auction* yang sudah dicetak dalam bentuk PDF

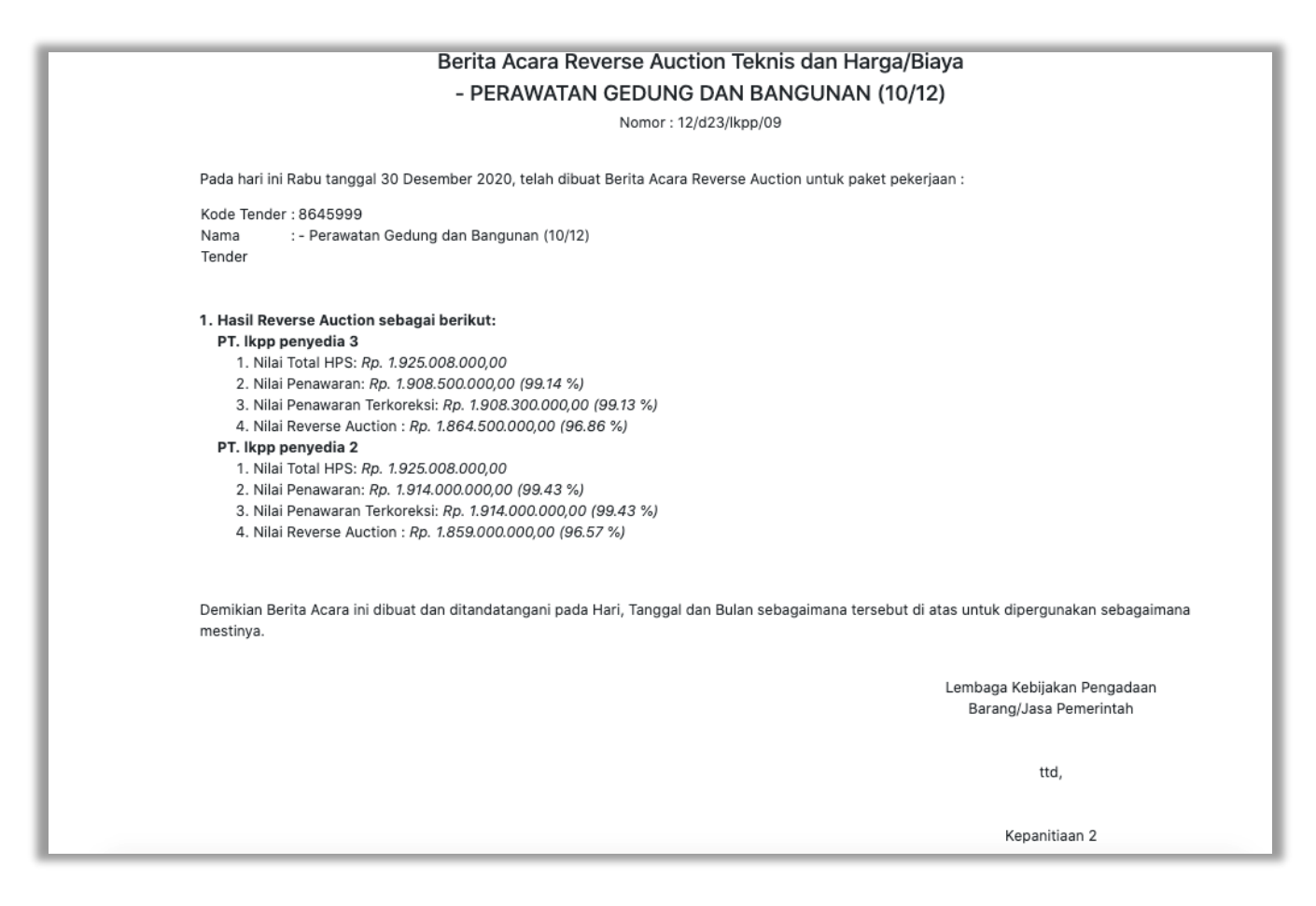

**Gambar 151.** *Cetak berita acara hasil Reverse Auction (3)*

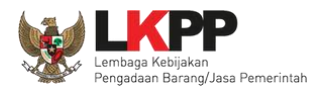

## *Upload* BA *Reverse Auction*

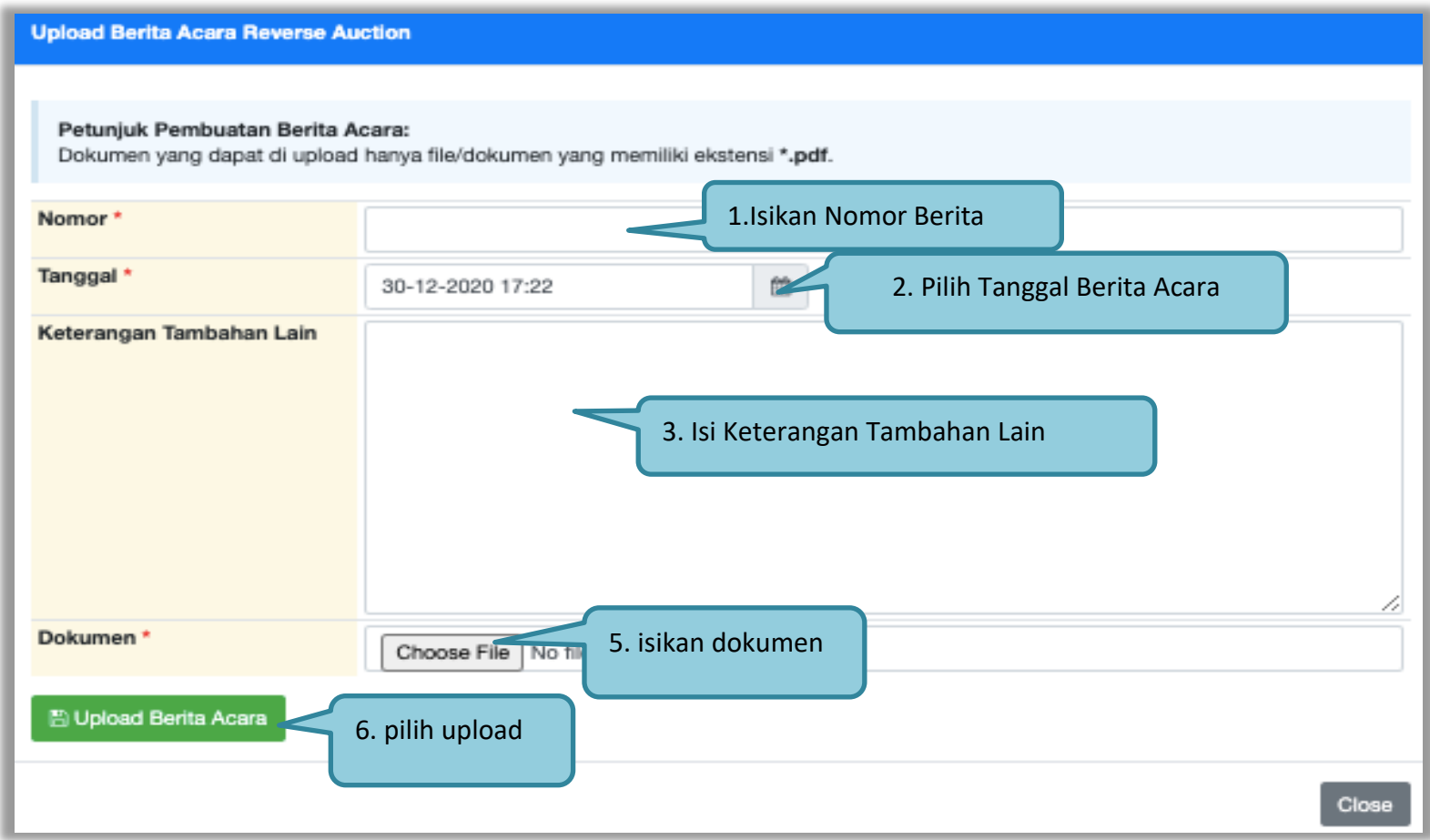

**Gambar 152.** *Halaman Upload Berita Acara Hasil Negosiasi*

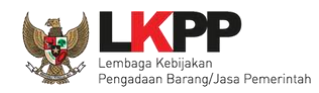

#### **3.13.3. Pembuatan Berita Acara Hasil Negosiasi**

Pokja pemilihan dapat membuat BA hasil Negosiasi ketika tahapan pengumuman pemenang. Pembuatan BA hasil negosiasi muncul jika pemenang **hanya 1 dan sudah melakukan negosiasi ketika tahapan penetapan pemanang**.

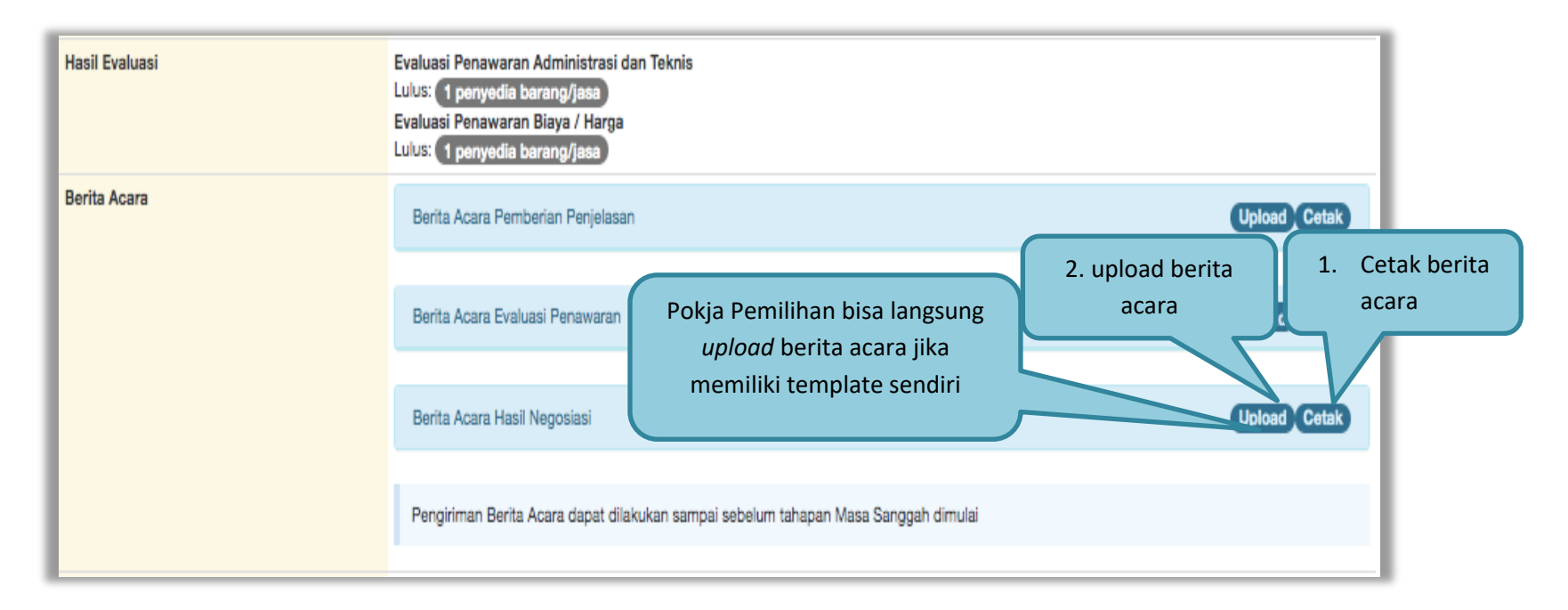

**Gambar 153.** *Halaman Isi Berita Acara Negosiasi*

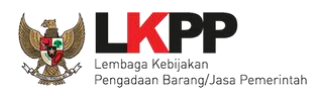

## Selanjutnya pokja pemilihan isikan data BA Hasil Negosiasi

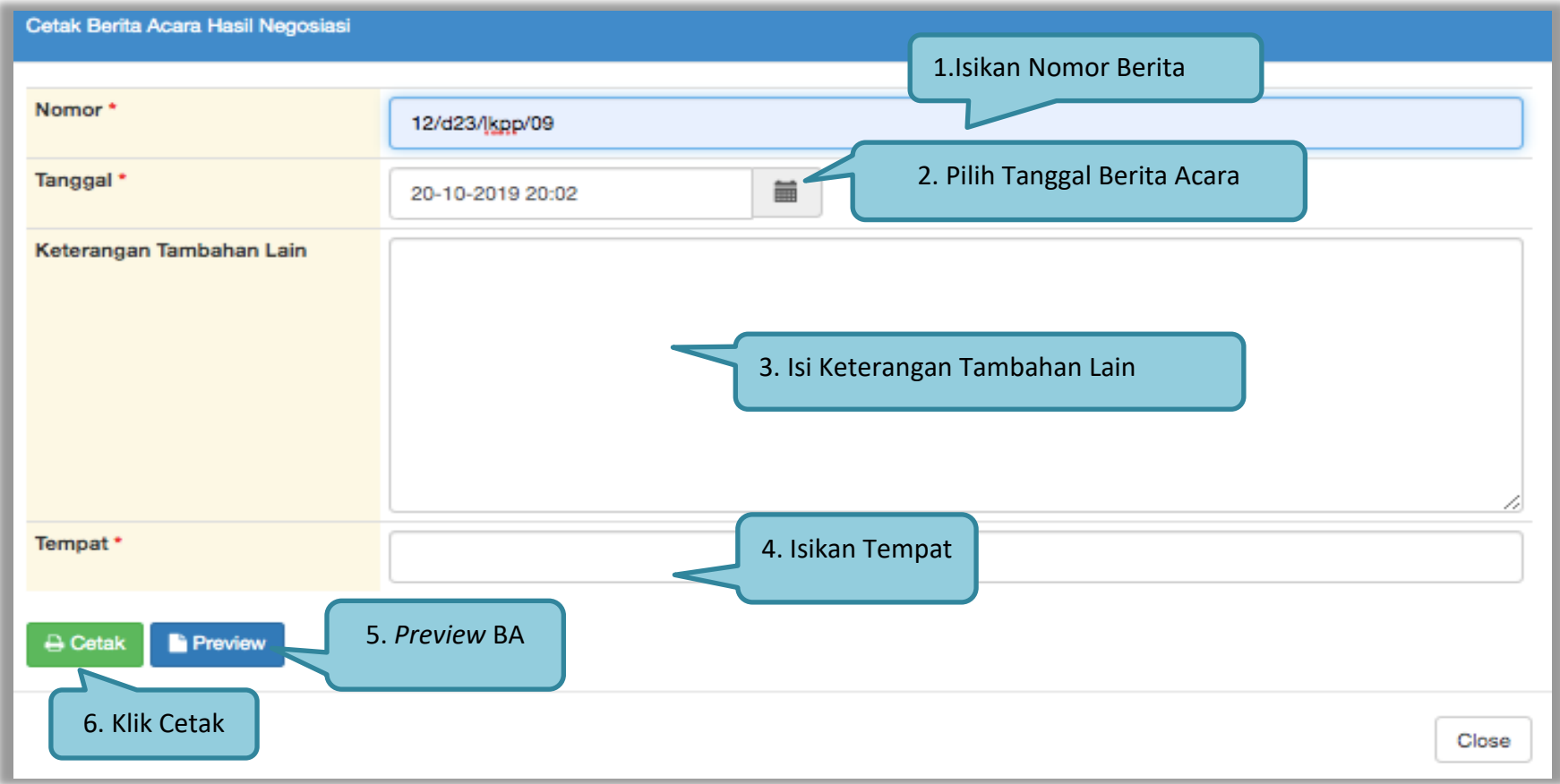

## **Gambar 154.** *Halaman Isi BA Hasil Negosiasi*

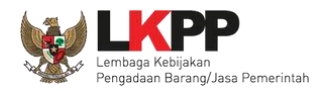

#### Hasil *preview* Berita Acara Hasil Negosiasi

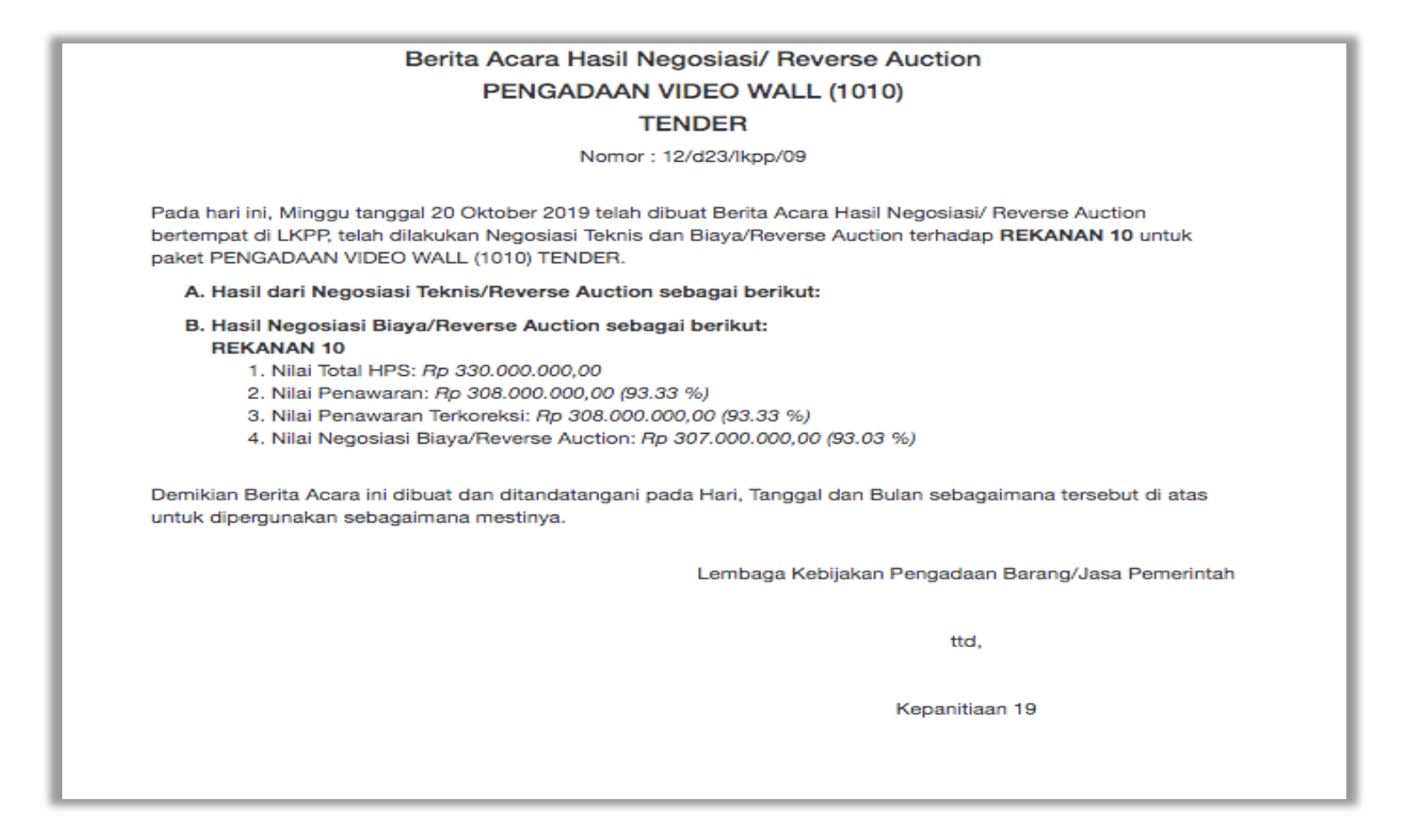

**Gambar 155.** *Halaman Preview BA Hasil Negosiasi*

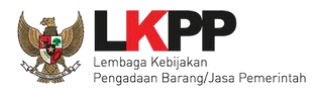

## *Upload* BA Hasil Negosiasi

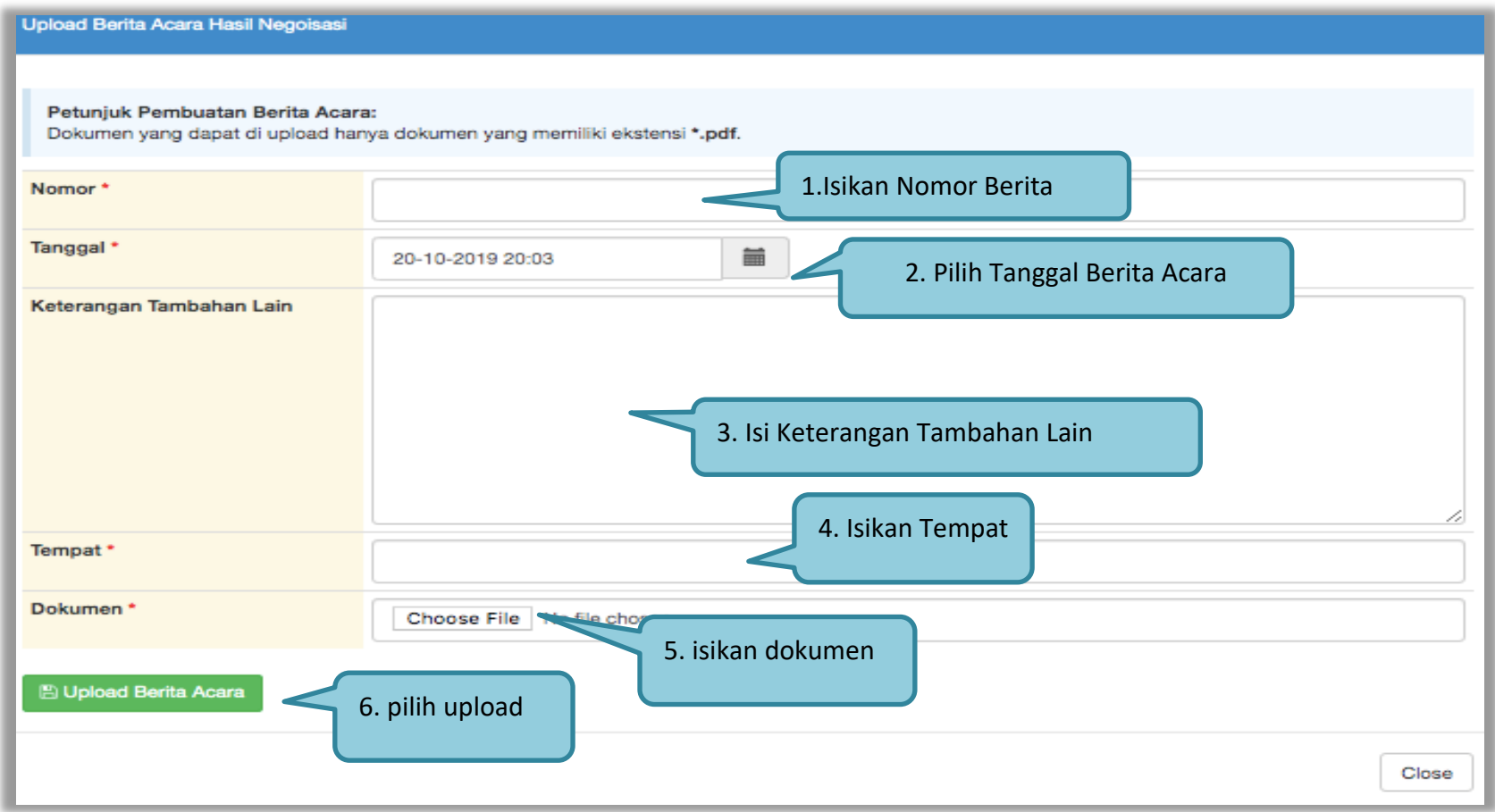

**Gambar 156.** *Halaman BA Hasil Negosiasi*

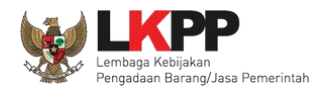

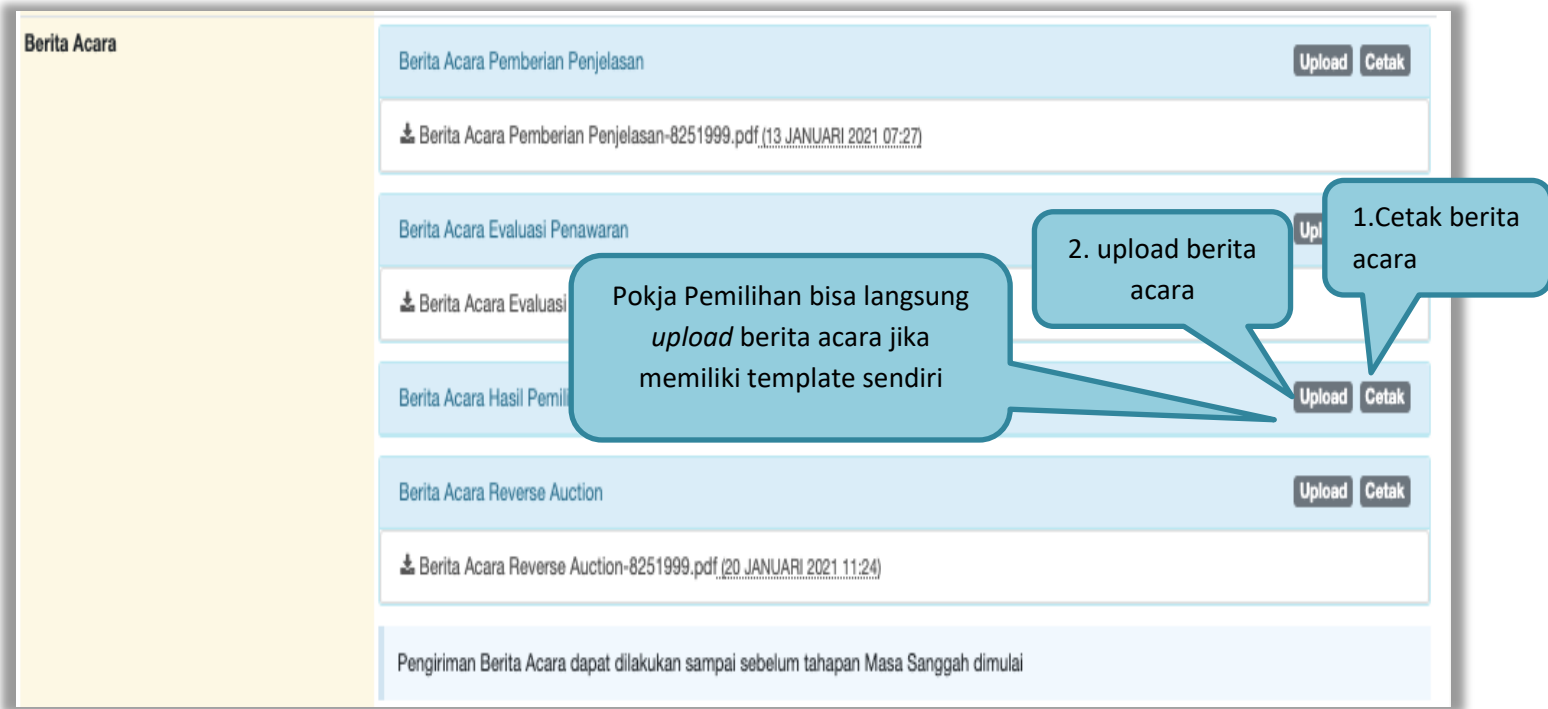

### **3.13.4. Pembuatan Berita Acara Hasil Pemilihan**

**Gambar 157.** *Cetak berita acara hasil pemilihan (1)*

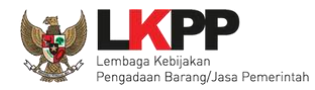

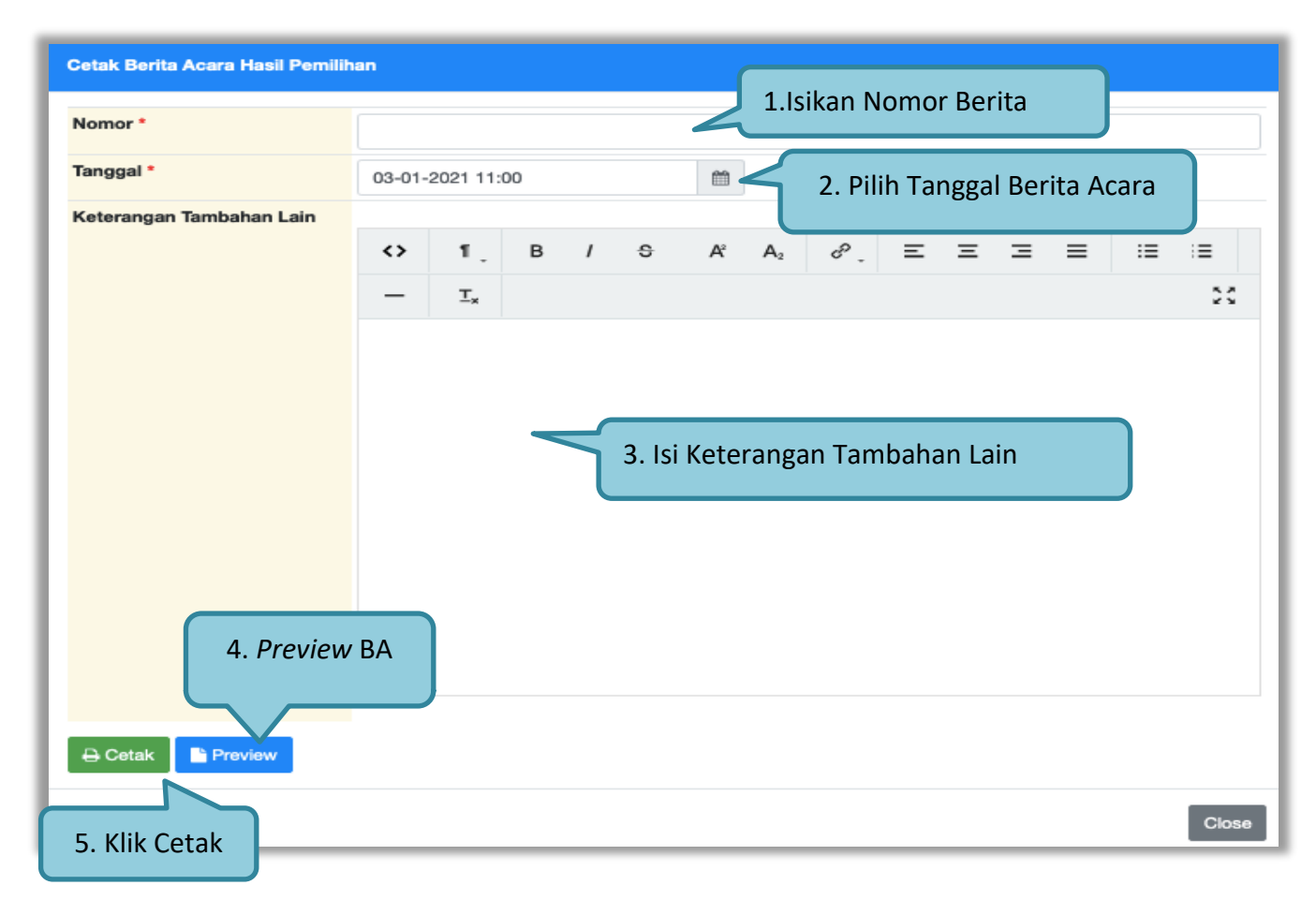

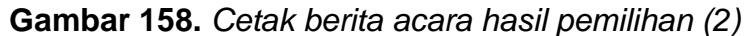

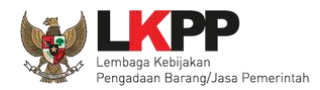

## Berikut ini adalah contoh berita acara hasil pemilihan yang sudah dicetak dalam bentuk PDF

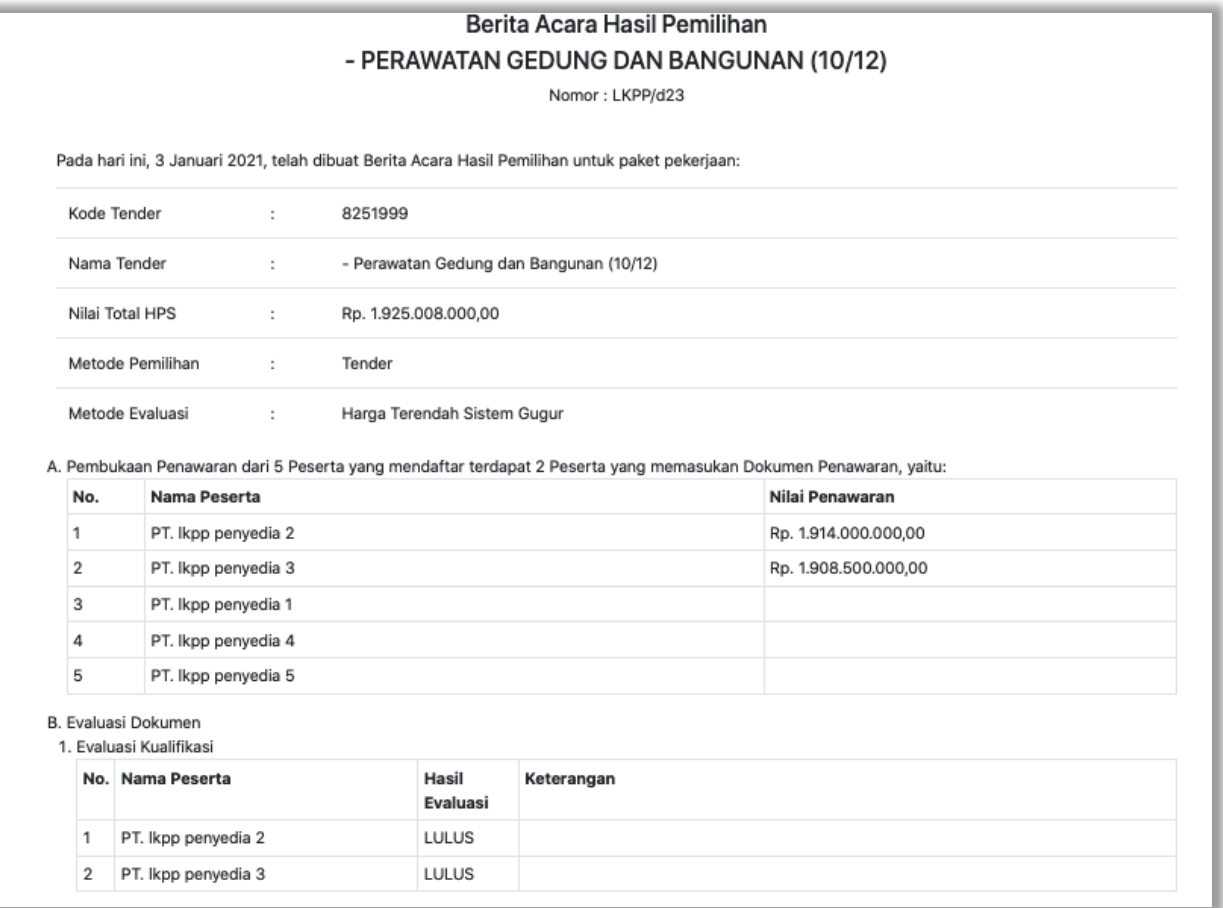

**Gambar 159.** *Halaman Berita Acara Pemilihan PDF*

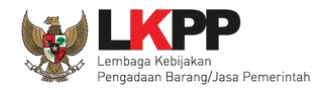

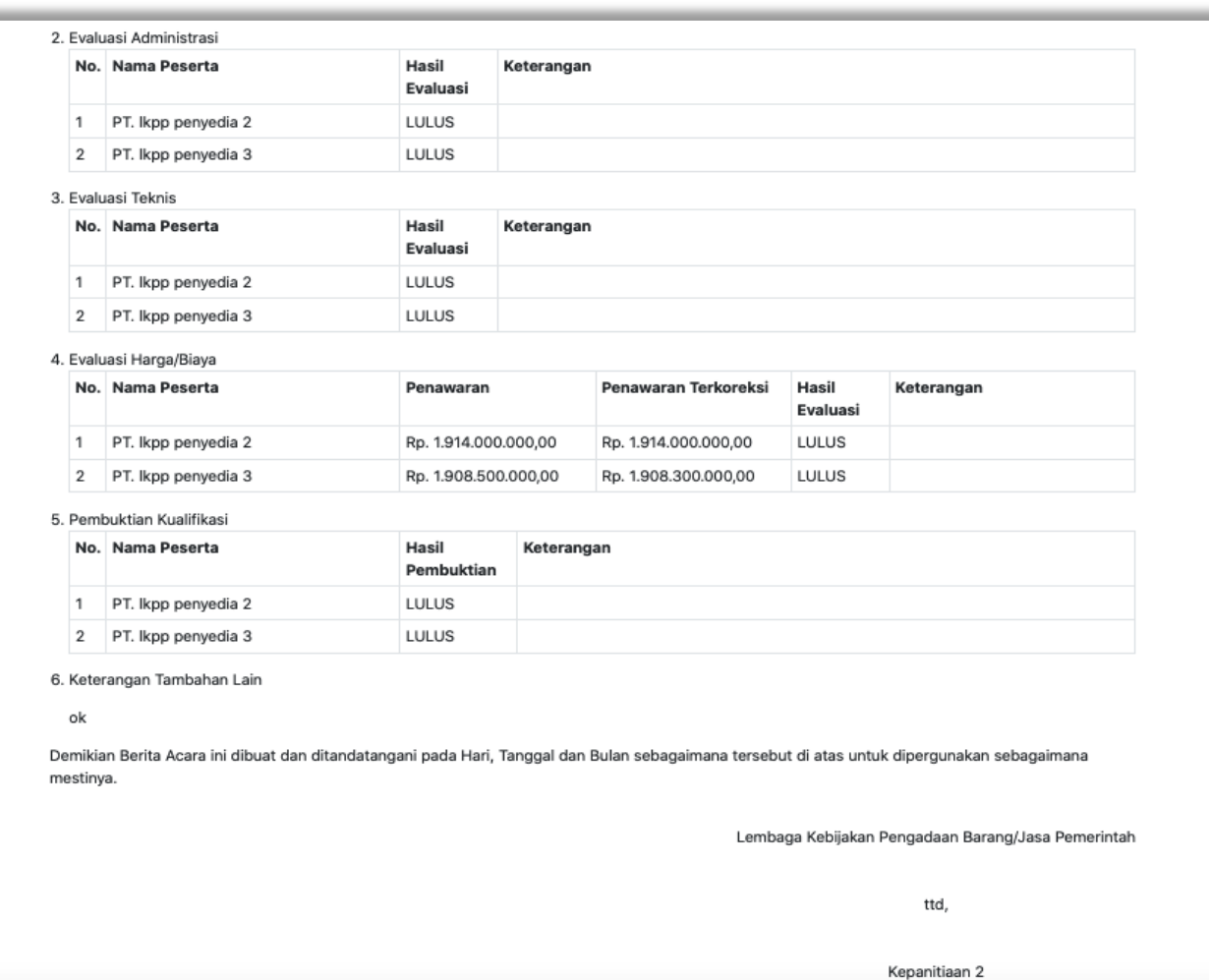

**Gambar 160.** *Halaman Berita Acara Hasil Pemilihan PDF*

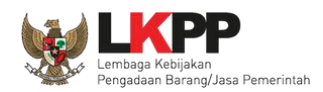

Pokja pemilihan bisa *upload* berita acara, jika sudah memiliki template sendiri atau upload berita acara yang sudah di tandatangani.

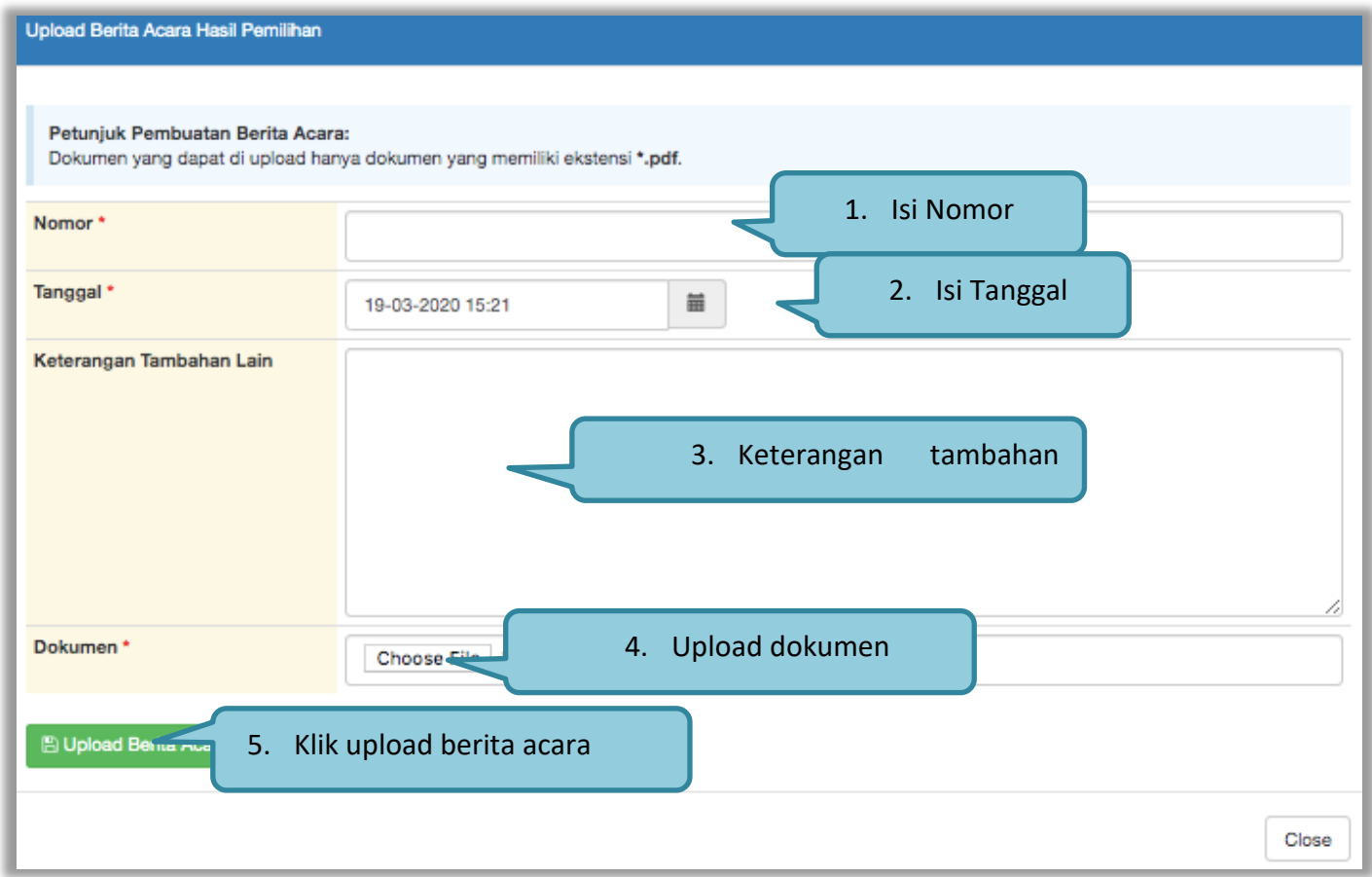

**Gambar 161.** *Halaman Upload Berita Acara Hasil Pemilihan*

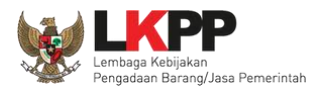

### Hasil berita acara tercetak

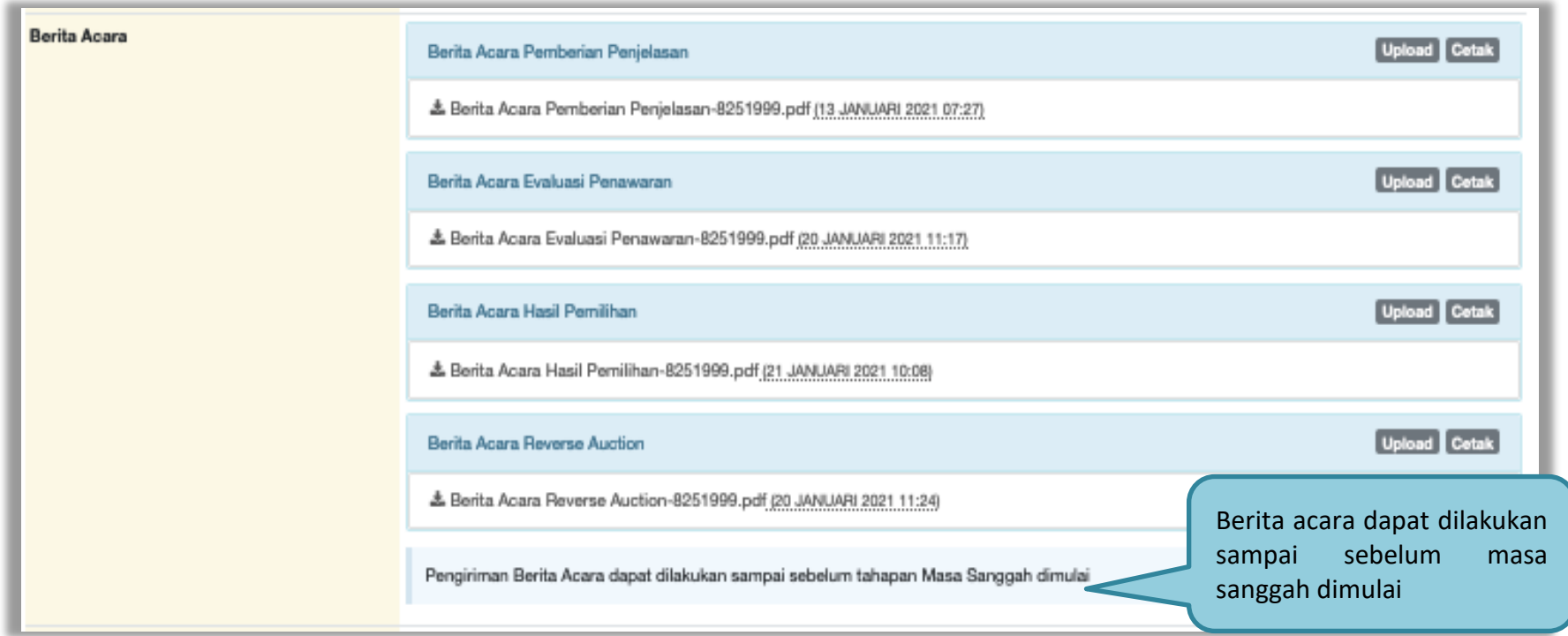

**Gambar 162.** *Halaman Berita Acara*

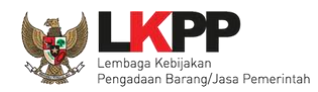

### **3.13.5. Pembuatan Berita Acara Lainnya**

Pokja dapat *upload* berita acara lainnya. Berita Acara Lainnya dapat berupa Berita Acara lain yang ditujukan kepada semua Peserta jika terdapat kendala di luar kendali Pokja Pemilihan. *File berita acara lainnya yang sudah di upload tidak dapat dihapus atau pun diubah***.**

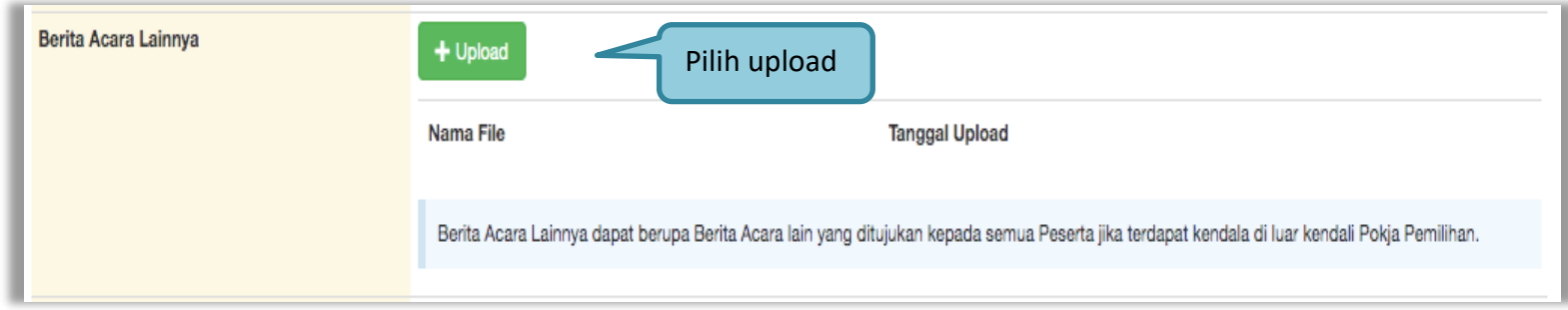

**Gambar 163.** *Halaman Berita Acara Lainnya*

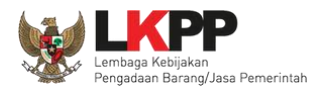

## Selanjutnya pilih file berita acara

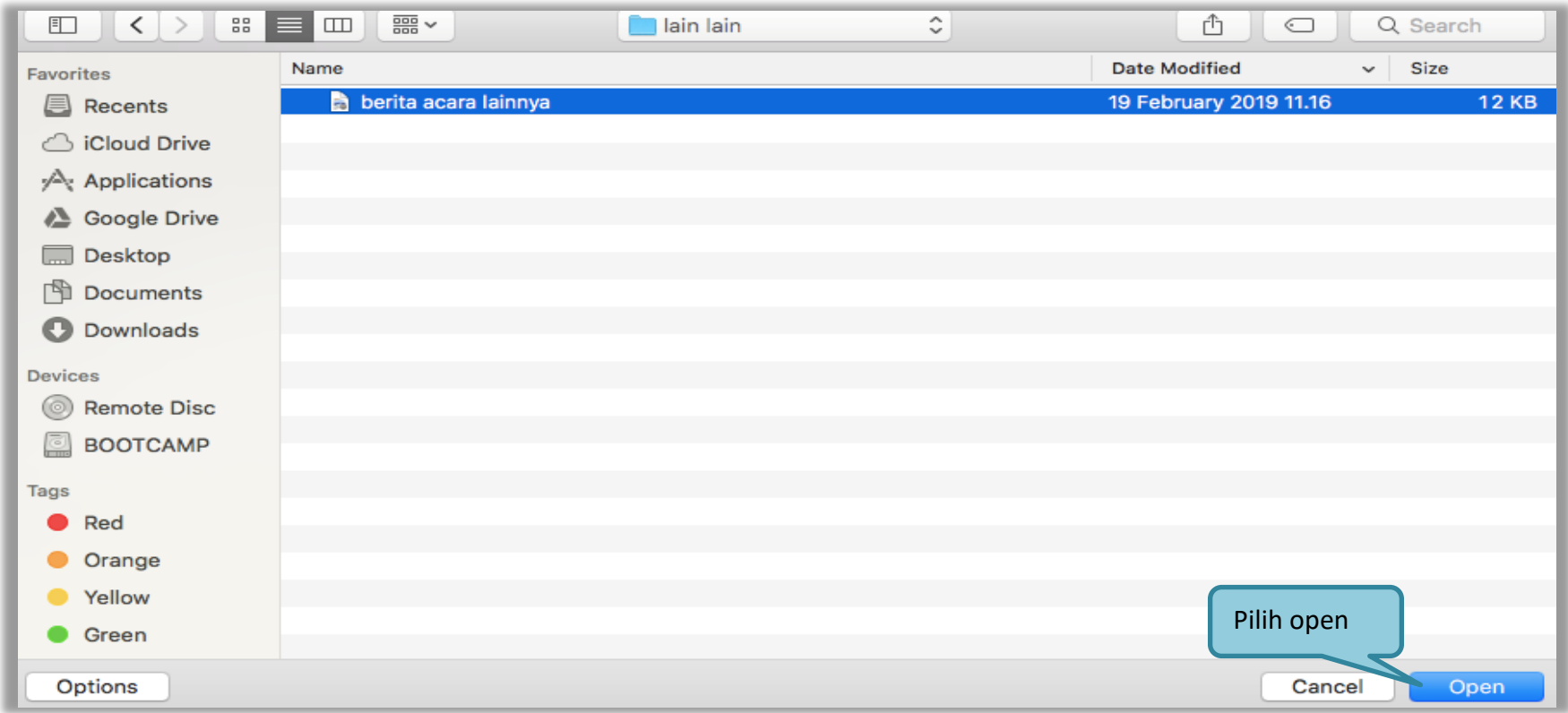

**Gambar 164.** *Halaman Pilih Berita Acara*

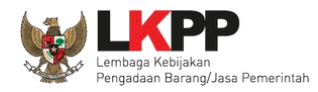

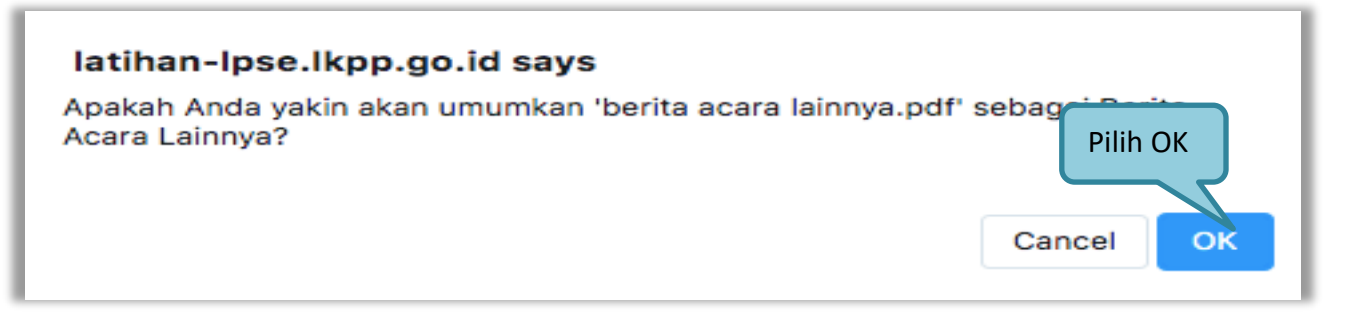

### **Gambar 165.** *Halaman Konfirmasi Umumkan Berita Acara*

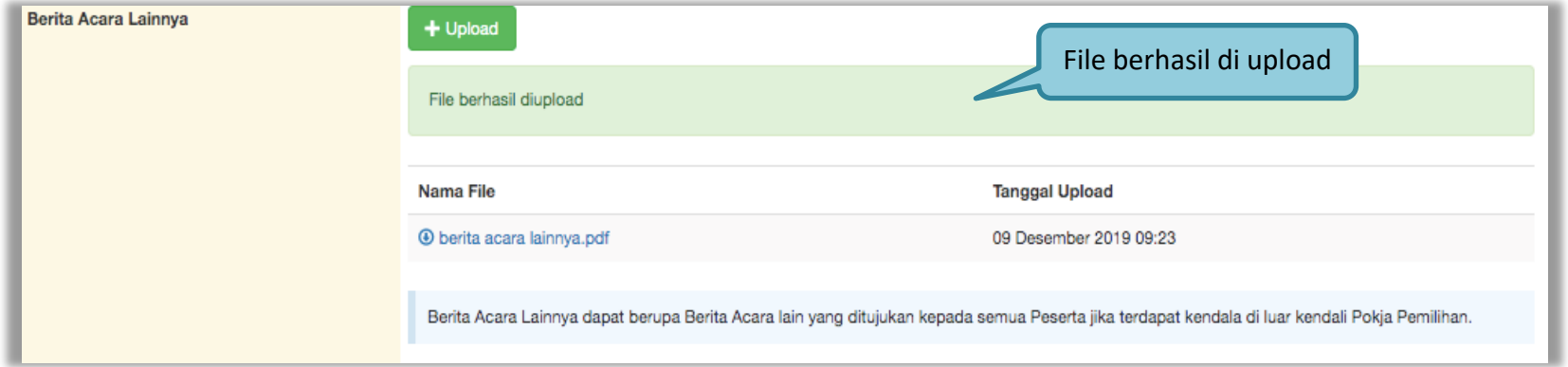

**Gambar 166.** *Halaman Berita Acara Lainnya Berhasil di Upload*

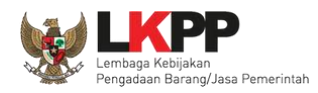

### **3.14. Pemasukan Penawaran Ulang**

Untuk Pemasukan Penawaran Ulang, pokja pemilihan pilih 'Tender Gagal' terlebih dahulu. Pemasukan Penawaran Ulang dimulai dari tahapan Evaluasi dimulai sampai dengan tahapan Penandatanganan Kontrak berakhir.

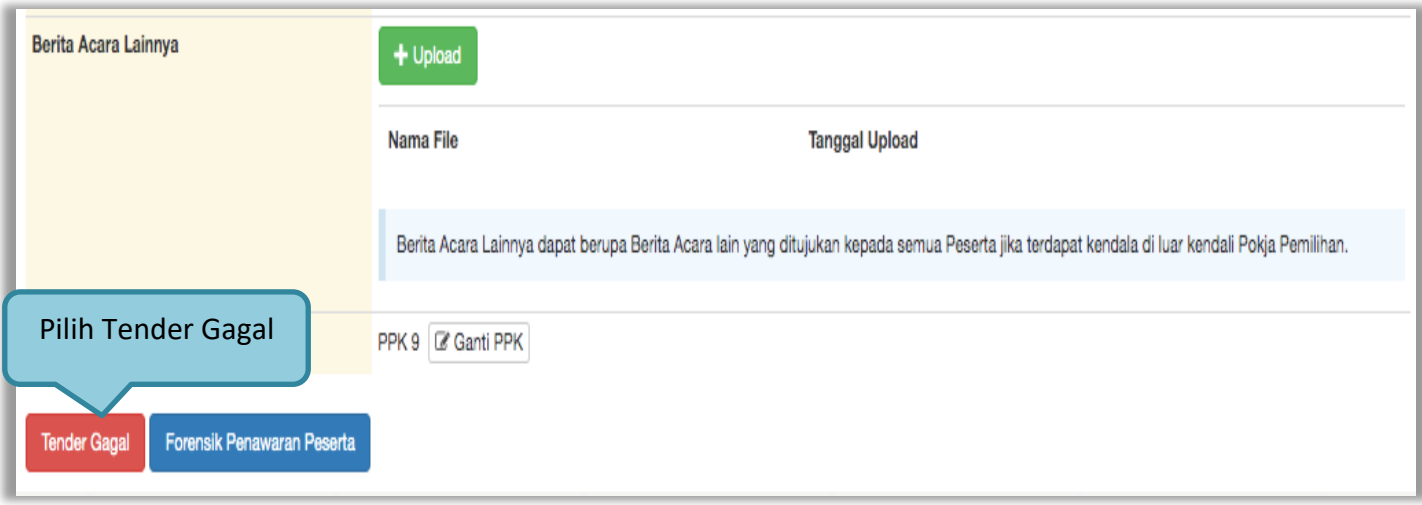

**Gambar 167.** *Halaman Informasi Tender*

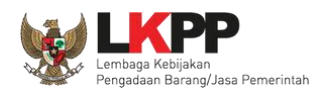

Selanjutnya akan muncul konfirmasi mengulang atau membatalkan paket. Pilih 'OK'.

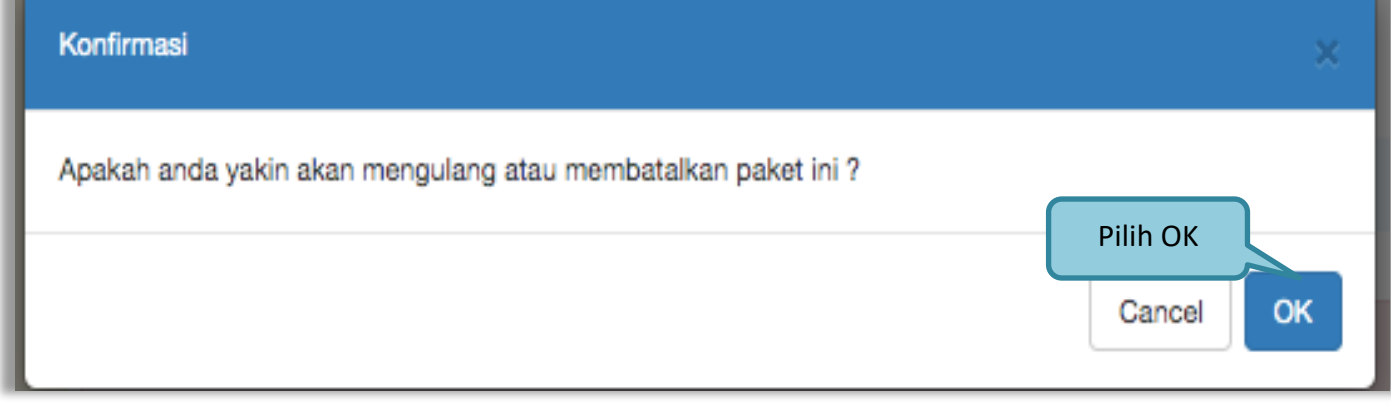

**Gambar 168.** *Halaman Konfirmasi Pemasukan Penawaran Ulang*

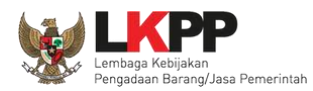

## Selanjutnya pilih 'Menyampaikan Penawaran Ulang'

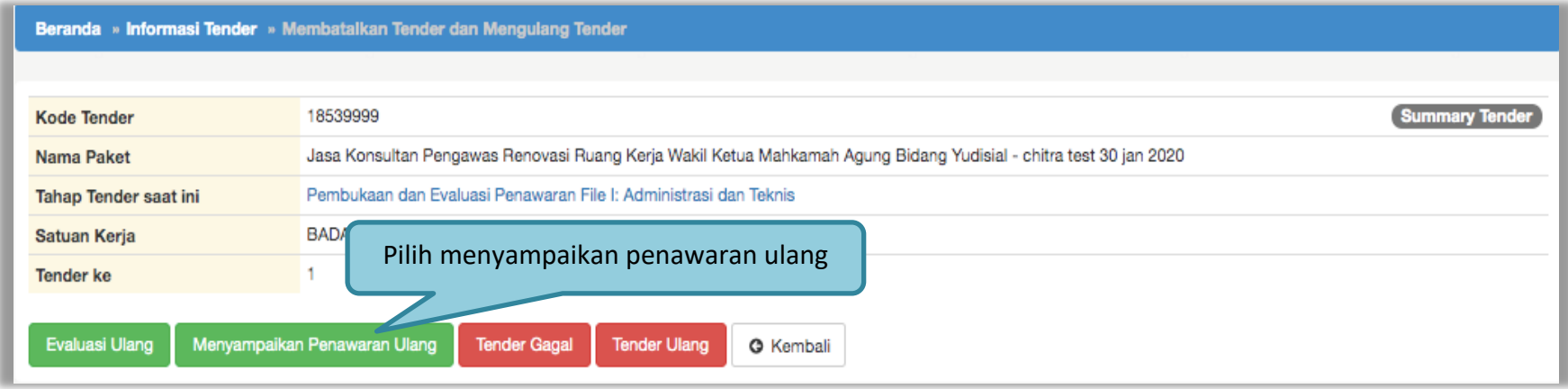

**Gambar 169.** *Halaman Meyampaikan Penawaran Ulang*

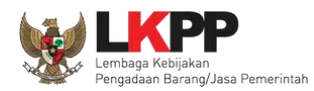

## Selanjutnya akan muncul konfirmasi penawaran ulang. Pilih 'OK'

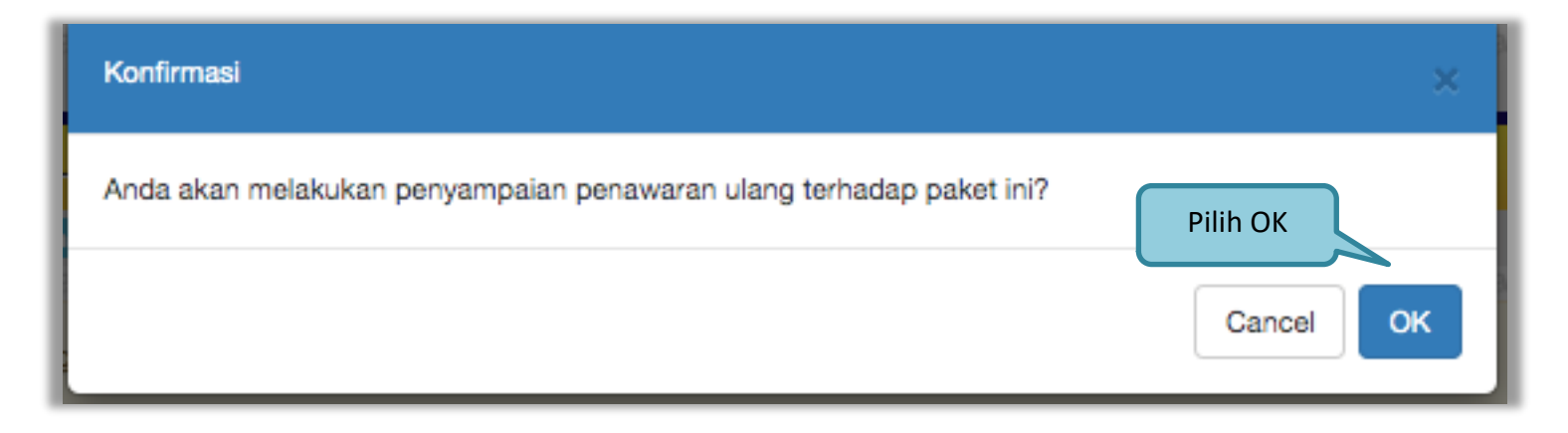

**Gambar 170.** *Halaman Konfirmasi Penawaran Ulang*

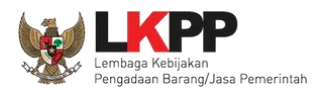

## Selanjutnya pokja pemilihan *edit* jadwal tender

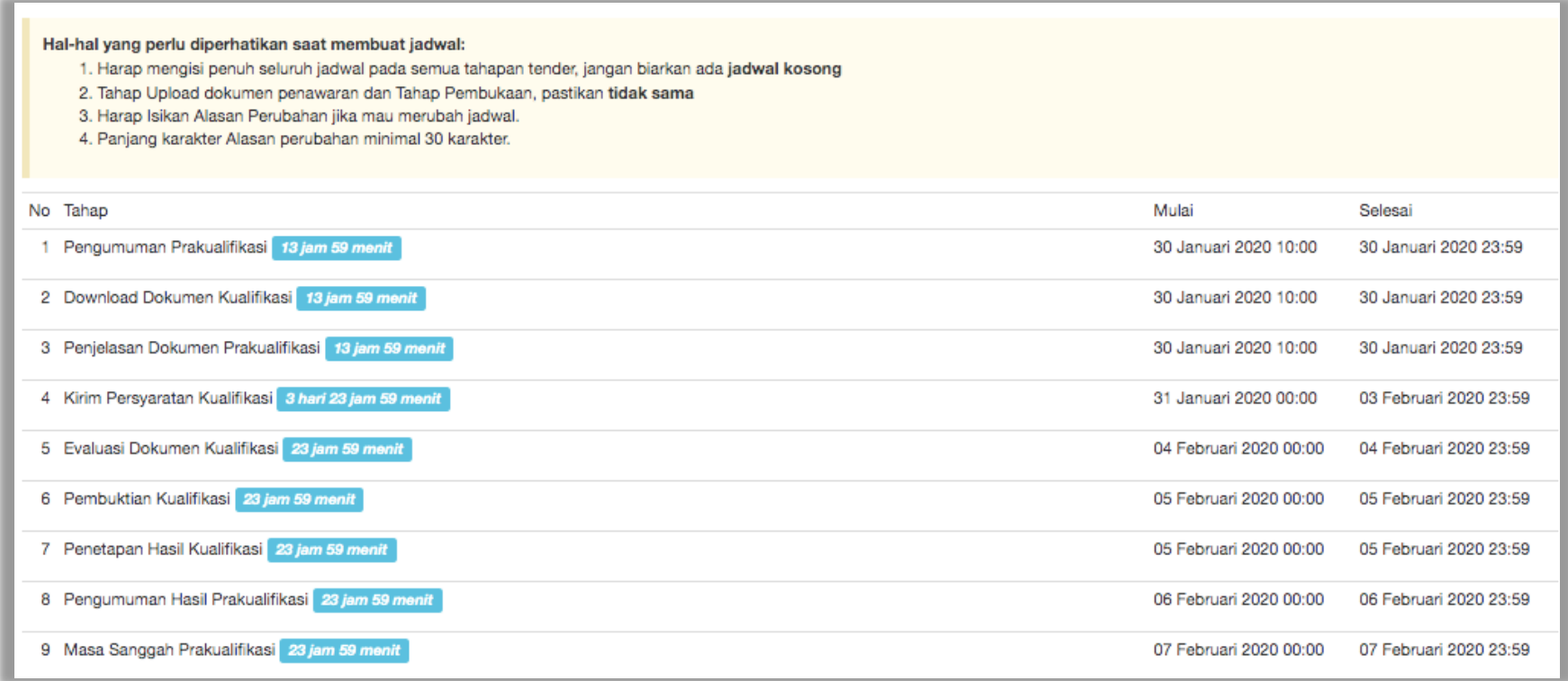

**Gambar 171.** *Halaman Edit Jadwal Tender*

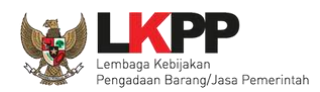

Jadwal tender/seleksi yang diubah mulai dari download dokumen pemilihan. Kemudian isikan alasan perubahan dan pilih simpan jika sudah terisi semua.

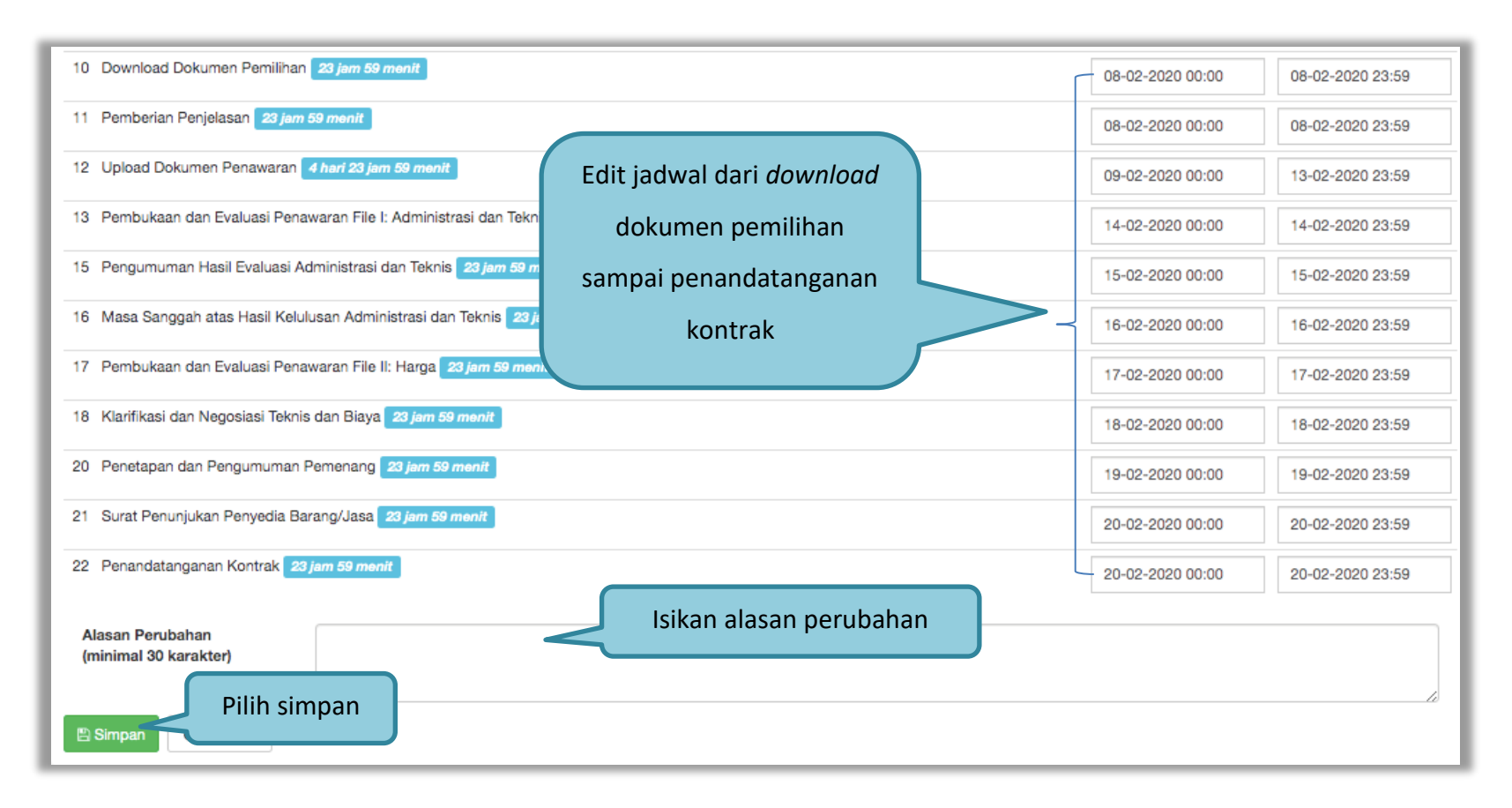

**Gambar 172.** *Halaman Edit Jadwal 2*
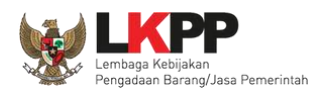

Keterangan di informasi tender/seleksi akan ada keterangan pemasukan penawaran ulang. Ketika tahapan sudah masuk *download* dokumen pemilihan, maka pelaku usaha dapat mengunduh dokumen pemilhan yang baru.

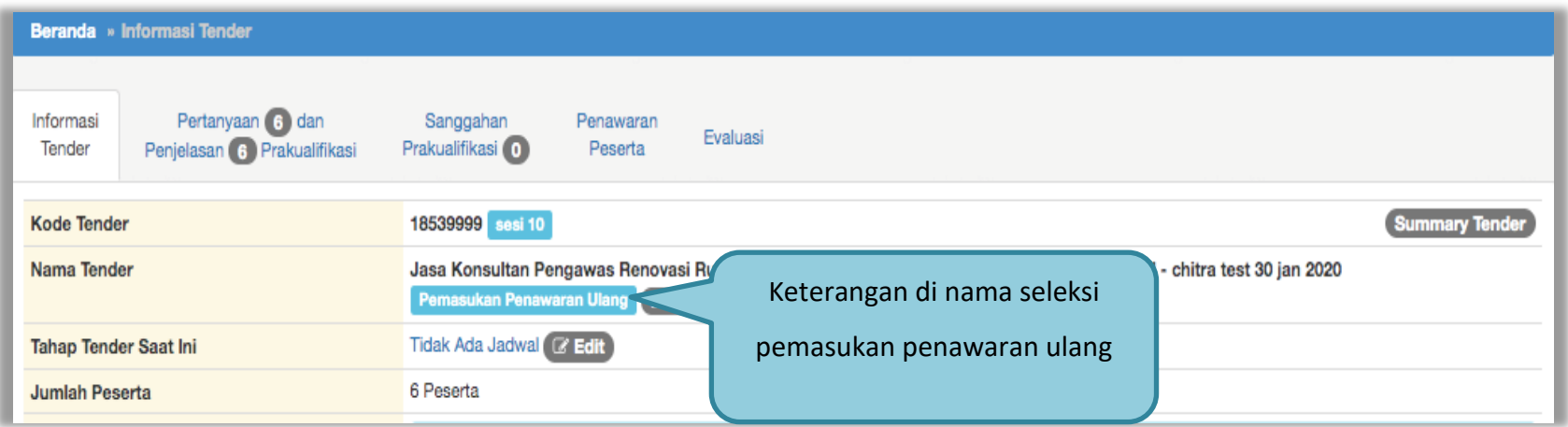

**Gambar 173.** *Halaman Infromasi Seleksi*

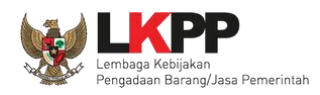

# **3.15. Evaluasi Ulang**

Jika ada kesalahan evaluasi, Pokja pemilihan bisa melakukan evaluasi ulang, pokja pemilihan pilih 'Tender Gagal' terlebih dahulu.

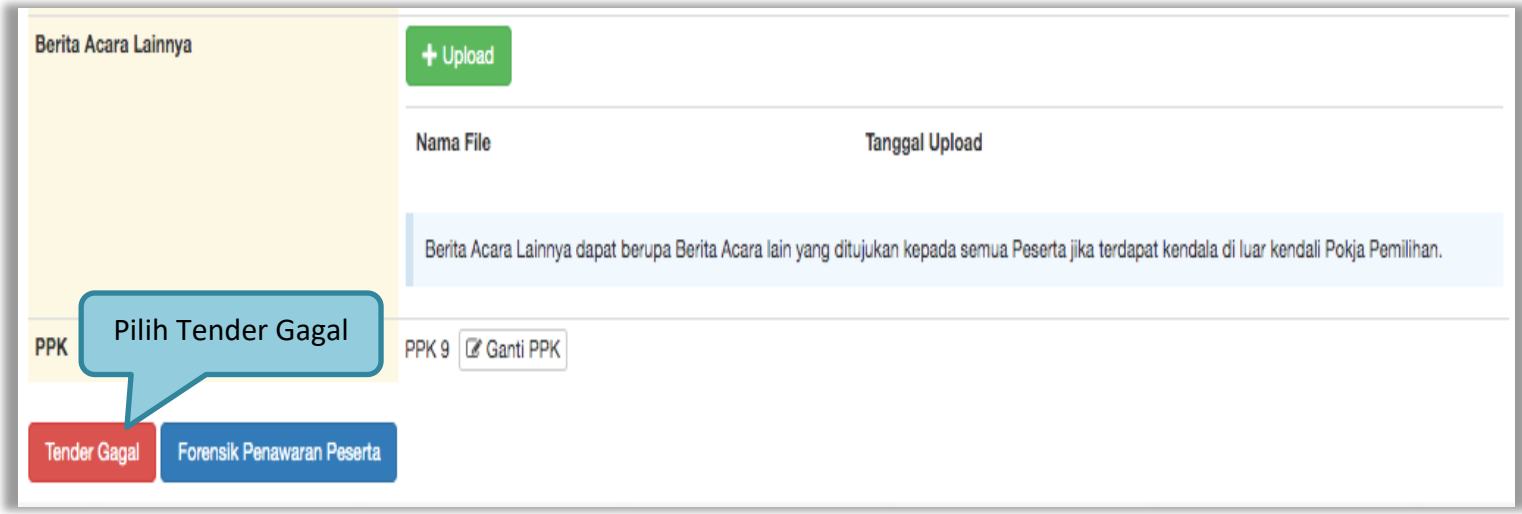

**Gambar 174.** *Halaman Informasi Tender/Seleksi*

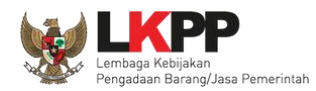

Konfirmasi Apakah anda yakin akan mengulang atau membatalkan paket ini ? Pilih OKCancel OK

**Gambar 175.** *Halaman Konfirmasi Evaluasi Ulang*

Selanjutnya akan tampil konfirmasi mengulang/membatalkan tender, pilih 'OK'.

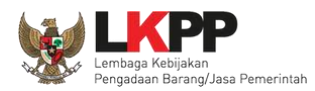

# Selanjutnya pokja pemilihan pilih 'Evaluasi Ulang'.

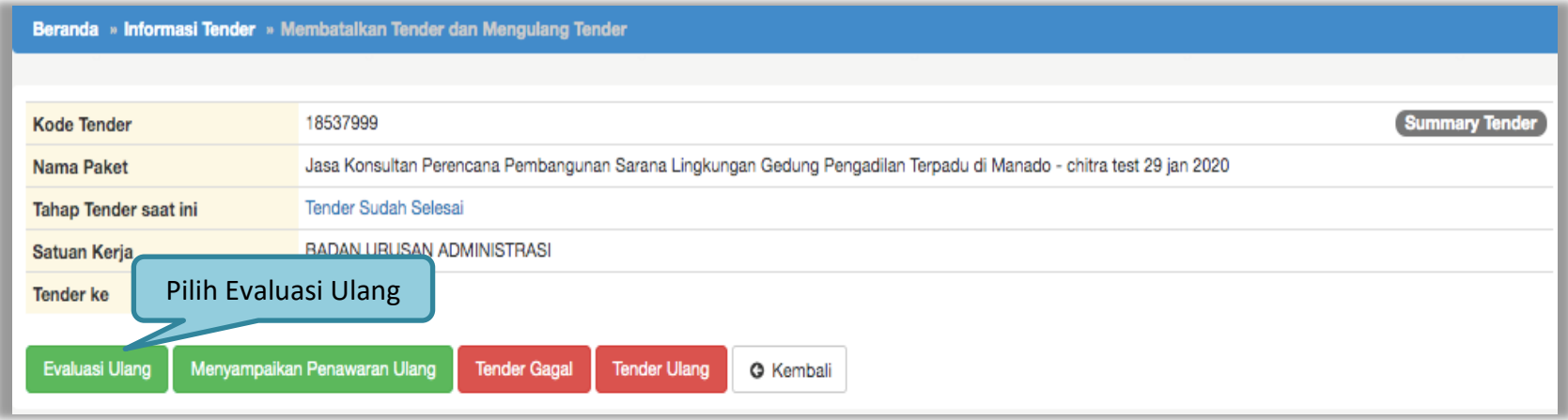

**Gambar 176.** *Halaman Evaluasi Ulang*

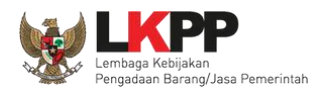

# Selanjutnya akan muncul konfirmasi evaluasi ulang, pilih 'OK'

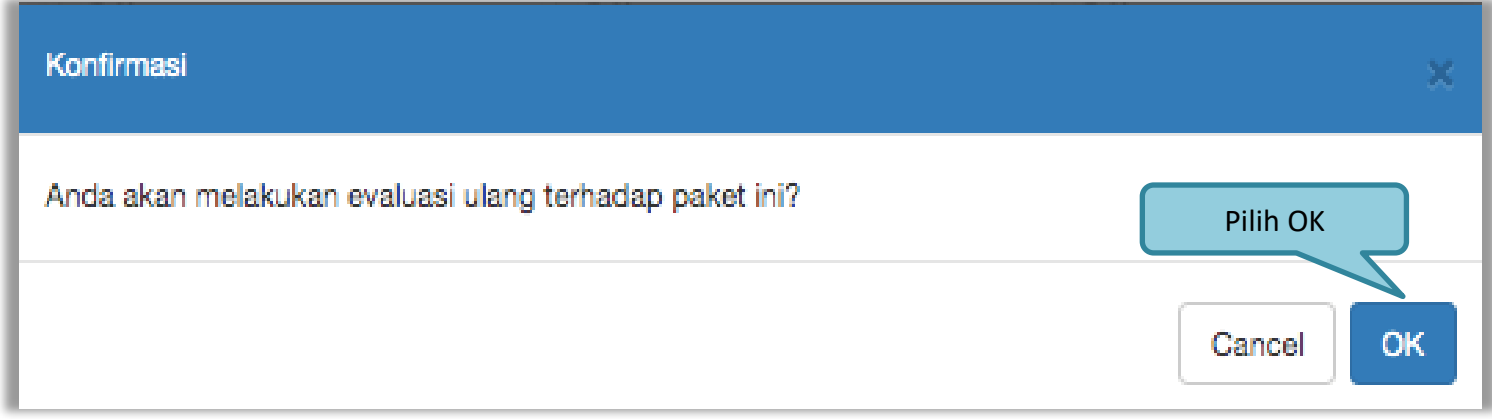

**Gambar 177.** *Halaman Konfirmasi Evaluasi Ulang*

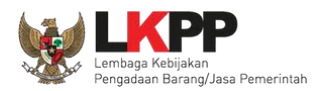

Pokja pemilihan ubah jadwal evaluasi penawaran sampai dengan penandatanganan kontrak.

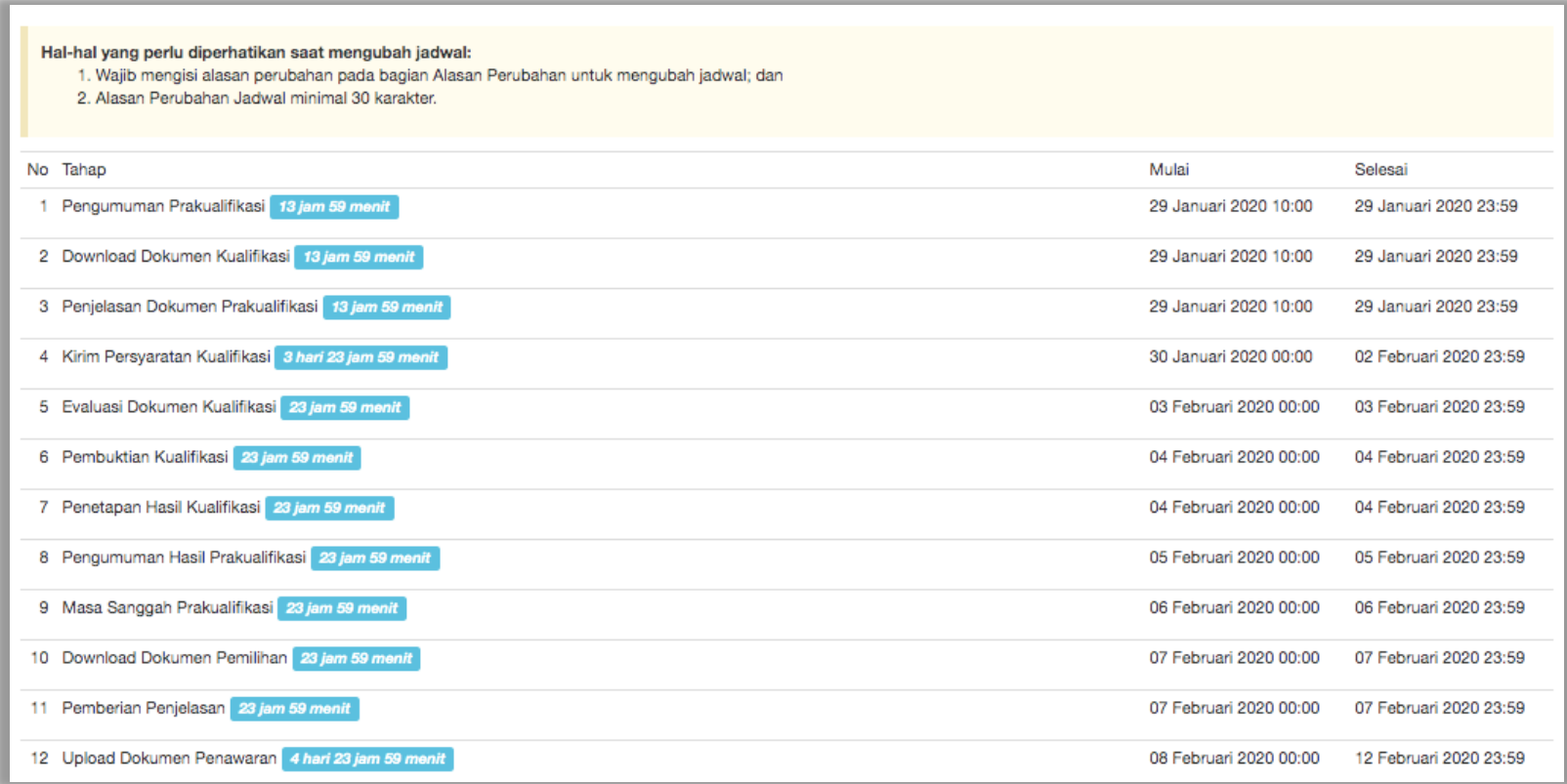

**Gambar 178.** *Halaman Edit Jadwal Evaluasi*

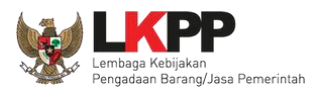

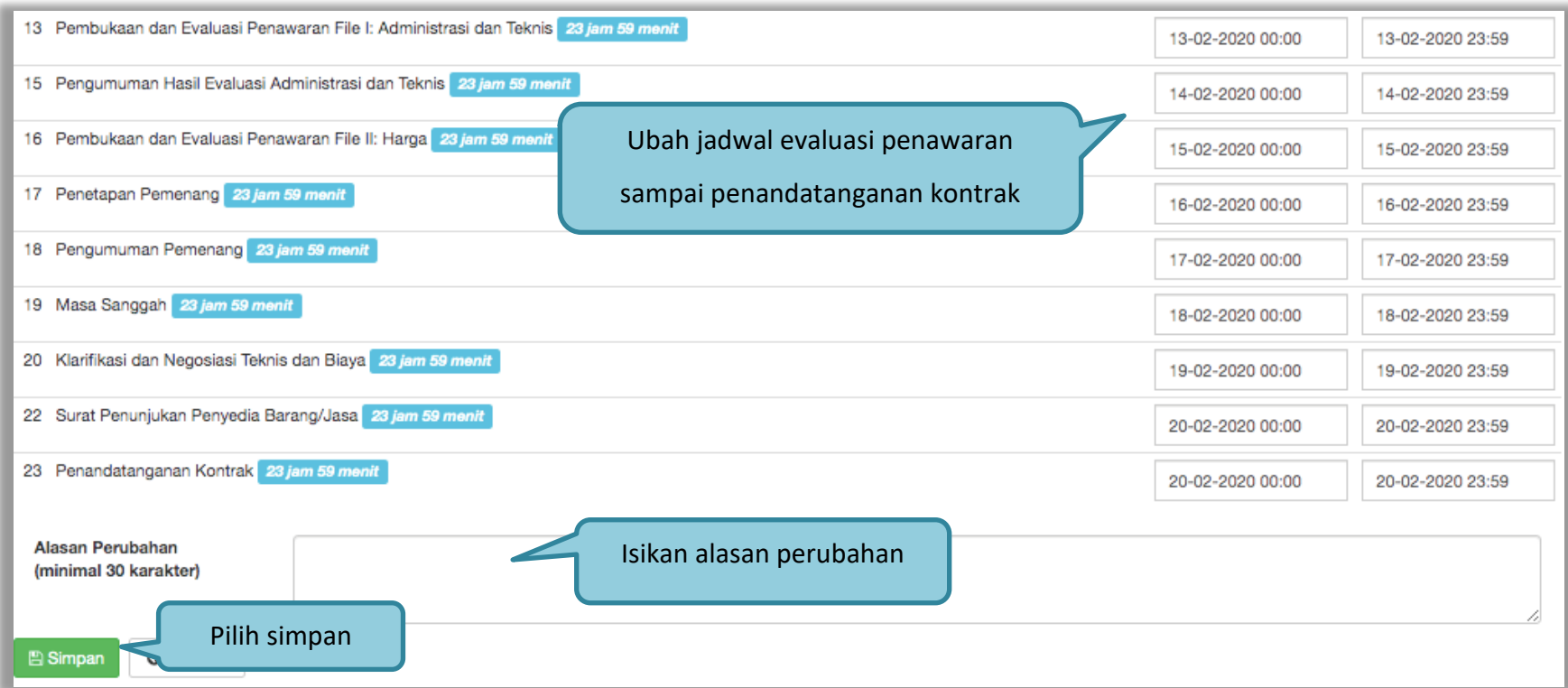

**Gambar 179.** *Halaman Edit Jadwal Evaluasi 2*

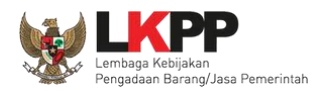

Keterangan di informasi tender/seleksi akan ada keterangan evaluasi ulang. Ketika tahapan sudah masuk evaluasi, maka pokja pemilihan dapat melakukan evalaluasi ulang kepada peseta seleksi.

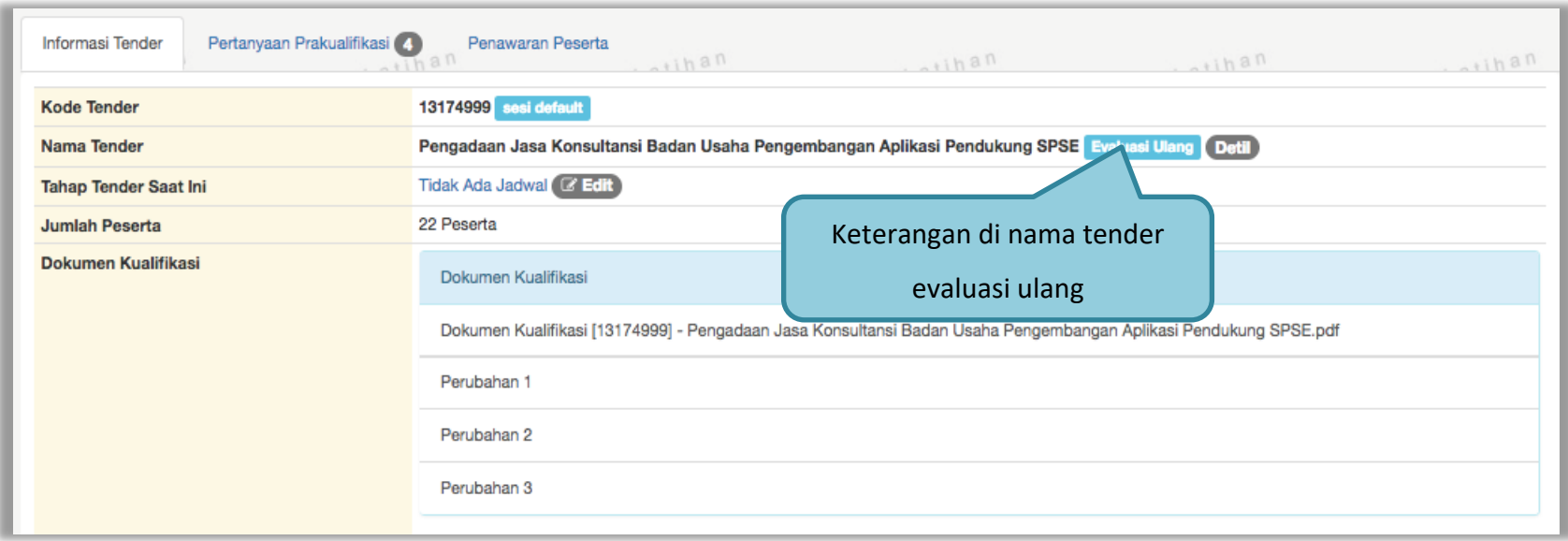

**Gambar 180.** *Halaman Informasi Tender/Seleksi*

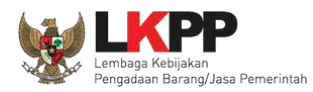

# **3.16. Pengumuman Pemenang Tender**

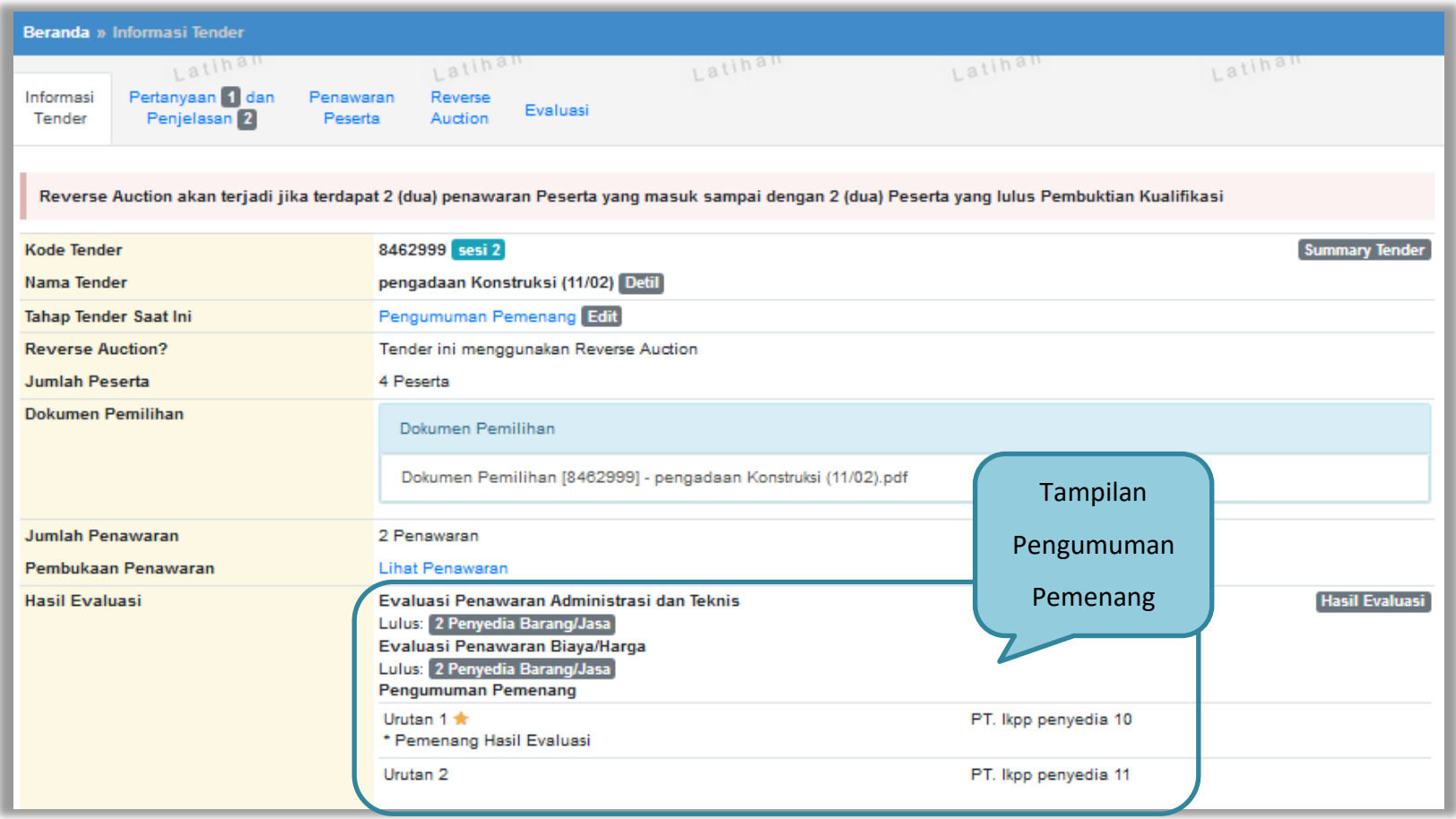

**Gambar 181.** *Halaman Pengumuman Pemenang 1*

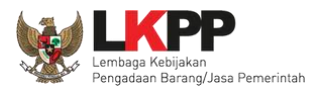

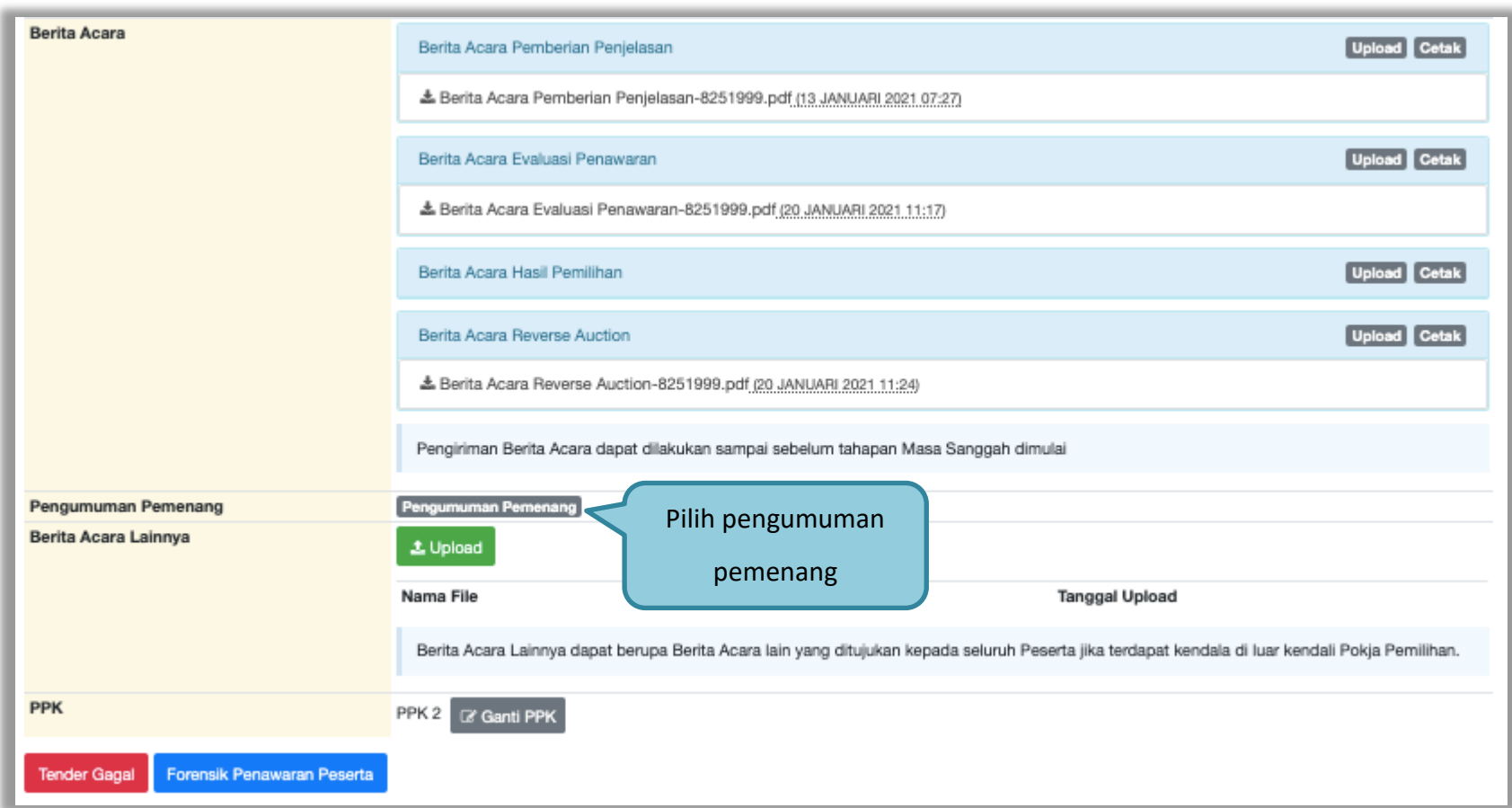

**Gambar 182.** *Halaman Pengumuman Pemenang 2*

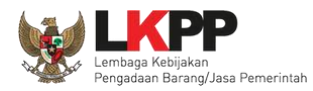

# **3.16.1. Kirim Undangan Pengumuman Pemenang**

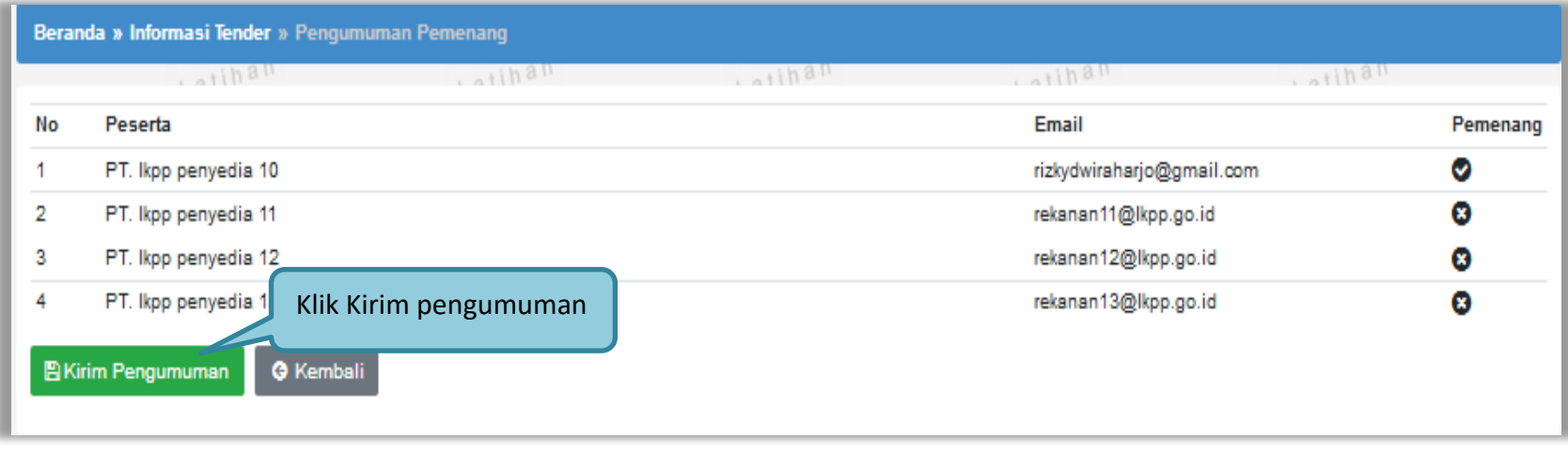

**Gambar 183.** *Kirim Undangan Pengumuman Pemenang Tender*

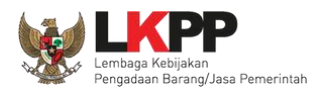

### Jika berhasil kirim pengumuman, maka akan ada notifikasi sebagai berikut

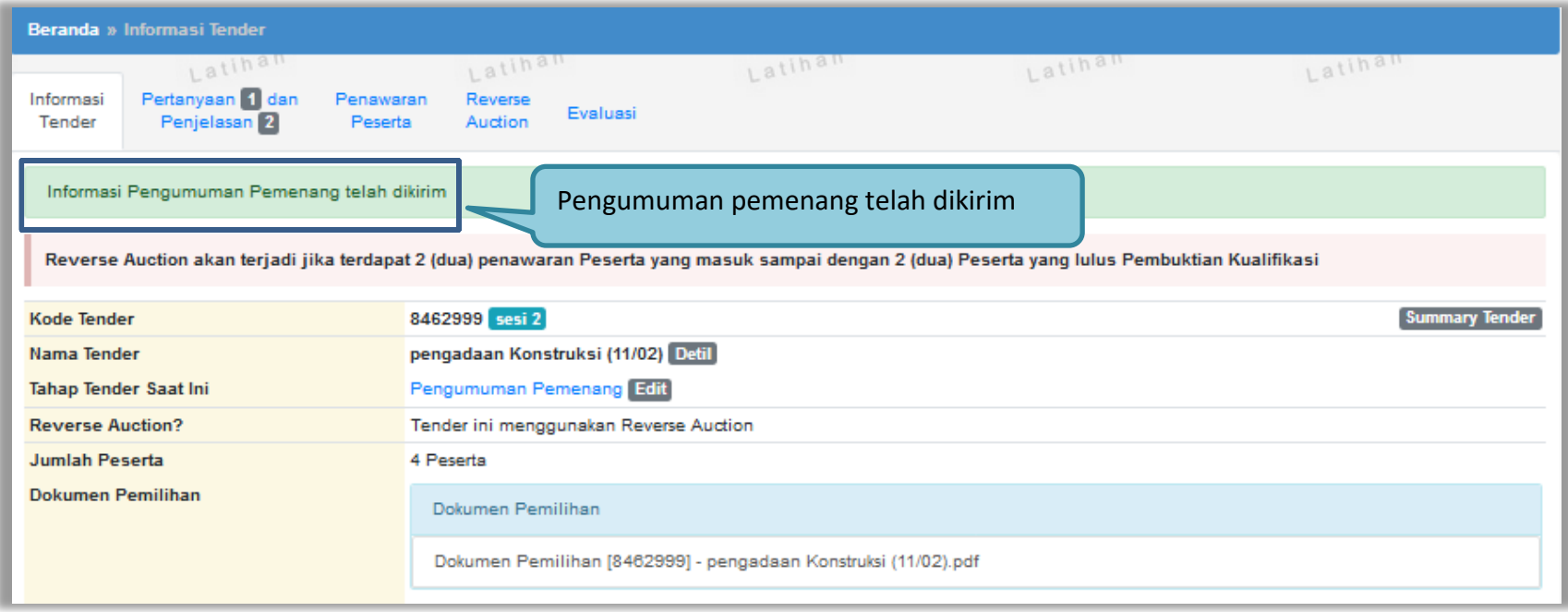

**Gambar 184.** *Halaman Notifikasi Pengumuman Pemenang Telah Dikirim*

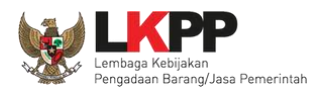

# **3.17. Summary Report Tender**

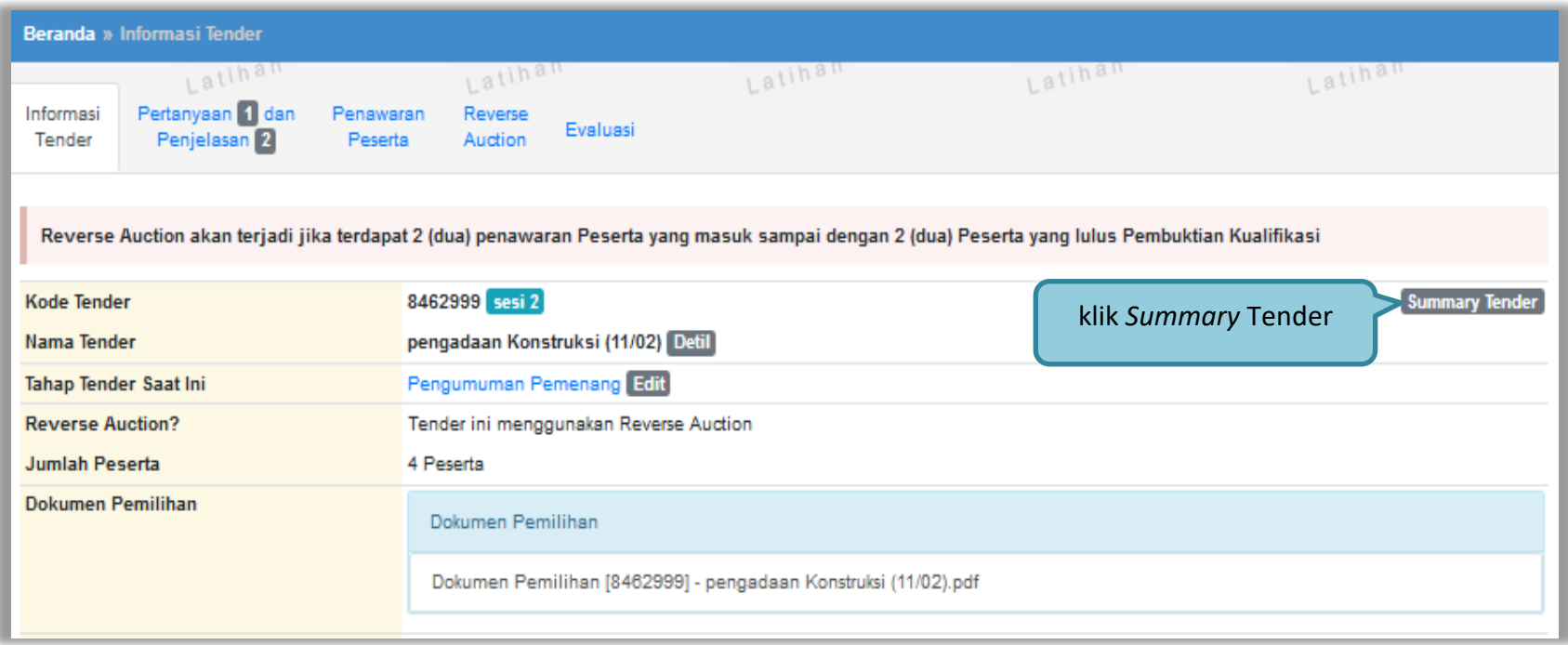

**Gambar 185.** *Download Summary Tender 1*

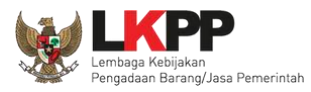

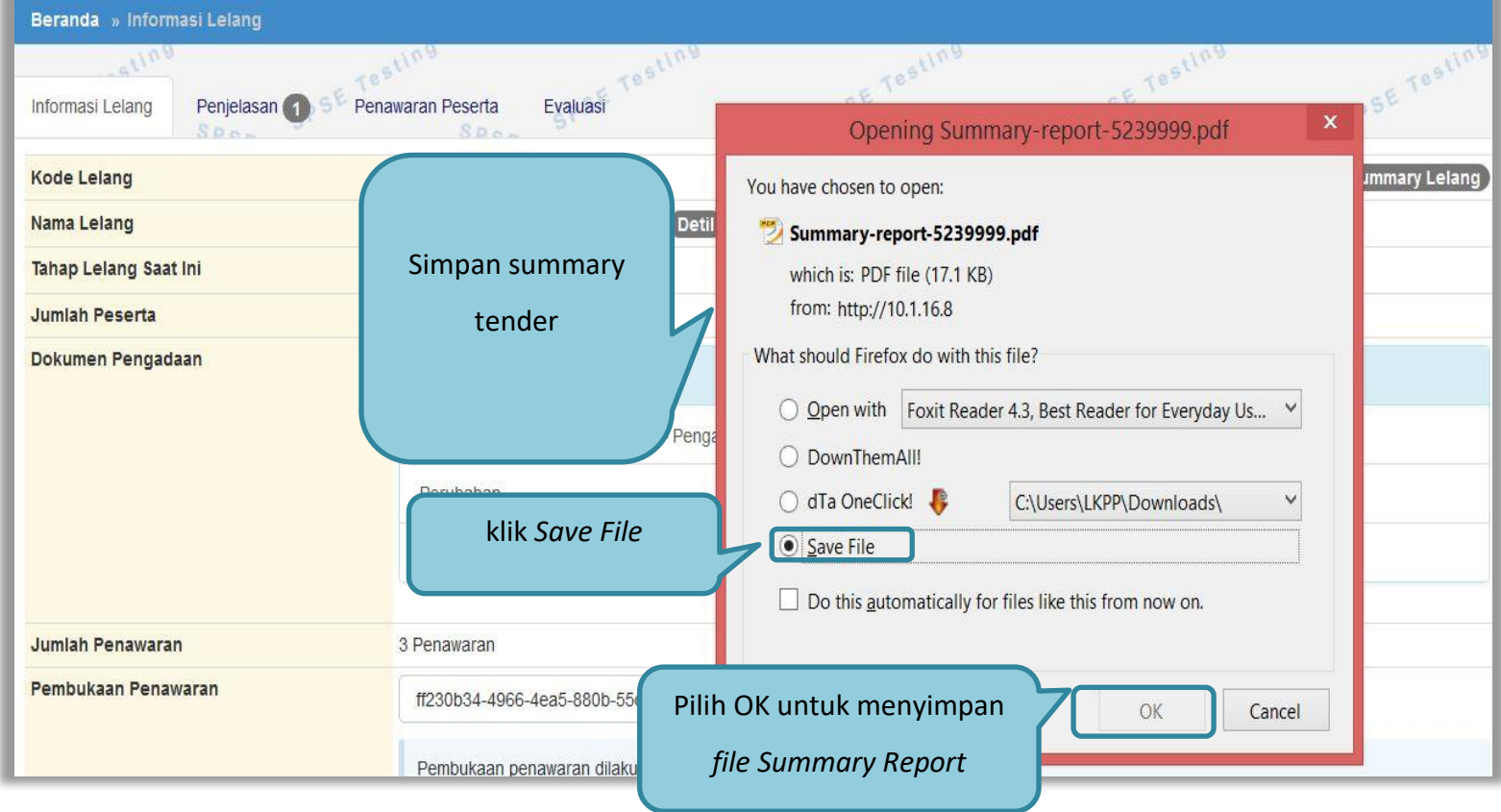

**Gambar 186***. Download Summary Tender 2*

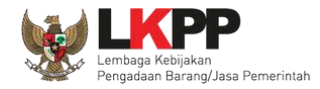

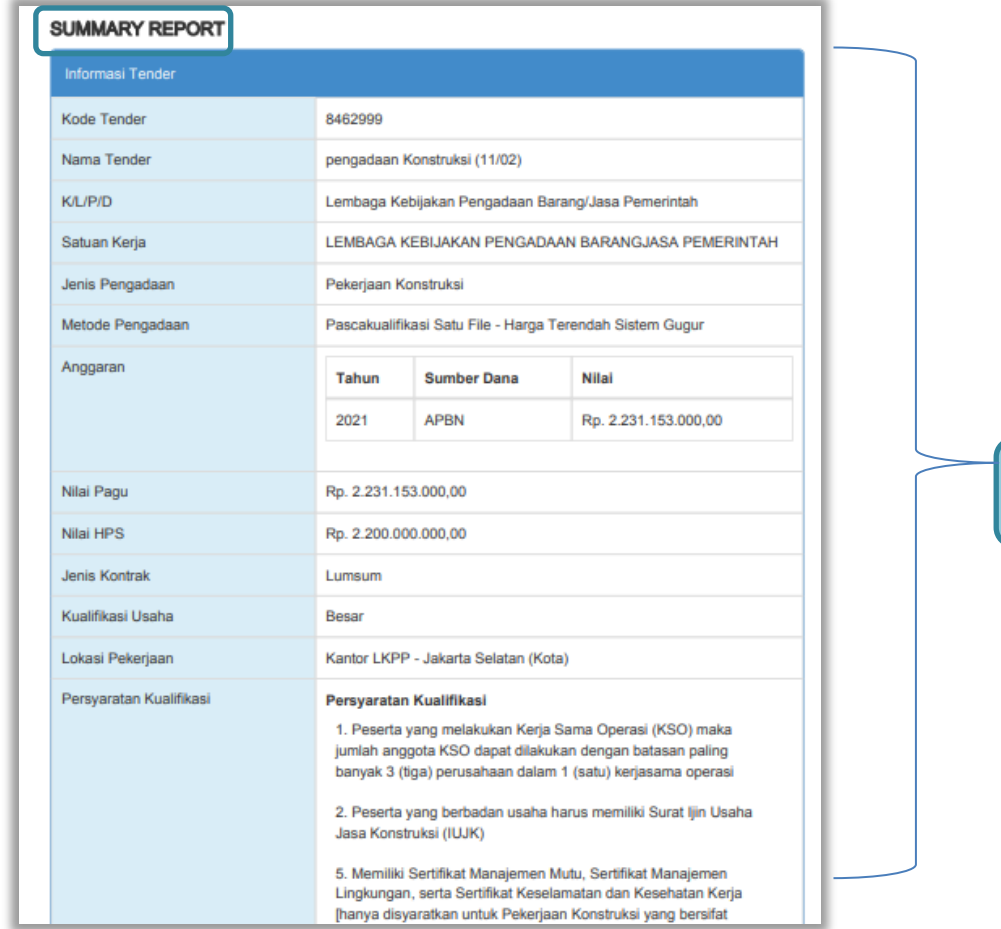

**Gambar 187.** *Summary Report Tender 1*

Data Informasi Tender

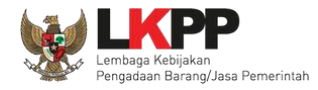

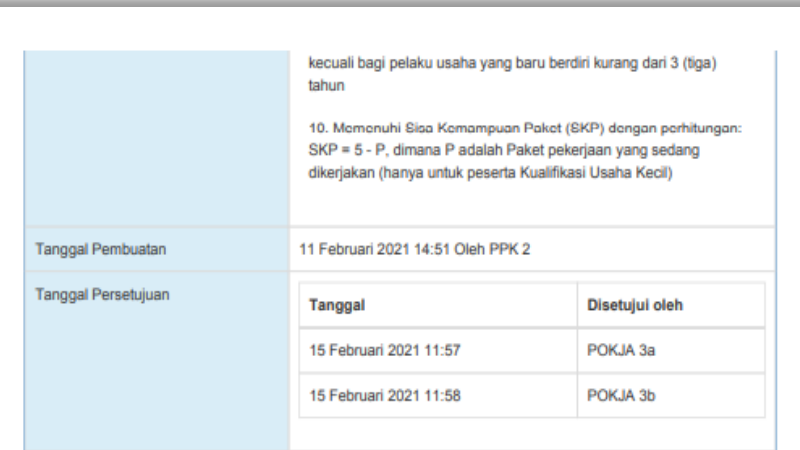

| Jadwal                                                |                        |                        |
|-------------------------------------------------------|------------------------|------------------------|
| Tahapan                                               | Mulai                  | <b>Akhir</b>           |
| Pengumuman Pascakualifikasi                           | 16 Februari 2021 00:00 | 16 Februari 2021 23:59 |
| Download Dokumen Pemilihan                            | 17 Februari 2021 00:00 | 17 Februari 2021 23:59 |
| Pemberian Penjelasan                                  | 18 Februari 2021 00:00 | 18 Februari 2021 23:59 |
| Upload Dokumen Penawaran                              | 19 Februari 2021 00:00 | 19 Februari 2021 23:59 |
| Pembukaan Dokumen Penawaran                           | 20 Februari 2021 00:00 | 20 Februari 2021 23:59 |
| Evaluasi Administrasi, Kualifikasi, Teknis, dan Harga | 21 Februari 2021 00:00 | 21 Februari 2021 23:59 |
| Pembuktian Kualifikasi                                | 22 Februari 2021 00:00 | 22 Februari 2021 23:59 |
| Penetapan Pemenang                                    | 23 Februari 2021 00:00 | 23 Februari 2021 23:59 |

**Gambar 188.** *Summary Report Tender 2*

## Data Informasi Tender

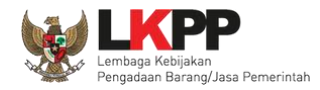

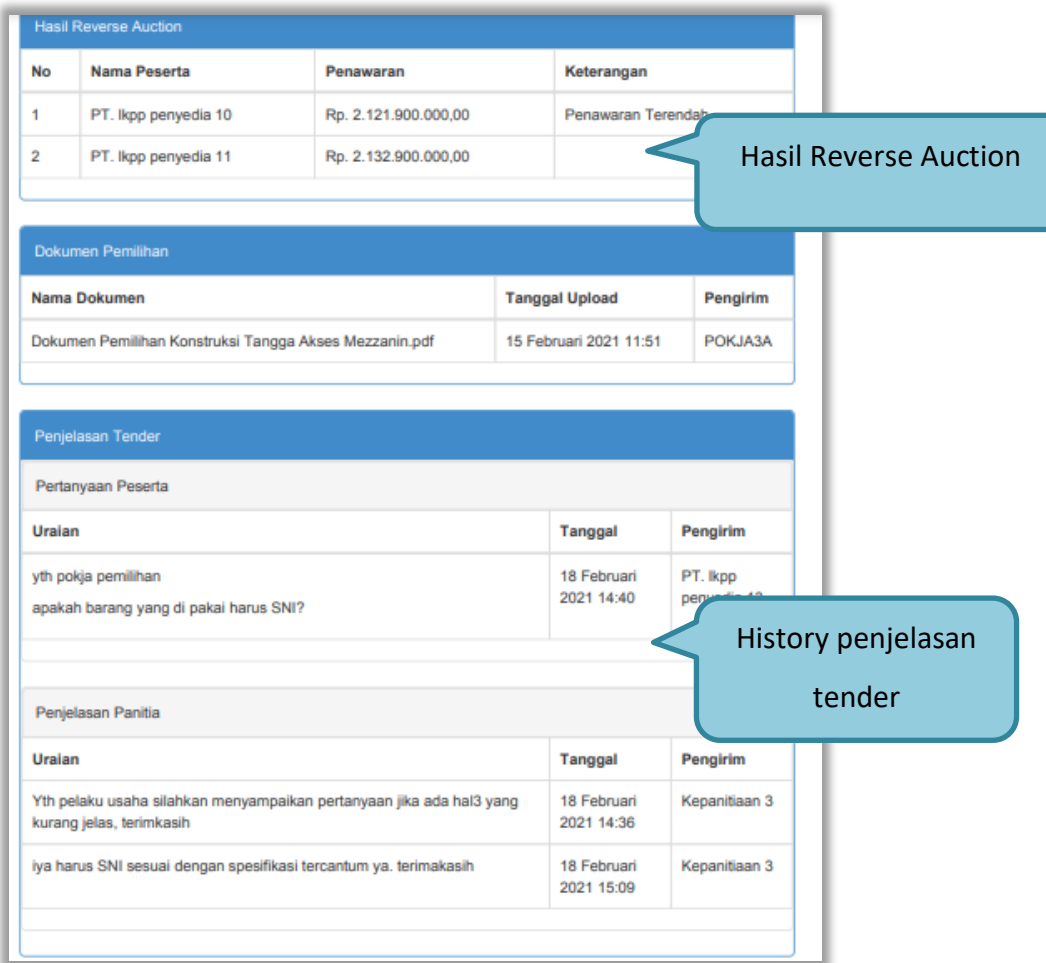

**Gambar 189.** *Summary Report Tender 3*

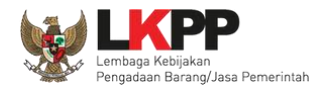

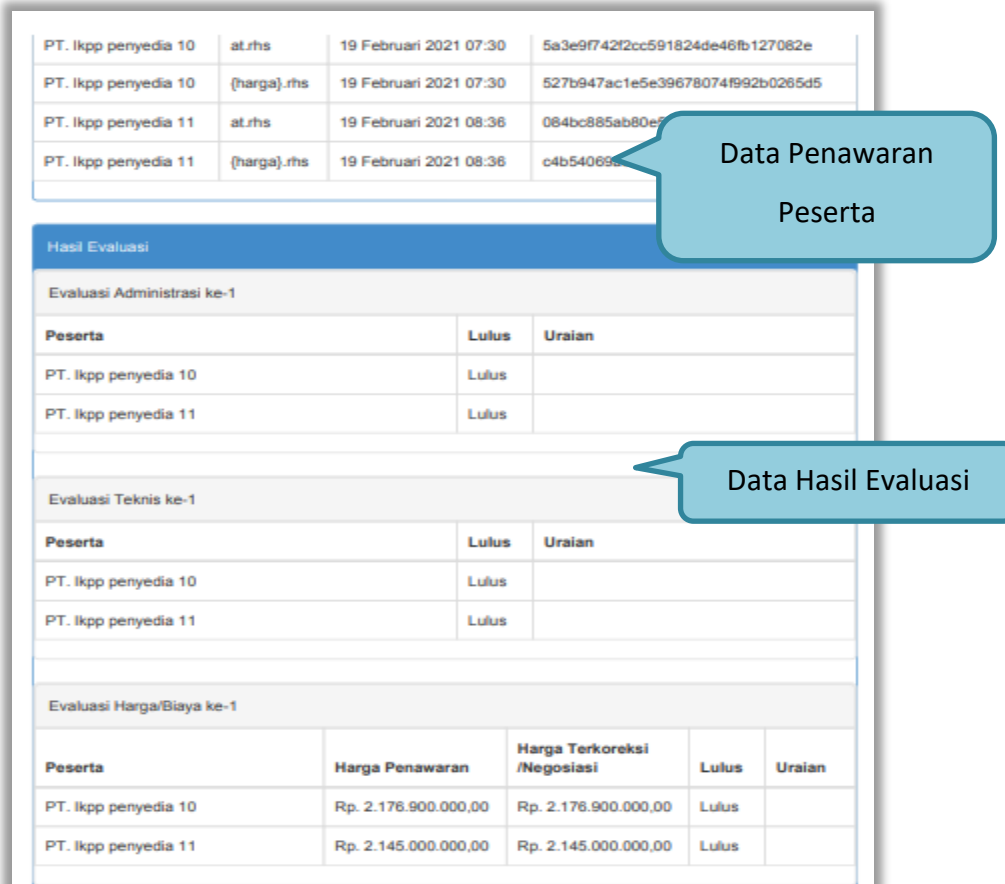

**Gambar 190.** *Summary Report Tender 3*

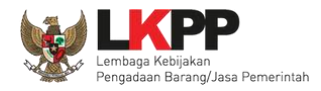

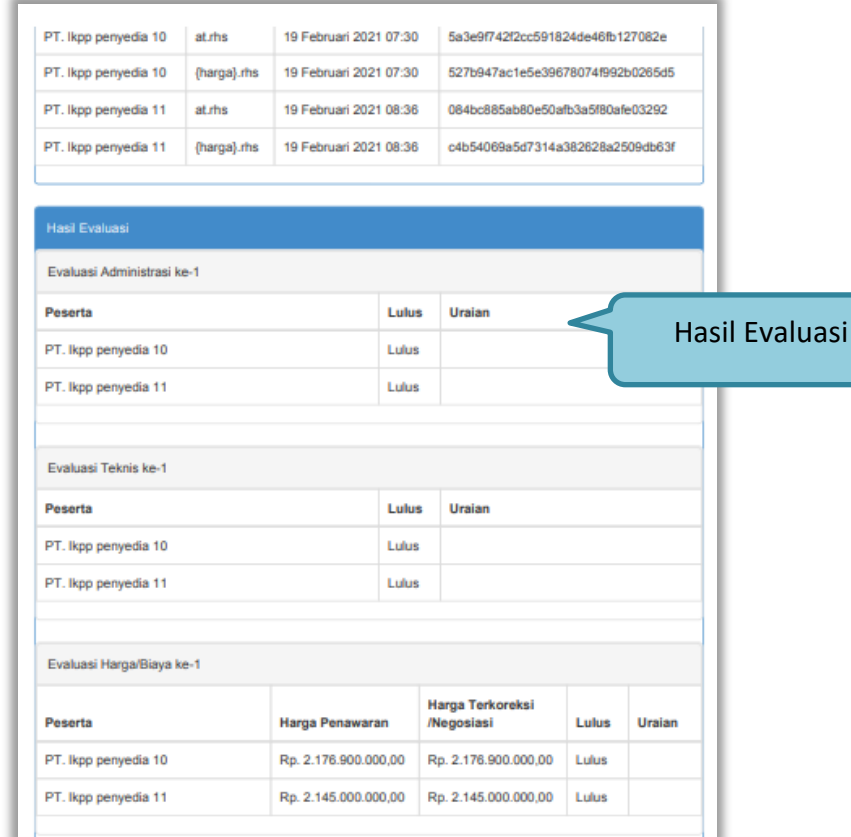

**Gambar 191.** *Summary Report Tender 4*

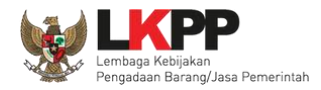

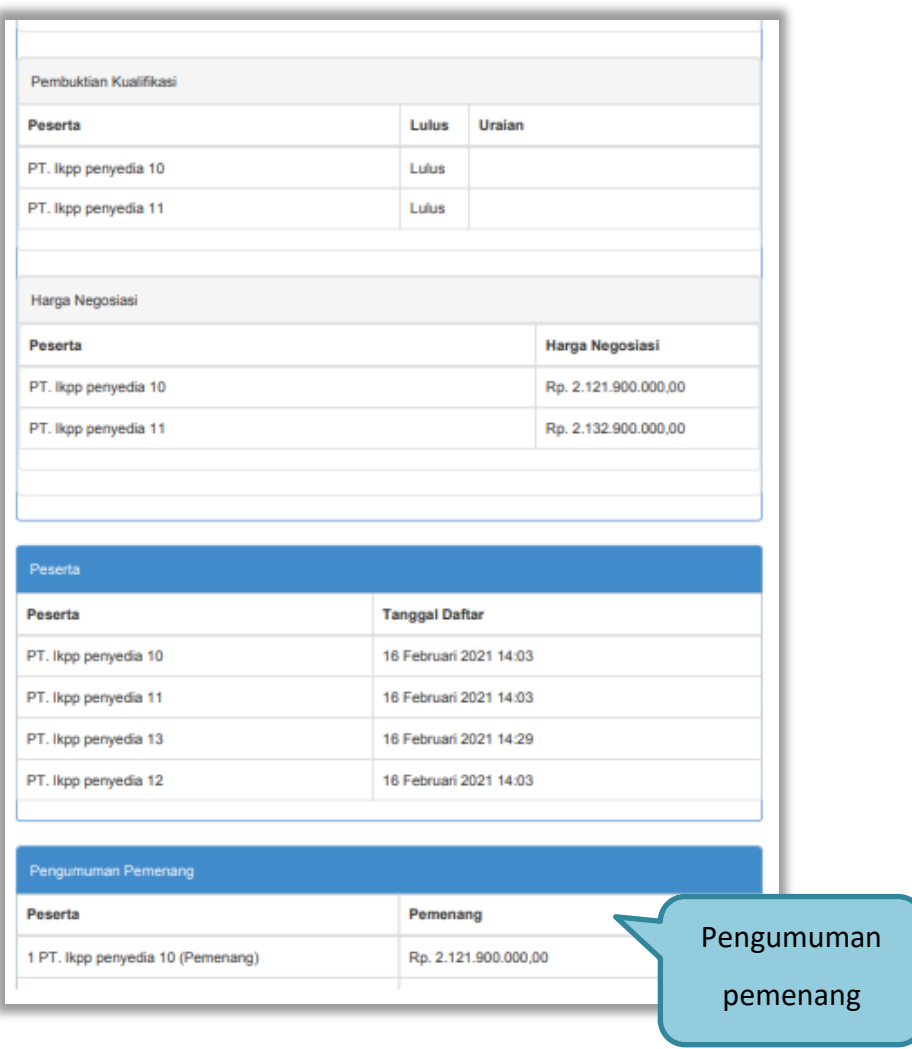

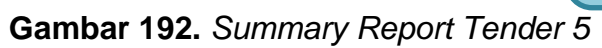

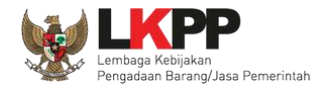

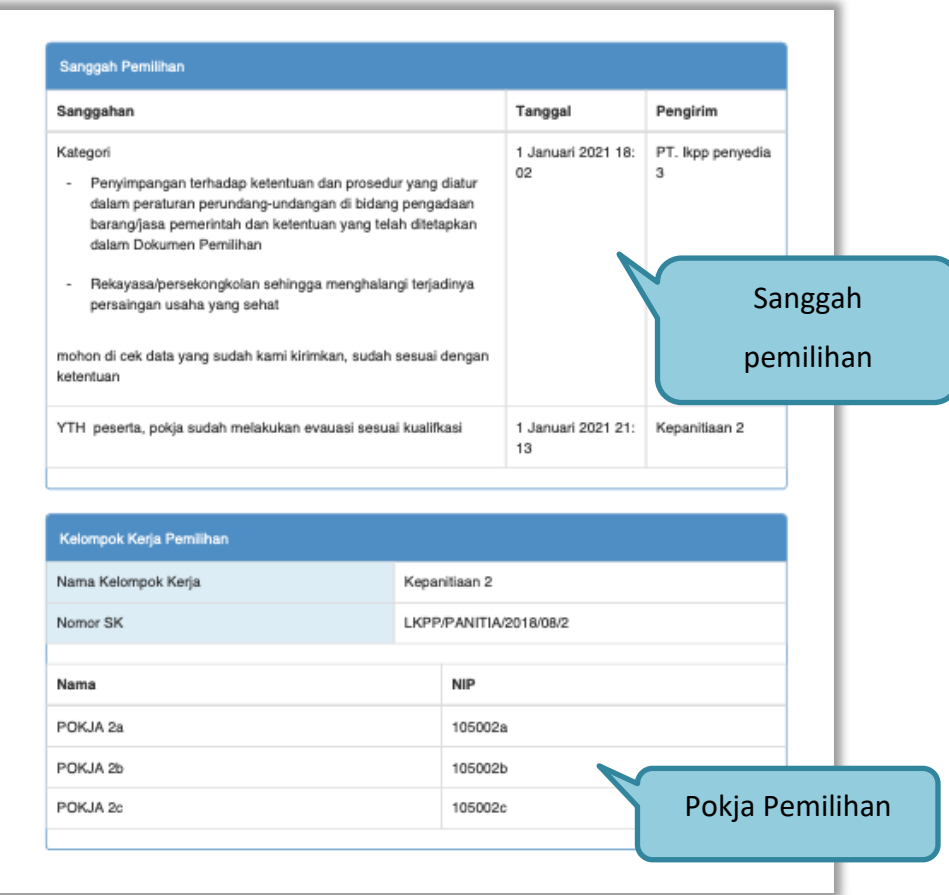

**Gambar 193.** *Summary Report Tender 7*

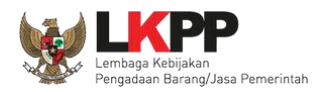

# **3.18. Masa Sanggah Tender**

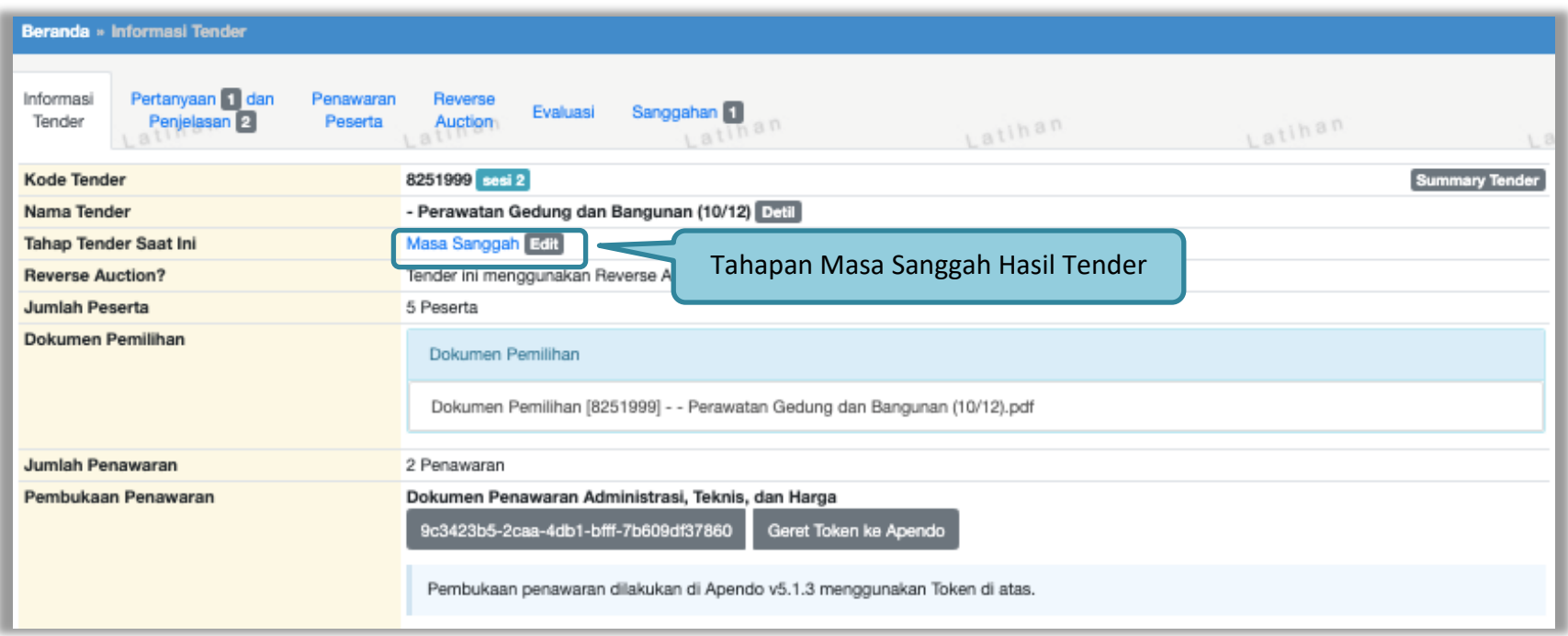

**Gambar 194.** *Tahapan Masa Sanggah Tender*

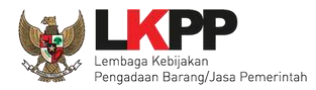

# **3.18.1. Menjawab Sanggahan**

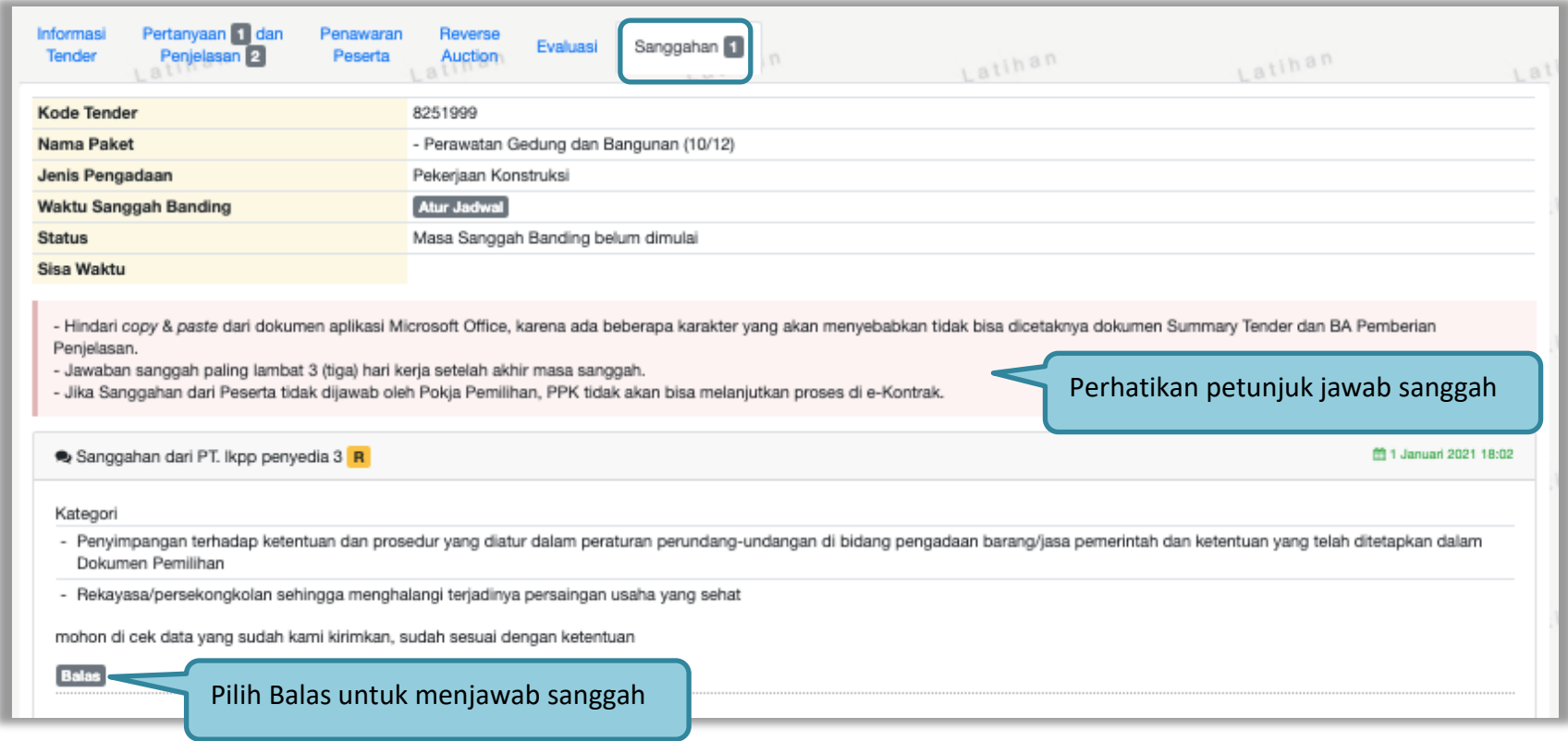

**Gambar 195.** *Lihat Sanggah Tender*

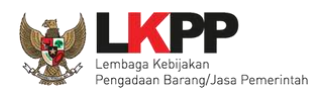

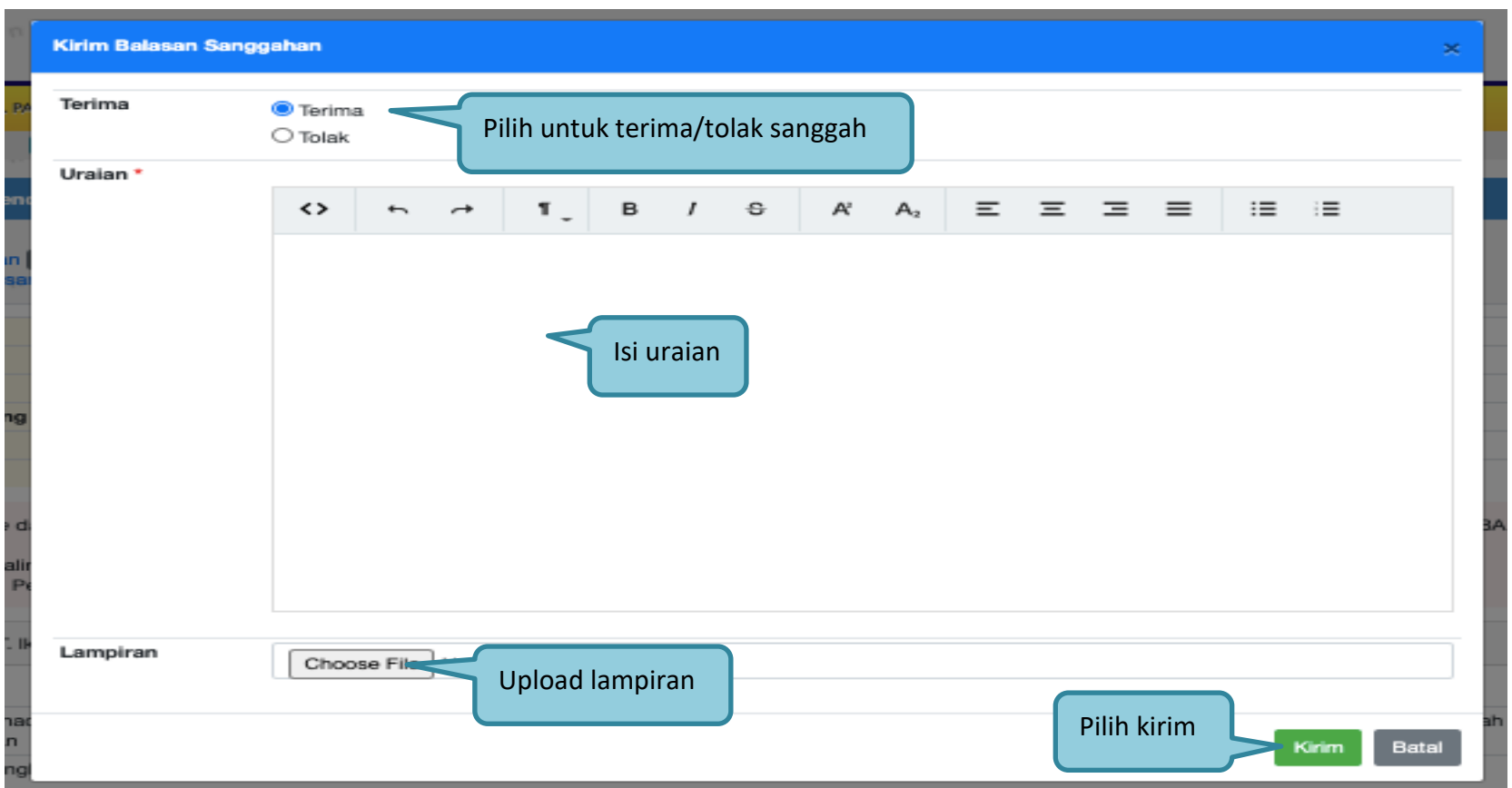

Selanjutnya pokja bisa terima atau tolak sanggah dari peserta tender/seleksi

**Gambar 196.** *Halaman Kirim Balasan Sanggah*

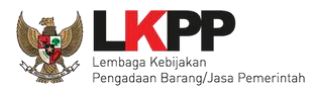

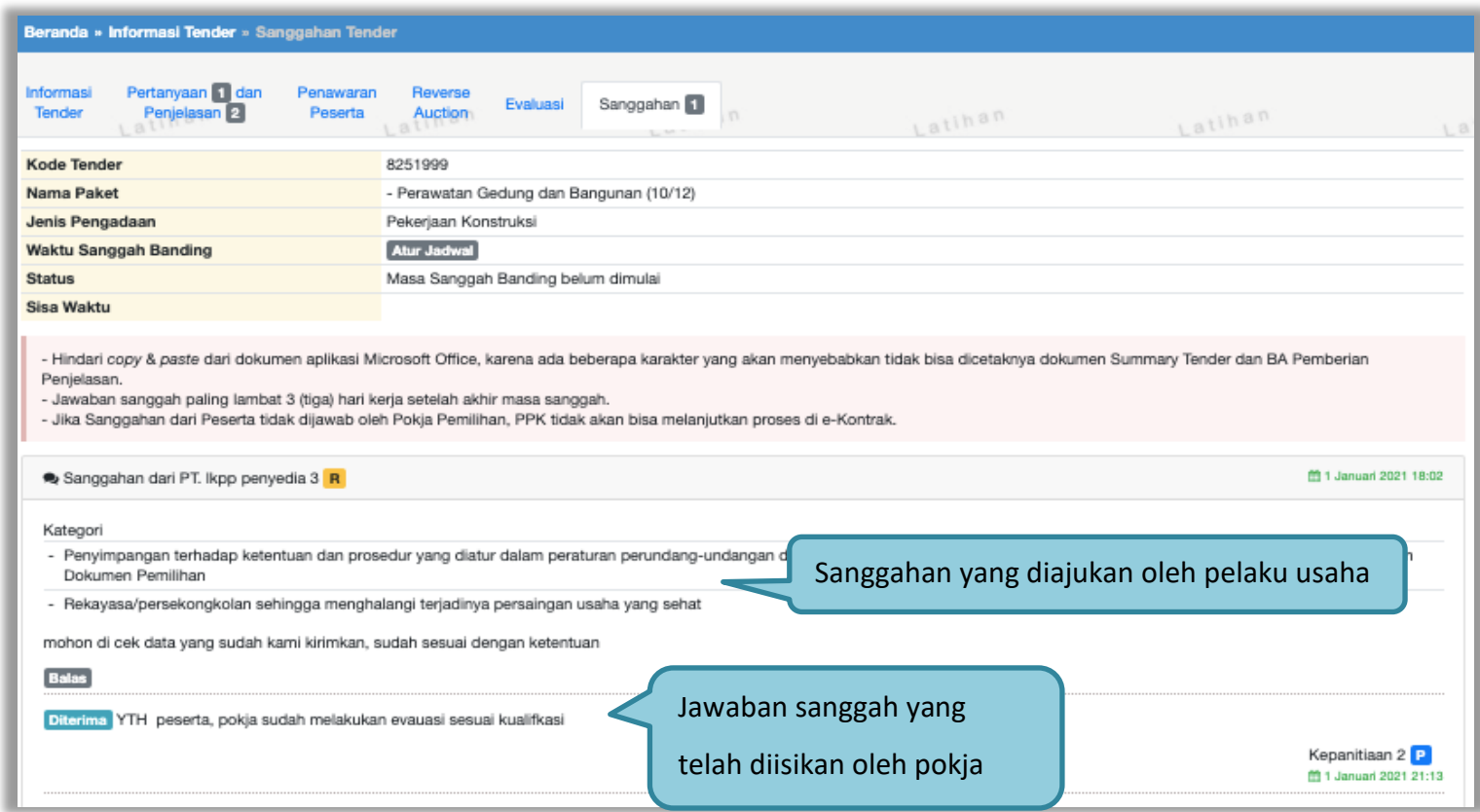

**Gambar 197.** *Tampilan Sanggah*

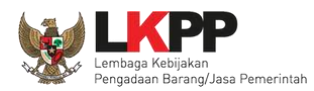

Pada Pengadaan pekerjaan konstruksi, pelaku usaha dapat melakukan sanggah banding satu kali. Pokja Pemilihan atur waktu sanggah banding terlebih dahulu.

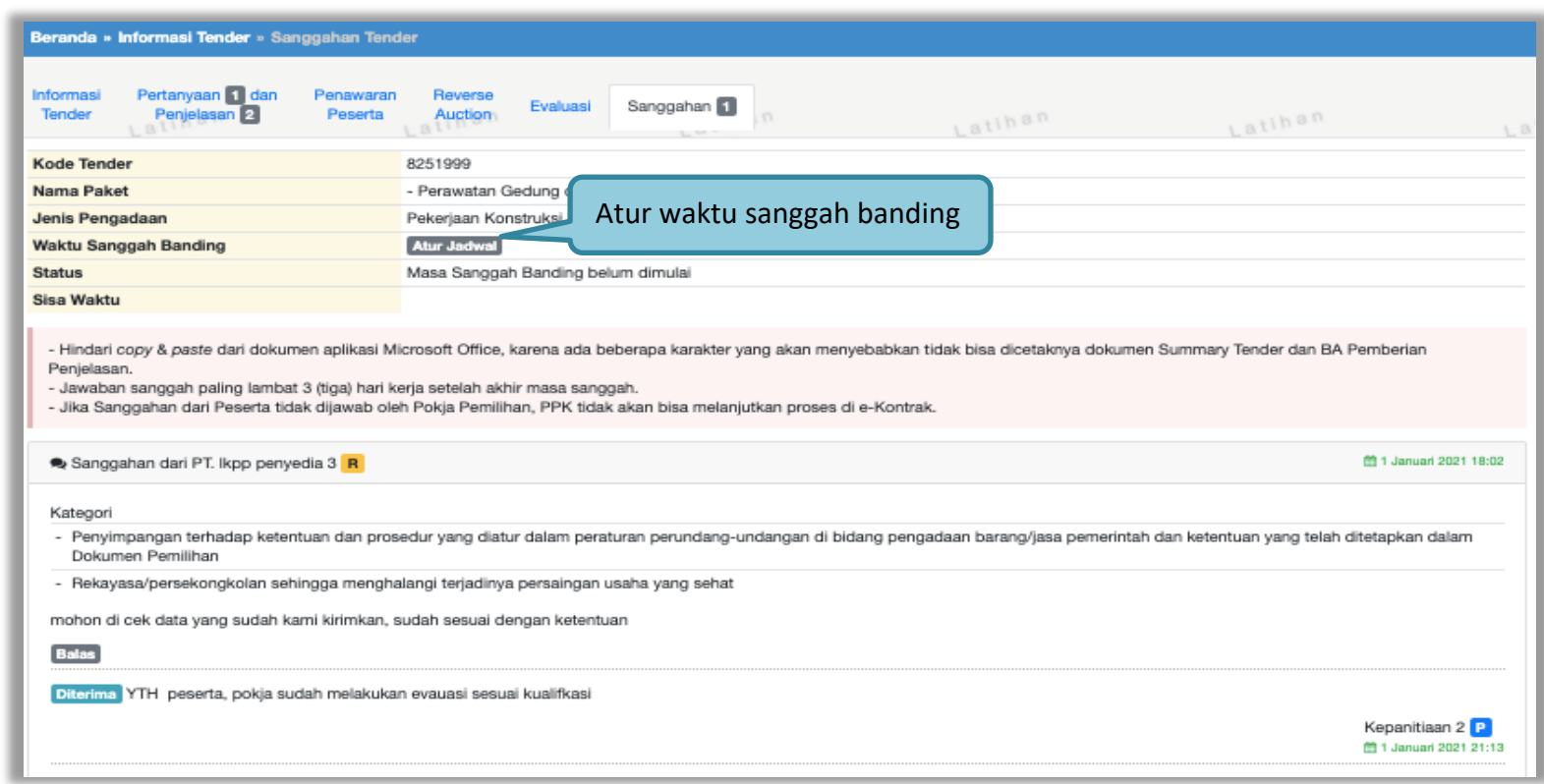

**Gambar 198.** *Halaman Sanggah*

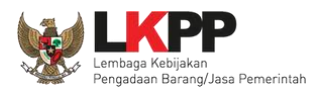

#### Atur waktu sanggah banding

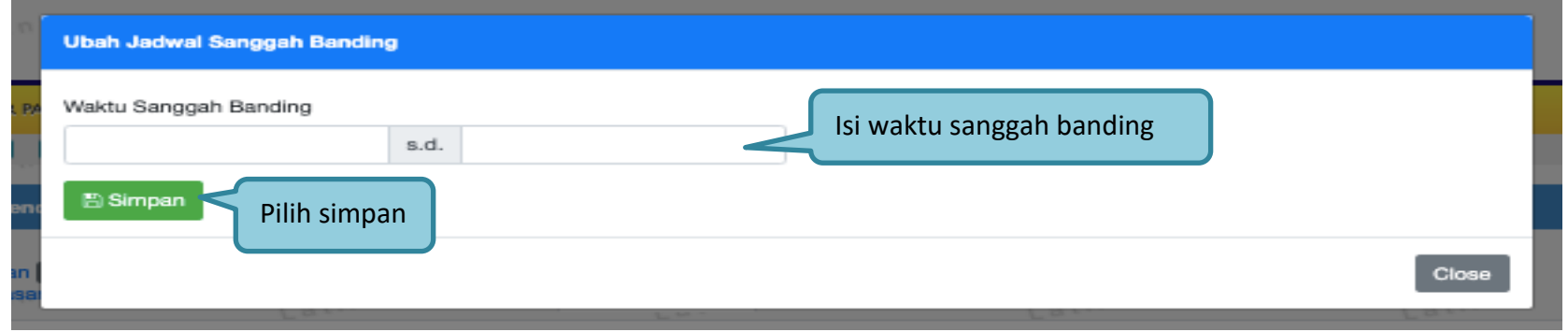

### **Gambar 199.** *Halaman Atur Jadwal Sanggah Banding*

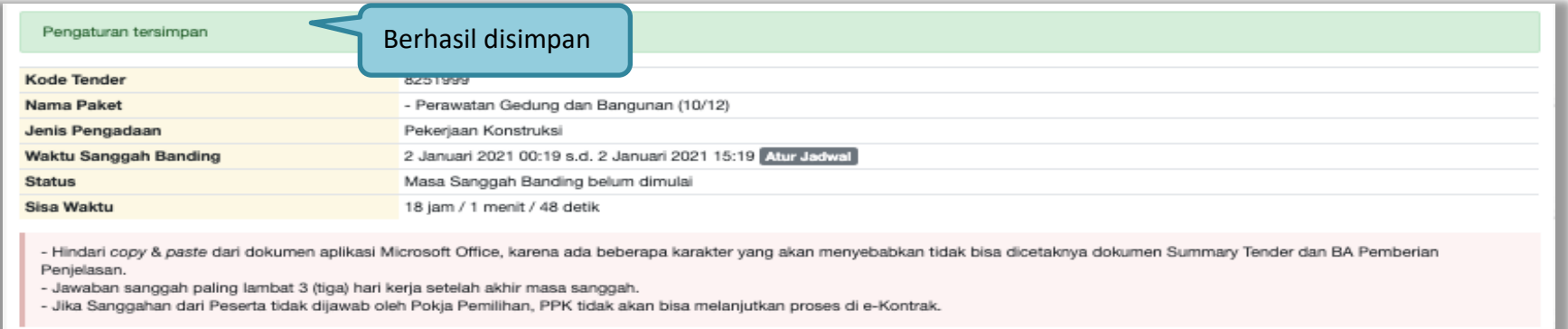

**Gambar 200.** *Halaman Sanggah Banding Berhasil Disimpan*

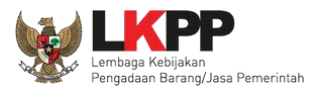

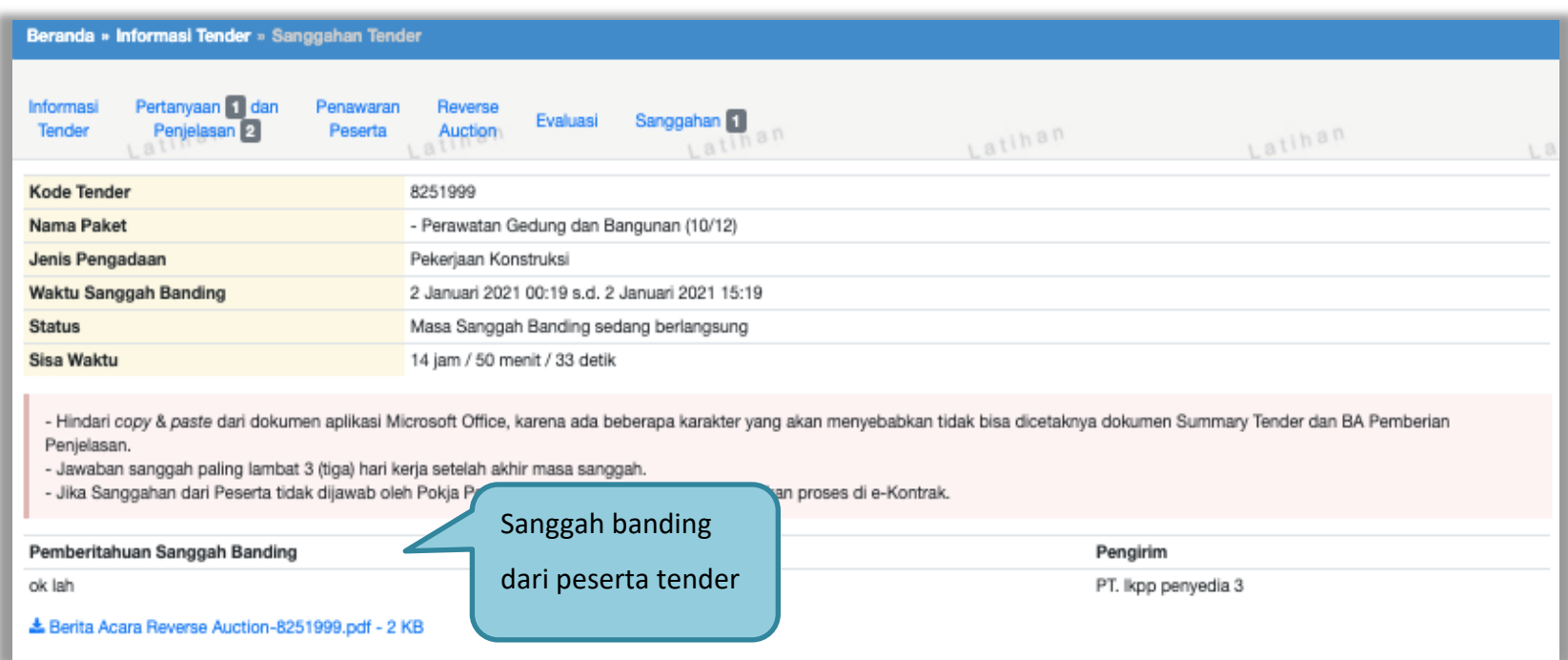

**Gambar 201.** *Halaman Pemberitahuan Sanggah Banding*

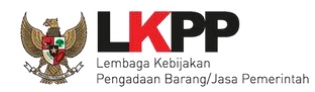

# **3.19. Mengulang Tender/Seleksi**

Pilih *Button* "tender gagal" terdapat di halaman informasi tender

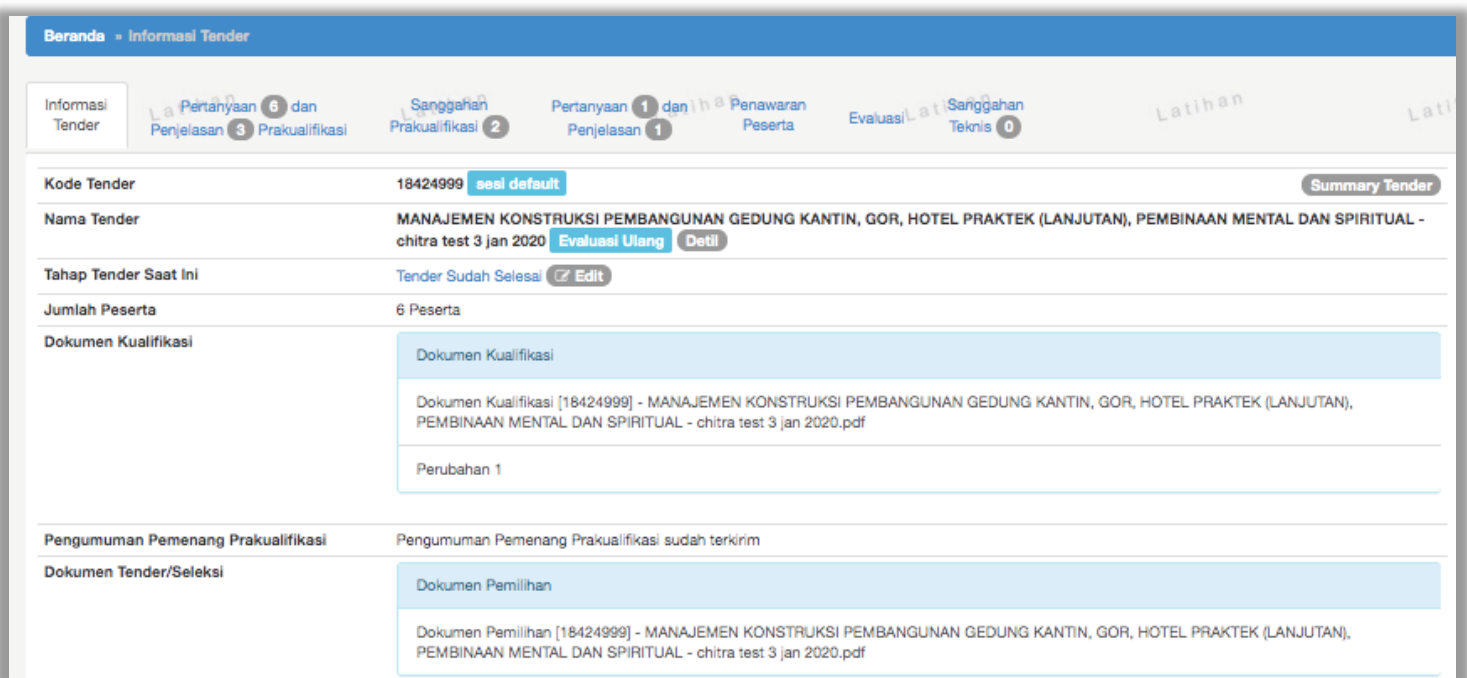

**Gambar 202.** *Informasi Tender/Seleksi*

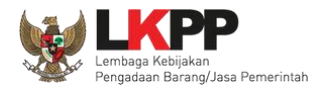

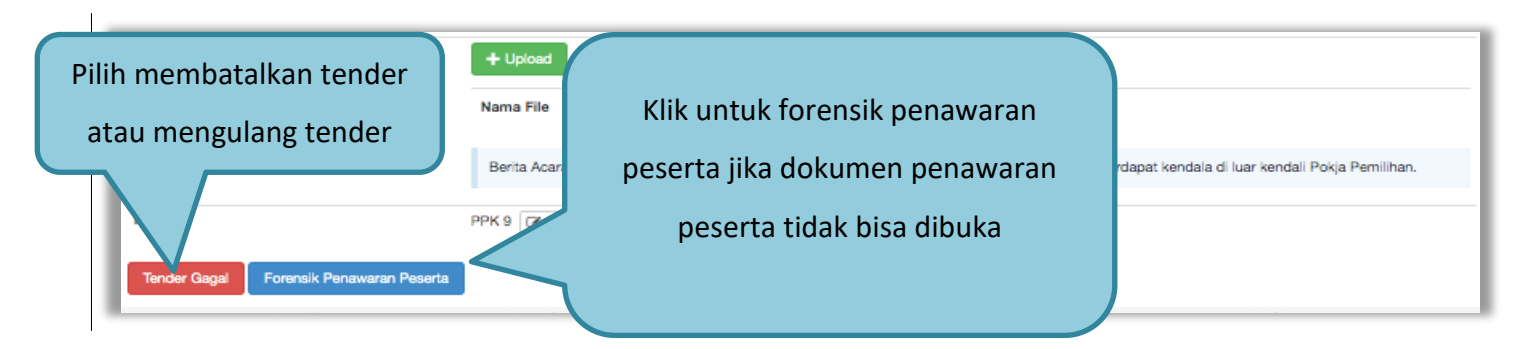

**Gambar 203.** *Membatalkan atau Mengulang Seleksi*

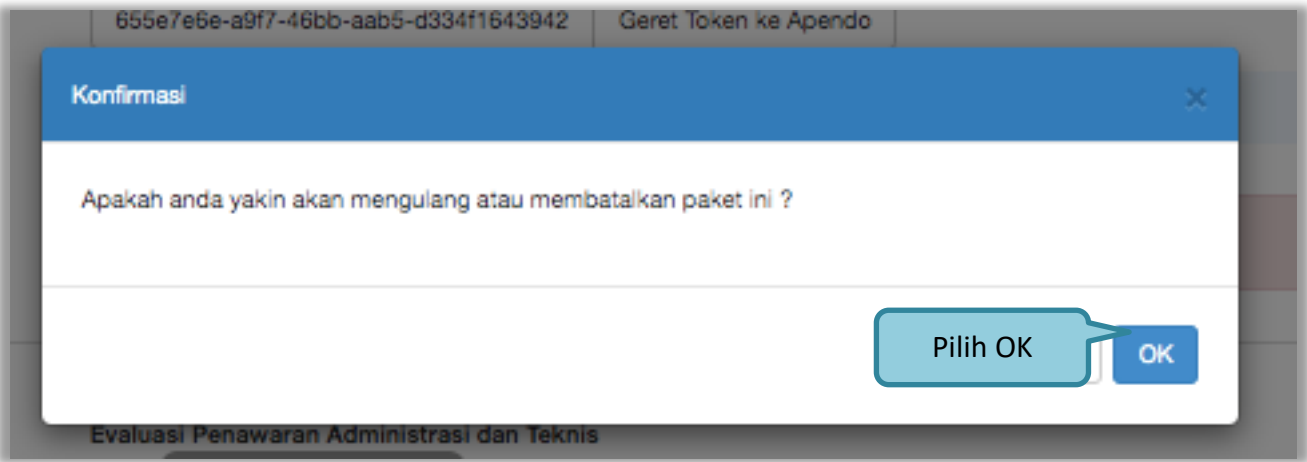

**Gambar 204.** *Halaman Konformasi Mengulang/Membatalkan Tender*

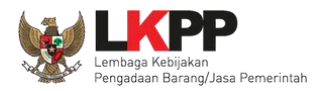

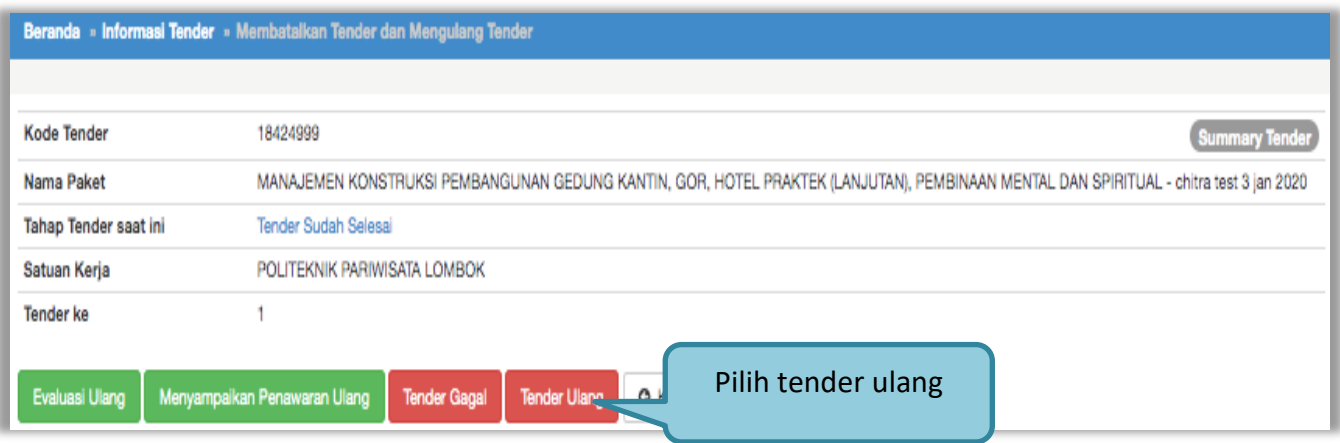

### **Gambar 205.** *Konfirmasi Pembatalan seleksi*

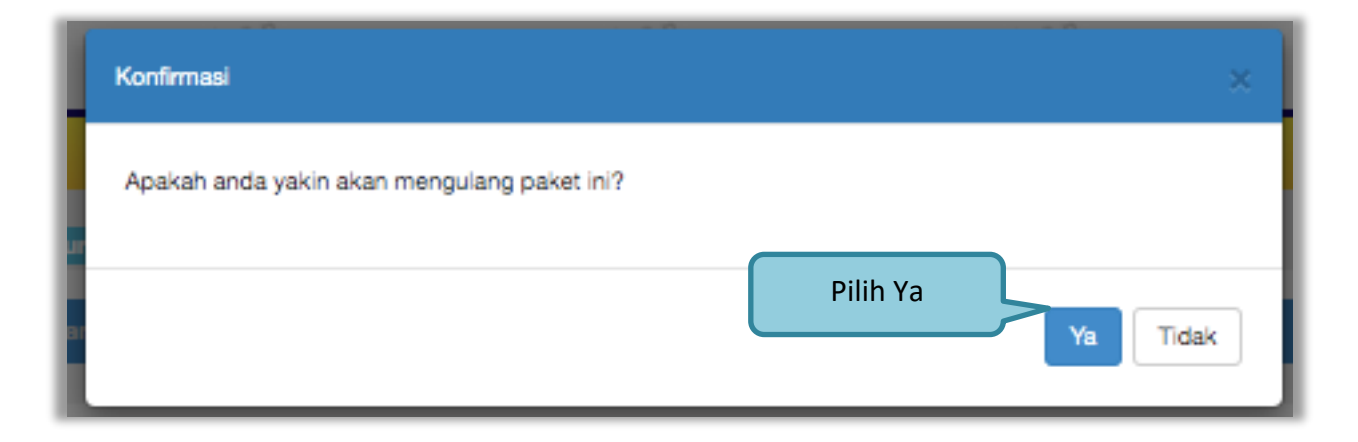

**Gambar 206.** *Konfirmasi Mengulang Tender*

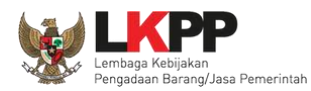

# Selanjutnya pilih alasan Tender Ulang

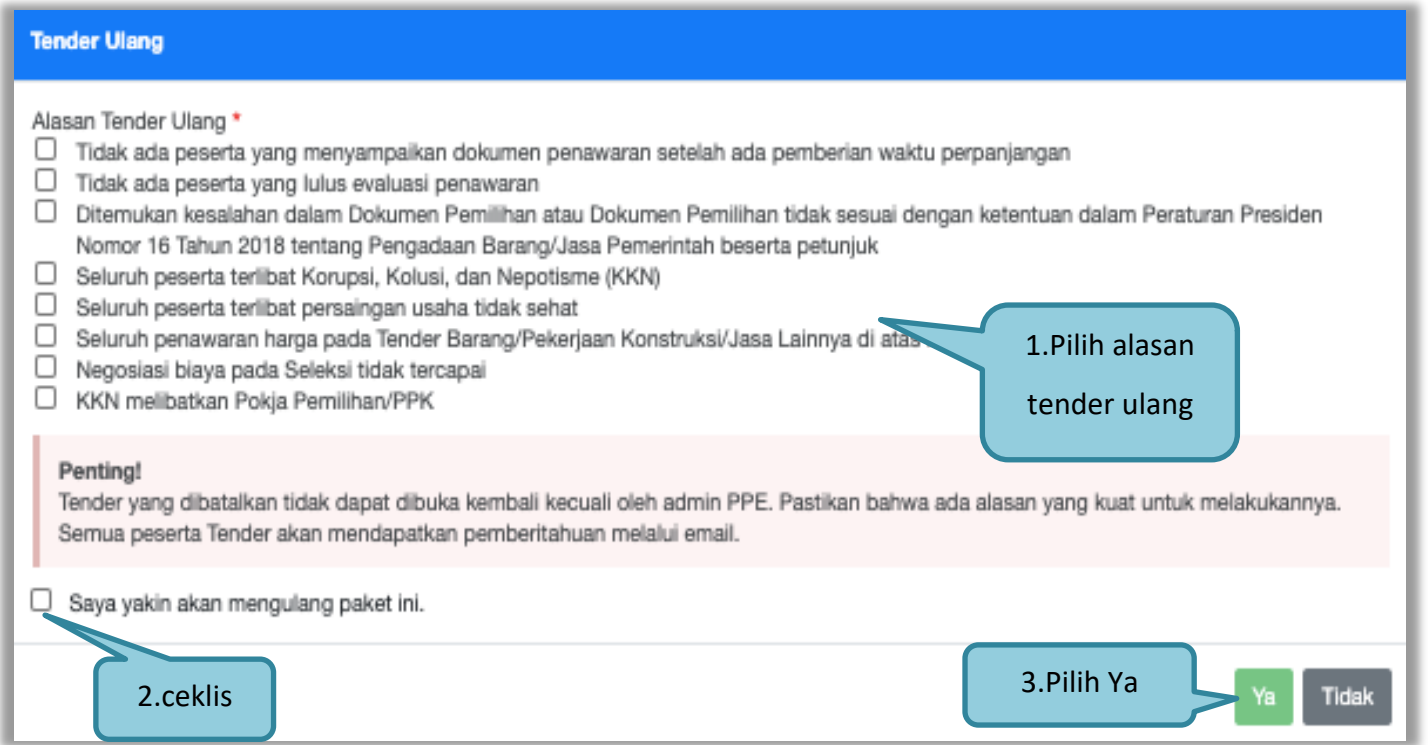

**Gambar 207.** *Halaman Konfirmasi Mengulang Seleksi*

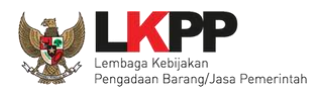

# Selanjutnya kolektif kolegial persetuan anggota pokja pemilihan 50%+1

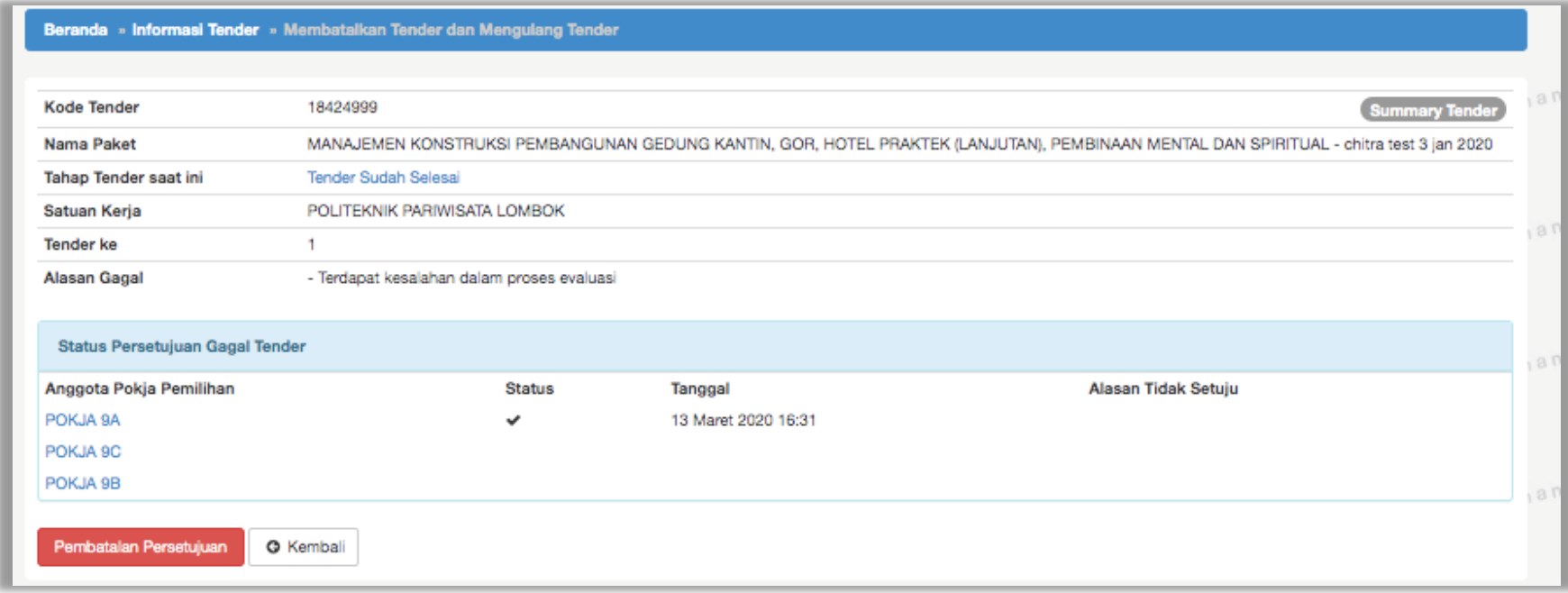

**Gambar 208.** *Halaman Membatalkan dan Mengulang Tender*

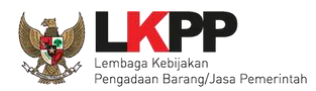

### Selanjutnya pokja pemilihan pilih "mengulang tender" di halaman informasi tender

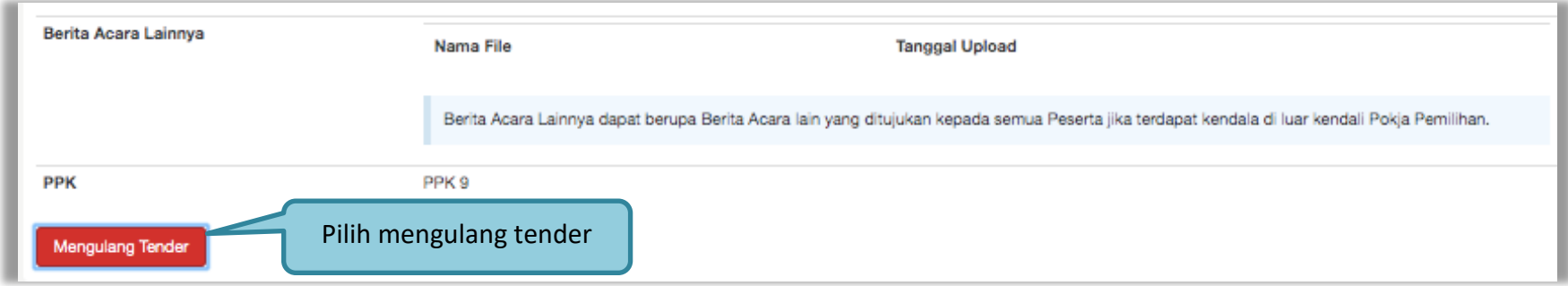

## **Gambar 209.** *Mengulang Tender*

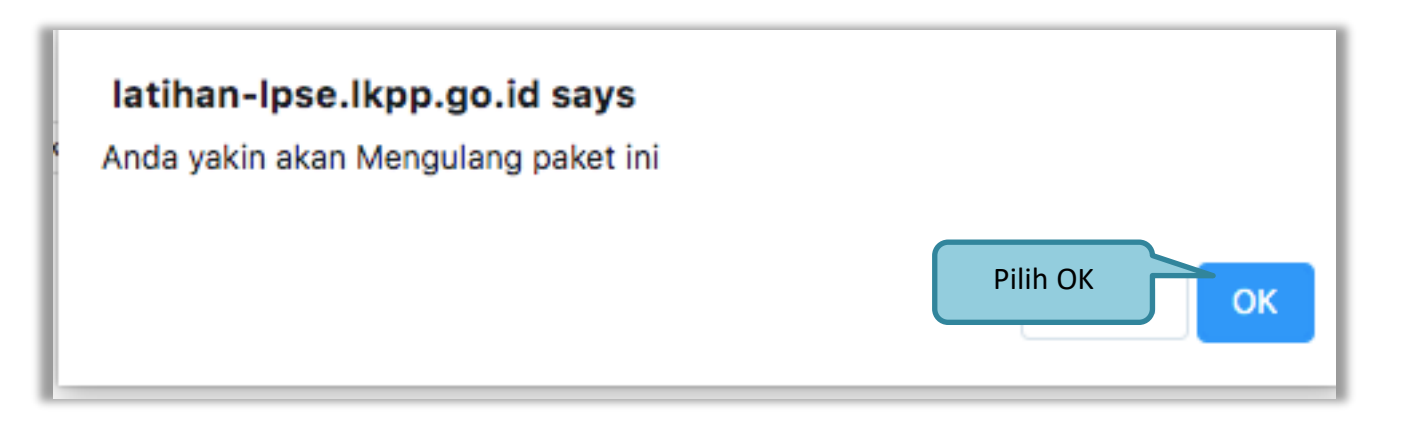

**Gambar 210.** *Konfirmasi Mengulang Tender*

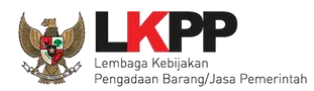

# Selanjutnya lengkapi persyaratan tender

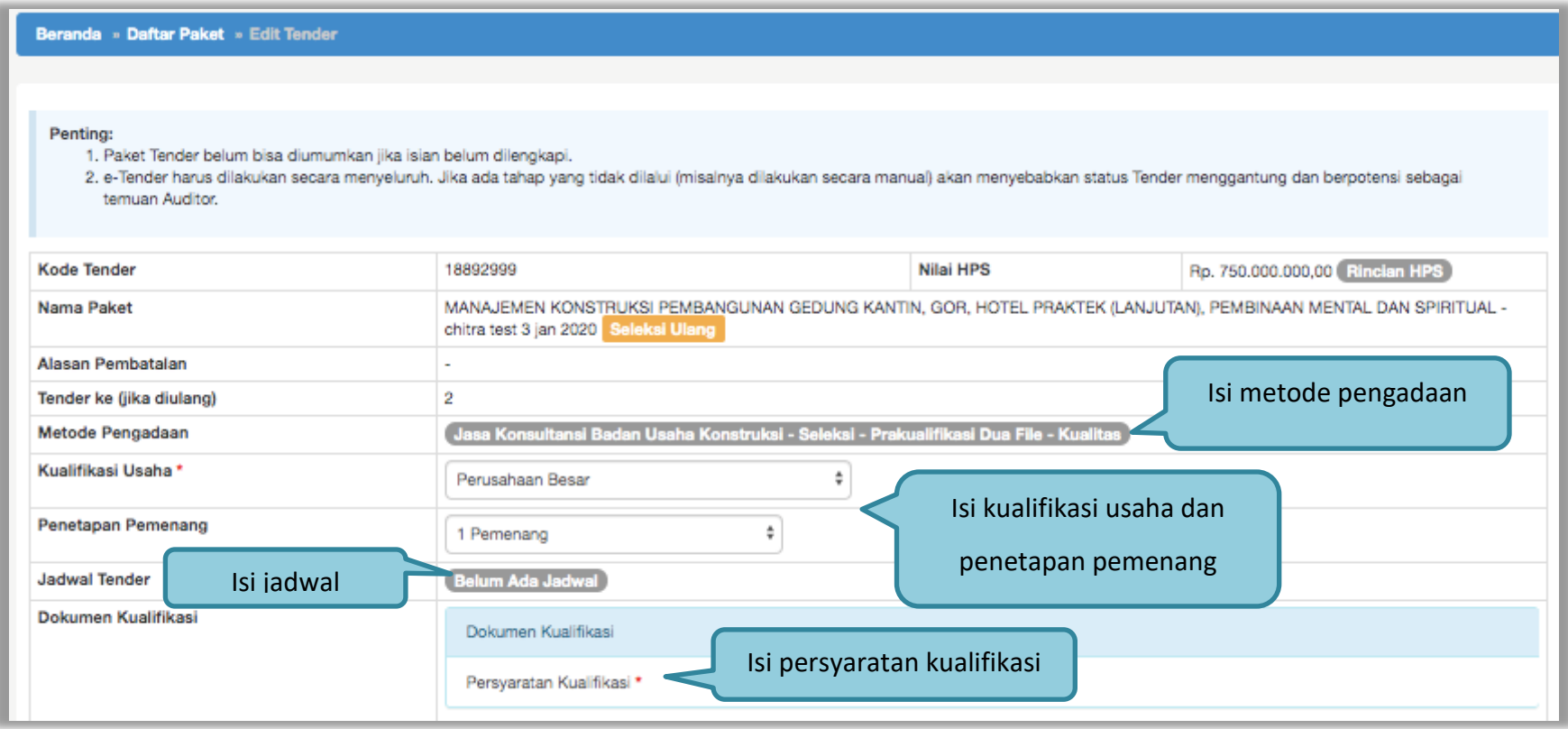

**Gambar 211.** *Halaman Edit Data Tender*

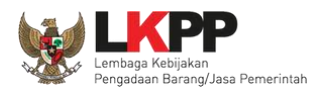

Setelah isi Persyaratan Kualifikasi muncul tombol Upload untuk kirim Dokumen Kualifikasi.

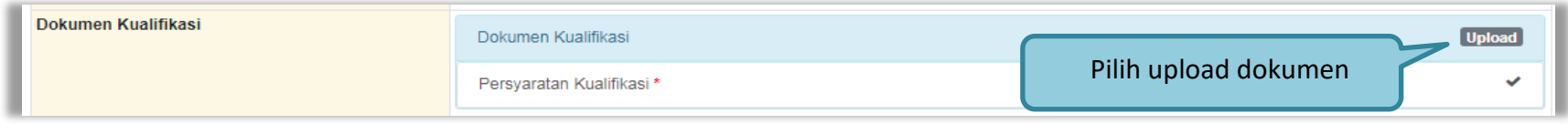

**Gambar 212.** *Halaman Upload Dokumen Kualifikasi*

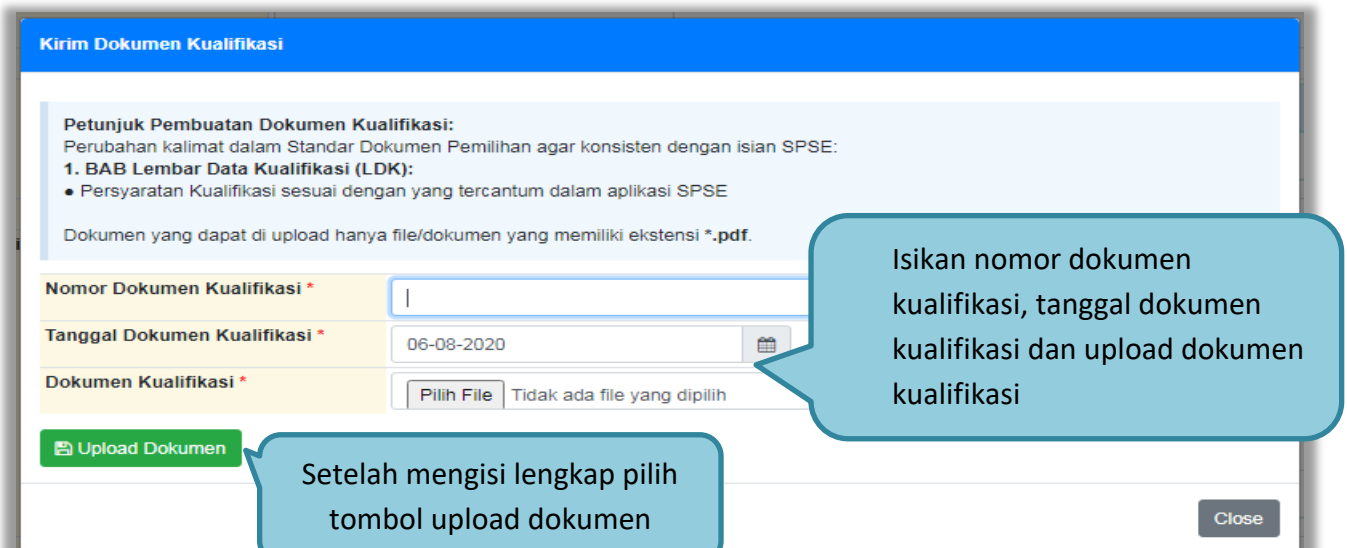

## **Gambar 213.** *Halaman Kirim Dokumen Kualifikasi*

| Dokumen Kualifikasi | Dokumen Kualifikasi       | Klik tombol Batalkan untuk membatalkan | <b>Executifikasi   x Batalkan</b> |
|---------------------|---------------------------|----------------------------------------|-----------------------------------|
|                     | Persvaratan Kualifikasi * | upload dokumen Kualifikasi             |                                   |

**Gambar 214.** *Halaman Pembatalan Dokumen Kualifikasi*
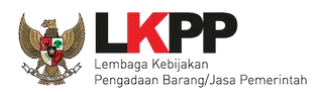

Jika jadwal sudah tersimpan, selanjutnya isi kelengkapan dokumen lainnya

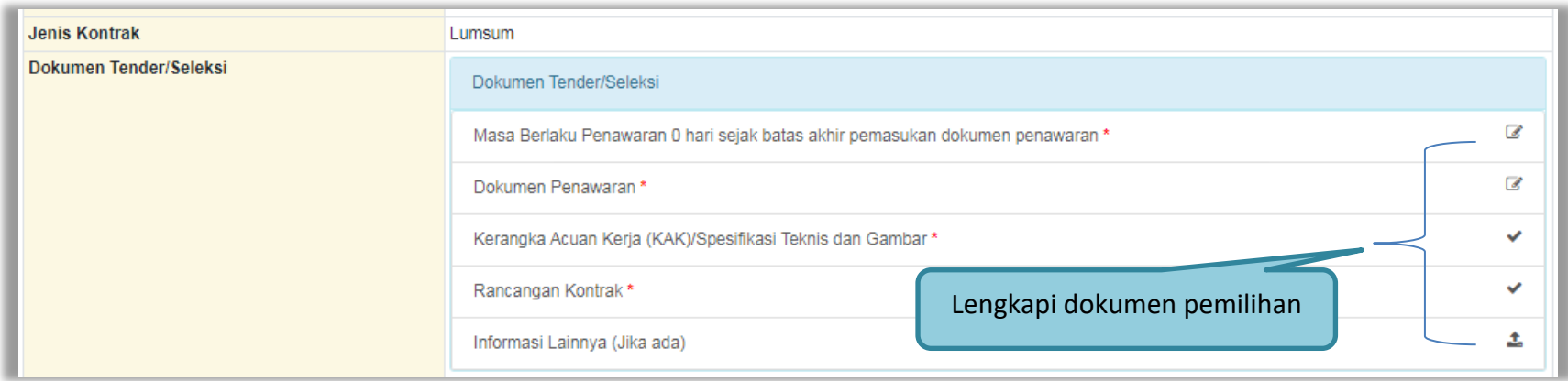

### **Gambar 215.** *Halaman Isi Dokumen Tender/Seleksi*

Jika sudah lengkap, *upload* dokumen pemilihan

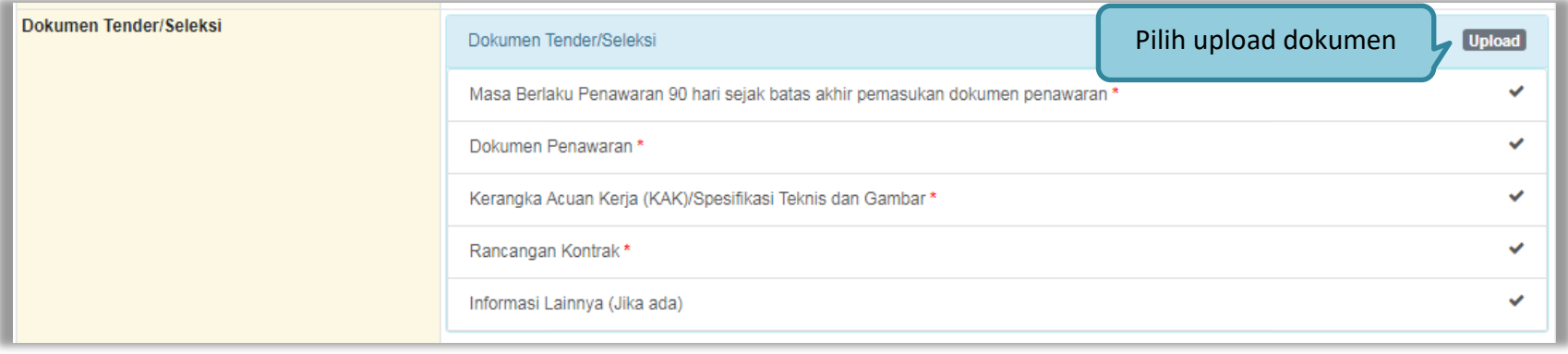

**Gambar 216.** *Halaman Uplaod Dokumen Tender/Seleksi* 

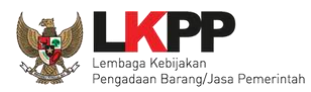

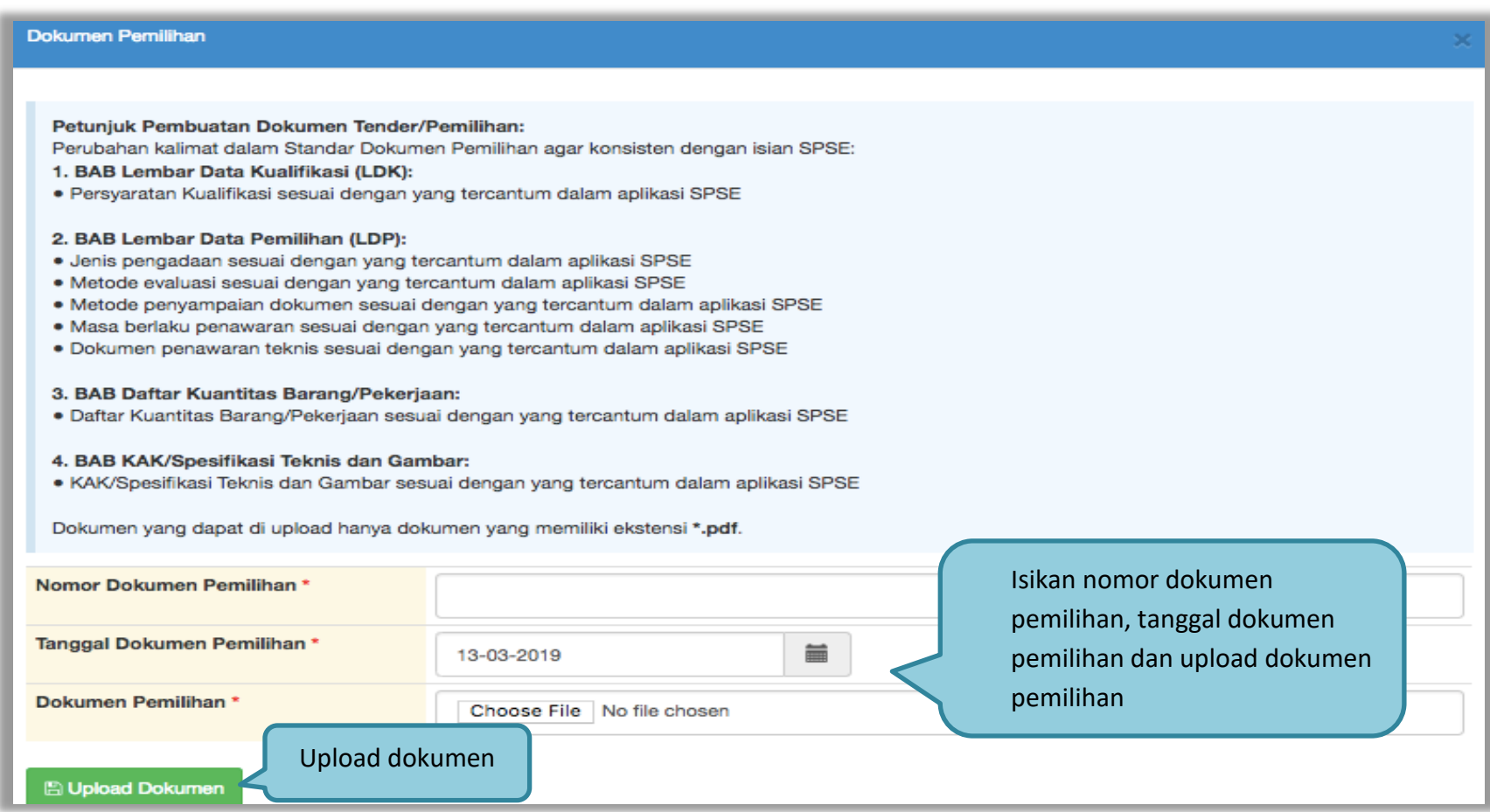

**Gambar 217.** *Halaman Isi Kelengkapan Dokumen Tender/Seleksi*

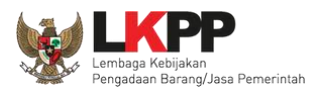

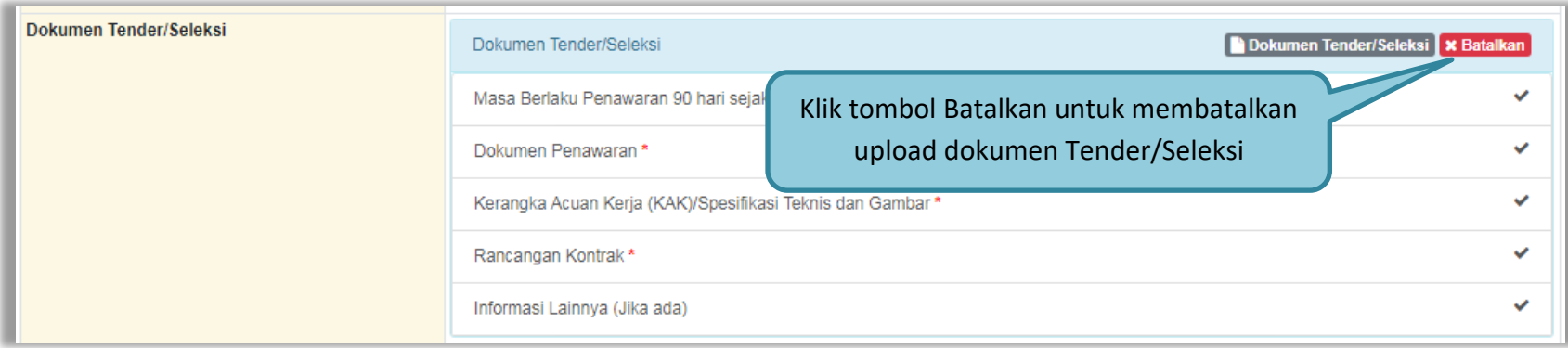

#### **Gambar 218.** *Halaman Pembatalan Dokumen Tender/Seleksi*

Isikan alasan Tender di ulang lalu klik tombol simpan

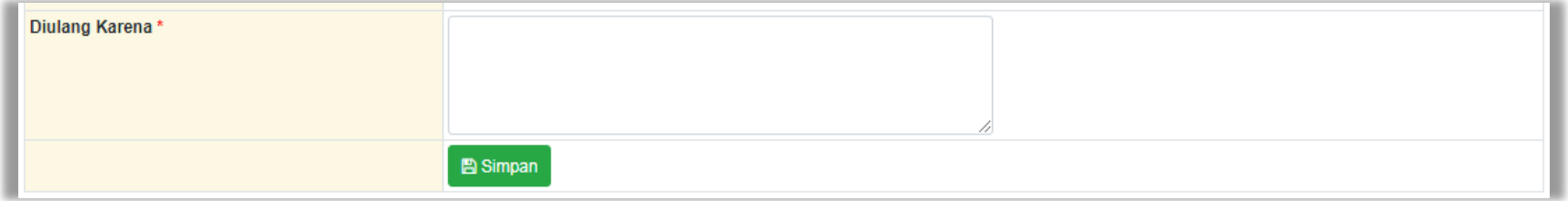

**Gambar 219.** *Halaman Isi Alasan Mengulang Tender*

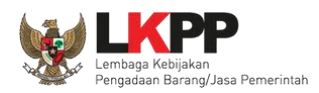

Jika berhasil, selanjutnya pokja pemilihan melakukan persetujuan. Anggota pokja pemihan yang menyetujui harus 50%+1 (collective collegial)

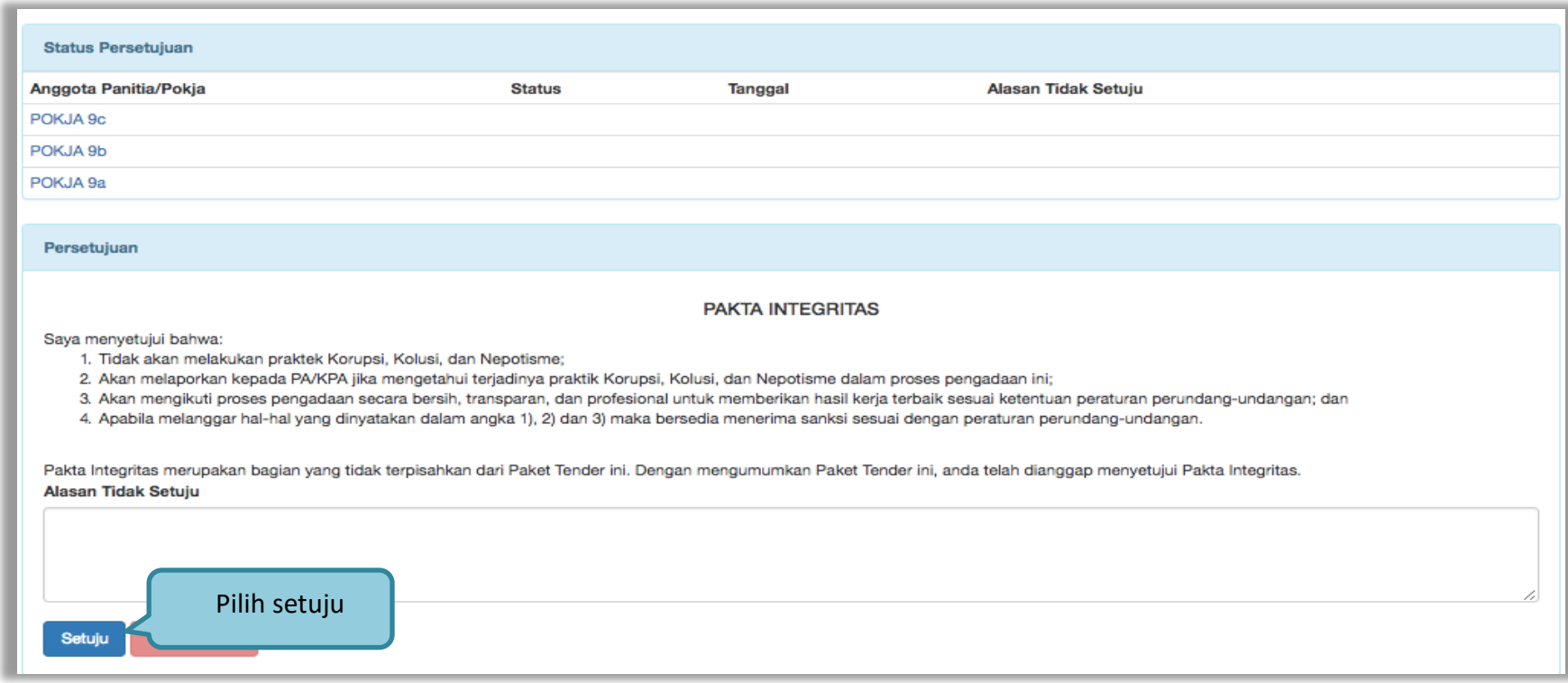

**Gambar 220.** *Halaman Status Persetujuan Pokja Pemilihan*

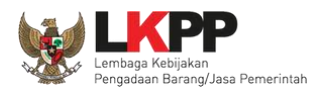

# Paket seleksi yang diulang akan muncul di beranda dan ada keterangan tender/seleksi ulang.

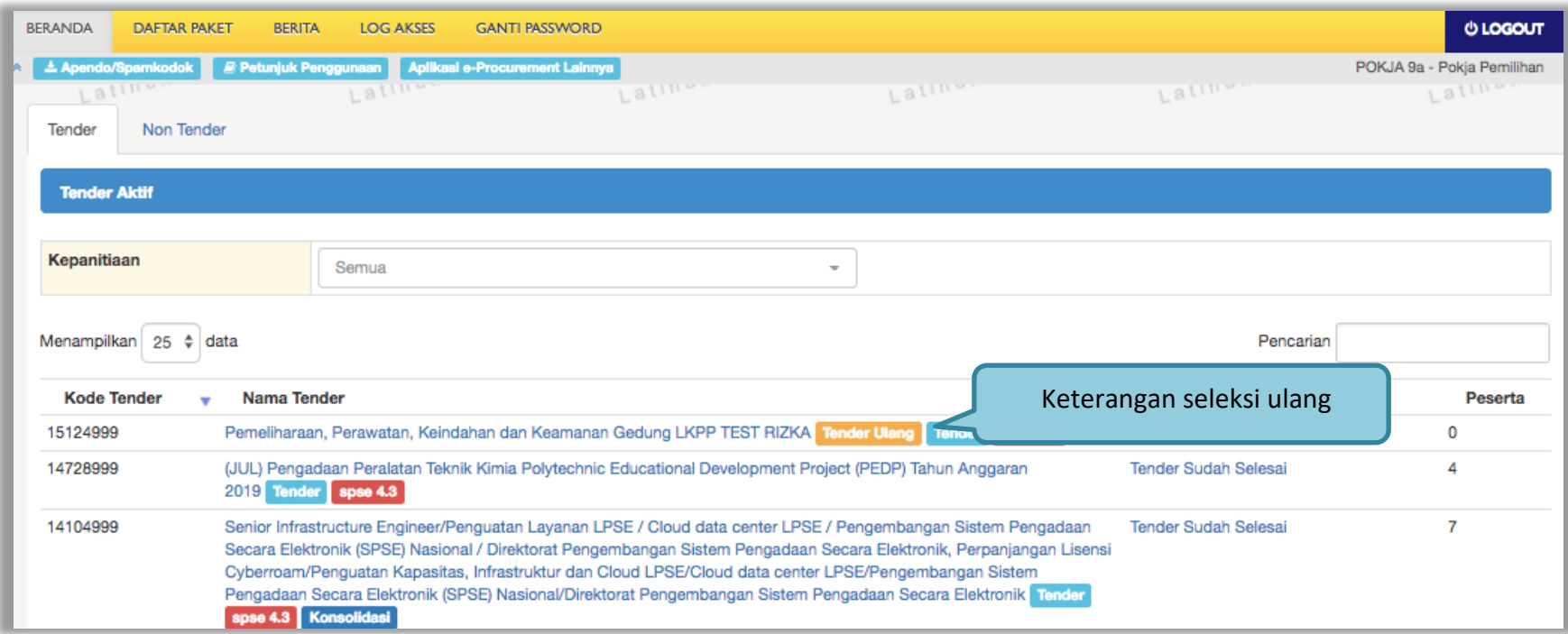

**Gambar 221.** *Halaman Beranda*

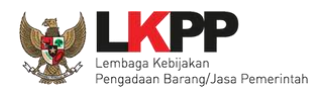

## **3.20. Membatalkan Tender/Seleksi**

Pokja pemilihan bisa membatalkan tender/seleksi karena alasan-alasan yang melanggar hukum seperti praktek KKN.

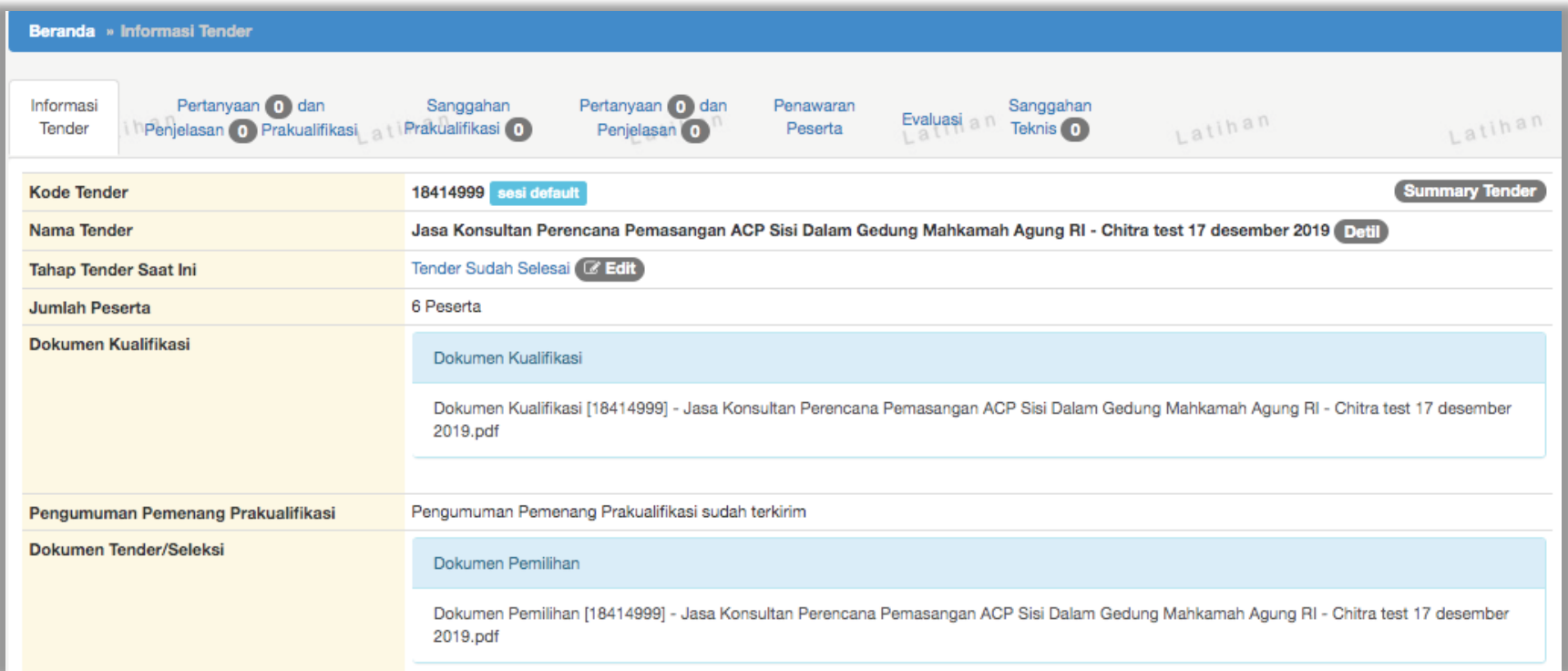

**Gambar 222.** *Halaman Beranda 1*

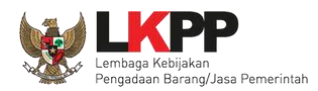

Di halaman infromasi tender paling bawah ada pilihan tender gagal.

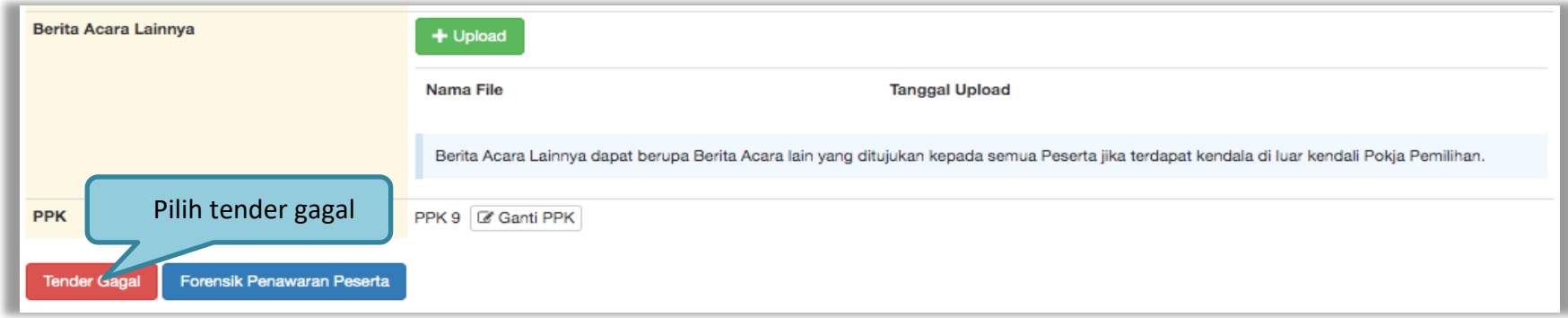

### **Gambar 223.** *Halaman Beranda 2*

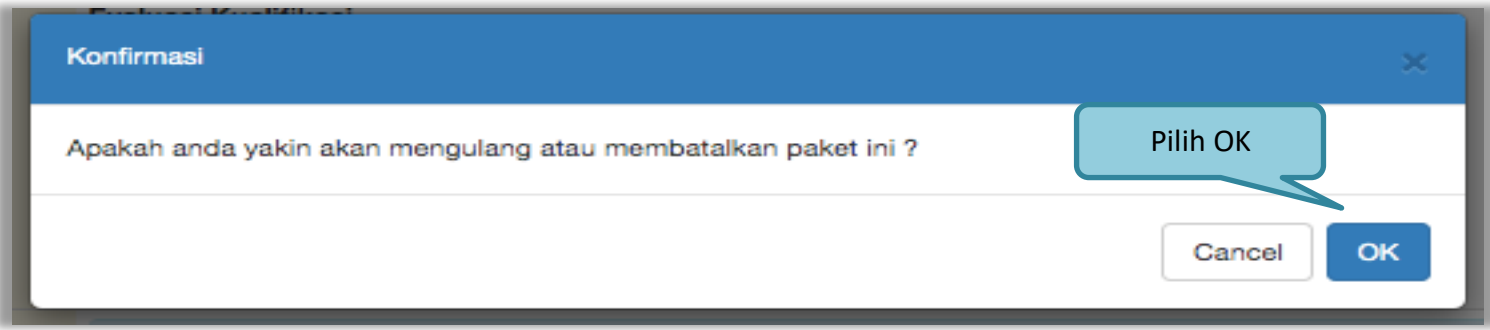

**Gambar 224.** *Halaman Konfirmasi Batal tender*

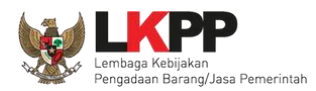

# Selanjutnya pilih tender Batal

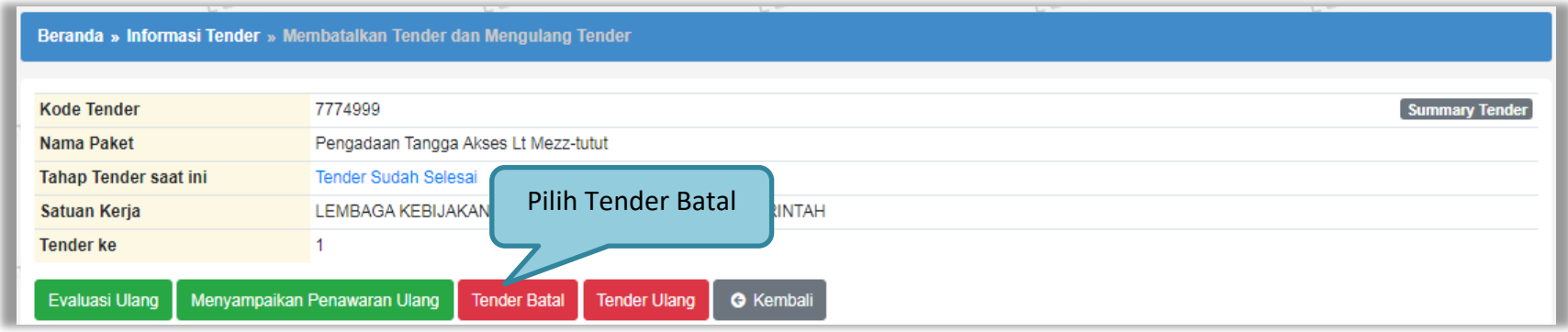

**Gambar 225.** *Halaman Isi Alasan Membatalkan Tender*

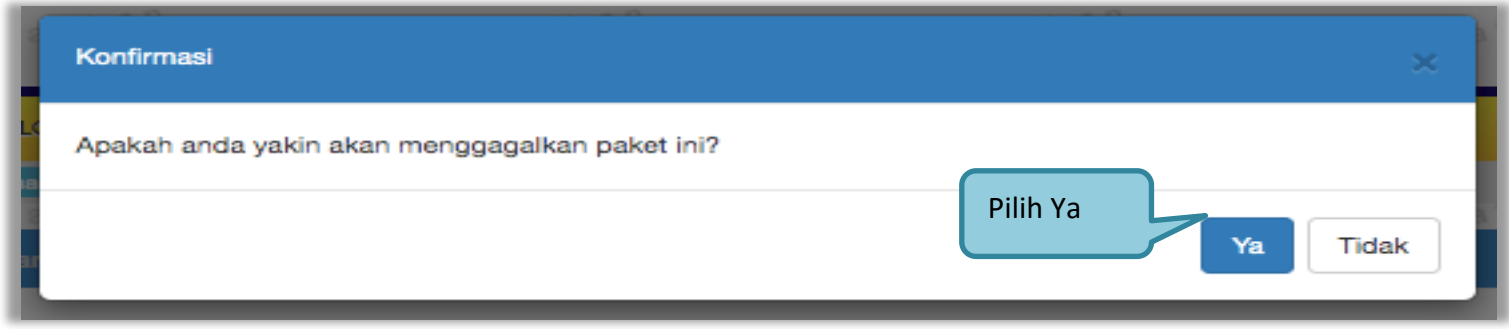

**Gambar 226.** *Halaman Konfirmasi Gagal Tender*

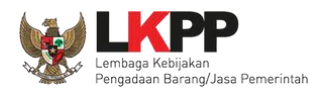

# Selanjutnya pilih alasan Tender Batal.

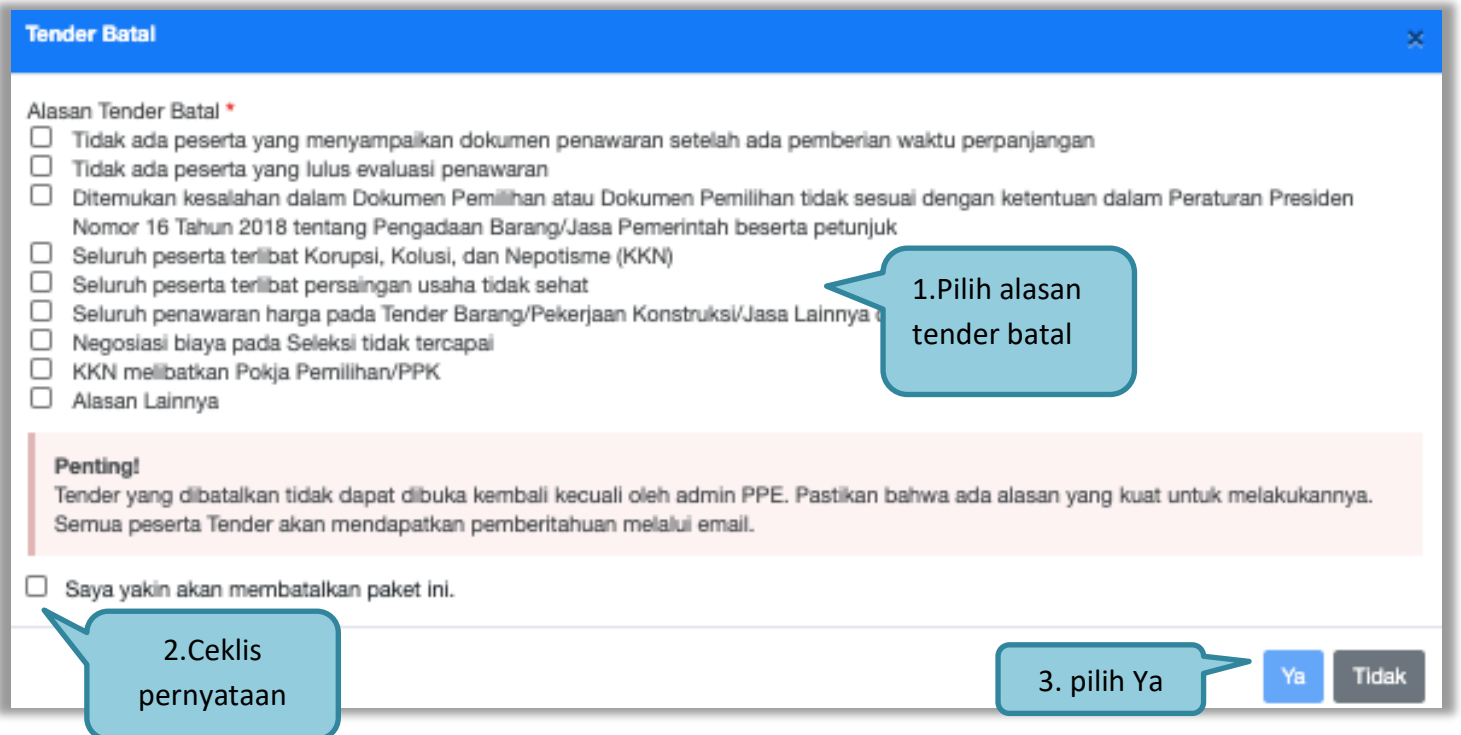

**Gambar 227.** *Halaman Persetujuan Membatalkan Seleksi*

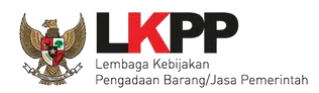

Selanjutnya anggota pokja harus menyetujui dibatalkannya seleksi/tender. Sama seperti persetujuan lainnya harus 50%+1 (*collective collegial*)

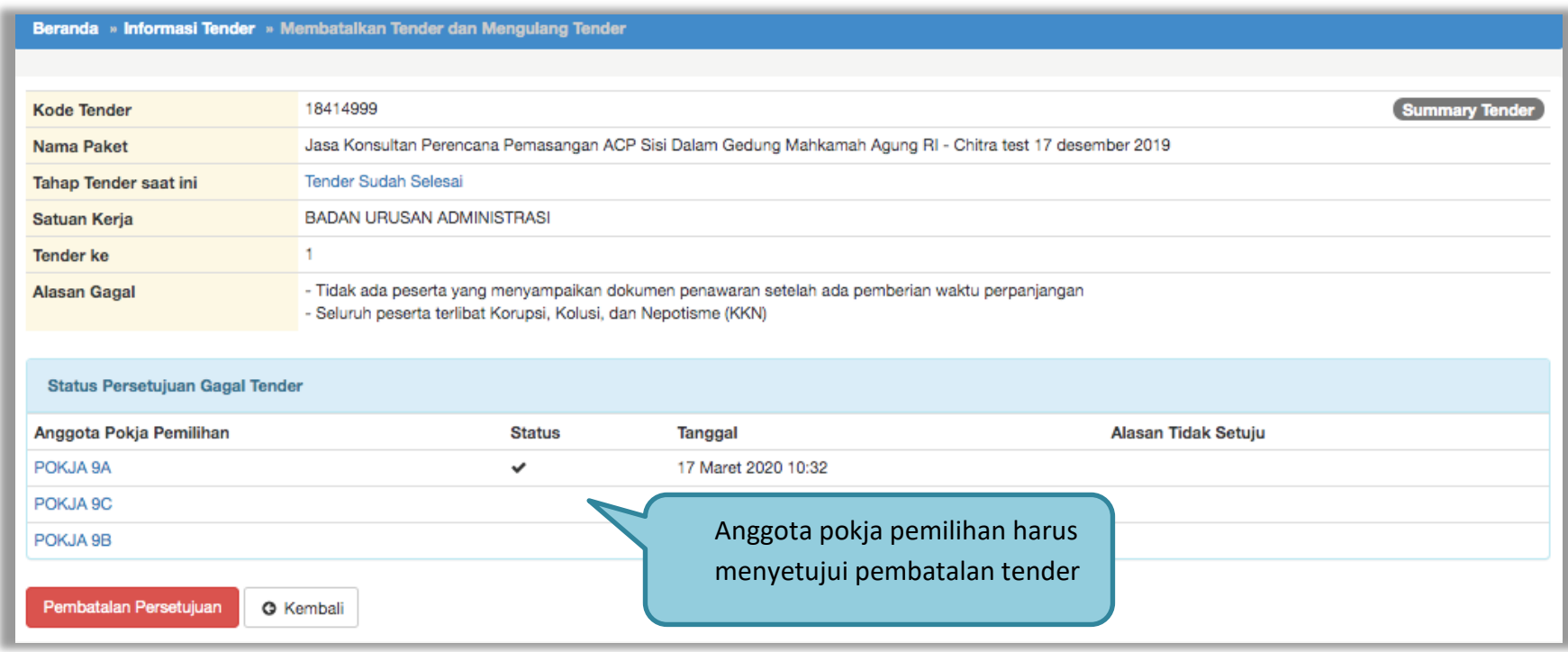

**Gambar 228.** *Halaman Persetujuan Batal tender*

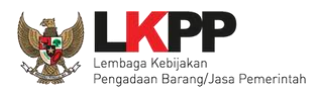

#### Anggota Pokja Pemilihan yang tidak setuju jika tender dibatalkan dapat merubah persetujuan menjadi setuju.

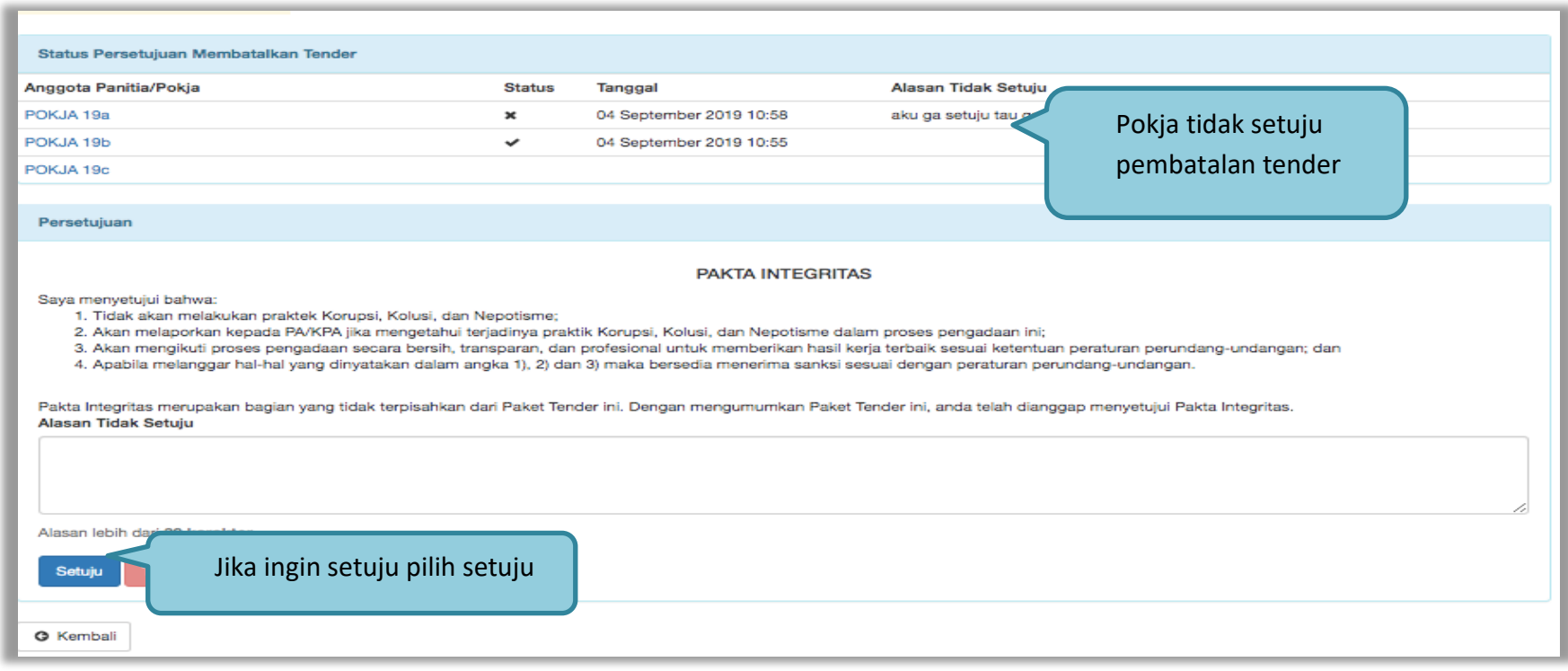

#### **Gambar 229.** *Halaman Pokja Pemilihan Ganti Batal Persetujuan Menjadi Setuju*

#### **Selanjutnya tender hanya bisa dibuka oleh Admin PPE**

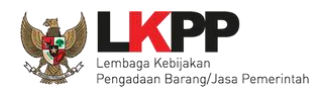

## **3.21. Menu Berita**

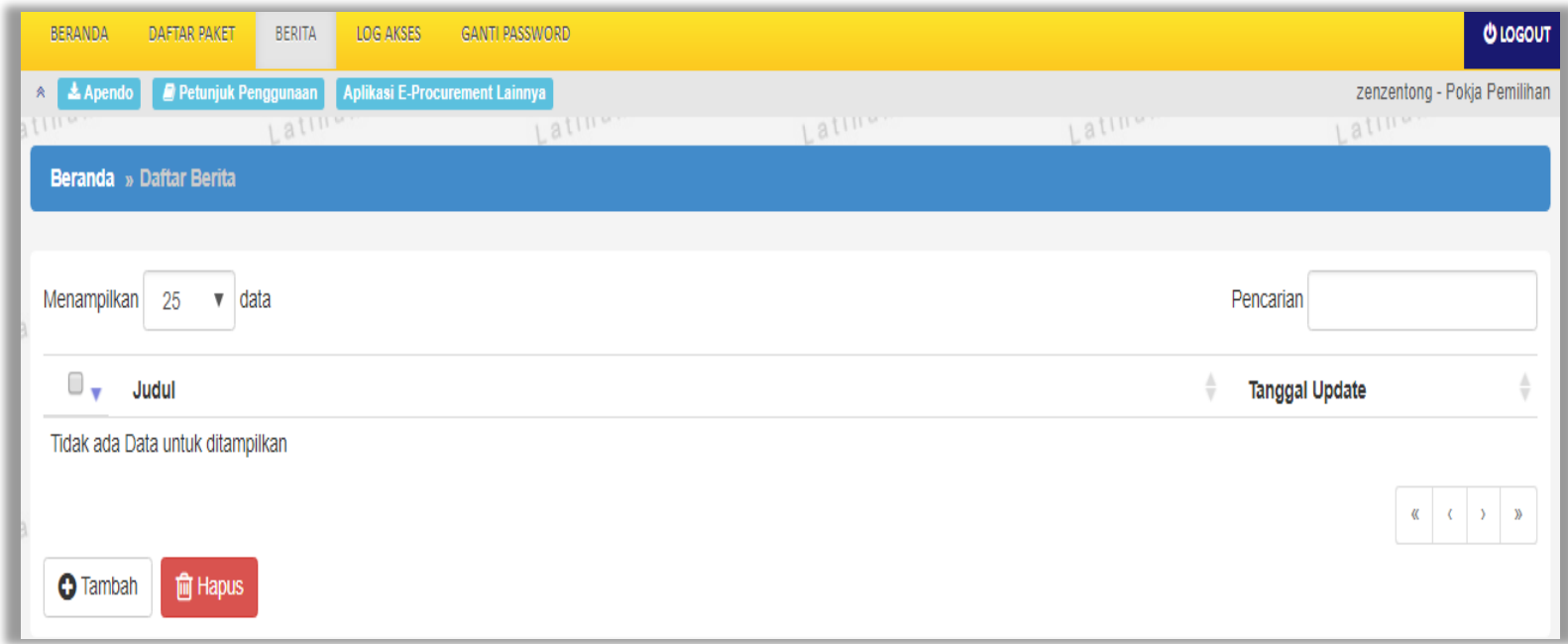

**Gambar 230.** *Menu Berita*

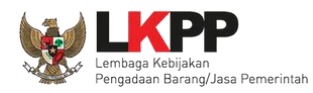

# **3.22. Menu Catatan/Log Akses**

Menu ini berisi informasi catatan akses ke dalam aplikasi dari *user* Pokja.

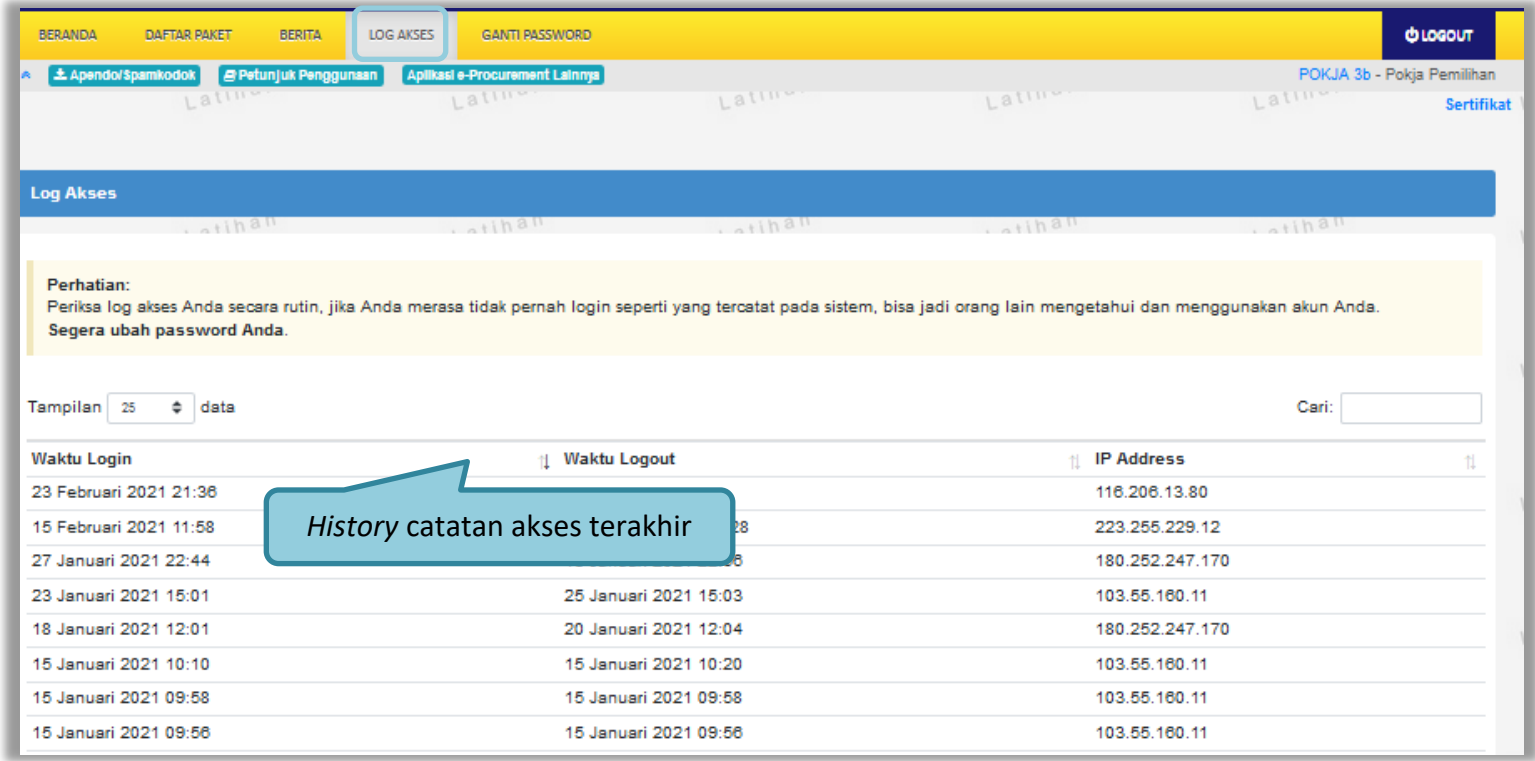

**Gambar 231.** *Gambar Halaman Catatan/Log Akses*

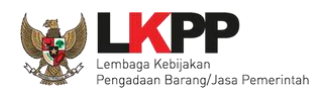

## **3.23. Menu Ganti** *Password*

Jika terdapat notifikasi seperti dibawah ini, maka sebaiknya user melakukan ganti *password* secara berkala.

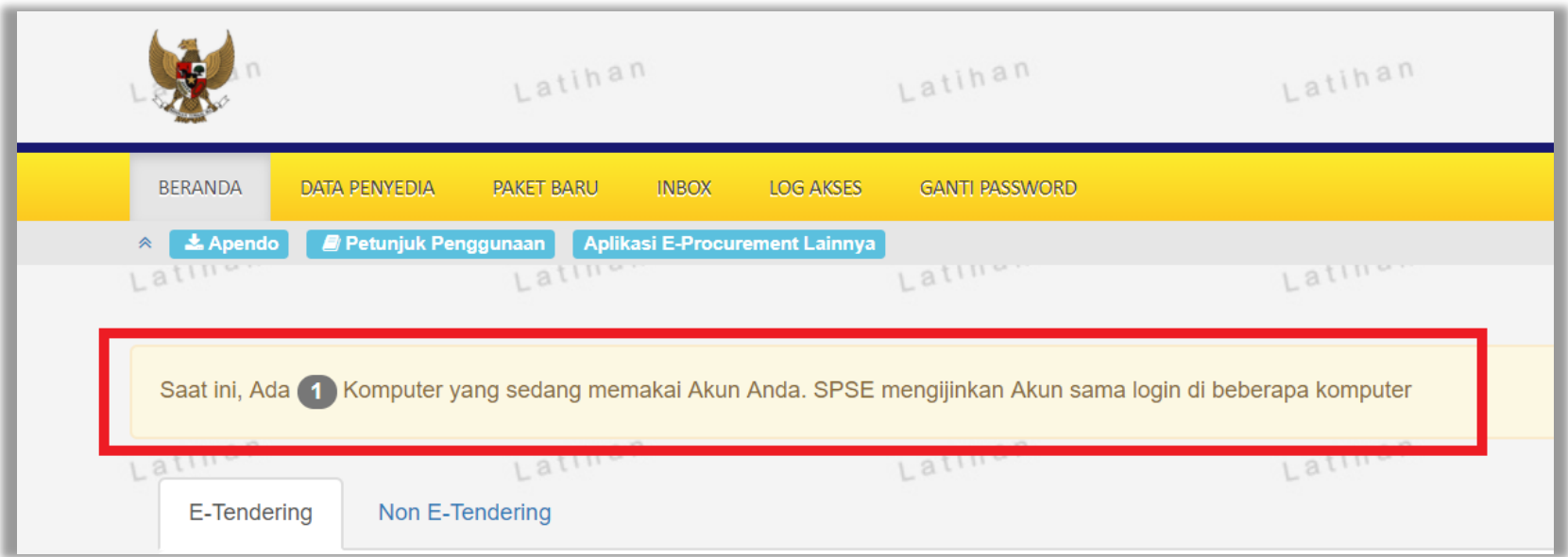

**Gambar 232.** *Halaman Ganti Password 1*

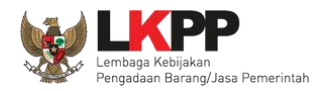

Menu ini digunakan untuk mengubah *password* sesuai yang diinginkan untuk keperluan keamanan dan kemudahan mengingat.

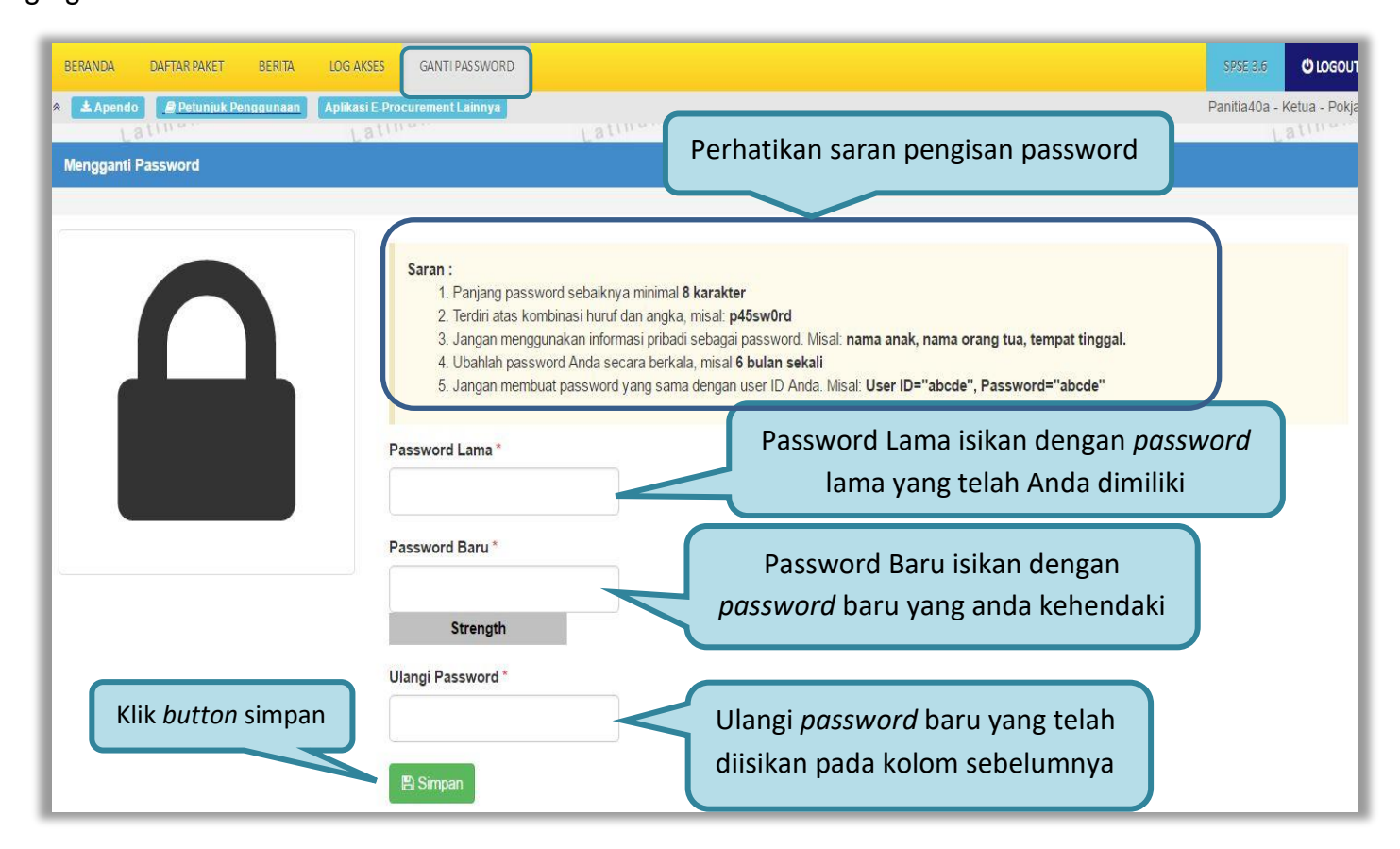

**Gambar 233.** *Gambar Halaman Ganti Password 2*

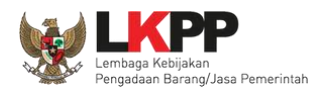

- *Password* **Lama** adalah *password* lama dari akses *login* Pokja;
- *Password* **Baru**, adalah *password* baru yang diinginkan;
- **Ulangi** *Password*, adalah untuk memastikan *password* baru yang diinginkan.

Klik *button* 'Simpan' untuk proses perubahan *password*.

### **3.24. Keluar dari Aplikasi**

Pilih *Log Out* untuk keluar dari aplikasi.

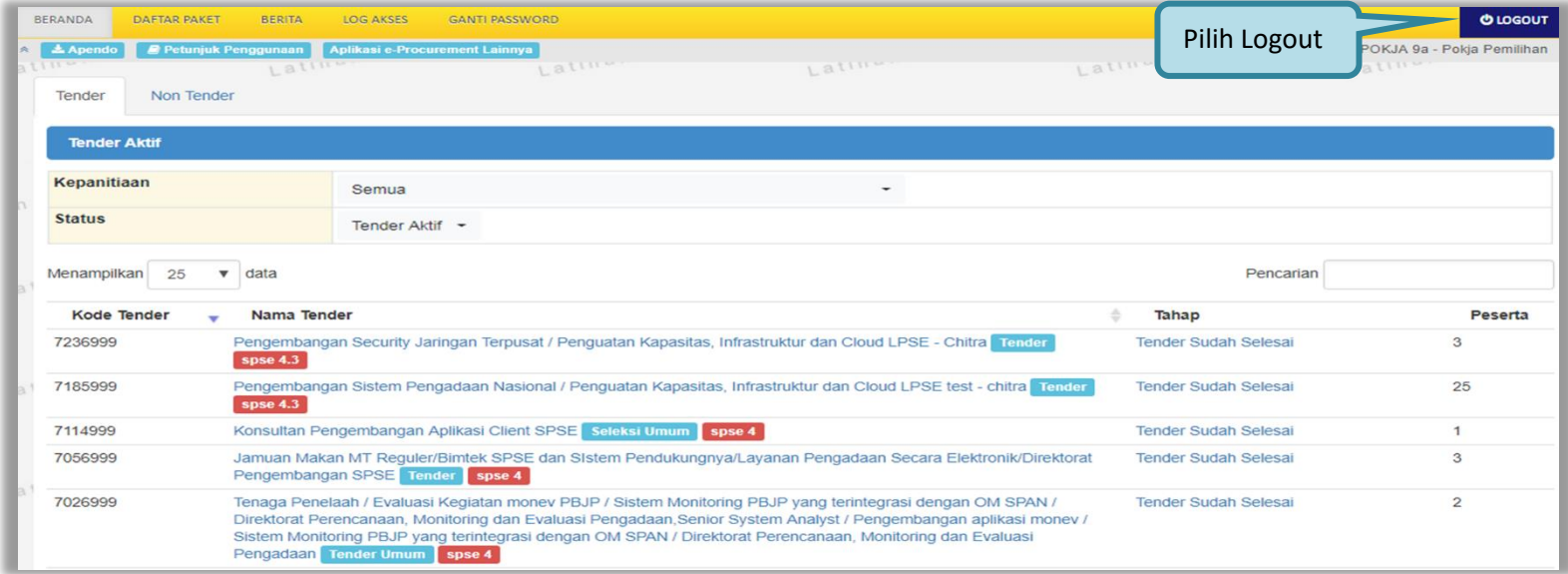

**Gambar 234.** *Halaman Beranda*